# Section 1 - Introduction

### **Overview**

This manual provides basic instruction for using the Case Management/Electronic Case Files (CM/ECF) system. CM/ECF allows Registered Users to view and retrieve civil and criminal public docket sheets, documents, and reports online. It also allows the electronic filing of documents directly in a case by a Registered User.

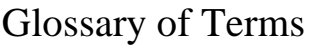

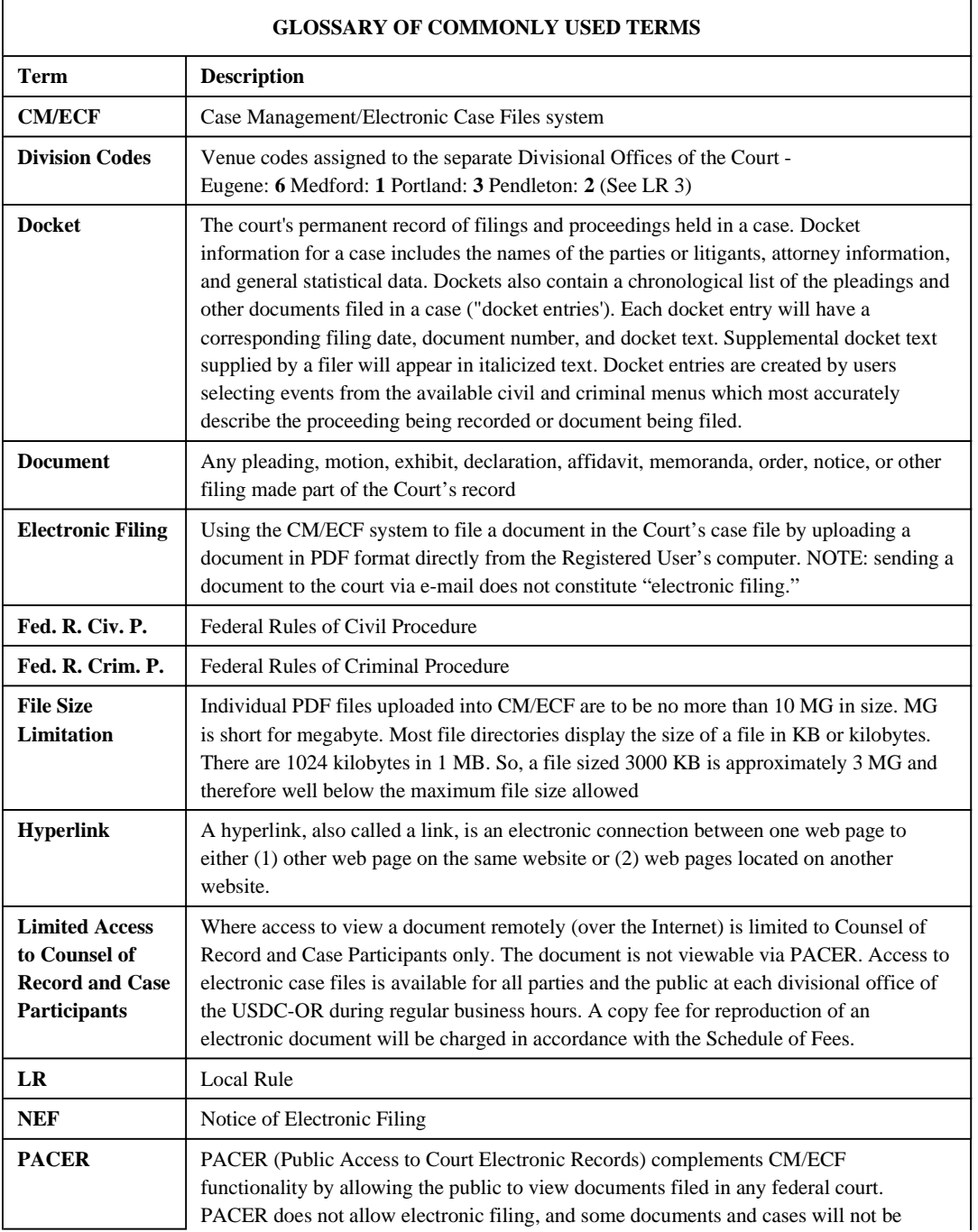

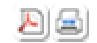

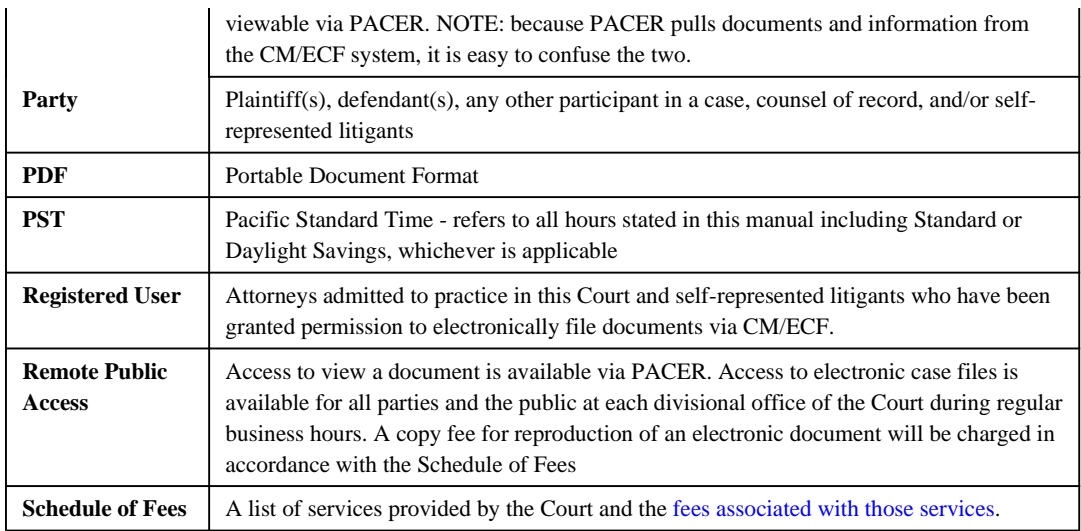

## System Capabilities

A Registered User with a PACER account, CM/ECF-compatible web browser, appropriate word processing and document creation software, and access to the Internet will be able to use the Court's CM/ECF system to perform the following functions:

- Access the Court's website;
- View, print or download the most recent version of the CM/ECF User Manual;
- View videos and interactive training materials;
- Electronically file pleadings in your case;
- Receive instant notification of filings and orders made in your case;
- View official docket sheets and documents associated with any public case;
- View various case-related reports; and
- Maintain and update your user account password and e-mail address.

## User Experience

Basic computer knowledge and skills are necessary in order to use the CM/ECF system.

You should have a working knowledge of the operating system on your computer and be familiar with:

- Opening and closing programs;
- Moving, minimizing, and maximizing windows;
- Operating menus, text fields, drop down list boxes, scroll bars, and other Windows objects using the keyboard and a mouse;
- Switching between programs using a mouse and a keyboard;
- Understanding files, directories, and file system hierarchy;
- Using file browse dialog boxes; and
- Selecting multiple items from a list.

You should know how to use an Internet browser and how to:

- Locate and browse a specific web address by typing the address in the location field;
- Create and use bookmarks and/or create favorites;
- Identify and operate hypertext links;
- Access and delete browser cookies and cached information; and
- Print from a web browser.

You should know how to use word processing software. It is particularly important that you know how to print from your word processor. You must also be familiar with PDF document conversion protocols.

### Hardware and Software Requirements

The following are the minimum requirements for using the CM/ECF system:

- A personal computer running either Microsoft Windows or Apple OS X operating system;
- Internet access through an Internet service provider using Point to Point Protocol (PPP); and
- DSL, cable, or other high-speed connection (dial-up is not recommended).

A compatible browser**\*** that supports 128 bit encryption and has Javascript and cookies enabled;

- A Portable Document Format (PDF)-compatible word processor such as Microsoft Word or Corel WordPerfect;
- Software to convert documents from a word processor format to PDF format, such as Adobe Acrobat PDF Writer;
- Software to read PDF documents (Adobe Acrobat Reader is available at no cost at www.adobe.com);
- Access to a flatbed scanner with sheet feeder if paper documents need to be imaged before being uploaded into the system.
- A valid, active e-mail account.

**\*** CM/ECF has been tested for use with Mozilla Firefox version 3.5 or 3.6 and Internet Explorer version 7 or 8. Safari, Opera, and Google Chrome have not been tested for use with CM/ECF and compatibility is uncertain at this time.

*Last Updated on Thursday, 05 July 2012 09:45*

## Section 2 - Resources and Registration

### The Court's Internet Website

From this site, attorneys, jurors, members of the public, and educators may access information relating to the work of the Court.

Specifically, information regarding the CM/ECF system may be found under the E-Filing link on the left side of the home page under Main Menu. Here you can choose to login to the CM/ECF system, review this User Manual online, access tips and help for using CM/ECF, and find other useful information.

## Registering for Access to CM/ECF

In order to access and use the CM/ECF system, you must have two separate accounts - one to view documents and obtain information; one to allow you to file documents electronically.

### PACER Registration

To use the CM/ECF system, you must have a PACER (Public Access to Court Electronic Records) account. PACER is an electronic public access gateway that allows anyone to obtain public case information, including docket sheets and documents, from any federal court. Registration for a PACER account is free, but there is a fee associated with accessing case information. To obtain a registration form and learn more about billing and payment requirements for this account, you may contact the PACER Service Center online at www.pacer.gov, by calling (800) 676-6856 or (210) 301-6440, or via e-mail .

### CM/ECF Registration

CM/ECF registration authorizes a Registered User to file documents electronically with the court. CM/ECF registration is handled by each individual court and is limited to counsel or self-represented parties in actions pending in that particular court.

Attorneys who are members of the District of Oregon Federal Bar are required pursuant to LR 83-1(e) to register as a part of their admission process. In the event that you were admitted to the bar prior to the adoption of the rule, the registration form can be found on the Court's website.

Attorneys from other Districts seeking to appear *pro hac vice* in this District must also register in order to file documents in this District.

시의

Self-represented parties may seek permission to become registered users for filing purposes. An application form explaining specific requirements and options can be found on the Court's website.

### Why Two Logins?

The CM/ECF login is used to electronically file (e-file) pleadings and documents in the Court's electronic docketing system. It is also used to verify your identity when viewing certain restricted documents, such as medical records and certain immigration case documents. There is no charge to e-file documents in the court, with few exceptions.

The PACER login is used for querying dockets and looking at case information. There is normally a fee associated per page charged for viewing dockets and documents. See the diagram on the next page. The PACER Service Center monitors fees and generates statements of fees due.

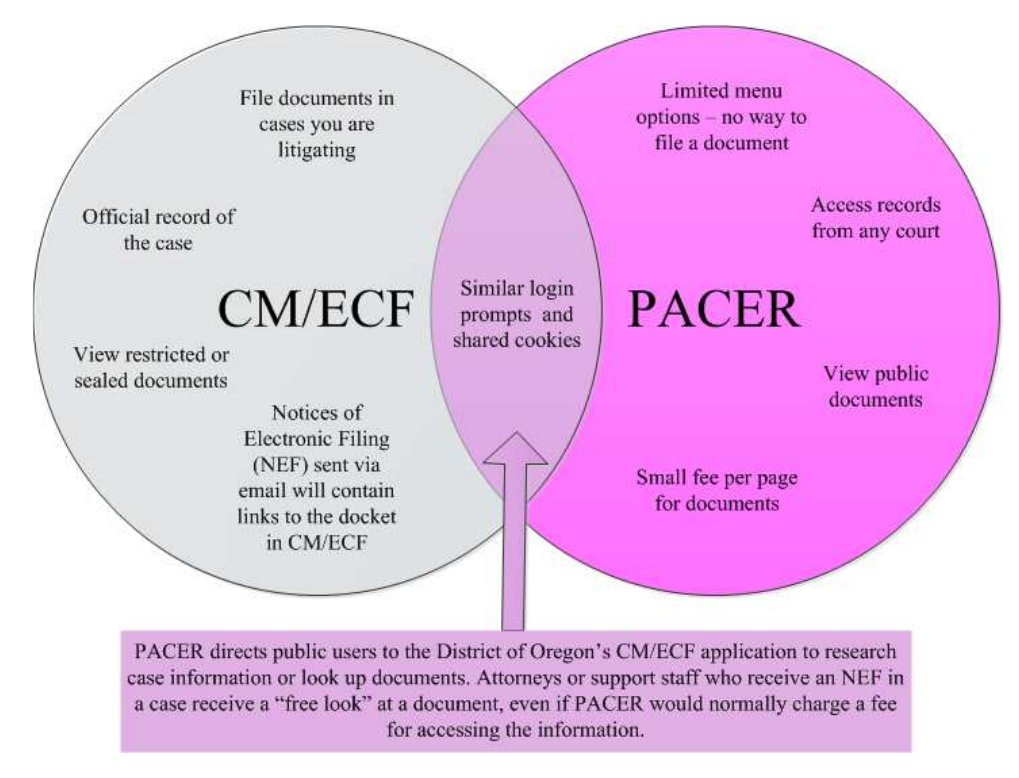

Although the two systems have independent user accounts, they are linked in a variety of ways. Upon login, CM/ECF will place a cookie in your browser's memory. This is to assist in user identification over the course of a long series of steps in filing a document. Unfortunately, CM/ECF will also place a cookie in your browser's memory when you arrive via PACER. If there is already a cookie from a previous session, this can thwart a new login attempt. If you experience odd behavior when trying to log in, it is a good idea to clear your browser's cache and delete any cookies placed by CM/ECF.

### Login and Password

Upon registration, the Clerk's Office will create an account which contains the Registered User's address, e-mail address, user ID (login), and password. You will receive login and password identification via e-mail following registration. To ensure the integrity of the court's electronic case files, you must employ the highest standard of care in safeguarding the login and password. The login and password constitute your signature pursuant to Fed. R. Civ. P. 11 on all submissions made through the system. You may change your own login and password at any time through maintenance of your User Account. If you forget or misplace your login information, you may contact the Clerk's Office for assistance; passwords may be reset on the main login screen following the procedures indicated.

The e-mail address information stored in the User Account permits the system to automatically generate e-mail notice of all filings in a case to the Registered Users in that case. The system can accommodate multiple secondary e-mail addresses for each user. Commonly, attorneys add the e-mail addresses of their legal assistants or docket clerks as backups. Every e-mail notification sent to the primary e-mail address of the Registered User will also be sent to any secondary e-mail address(es) designated. A free look of the electronically filed document is granted for those recipients associated with counsel of record in the case.

시술

## CM/ECF Training

On-line tutorials have been developed to help you learn how to use the CM/ECF system. These tutorials simulate filings of documents, and running reports and queries. You may view training resources by visiting the PACER website.

The District of Oregon has also developed its own tutorials to assist you in navigating the CM/ECF system. These tutorials can be accessed on this Court's website.

### CM/ECF User Manual

This manual serves as the text version of the CM/ECF Tutorials and is a helpful resource for system functions and guides to written policies and procedures. This manual (like the on-line tutorials) will be updated as new releases of the software containing significant functional changes are implemented.

### Help Desks

For further assistance regarding electronic filing, including lost or forgotten Registered User login information, contact the Clerk's Office at (503)326-8000.

For assistance regarding the viewing of federal court case information via the Internet, including technical problems downloading or printing documents, contact the PACER Service Center.

## PACER Service Center

- Website
- E-mail
- Regular mail: PACER Service Center, P.O. Box 780549, San Antonio, TX 78278-0549
- Telephone: (800) 676-6856 or (210) 301-6440

*Last Updated on Friday, 13 April 2012 10:00* 

## Section 3 - The CM/ECF System

## Accessing the CM/ECF System

To access the database, click on the E-Filing link on either the left or bottom menus of the District of Oregon website and select CM/ECF Login.

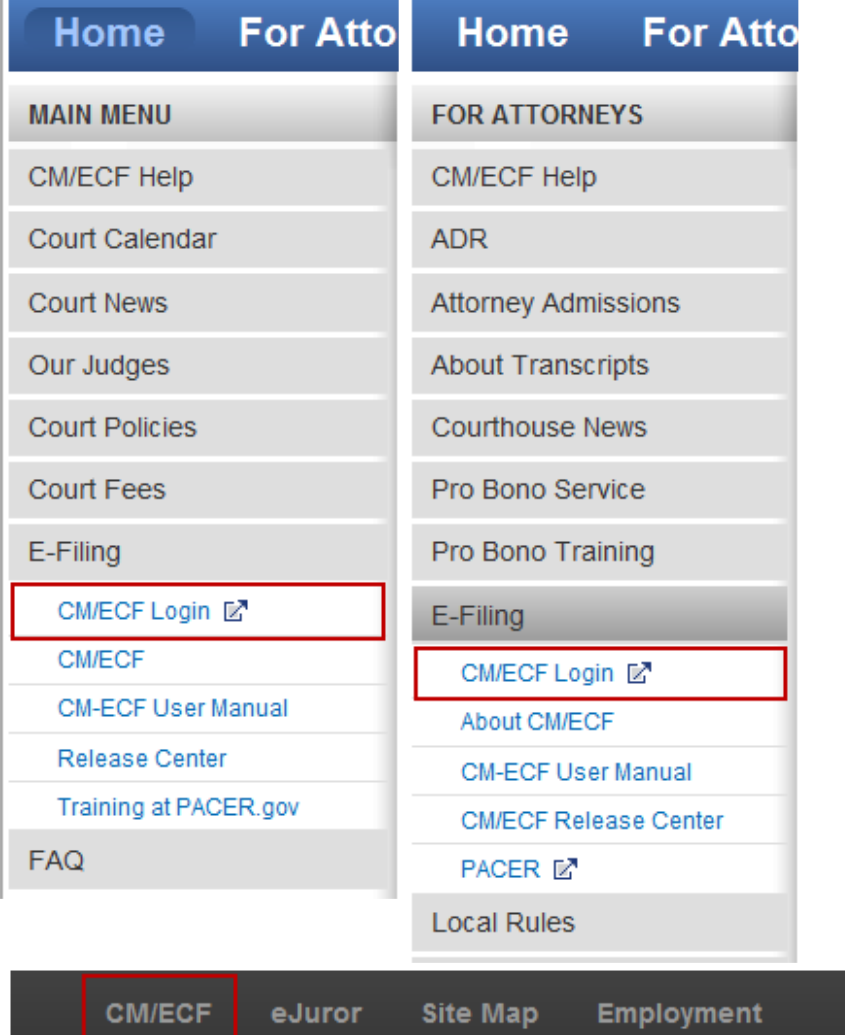

#### The CM/ECF welcome screen looks like this:

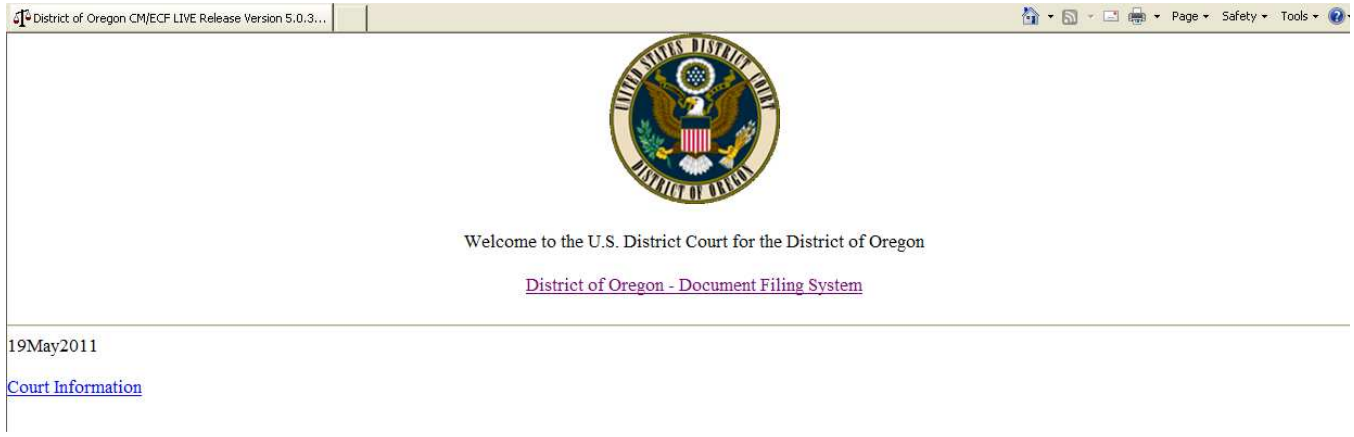

Click on the "District of Oregon - Document Filing System" link to navigate to the login screen for the civil and criminal live database. (Note: The United States District Courts initiated electronic filing in 1990. More information about how to locate civil and criminal case information older than 1990 may be found in Section 12 of this manual.

TG.

## Logging Into CM/ECF

#### **The CM/ECF Login**

For electronic filing, you must enter the system using your CM/ECF login and password.

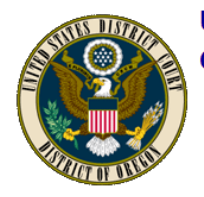

### **U.S. District Court - District of Oregon CM/ECF Filer or PACER Login**

#### **Notice**

This is a Restricted Web Site for Official Court Business only. Unauthorized entry is prohibited and subject to prosecution under Title 18 of the U.S. Code. All activities and acces

#### Instructions for filing:

Enter your CM/ECF filer login and password if you are electronically filing something with the court.

#### If you received this login page as a result of a link from a Notice of Electronic Filing email:

Enter your CM/ECF filer login and password. The system prompts customers for a CM/ECF login and password when attempting to view certain types of documents.

#### If you have trouble viewing a document:

After successful entry of your CM/ECF login, you should be able to view the document. If you receive the message "You do not have permission to view this document," viewing the recognize you as such. If the login prompt appears again, after you have entered your CM/ECF login and password, it means that the "free look" link has expired. You will need to e

#### Instructions for viewing filed documents and case information:

If you do not need filing capabilities, enter your PACER login and password. If you do not have a PACER login, you may register online at pacer.psc.uscourts.gov.

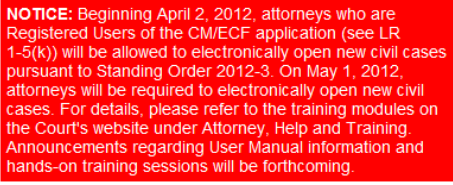

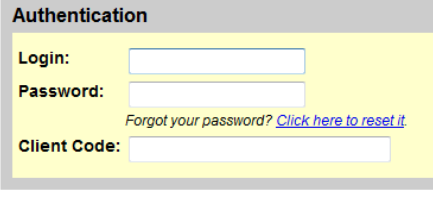

**IMPORTANT NOTICE OF REDACTION RESPONSIBILITY: All filers must redact: Social Security or tax)** financial account numbers; and, in criminal cases, home addresses, in compliance with Fed. R. Civ. P. 5.2 including attachments. Click here for more information.

I understand that, if I file, I must comply with the redaction rules. I have read this notice.

Login Reset

The Court displays system news on this page from time to time, including notices of any planned system downtime for maintenance (see red box above).

Alternatively, if you wish only to generate reports, view a docket sheet, or query specific case information, the PACER login and password must be entered.

The client code field is an *optional* field provided in the Authentication box on the login screen for tracking purposes during PACER (report and query) functions. If a client code is entered for a transaction, that client code will be reflected on the billing statement generated by the PACER Service Center. A client code will not appear on the bill unless it is entered at the time of transaction.

> **NOTE:** If you are attempting to login for purposes of electronic filing using your CM/ECF login and password, do NOT enter any information in the client code box - you will receive an error message.

## Connecting a CM/ECF Login with a PACER Login

During your session, if you deviate from electronically filing a document, the system will prompt for a PACER issued login and password. If you check the box labeled "Make this my default PACER login," the system will store the PACER account information with the CM/ECF account information. All charges thereafter will be billed to that PACER account so you will not have to enter the PACER login again. You may remove the default association between the current PACER login and the CM/ECF login by selecting Remove Default PACER Account on the Utilities menu. A different PACER account may be used by selecting Change Your PACER Login from the Utilities menu. This will display a PACER login screen and the new account may be used temporarily or can replace the existing default account.

# Utility Menu Options

The Utility menu contains a CM/ECF Login link for entry of a CM/ECF court-generated login and password if you have first entered the system using a PACER login and password and now need electronic filing functionality or the ability to maintain your User Account. This link may also be used to change to a different CM/ECF Registered User. The Utility menu also contains links to Change your PACER Login and Change Client Code Field.

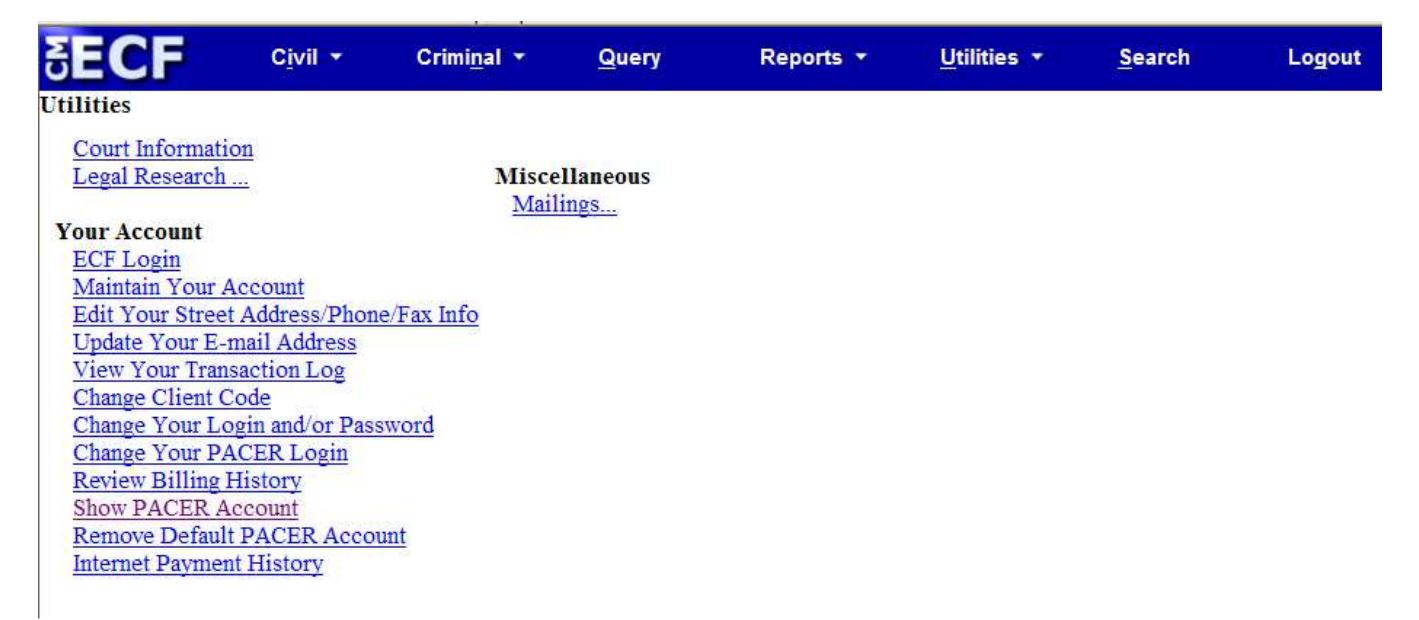

### Login and Password Review

#### **To run reports or queries, or to view documents and docket sheets:**

Enter using a PACER login and password.

#### **To electronically file or maintain a User Account:**

Enter using a Court-generated CM/ECF login and password.

#### **To view documents in Social Security cases from e-mail notifications:**

You must be recognized as a Registered User and associated with the case as counsel or party of record before opening the document from the e -mail notification message. To accomplish this connection, you must:

- Open a second browser window BEFORE clicking on the hyperlinks within the e-mail notification;
- Enter the system via the second window using the Court-generated CM/ECF login and password; then
- Click back into the e-mail notification window; and
- Click on the hyperlinks (using the PACER login and password) to view the electronically filed document. Silently, the system will now recognize you as a Registered User and will check your association in the target case.

#### **To view documents in Social Security cases:**

시의

The system must recognize the requestor as a Registered User and associated with the case before viewing the document. To accomplish this connection, you must:

- Initially enter using a Court-generated CM/ECF login and password; then,
- Click on Reports or Queries.

If you have established a PACER default login, the PACER login screen will appear. You should then enter a PACER login and password, and navigate to the document for viewing.

If you have established a default PACER login with your CM/ECF User Account, the documents will be displayed.

#### **To view criminal case documents filed PRIOR to November 1, 2004, from e-mail notifications:**

You must be recognized as a Registered User and associated with the case before opening the document from the e-mail notification message. To accomplish this connection, you must:

- Open a second browser window BEFORE clicking on the hyperlinks within the e-mail notification;
- Enter CM/ECF via the second window using the Court-generated CM/ECF login and password; then
- Click back into the e-mail notification window; and
- Click on the hyperlinks (using the PACER login and password) to view the electronically filed document. Silently, the system will now recognize the requestor as a Registered User and will check your association in the target case.

*Last Updated on Monday, 16 April 2012 13:56*

# Section 4 - Event Selection and Transactions

### Docket Sheets

The Court's permanent record of filings made and proceedings held in a case is referred to as the docket sheet. Docket sheet information for a case includes the names of the parties or litigants, attorney information, and general statistical data. Civil case data is captured from the information submitted on the Civil Cover Sheet (JS-44) at the time of case opening. Criminal case data is captured from the charging documents filed.

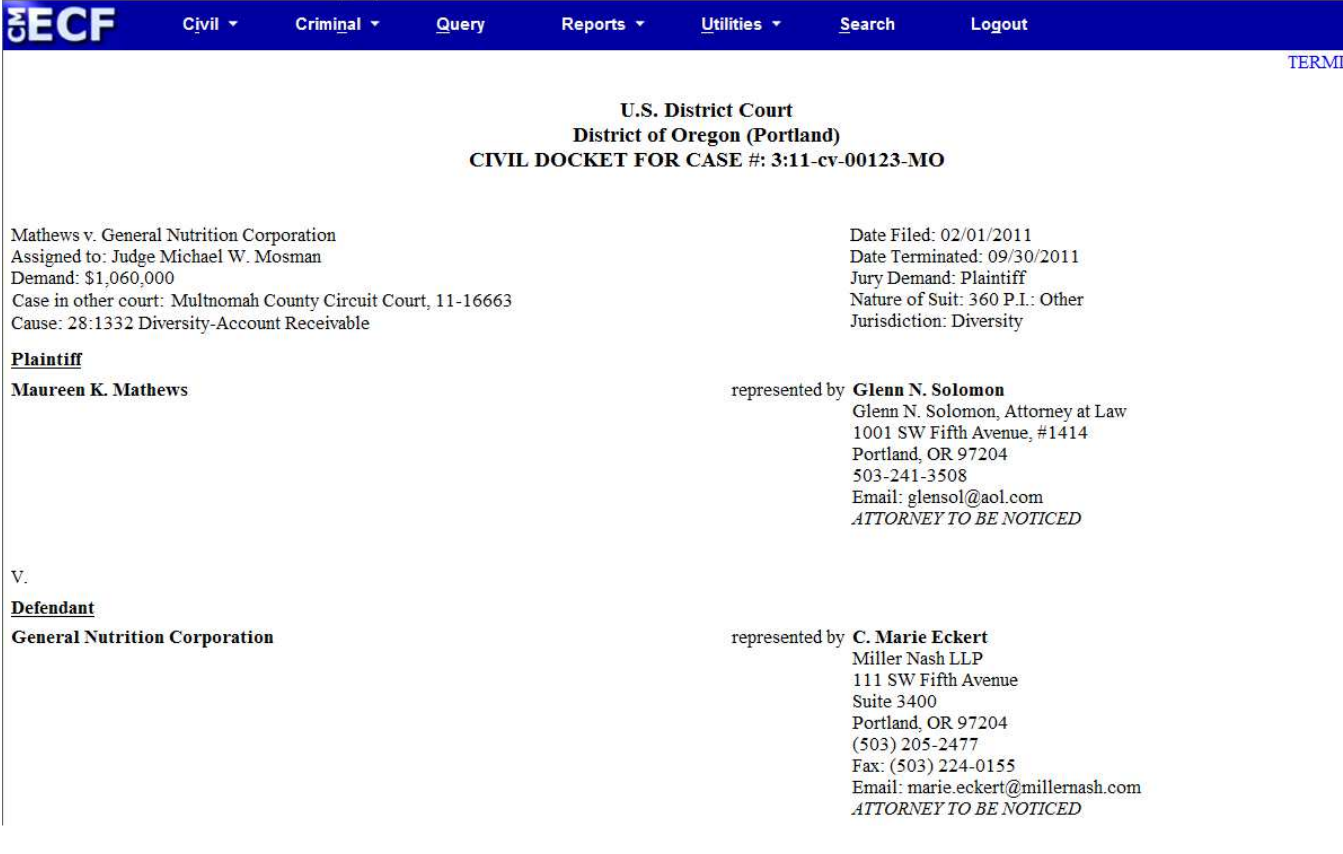

Docket sheets also contain a chronological account of the pleadings and other filings submitted in a case. These are called docket entries. Each docket entry will have a corresponding filing date, document number, and docket text. Docket entries are created by users selecting events from the available civil and criminal event menus which most accurately describe the activity or document being filed.

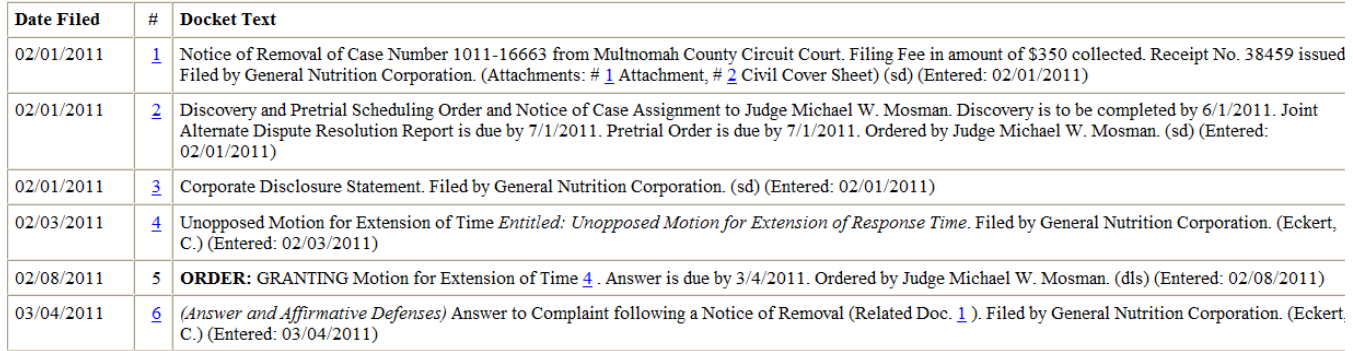

Entering the system using the Court-generated CM/ECF login and password will give you access to the events used to create docket entries.

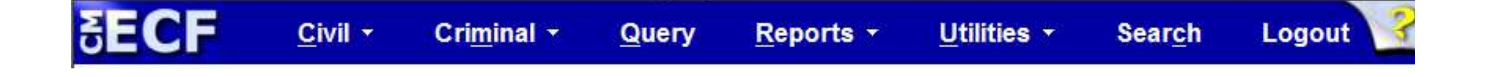

The item you select from this main blue toolbar determines the functions you are able to accomplish. For example:

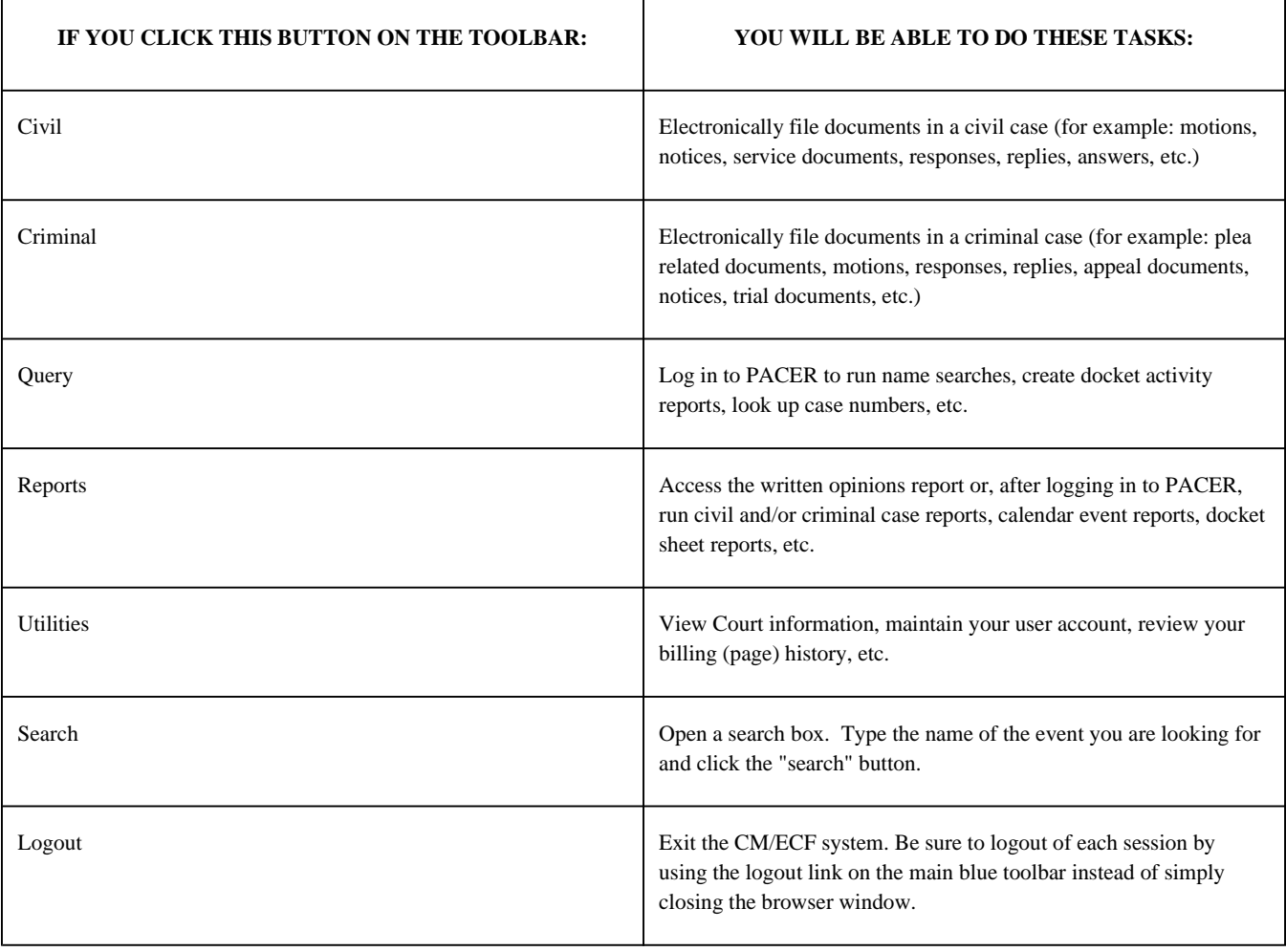

Events within each category are grouped based on their function.

#### **Civil Events**

The menus of events under the Civil selection include: Initial Pleadings and Service, Motions and Related Filings, and Other Filings.

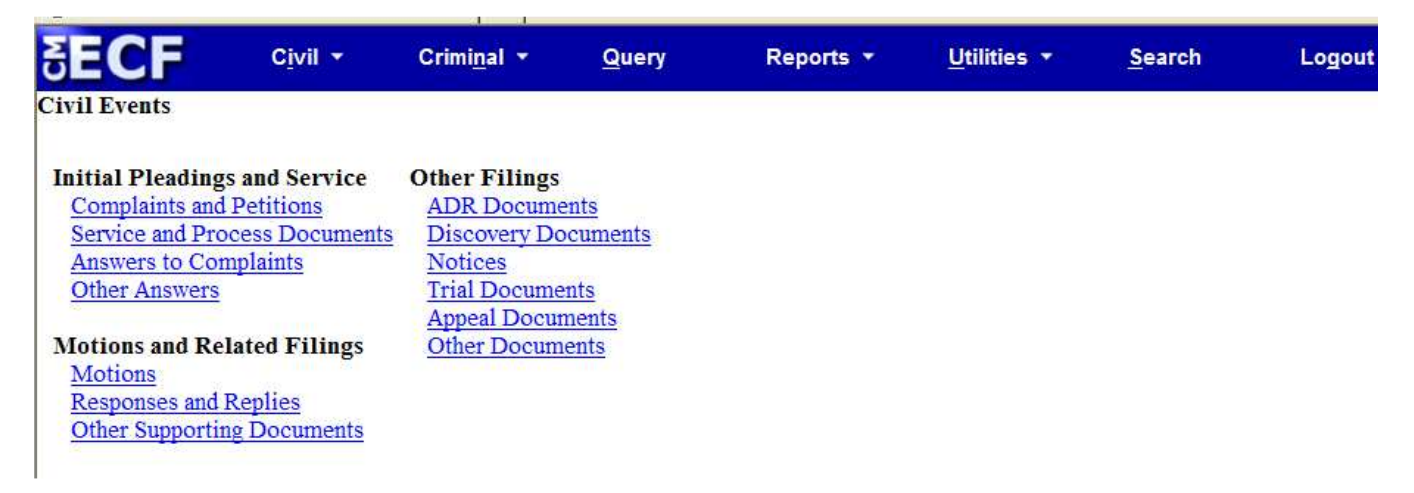

#### **Criminal Events**

The menus of events under the Criminal selection include: Charging Instruments and Pleas, Motions and Related Filings, and Other Filings. Selection of the links under those headings reveals the individual docket events.

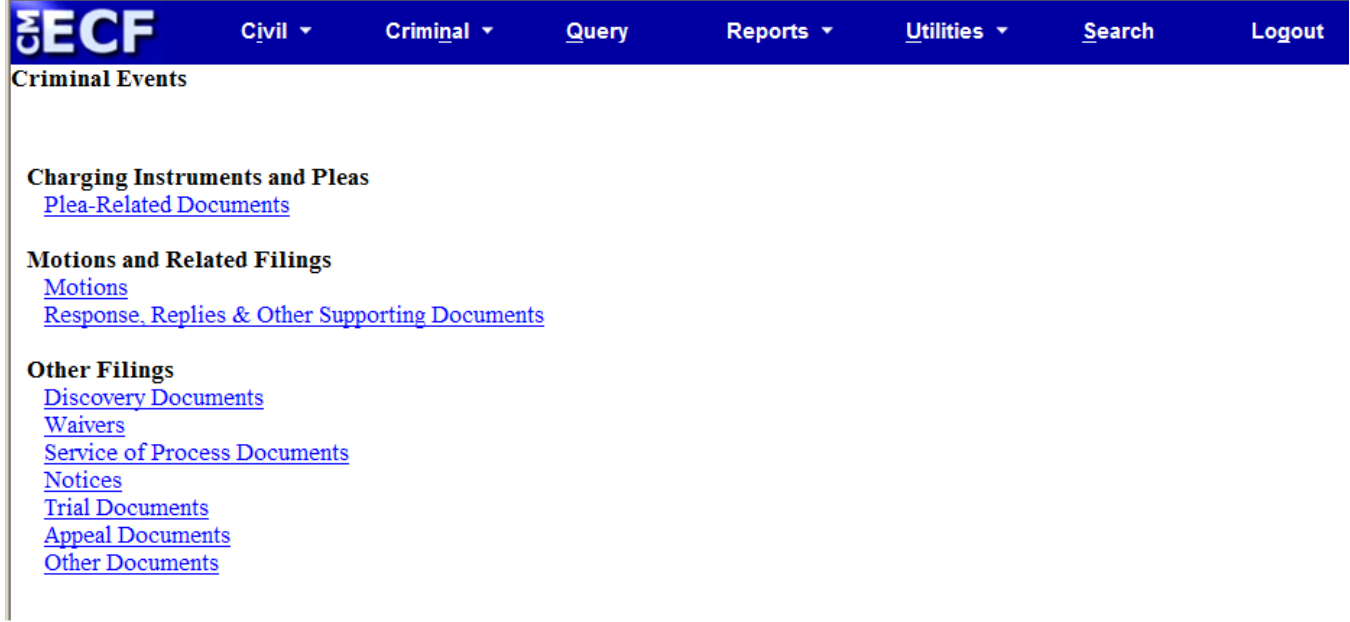

To electronically file a Trial Memorandum in a civil case, for example, you would first select Civil from the main blue tool bar and click on the Trial Documents menu under Other Filings. The event Trial Memorandum appears under the Trial Documents menu for selection.

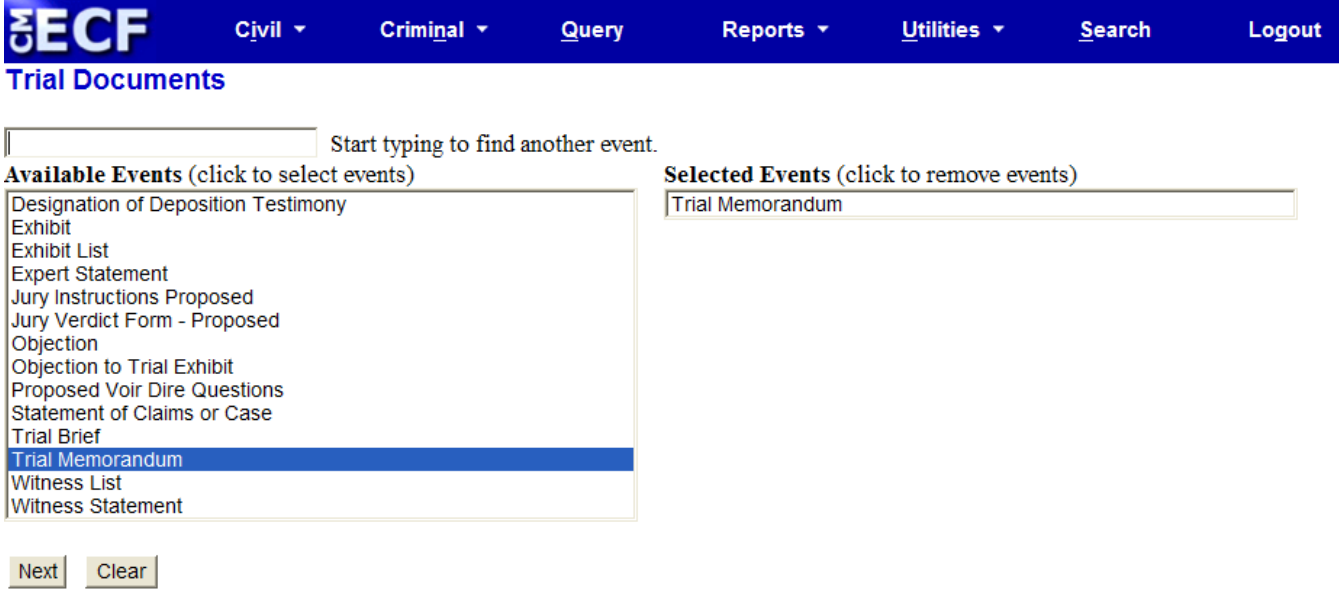

### Search Function

If you are having trouble finding a specific event, the Search function is a helpful tool. Click the Search function and start typing the name of the event you wish to file.

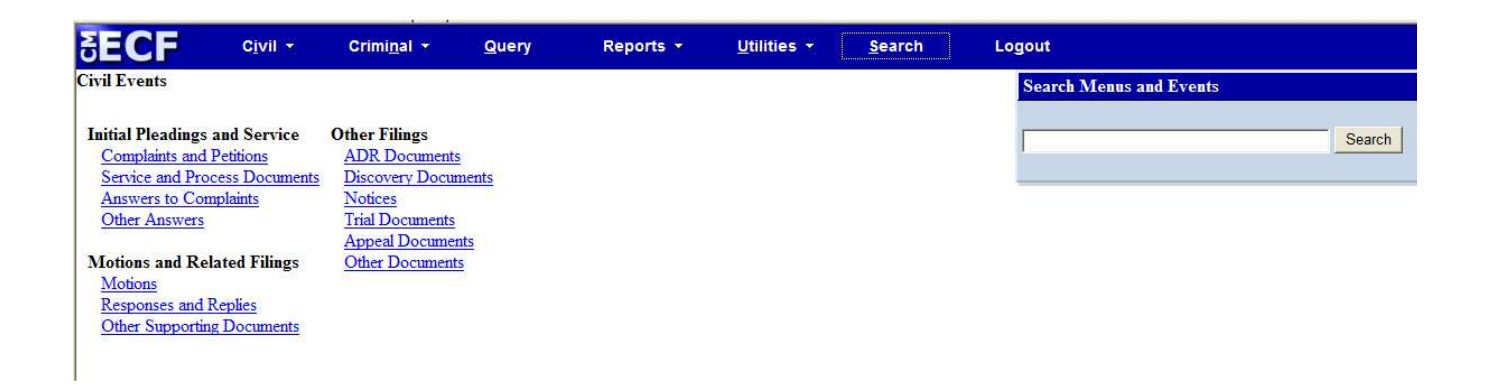

This will bring up a list of all events which include the word entered in the search field.

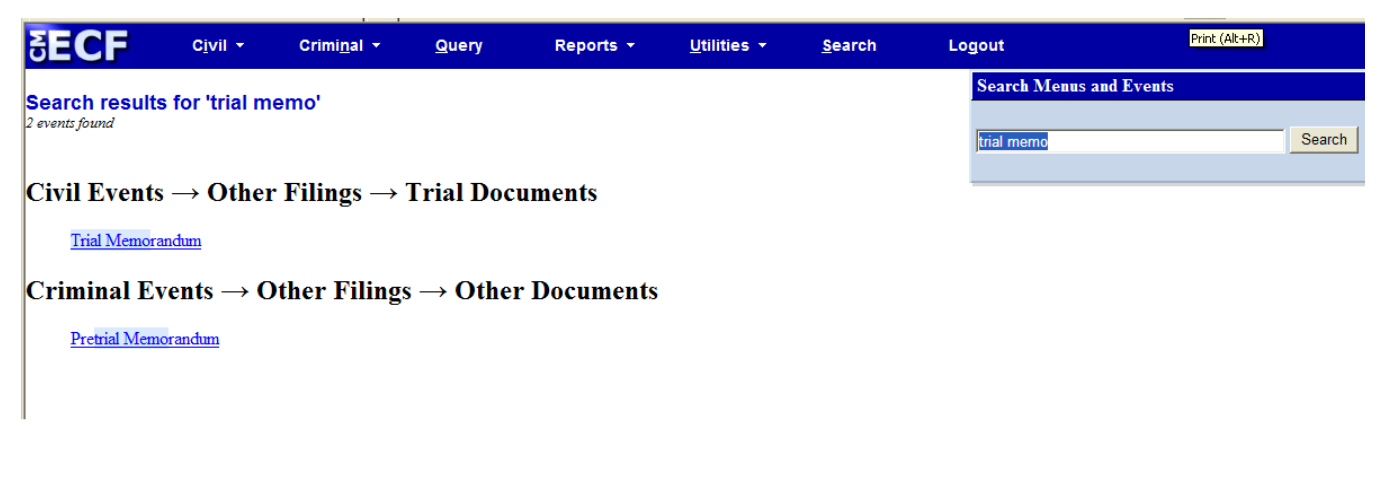

If the proper event appears, simply click on the event to begin the docketing process.

# Function Keys and Techniques

#### **Browser "Back" and "Forward" Buttons**

It is not advisable to use the BACK and FORWARD buttons on the browser's tool bar to navigate through CM/ECF. If you need to abort a transaction before it is completed, click on another menu selection from the main blue tool bar.

#### **The "Tab" Key**

You may navigate through the screens by using a mouse. In most screens, you may also use the TAB key and space bar to move through the data entry fields. Active or "focus" buttons will have a faint dotted outline around them. A focused button may be activated by hitting the space bar. You can also use the SHIFT key and the TAB key simultaneously to move back one field at a time.

#### **Selecting Multiple Items in a Picklist**

Event and party selections appear in alphabetical order in picklists. If multiple-item selection is allowed by the application on a particular list, multiple items may be selected by holding down the CONTROL (Ctrl) key while clicking on the items you wish to select. Holding down the SHIFT key and clicking on the top and bottom of a selection will allow you to select a range of items from the list.

*Last Updated on Monday, 16 April 2012 09:12*

# E-Filing of Documents Under Seal Pursuant to an Existing Protective Order

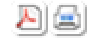

### **Overview**

Pursuant to Standing Order 2012-6, Registered Users are required to file documents authorized for filing under seal pursuant to an existing protective order in a civil case electronically. Access to the document is selected by the filer during the docketing process. The requirement for a judge's copy pursuant to LR 100-7 remains unchanged.

## Filing a Document Pursuant to an Existing Protective Order

All events located in the Motions and Related Filings menu have been modified to search the case for a docketed protective order.

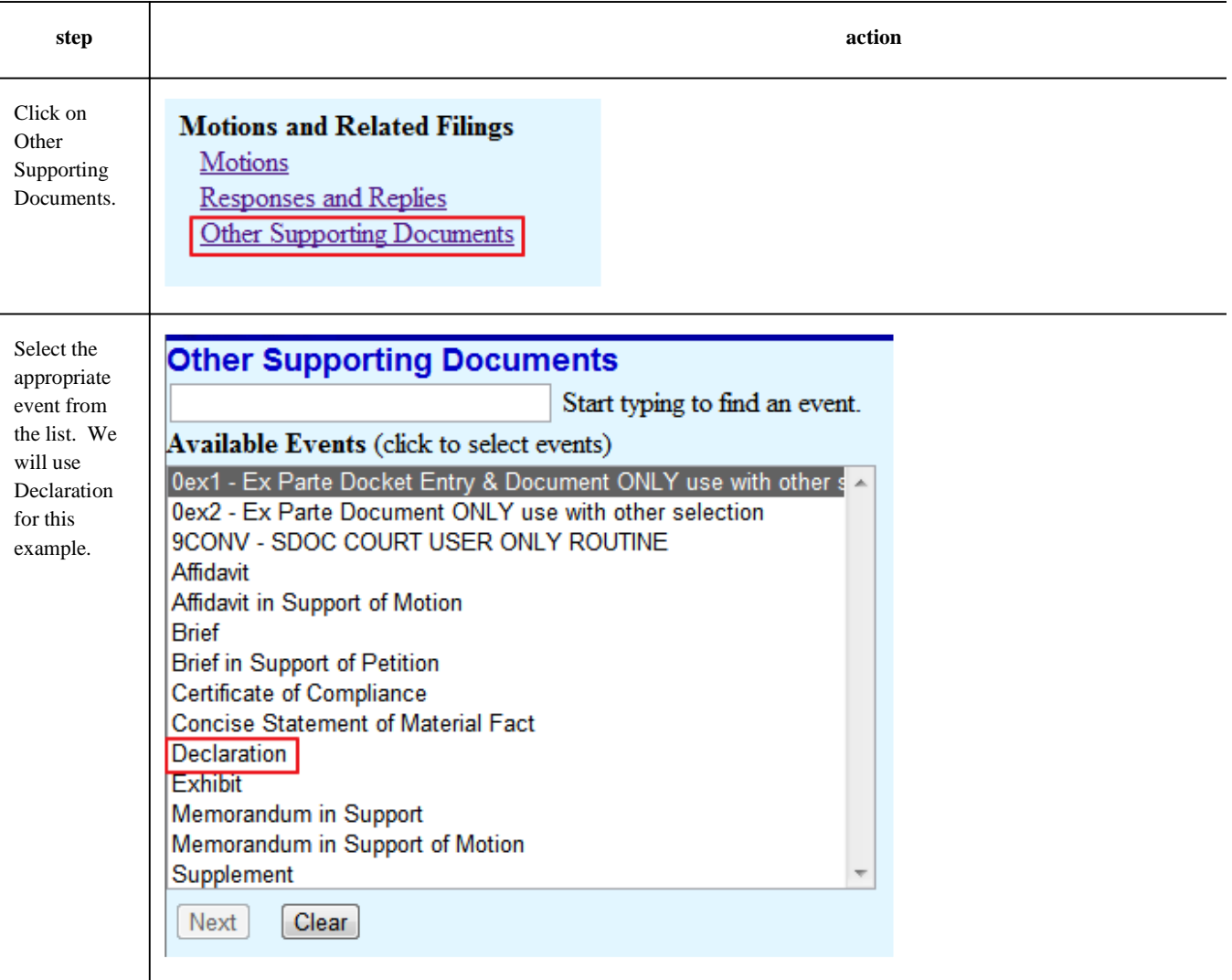

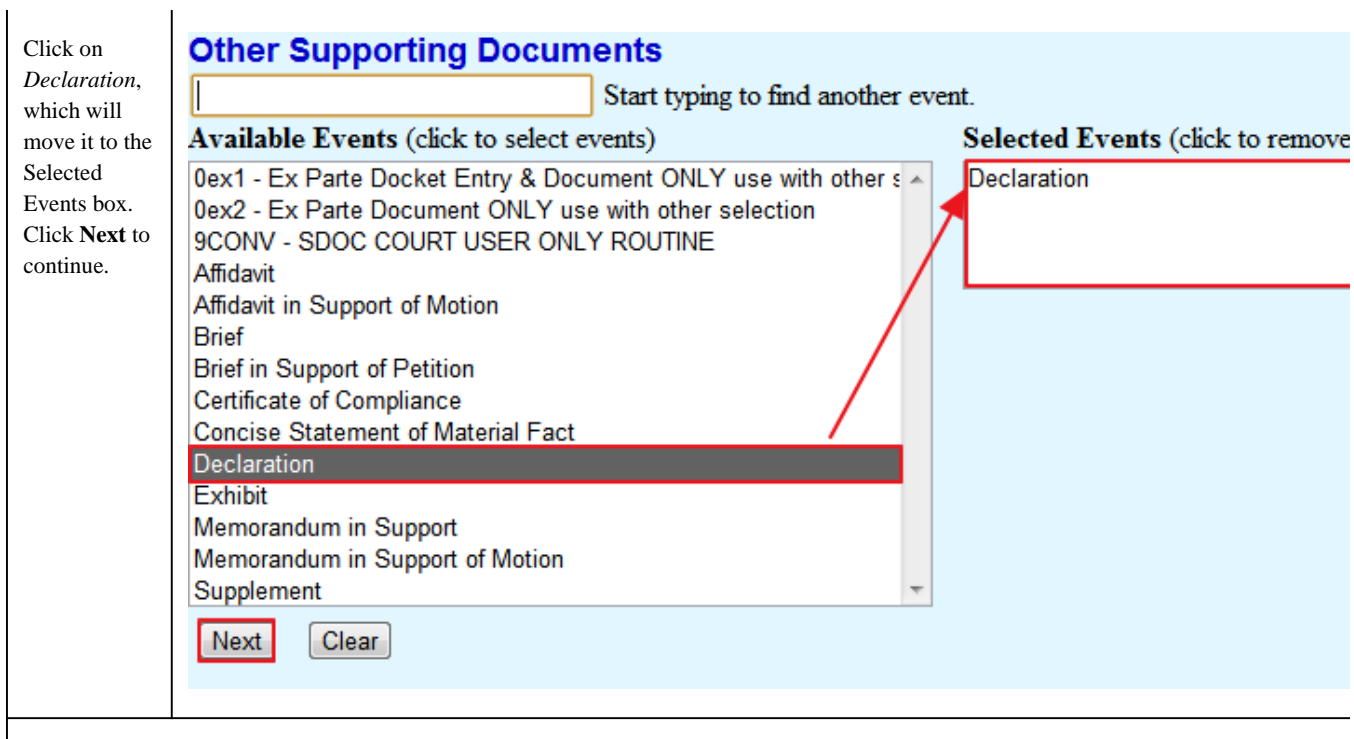

*NOTE:* CM/ECF allows multiple event to be selected on this screen. Make sure that only the event you intended to select appears in the selec **Next** button.

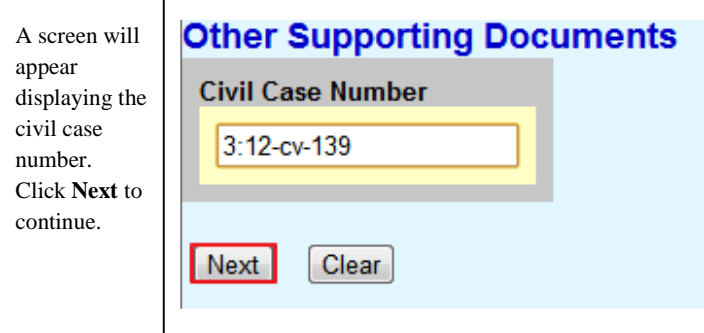

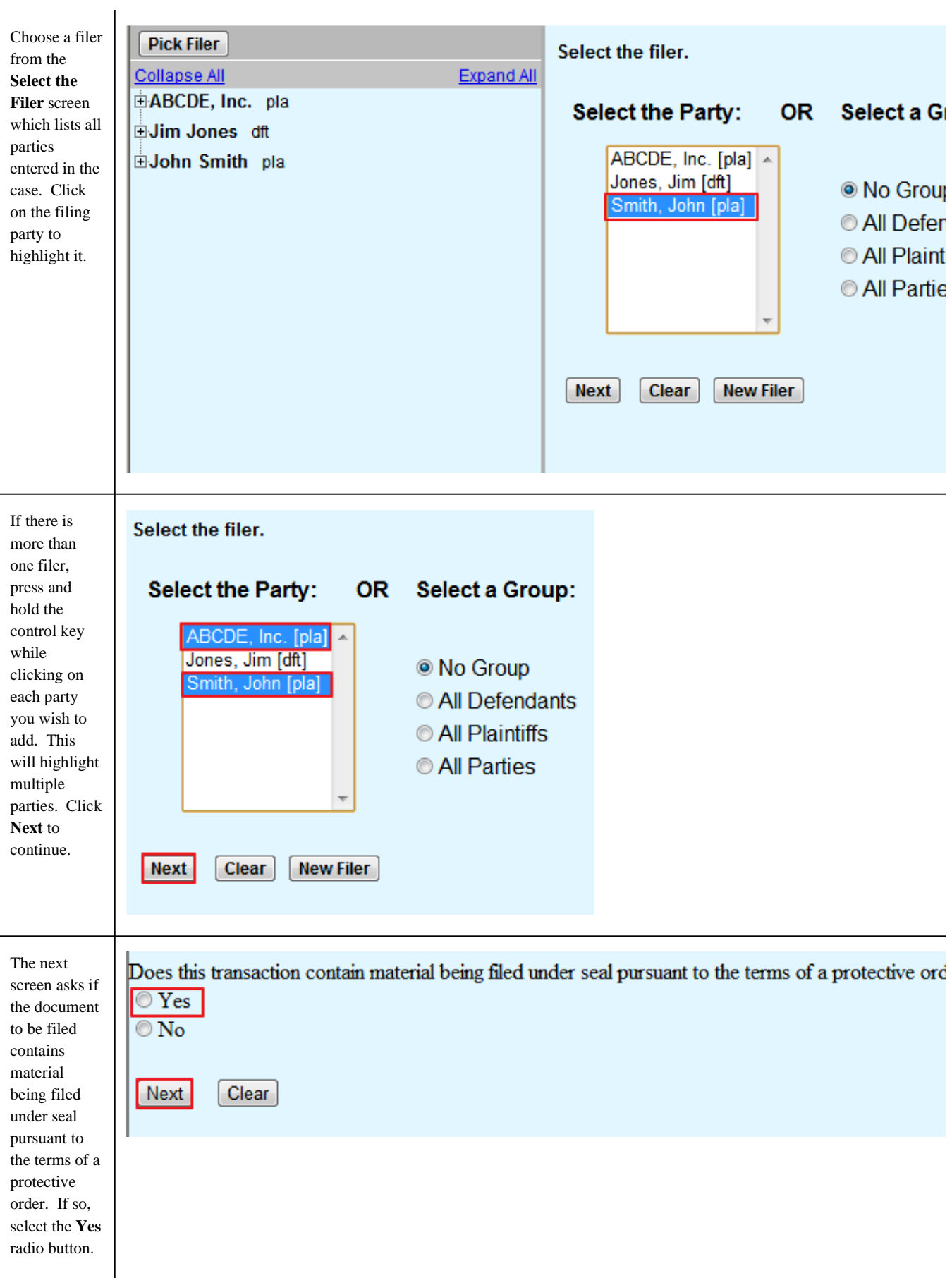

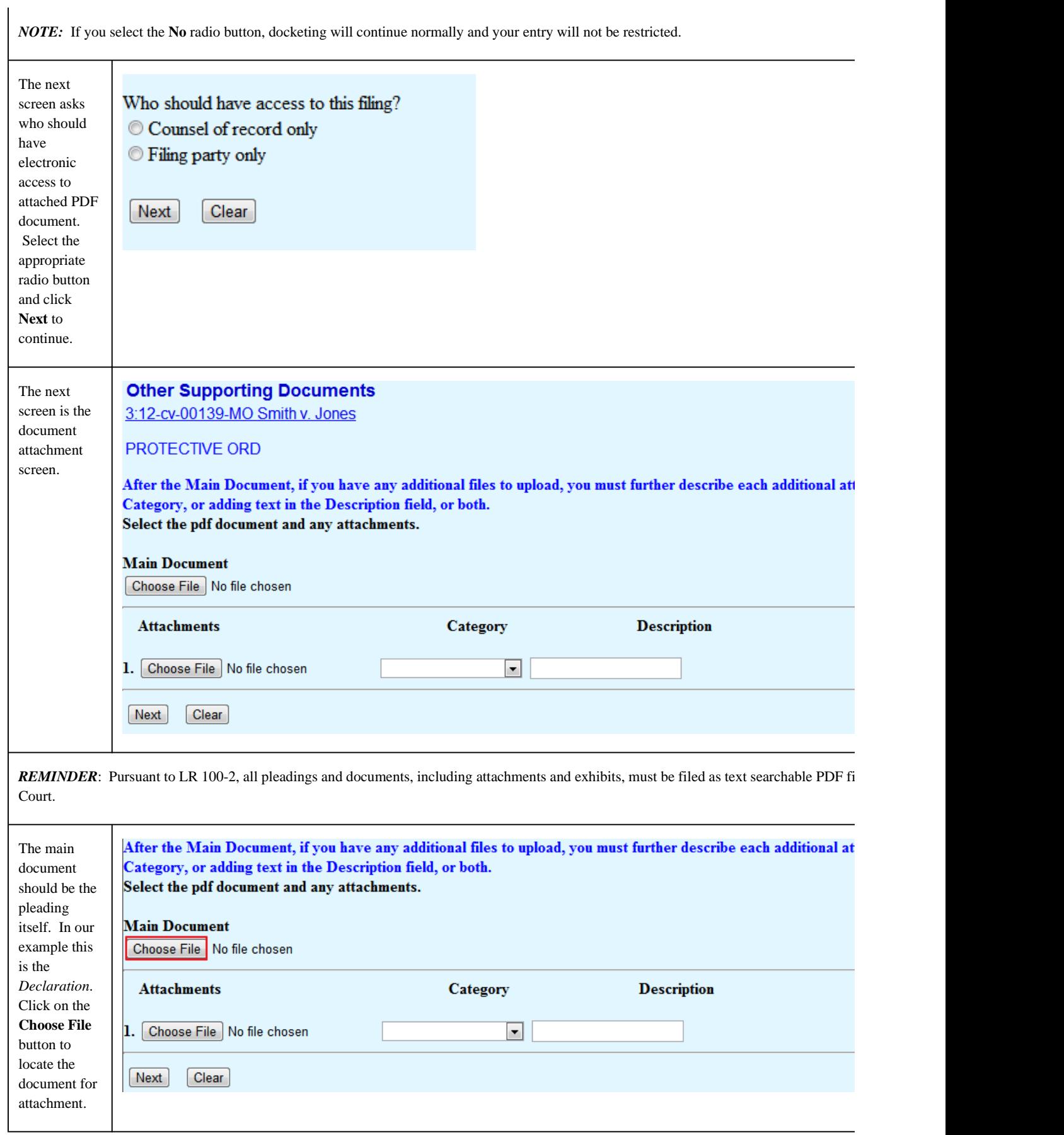

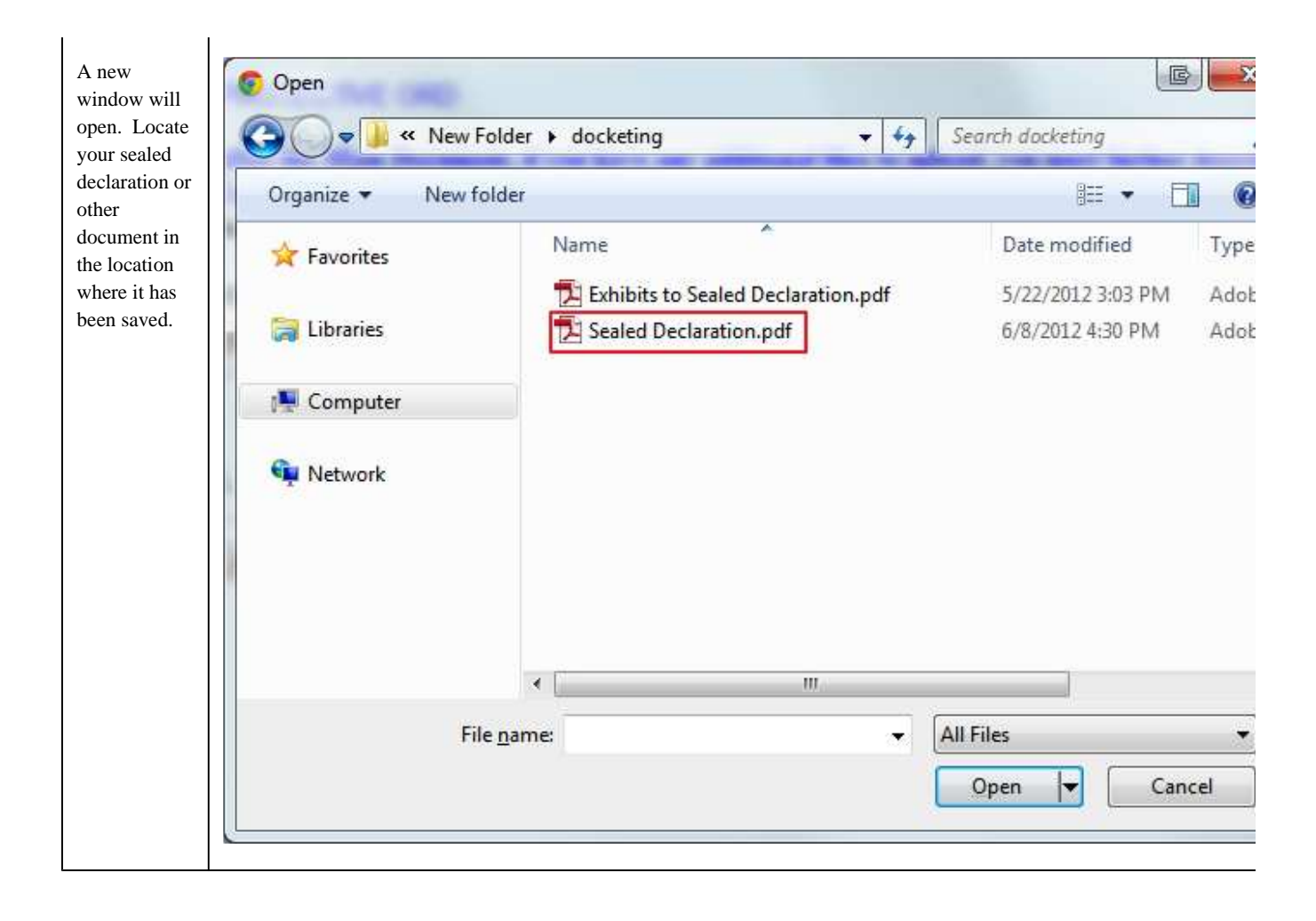

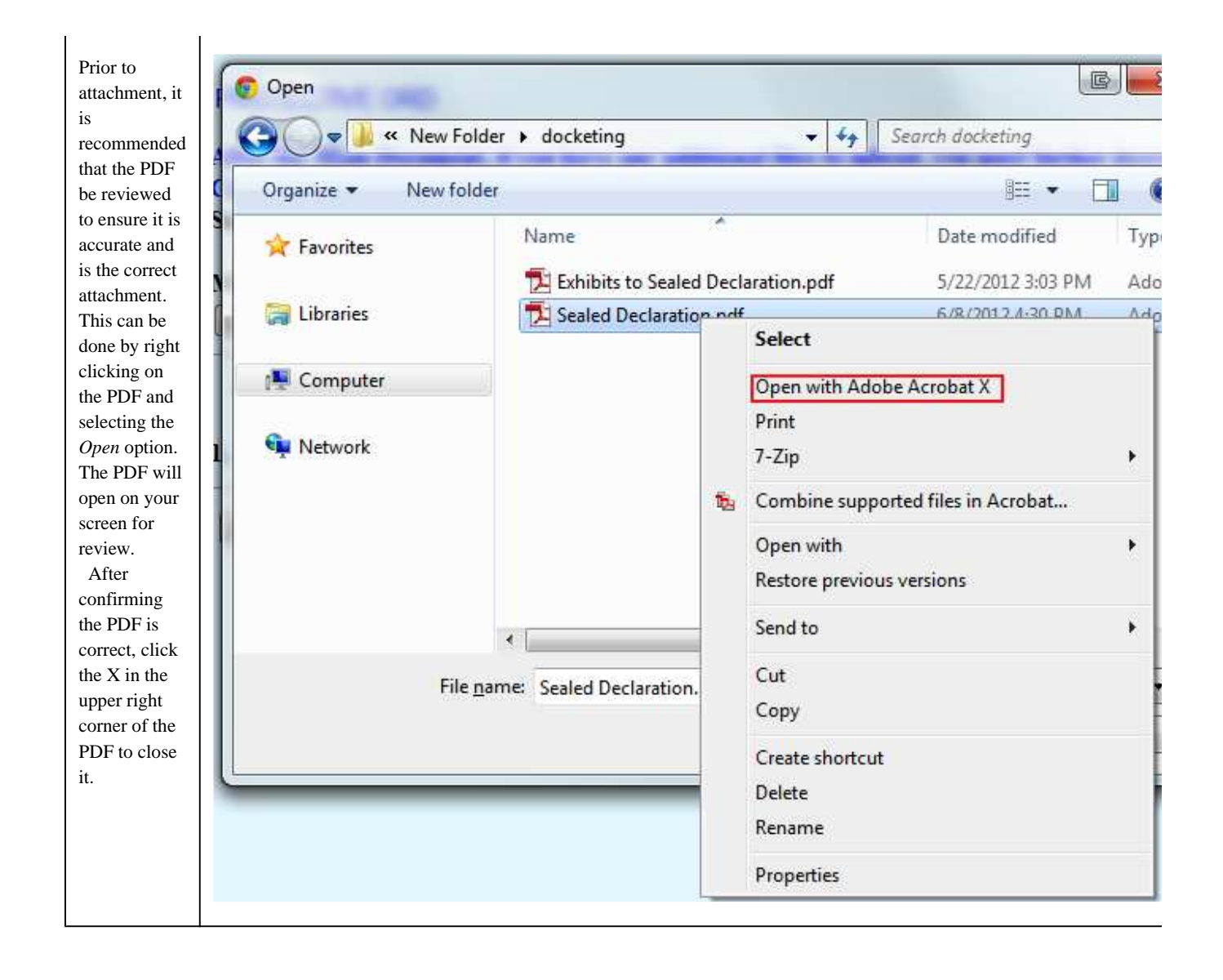

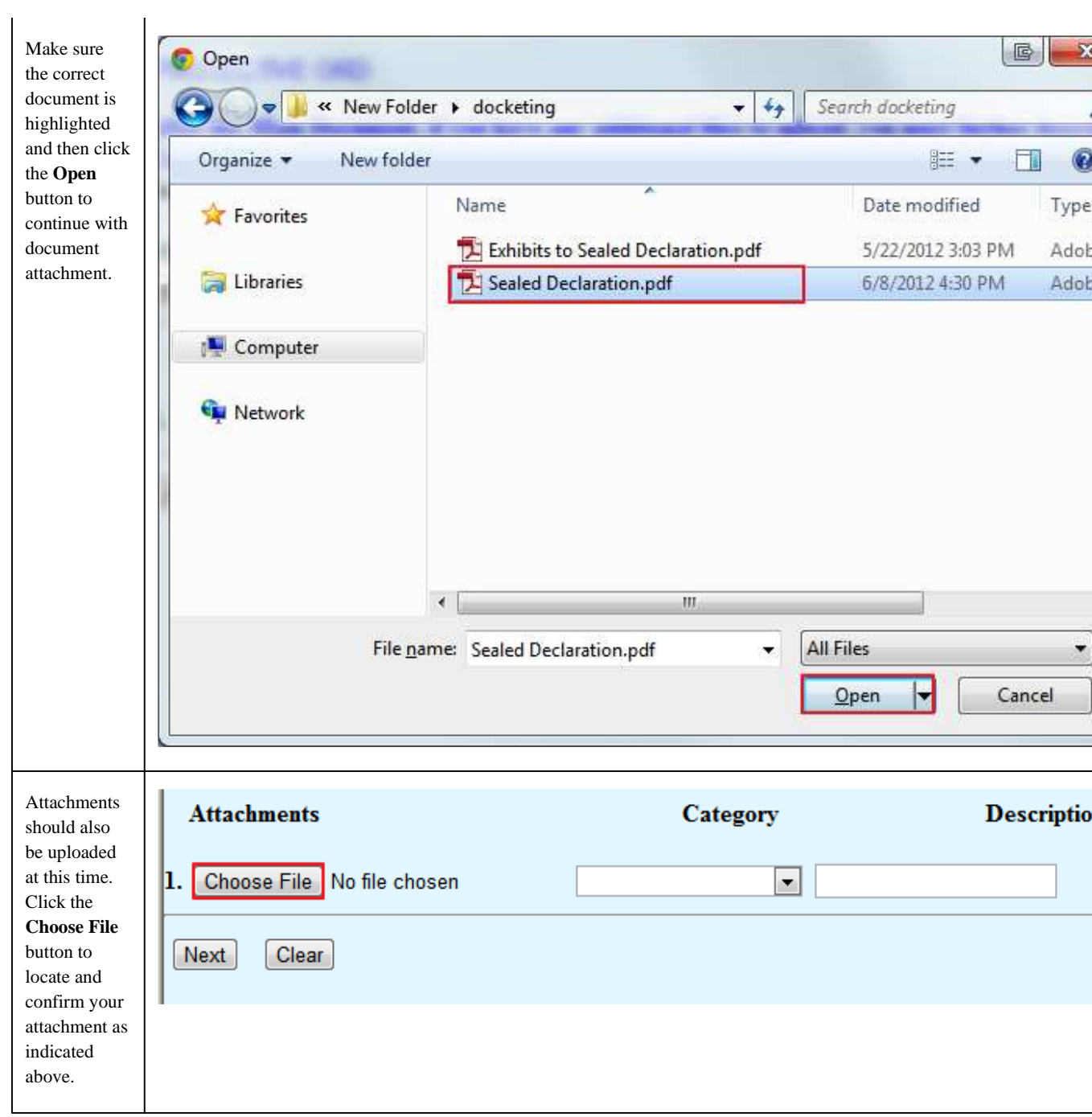

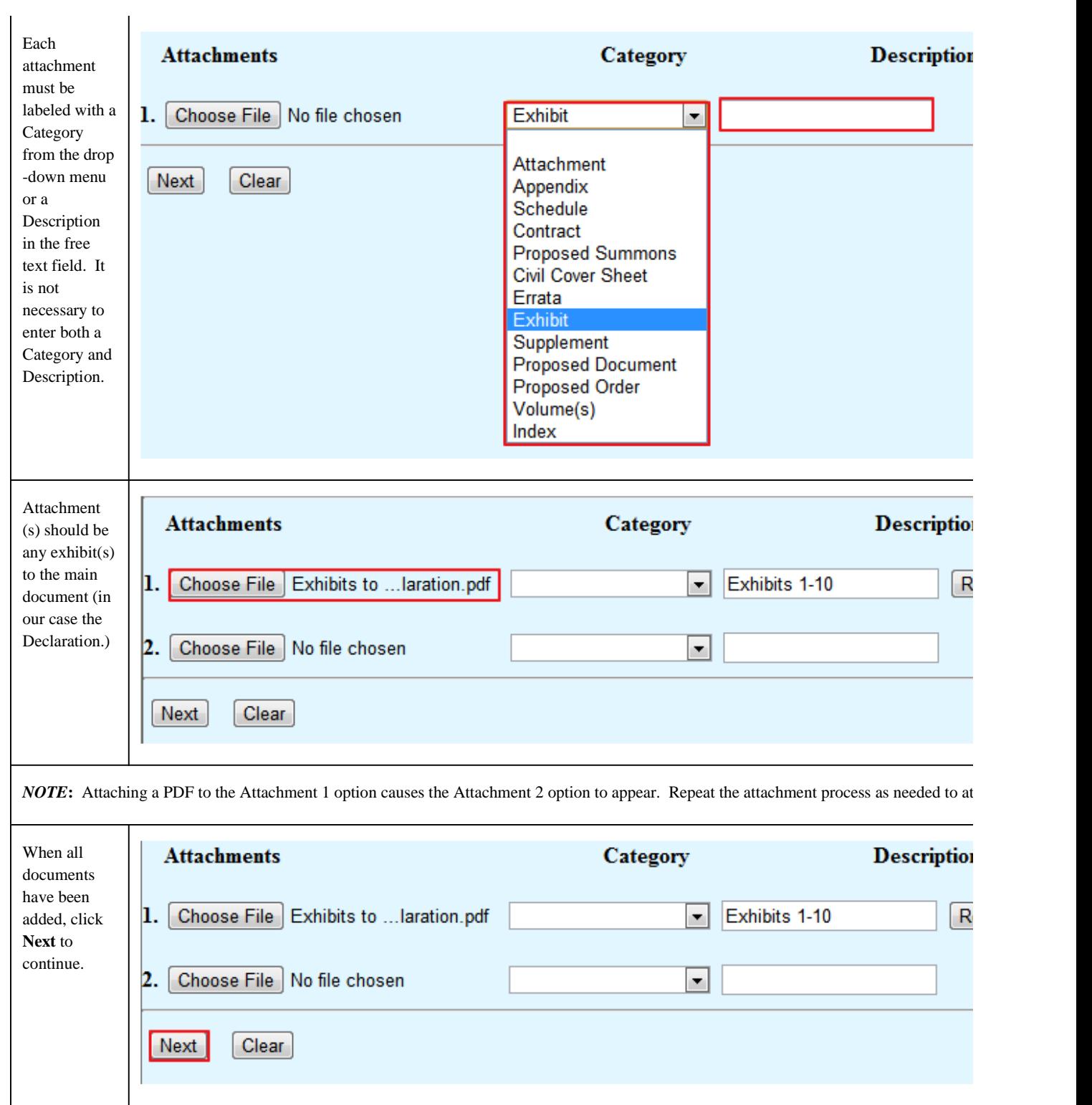

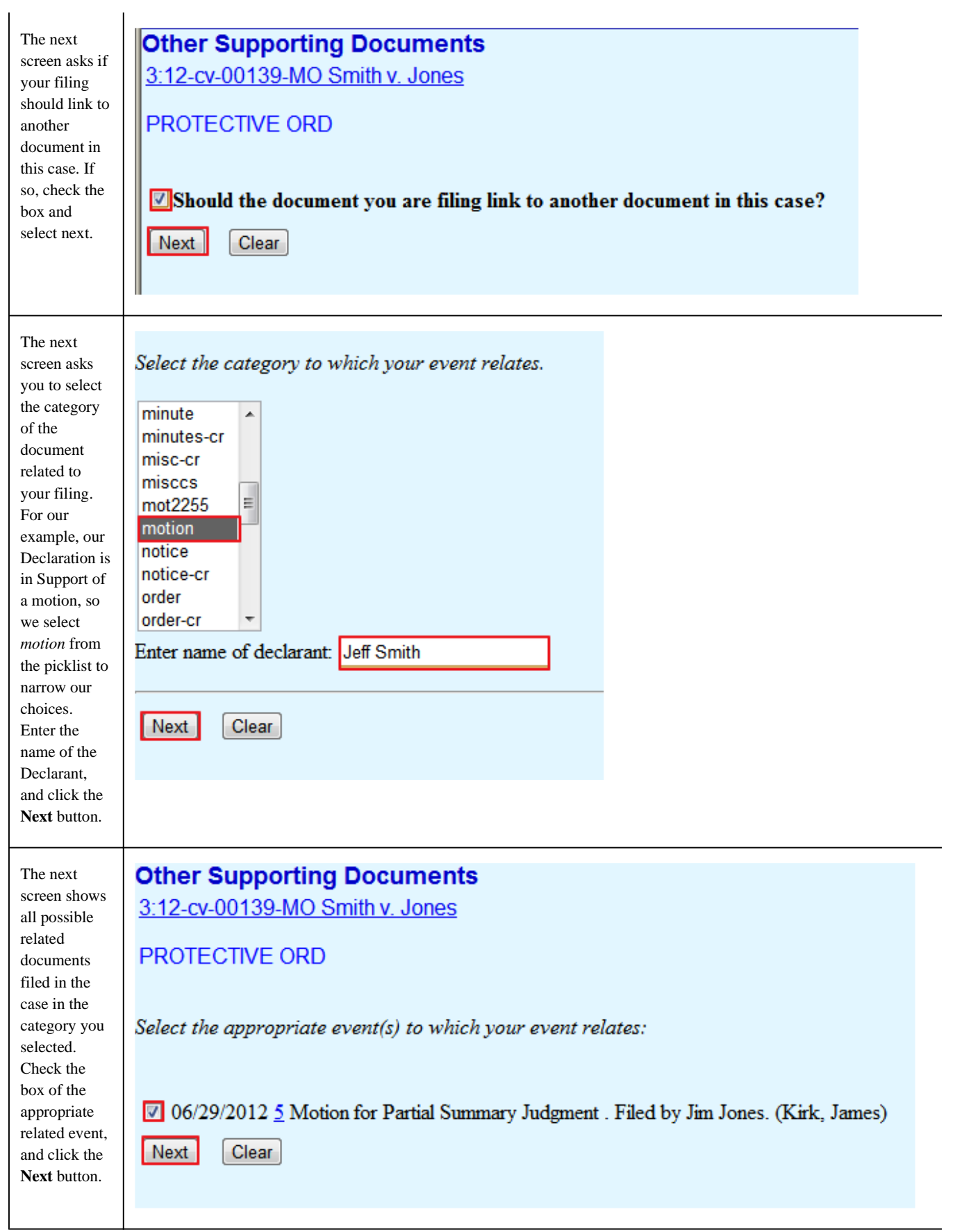

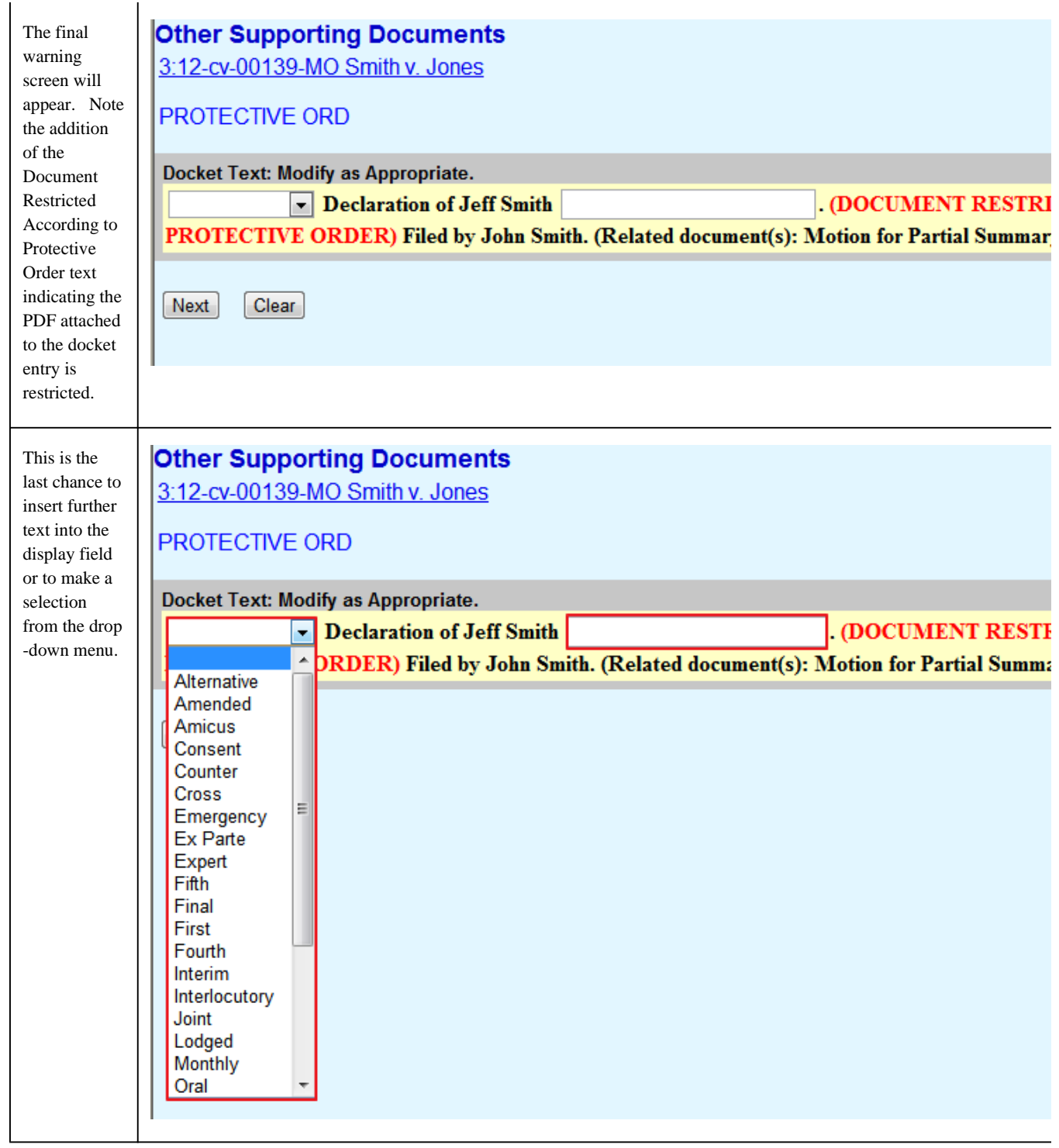

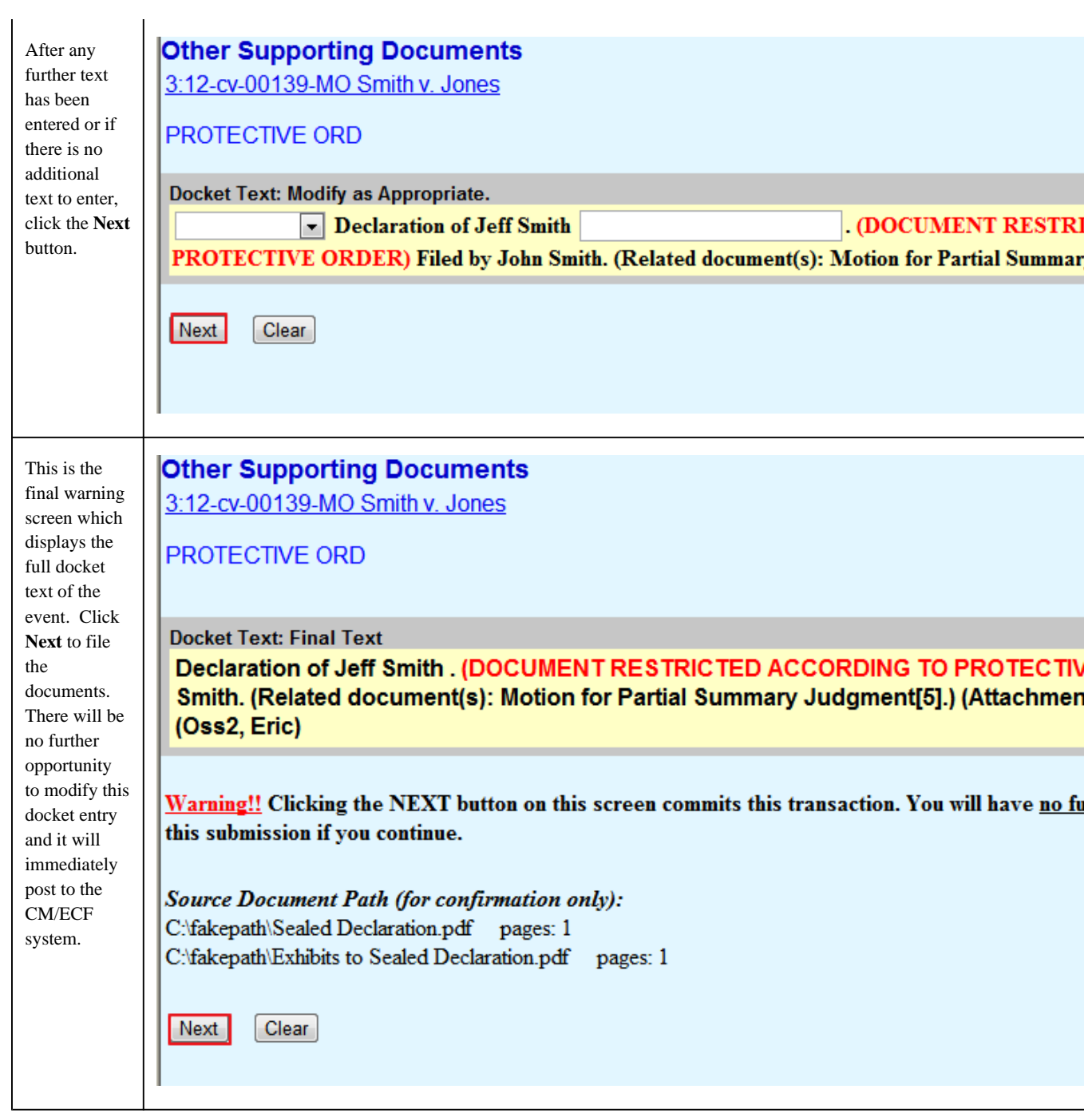

| A Notice of        | <b>Other Supporting Documents</b>                                                                                                    |
|--------------------|----------------------------------------------------------------------------------------------------|
| Electronic         | 3:12-cv-00139-MO Smith v. Jones                                                                                                    |
| Filing (NEF)       |                                                                                                    |
| will be            | <b>PROTECTIVE ORD</b>                                                                                                    |
| generated by       |                                                                                                    |
| the CM/ECF         | <b>U.S. District Court</b>                                                                                                    |
| system for         |                                                                                                    |
| the docket         | <b>District of Oregon</b>                                                                                                    |
| entry. Refer       |                                                                                                    |
| to the Notice      | <b>Notice of Electronic Filing</b>                                                                                                    |
| of Electronic      |                                                                                                    |
| Filing (NEF)       | The following transaction was entered by Oss2, Eric on 7/16/2012 at 8:59 AM PDT and filed on 7/16/2012                                                                                 |
| section of the     | <b>Case Name:</b><br>Smith v. Jones                                                                                                    |
| <b>CM/ECF</b>      | <b>Case Number:</b><br>3:12-cv-00139-MO                                                                                                    |
| <b>User Manual</b> | John Smith<br><b>Filer:</b>                                                                                                    |
| for more           | <b>Document Number: 11</b>                                                                                                    |
| information        |                                                                                                    |
| about the          | <b>Docket Text:</b>                                                                                                    |
| Notice of          | Declaration of Jeff Smith . (DOCUMENT RESTRICTED ACCORDING TO PROTECTIVE ORDER) Filed by .<br>Motion for Partial Summary Judgment[5].) (Attachments: # (1) Exhibits 1-10) (Oss2, Eric) |
| Electronic         |                                                                                                    |
| Filing.            |                                                                                                    |
|                    | 3:12-cv-00139-MO Notice has been electronically mailed to:                                                                                                    |
|                    |                                                                                                    |
|                    | Eric Oss2<br>eric_oss@ord.uscourts.gov                                                                                                    |
|                    |                                                                                                    |
|                    | 3:12-cv-00139-MO Notice will not be electronically mailed to:                                                                                                    |
|                    |                                                                                                    |
|                    | James Tiberius Kirk                                                                                                    |
|                    | <b>Enterprise Law Offices</b>                                                                                                    |
|                    |                                                                                                    |
|                    |                                                                                                    |
|                    | Perry Mason                                                                                                    |
|                    | <b>US District Court - Test Account</b>                                                                                                    |
|                    | Portland, OR                                                                                                    |
|                    | The following document(s) are associated with this transaction:                                                                                                    |
|                    |                                                                                                    |
|                    | <b>Document description: Main Document</b>                                                                                                    |
|                    | Original filename:Not Available                                                                                                    |
|                    | <b>Electronic document Stamp:</b>                                                                                                    |
|                    | [STAMP ordStamp ID=875559790 [Date=7/16/2012] [FileNumber=3874088-0] [                                                                                                    |
|                    | 6dbb7260ec2f29852ab01f8123529b2d08f794260e6baebf6866d6181ddfe52bacc987                                                                                                    |
|                    | e028e762ebd9d3bc5fa3b0f33eaff4f85a5da7a28ea26578145b68f1a1]                                                                                                    |
|                    | Document description: Exhibits 1-10                                                                                                    |
|                    | <b>Original filename: Not Available</b><br><b>Electronic document Stamp:</b>                                                                                                    |
|                    |                                                                                                    |
|                    | [STAMP ordStamp_ID=875559790 [Date=7/16/2012] [FileNumber=3874088-1] [<br>237ec6e8ea91c698357442c77a316b72ebe099848c4dcf41f06fb2d4297fa380061a18                                       |
|                    | 5f6b38beb6b4be9c72a4fda5882e3d63b2b736a03ea2a1fabbf9b65ab4]]                                                                                                    |
|                    |                                                                                                    |
|                    |                                                                                                    |

*Last Updated on Wednesday, 05 September 2012 09:32* 

# General Protocols

四国

### **Signatures**

### Signature Line Format (See LR 11-1)

Each electronically filed document must include the Registered User's name preceded by an "s/" and typed in the space where the signature would otherwise appear, as well as the other information required by LR 11-1. For example:

s/ John Q. Attorney JOHN Q. ATTORNEY, OSB #999999 Attorney for Plaintiff ABC Corporation, Inc.

A self-represented litigant who has been authorized to file documents electronically must also follow the requirements of this rule. Your signature should be reflected as follows:

s/ John R. Individual John R. Individual Plaintiff, pro se

### Non-Registered User Signatures

If a document contains the signature of a person who is not a Registered User, the filing party may scan the entire document, including the original signature page, or represent the signature by an "s/" and the names typed in the space where a signature would otherwise appear.

### Documents Requiring Multiple Signatures (See LR 11-1(d))

#### Documents requiring signatures of more than one party must be electronically filed either by:

- Submitting a scanned document containing all necessary wet signatures;
- Representing on the document the consent or stipulation of the other parties;
- Identifying on the document the signatures which are required and submitting written confirmation no later than seven days after filing; or,
- In any other manner approved by the court.

**NOTE:** LR 100-11 requires the filing party to retain, for a specified time, the original document with the signatures of non-registered users of any document which is electronically filed.

### Creating and Using PDF Documents

The standard format for electronically filed documents is Portable Document Format or PDF. Adobe Acrobat is the application which generates PDF files from documents created in a word processing application such as WordPerfect or Microsoft Word. There are two primary methods for creating PDF documents: (1) formatting text documents into PDF at the time of creation, or (2) scanning documents from paper into PDF.

## Converting a Text File to a PDF File

Saving a document to PDF directly from your word-processing program is a preferable method of creating or converting a document to PDF. Scanning a document creates an image, and, therefore, scanned documents are much larger than documents saved directly to PDF. The size of a PDF file created from a word-processing document is normally only 20% of the size of a PDF file created from a scanned document.

### To create a PDF file from a text document:

a. Open the word processing application. To ensure that the formatting and appearance of the document remain the same when viewed either through the word processor or when viewed or printed through Adobe Acrobat Reader (the PDF reader application), the printer (File/Print menu) must be set to Adobe PDF before beginning to compose or edit the text document. If a document is initially prepared with some other printer specified, the ultimate conversion to PDF may introduce changes in pagination, fonts, spacing, or other formatting elements, requiring further proofreading and editing. After the document is saved as a PDF file, you should print from the

PDF reader application (rather than from the word processor application) to be sure that the printed copy matches the Court's official version.

- b. To edit text from an older document, you should first select Print, choose PDFWriter, and click Close before working within the text document. You should select Web-safe, basic fonts which are small in size. For example, Times New Roman, Arial, or Courier New are acceptable fonts. Avoid using special characters such as check boxes, section symbols, or bullets.
- c. You should save the text document into your file directories using an appropriate file naming convention.
- d. After naming the text file, you should select Print from the File menu. If the current printer is not Acrobat PDF Writer, you may click the tab labeled Printer, and next to the Name option, click the drop-down arrow and select Acrobat PDF Writer.
- e. In the Save PDF File As dialog box, you must name or rename the document as necessary, being sure not to change or alter the .pdf file extension. Files electronically uploaded must have the .pdf file extension. If the dialog box does not appear, check the task bar at the bottom of the screen to locate the Save PDF File As button.
- After saving the PDF file, an Acrobat PDF Writer Document Information dialog box will appear. You may insert more specific f. information about the document in this area and complete the process by clicking on OK.
- 7. Check the file directory to ensure both the text version and the PDF version are there.

### Creating a PDF File from a Scanned Document

For those documents that must be scanned because a word processor version does not exist, the preferred method is to scan the document directly into PDF format using Adobe Acrobat without running an Optical Character Recognition option. You should consult the manufacturer's user manual for your particular scanner for additional scanning procedures.

The quality of the document when scanned is determined by the level of detail recorded by the scanner. This detail is referred to as the resolution, which is measured by the dots per inch (dpi). A higher resolution is slower to scan (this is also dependent on the scanner and the number of pages that are scanned). The recommended resolution is 200 dpi.

Scanning creates a document with a larger file size. This, in turn, causes loading and retrieval of the document from the application to be slower. The file size limit for any single file uploaded is 10 MB. If a file exceeds this limit, the user must break it down into smaller, separate files before completing the transaction.

**NOTE:** Pursuant to LR 100-2 all pleadings and documents filed through the CM/ECF system must be text searchable.

### PDF Writer vs. Distiller

The Distiller is a tool which, in most cases, produces a higher quality document than the PDFWriter. It is helpful to use when converting documents that are intended to be interactive or that contain graphics. However, unless there are graphics in the document, you should avoid using the Distiller. When a word processing document is converted using Distiller, the file size may be much larger than allowed.

### File Size Limits

PDF files should be limited to 10 MB. Files which exceed this limit should be broken down into smaller, separate files. Several files may be uploaded as attachments to any single event. Whenever possible, documents should be converted directly from text files to PDF files.

## PDF Editing Features

Once a document is filed electronically, you cannot modify the court record PDF version of the document. PDF editing features can be used, however, for copies of the filed document.

## Common Adobe Error Messages and Corrections

#### See also PACER Frequently Asked Questions

*Version Compatibility Error Problem:* **An earlier version of the Acrobat Reader is possibly being used to read a PDF file created with the latest version of Adobe Acrobat Writer. Solution: You should download the latest version of Adobe Acrobat Reader.**

*Uploading the Wrong Document Problem:* **You have uploaded the wrong document with your entry. Solution: View the PDF file before uploading by right clicking on the document and clicking Open. Adobe Acrobat will launch and allow the document to be viewed. Double clicking or selecting Open from the Browse window will paste the file path name into the file upload prompt box in ECF.**

http://www.ord.uscourts.gov/index.php?option=com\_content&view=section&layout=blog... 9/20/2012

### PDF Fillable Forms

It is strongly recommended that "Fillable Form" PDF files not be uploaded to the system. If you use a fillable form, you should "flatten" the document before e-filing it by printing the document to Adobe PDFWriter and saving it as a .pdf file.

### Submission of Documents

With limited exceptions, all documents should be submitted electronically through the CM/ECF system. Below is further information to assist in submitting documents.

### Affidavits and Declarations:

Affidavits and Declarations should be submitted in accordance with LR 10-3 as separately filed documents.

### Documents That Must be Filed in Hard Copy (See LR 100-5(a))

The following documents must be filed and served in paper form:

- Sealed and in camera documents (See LR 3-7 and LR 3-8);
- Individual Consent to Proceed Before a Magistrate Judge; and
- Demonstrative or oversized exhibits (See LR 100-5(b)).

### Proposed forms of orders or judgments (See LR 5-1(f))

Proposed forms of orders or judgments should not be submitted unless requested by the court.

### Judge's Working Copy (See LR 100-7)

A paper copy of the following electronically filed documents and the Notice of Electronic Filing shall be marked as a "JUDGE'S COPY" and delivered to the Clerk's Office within three business days after the electronic filing:

- **Civil Cases:** Dispositive motions, motions for injunctive relief, and any documents in excess of ten pages;
- **Criminal Cases:** Motions in limine, motions to dismiss, suppression motions, and any documents in excess of ten pages.

*Last Updated on Wednesday, 05 September 2012 08:48* 

## Section 6 - E-Mail Notification

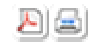

### Notice of Electronic Filing (NEF)

At the conclusion of a transaction, the system will generate a Notice of Electronic Filing (NEF) to confirm that the document has been electronically filed and served on the parties who are registered users of CM/ECF. You should immediately print the NEF. The system will send all Registered Users associated with that case (and any secondary addressees that may be added to those Registered Users' CM/ECF User Accounts) an e-mail notification message confirming that a docket entry was created. The notice will display the names of the attorneys and, next to their name, list their primary e-mail address and any secondary e-mail addressees added in their User Account. The notice will also display the names and street addresses of those case participants who were not served electronically. The filing party is responsible for effecting service in hard copy on parties who were not served electronically.

## Receiving Notices of Electronic Filing

Currently, registered users have two options to receive notification: instantaneously or in summary report form on the next day.

### Instantaneous, Individual E-mail Notification Messages

These messages will show a "From" address of <info[at]ord.uscourts.gov> and will be generated upon completion of a transaction.

### Summary E-mail Notices

These messages will show a "From" address of <nobody[at]uscourts.gov>and will be sent the next morning. A summary e-mail notice will only be generated if there is case activity to report. Each e-mail notification message will contain a hyperlink to the docket sheet for that case and a hyperlink to the PDF file uploaded during the transaction. E-mail notifications of paperless Court entries will only contain a hyperlink to the docket sheet for the case. A PDF file is not uploaded during the posting of a paperless Court event. If the docket entry is a "paperless" order, the entire order is the docket text which was created during the entry of the event. This text is viewable on the Notice of Electronic Filing.

## Free Look at the Electronically Filed Document

Each e-mail recipient (the primary e-mail recipient as well as any secondary e-mail recipients added to the User Account) receives a "free look" at the electronically filed document. (Note: transcripts of proceedings are exempt from the free look provision.) The system virtually marks or records the viewing of the document when the user inserts a PACER login and password following the click on the hyperlinks.

**NOTE:** You should print or save the document at the time of your "free look" if you will need to review the document at a later time. Subsequently reviewing the document will result in assessment of applicable PACER fees.

## E-mail Notification Message Failures

**Pursuant to LR 100-8(a)(1), service of a document is deemed complete upon transmission of the NEF.** Although Court staff monitor the return email address for notifications of delayed or undelivered messages, it is a courtesy service that is subject to the availability of time and resources. To reiterate, if the NEF leaves our mail server, service is complete. It is therefore essential that you maintain current contact information with the Court and within your CM/ECF account. In addition, you must verify that the e-mail notification messages from the CM/ECF system are not considered "spam" and consequently blocked or quarantined by your e-mail service provider. You must also verify that your e-mail service provider has a strict policy of transmitting a failure or error message back to the sender if there is a delay or problem in transmittal of an e-mail message. This allows the court to know when a message has not been received by a registered user. We cannot stress enough that NEF delivery failures are not an excuse for missed deadlines.

### Transient (Temporary / Non-Permanent) Failure Messages

Transient failure messages often occur if a mailbox is too full or if the receiver's e-mail is temporarily down. These messages *may* be stored by the receiver's e-mail provider to be delivered at a later time when the problem is fixed. Some providers may continue to attempt to send the email notification message to the receiver every 20-60 minutes for several days. These efforts depend upon the provider's policies and procedures. Attempts may continue until either the message is received (meaning deposited with the receiver - not necessarily meaning that the receiver has actually opened or read the message) or until the period of time for attempts (possibly 4-5 days) expires. Each failed attempt may generate a transient failure message back to the court.

### Non-Transient (Permanent) Failure Messages

Non-transient failure messages may occur if the recipient's e-mail address has a typo, or if that address is no longer active. Often these are due to a change of representative counsel in a case, a change of office staff (for secondary e-mail recipients), or following the move by an attorney to a new firm, office, and/or e-mail address change for any registered user without proper notification to the court. Failure messages are monitored by court staff. Recipients will be contacted if the court receives a delivery failure message to complete notification and correct case records so future messages may be successfully transmitted.

## Other Messages Received by the Court

Other messages may be received in the mailbox. These include:

#### Auto-Reply Messages

The e-mail notification message is actually delivered, but the receiver has set up an automatic reply which warns that they are unavailable. These messages include out of office messages, vacation messages, etc. No action is taken by Court staff.

#### Notice of Change of Address or Representation by an Attorney (See LR 83-10)

Some parties may seek to inform the court of a change of e-mail address or a change in party representation by sending a message to the court via the Internet website mailbox or by sending a reply to an e-mail notification message. Pursuant to LR 83-10, any notices of change of business address and/or e-mail address must be made in pleading form and filed in the pending cases and in cases on appeal. A letter to the Court is NOT sufficient. You are required to maintain your own e-mail notification information. The on-line tutorial shows you how to maintain your account for this purpose.

### Resending E-mail Notification Messages and Docket Entry Notations

When delivery of an e-mail notification fails, the Clerk's Office will contact the parties involved to determine the cause of the failure, take steps to correct the failure, complete service, and, if necessary, make appropriate corrections to the Court's case and counsel of record information.

#### Locating the Parties Involved

The Clerk's Office will use current case information as well as the Oregon State Bar on-line directory (or other state bar directory resources) to locate an attorney. The attorney will be orally notified of the failure message and instructed to view the case docket and docket entry on-line via PACER.

#### Requesting Correction of Record Information

Attorneys will be asked to comply with LR 83 by submitting a notice of change of address in their pending cases and/or cases on appeal. A motion for substitution of counsel or notice of withdrawal or substitution of counsel may be requested. Registered Users will be reminded to maintain their own User Account with regard to secondary e-mail address information.

#### New E-mail Address Information

Court staff may resend or forward a failure message to an attorney's new e-mail address along with an informational message referencing LR 83 (change of address or change in counsel of record) and instructions on how to maintain their User Account (for corrections to secondary e-mail recipients). Requests for change of counsel or change of address information by an attorney should be filed pursuant to LR 83.

### Notices to Co-Counsel of Record

Court staff may forward failure messages of associate counsel to local counsel or other co-counsel of record and request that they assist the Court by clarifying or correcting the counsel of record information.

### Completion of Service Following Failure of Electronic Notification

Court staff will notify opposing counsel to complete service in hard copy of an undeliverable electronically filed document if the other attempts to complete notification fail. Court staff will complete service in hard copy (via facsimile or regular mail) of an undeliverable electronically filed court-generated document if the other attempts to complete notification fail.

#### Documentation of Failure on Case Docket

If the Clerk's Office is unable to reach the party(ies) involved, the transaction failure will be documented on the case docket. The event used to record the transaction failure prompts for the e-mail address of the intended recipient and the date the court received notice of the transaction failure, and it requires the Court user to insert an explanation of what steps were taken by Court staff to either complete or perfect service of the document(s). If the undeliverable message relates to a document electronically filed by an attorney, Court staff will notify that attorney of the failure and ask that a revised certificate of service be filed.

# Stopping Notices of Electronic Filing

The court is required under Fed. R. Civ. P 77(d) to notify counsel of record of the entry of all orders, judgments, including post-judgment orders and appeal activity, even if the litigant represented has been terminated from the case. Counsel desiring to terminate electronic notices in a case must do so affirmatively by either:

- Withdrawing from the case as counsel of record (See LR 83);
- Filing a formal notice in pleading form requesting that the e-mail notification in the case to their e-mail address be turned off; or
- Alternatively, and perhaps preferably, deleting the e-mail notification messages as it is received.

*Last Updated on Monday, 16 April 2012 09:15* 

# Opening a Civil Case – Complaint, Petition, or Notice of Removal

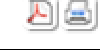

## Required documents:

The following documents must be prepared prior to beginning the case opening process:

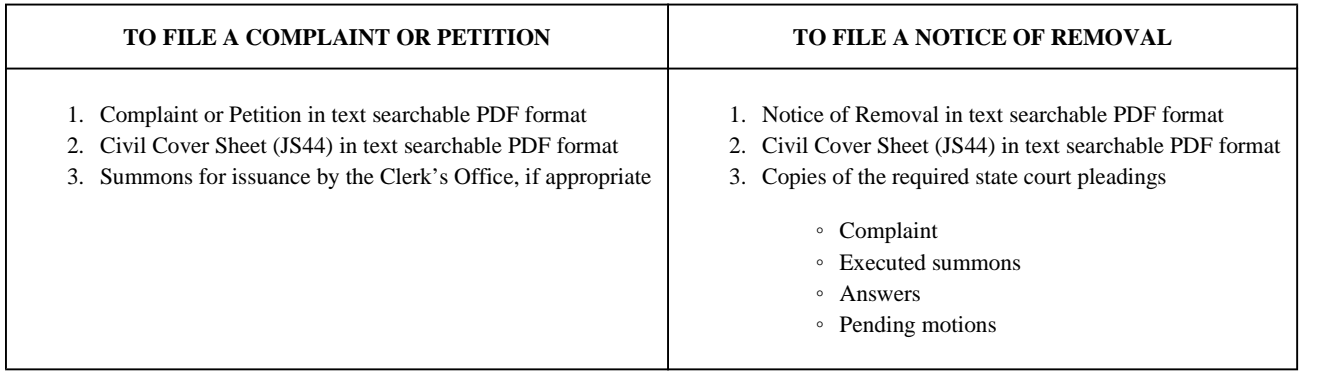

## Entry of underlying case opening information**:**

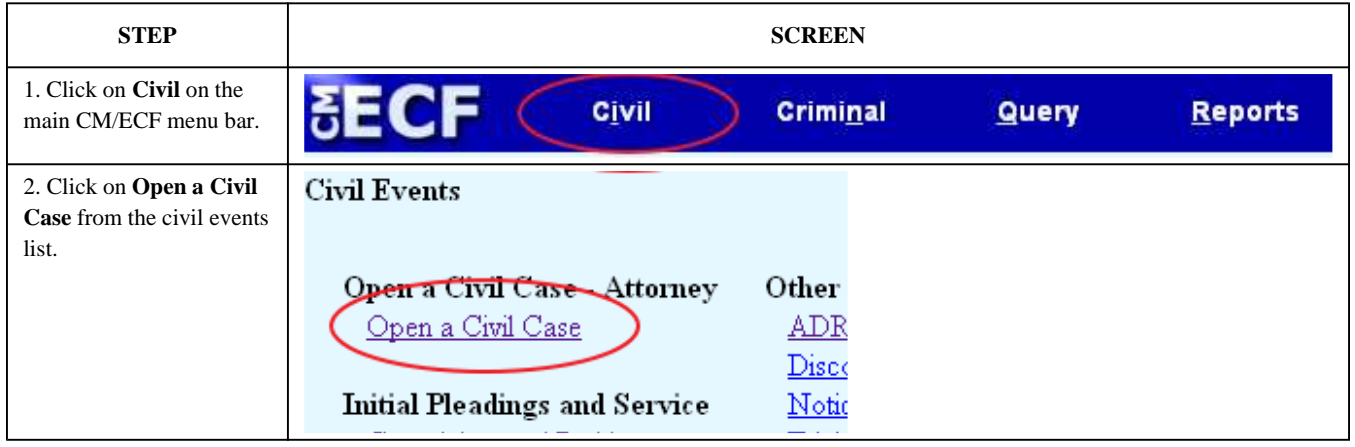

## Selecting the Divisional Venue**:**

The first step is to select the correct divisional venue in accordance with LR 3-2(b).

시의

- When filing a Complaint or Petition, the divisional venue is the division of the court in which a substantial part of the events or omissions giving rise to the claim occurred or a substantial part of the property that is the subject of the action is situated.
- When filing a Notice of Removal, the divisional venue is the county where the originating complaint was filed.
- LR 3-2(a) establishes counties and their corresponding divisional codes as follows:
	- 1. Portland Division (Division Code 3): Clackamas, Clatsop, Columbia, Hood River, Jefferson, Multnomah, Polk, Tillamook, Wasco, Washington, and Yamhill counties.
	- 2. Pendleton Division (Division Code 2): Baker, Crook, Gilliam, Grant, Harney, Malheur, Morrow, Sherman, Umatilla, Union, Wallowa, and Wheeler counties.
	- 3. Eugene Division (Division Code 6): Benton, Coos, Deschutes, Douglas, Lane, Lincoln, Linn, and Marion counties.
	- 4. Medford Division (Division Code 1): Curry, Jackson, Josephine, Klamath, and Lake counties.

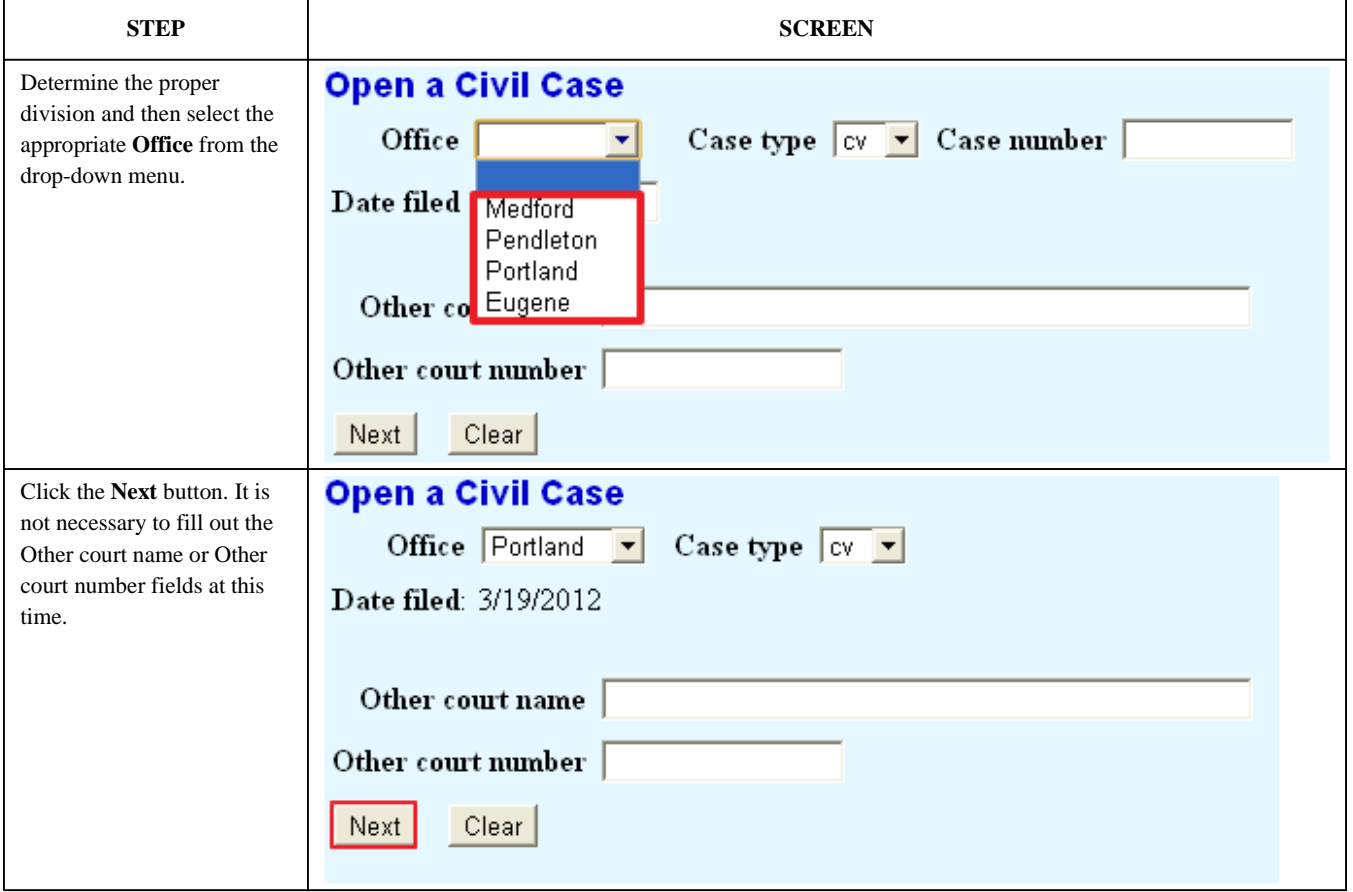

*Last Updated on Tuesday, 03 April 2012 13:59* 

# Entry of Civil Cover Sheet (JS44) Information

### Jurisdiction (Section II):

**STEP SCREEN**

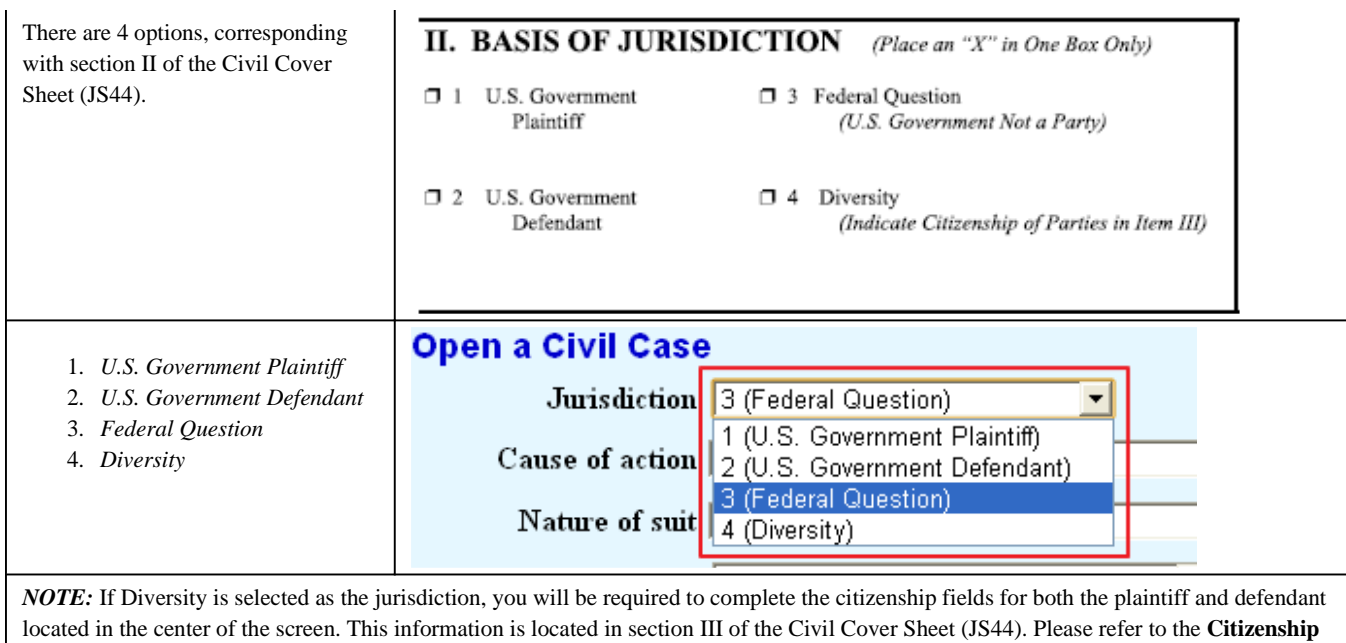

section below for further instruction.

# Citizenship (Section III):

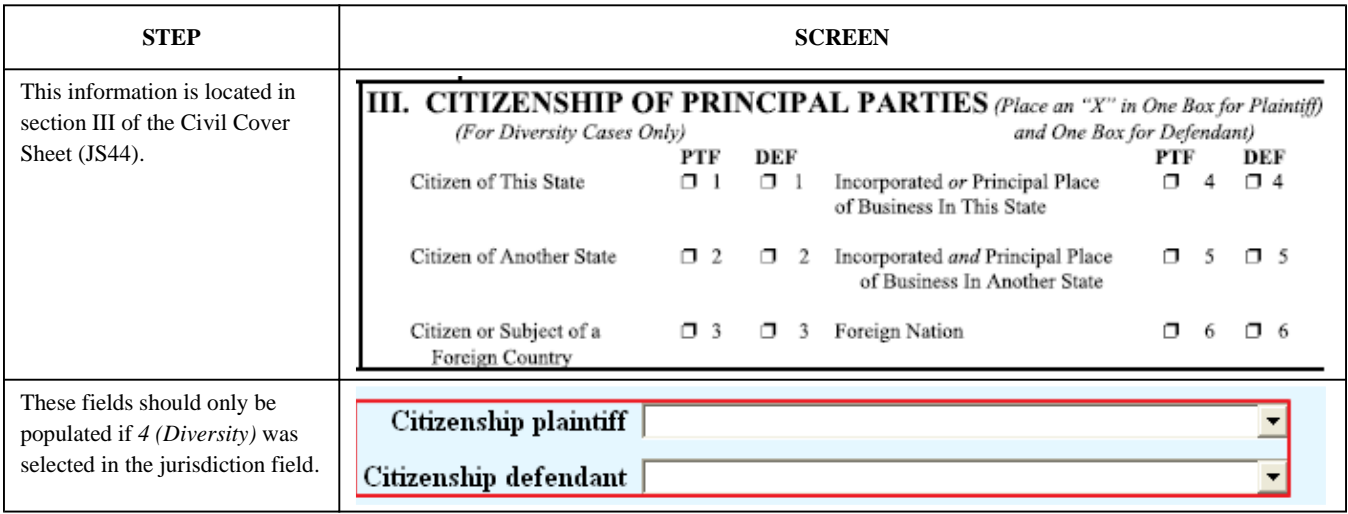

# Nature of Suit (NOS) Codes (Section IV):

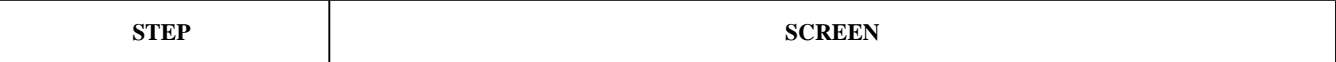

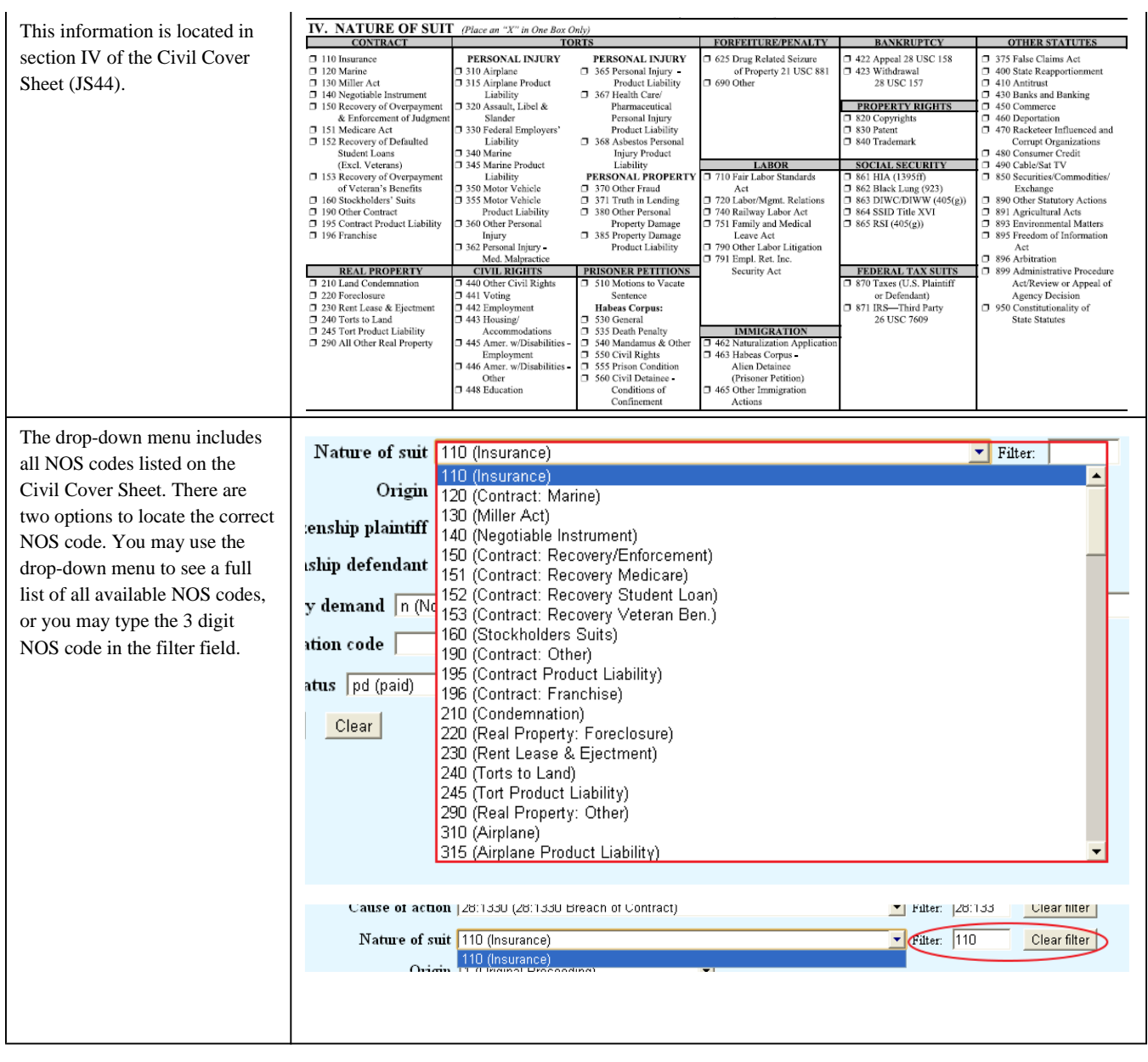

# Origin (Section V):

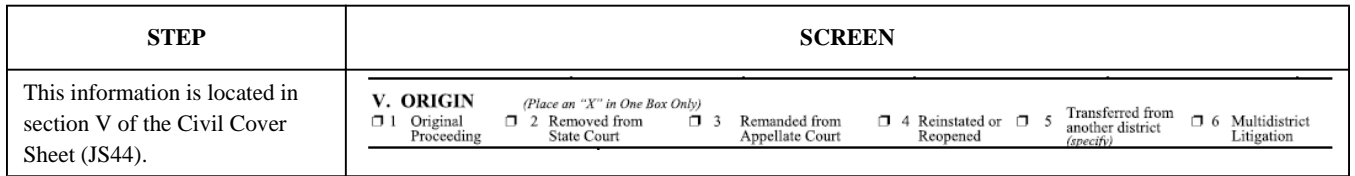

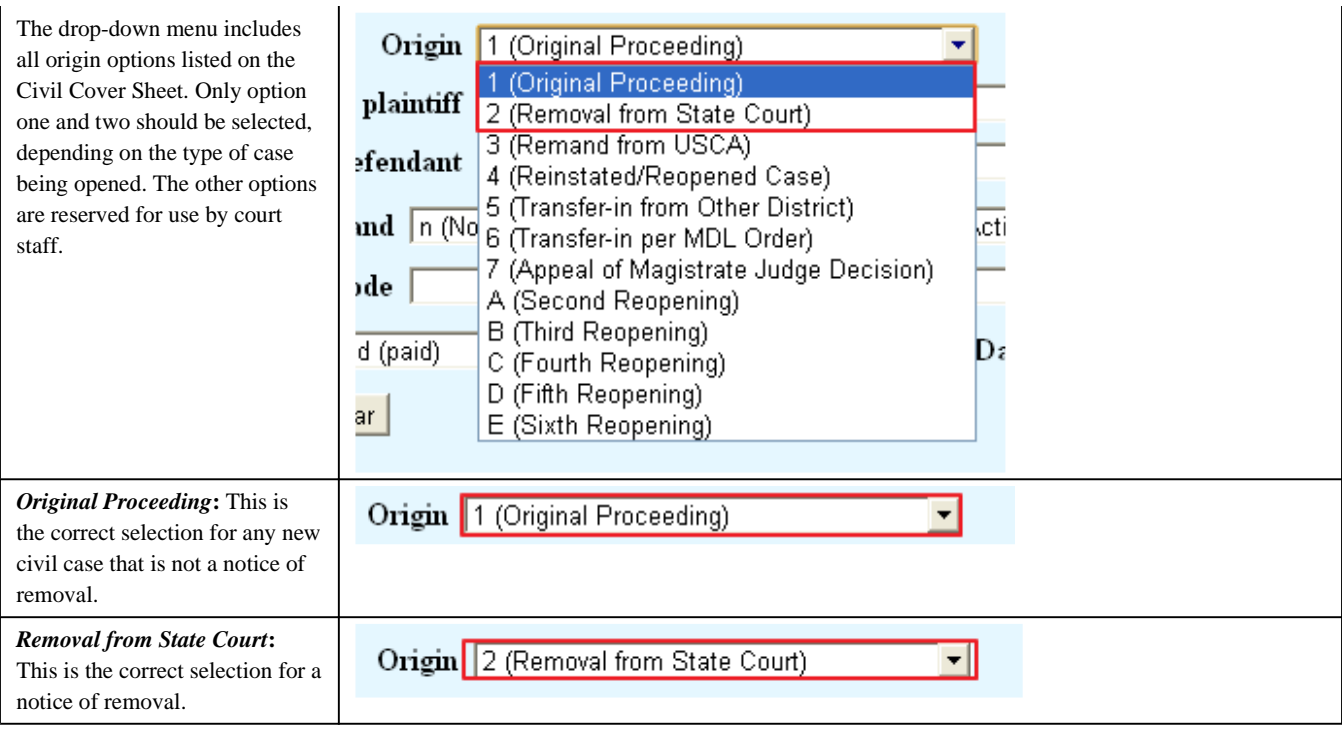

# Cause of Action (Section VI):

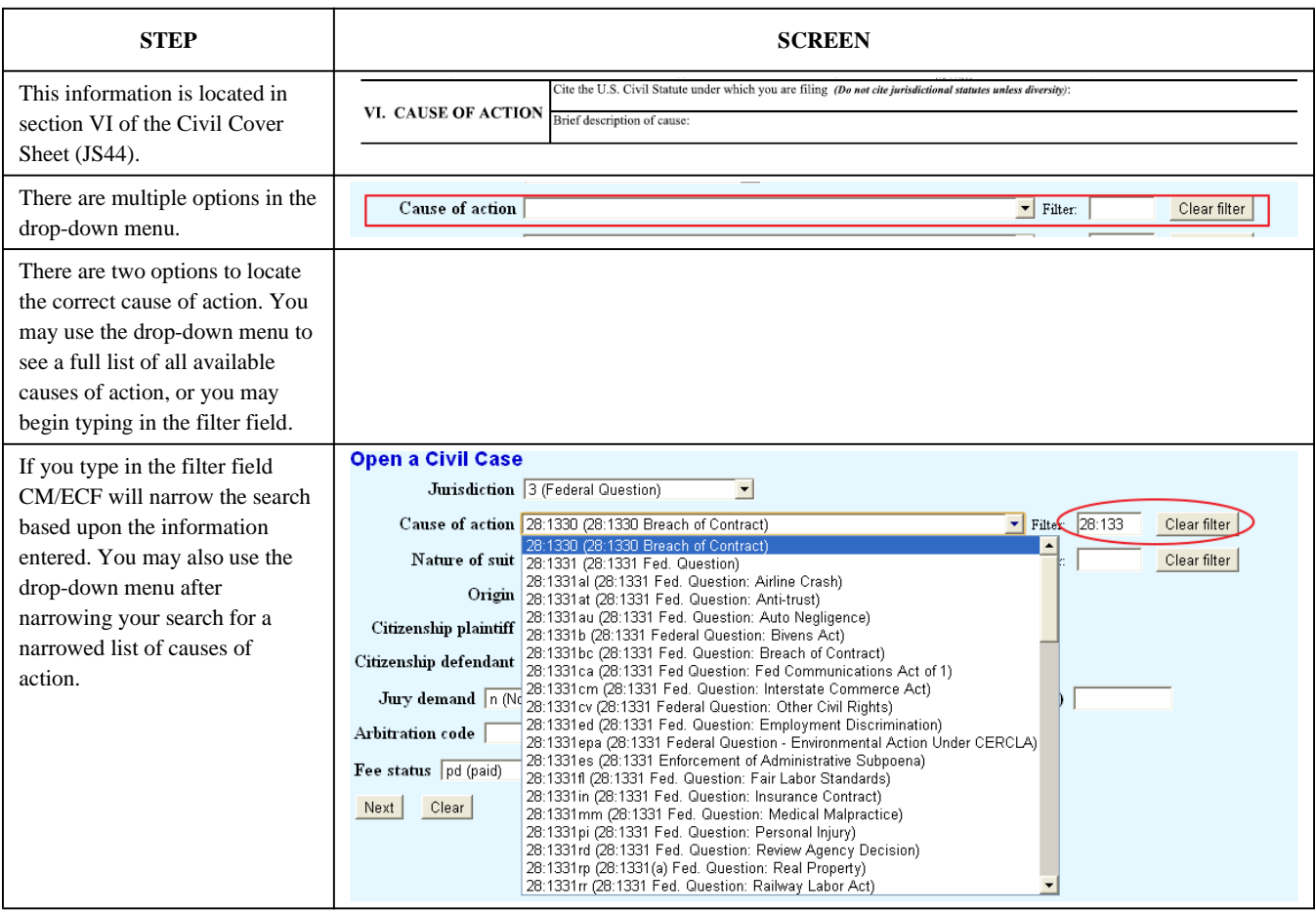

## Jury Demand (Section VII):

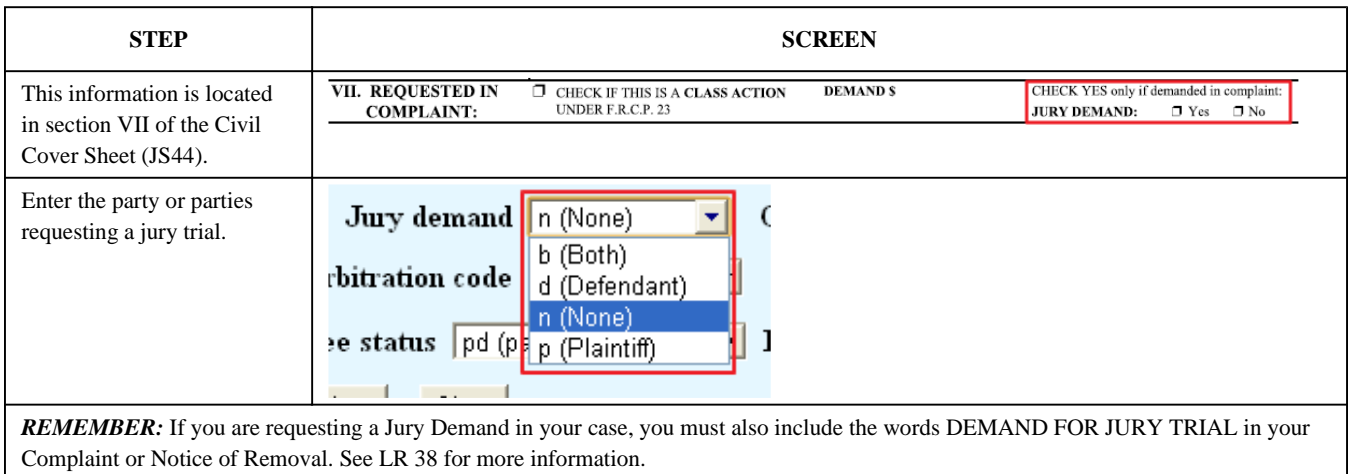

## Demand (Section VII):

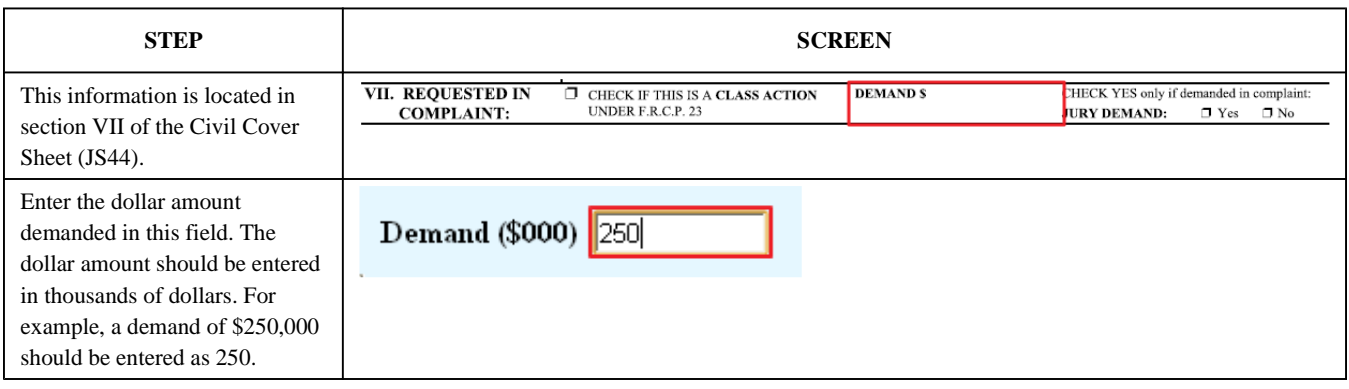

# Class Action (Section VII):

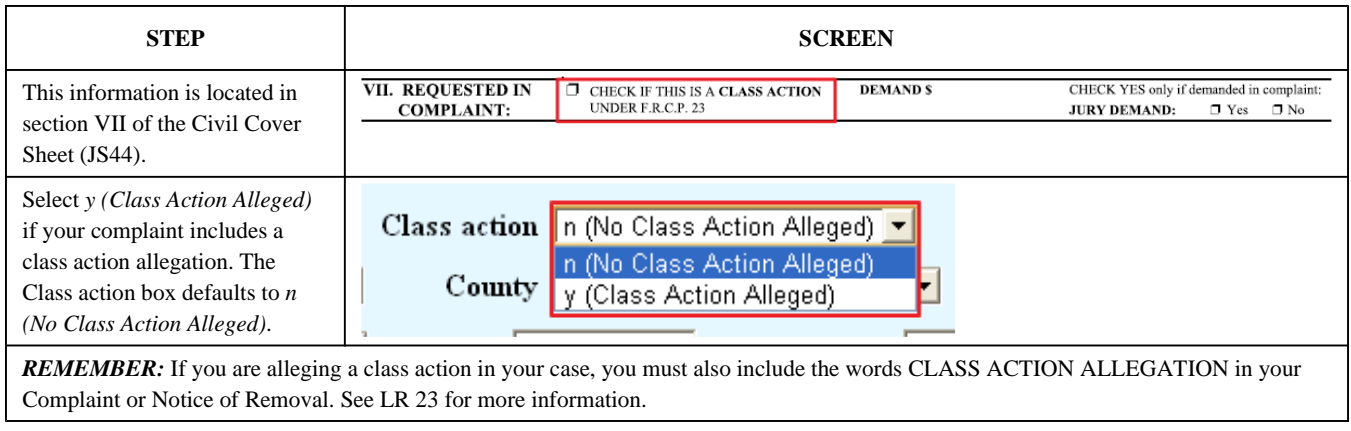

*Last Updated on Tuesday, 03 April 2012 13:59* 

# Entry of Additional Case Opening Information

외의
#### Arbitration Code:

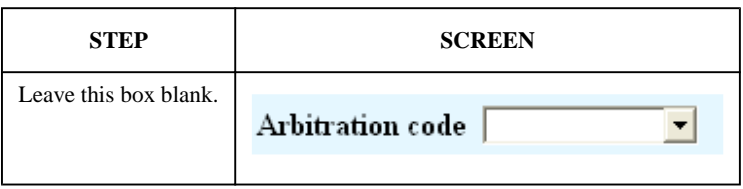

#### County:

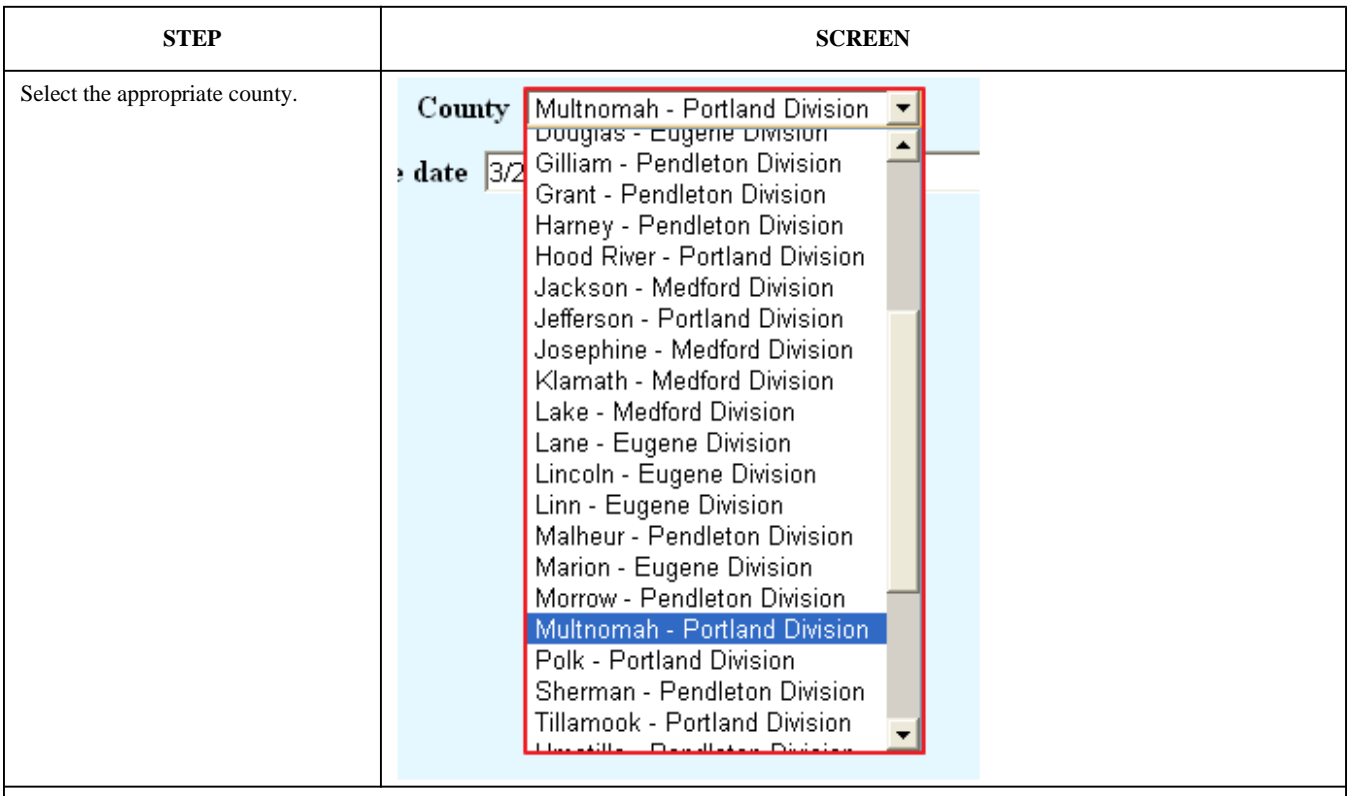

*NOTE:* Selection of the appropriate county is determined by the type of filing.

- 1. When filing a Complaint or Petition, the county should correspond to the location in which a substantial part of the events or omissions giving rise to the claim occurred or a substantial part of the property that is the subject of the action is situated.
- 2. When filing a Notice of Removal, select the county where the originating complaint was filed.

#### Fee Status:

There are five selections, but only *pend (IFP pending)* and *pd (paid)* typically apply in civil cases at the time of filing.

#### Fee status pd (paid) due (due) Next d fp (in forma pauperis) none (no fee required) pd (paid) pend (IFP pending) wv (waived)

1. *pend (IFP pending)* – Select this option if you intend to file an application to proceed in forma pauperis with this case.

- 2. *due (due)* Do not use.
- 3. *fp (in forma pauperis*) Do not use.
- 4. *none (no fee required)* for attorney use.
- 5. *pd (paid)* Select this option if you intend to pay the filing fee during docketing of the complaint or notice of removal.
- 6. *wv (waived)* for US Attorney use.

#### Fee Date:

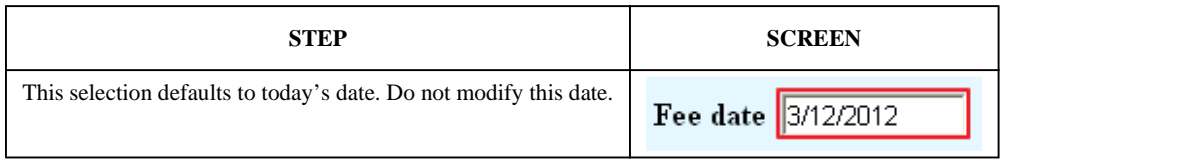

#### Date Transfer:

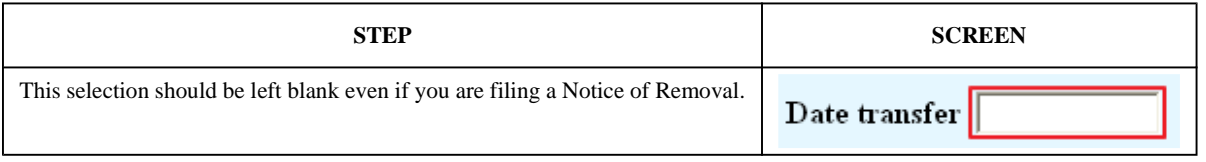

#### Completing the Case Opening Process:

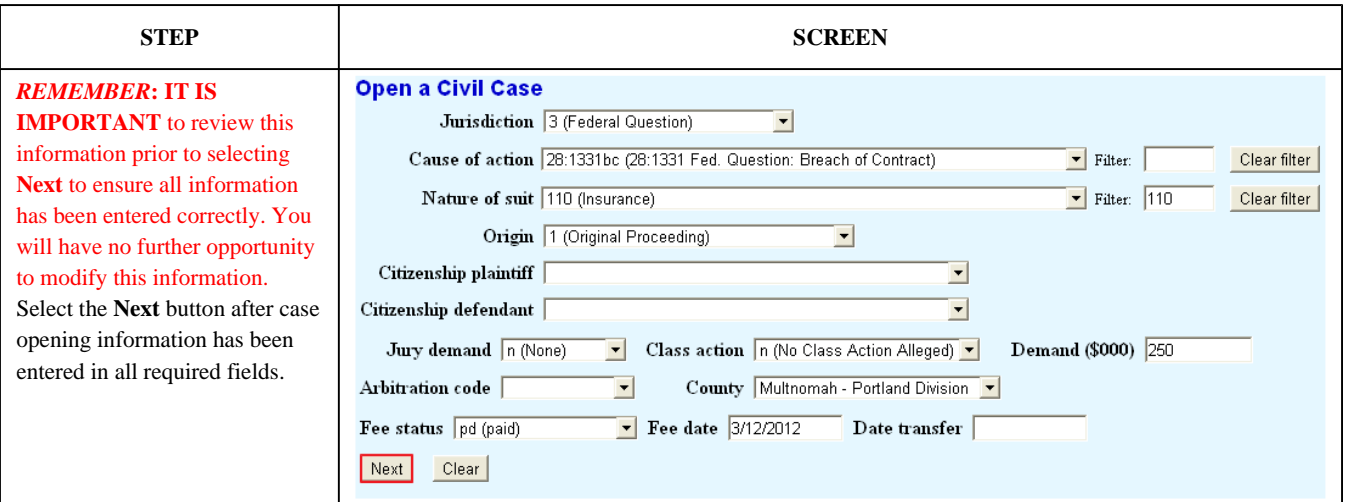

#### Adding Parties:

After all necessary data has been entered, the parties must be entered into CM/ECF to complete the case opening process. This is done via the participant tree, which divides the screen in half. The right side of the screen is used to add parties while the left side shows parties which have already been added.

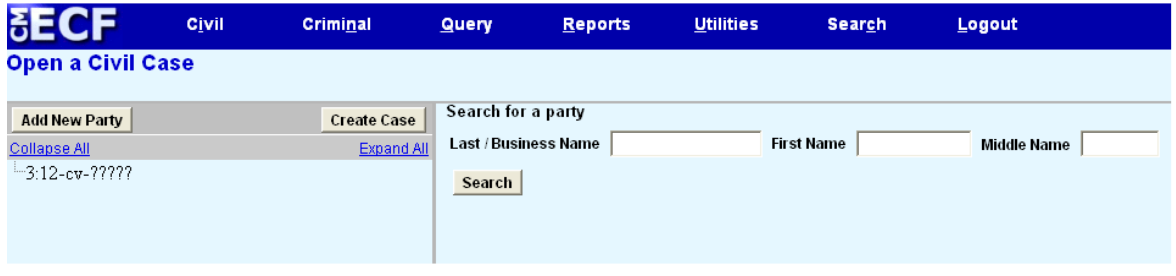

### To add a party:

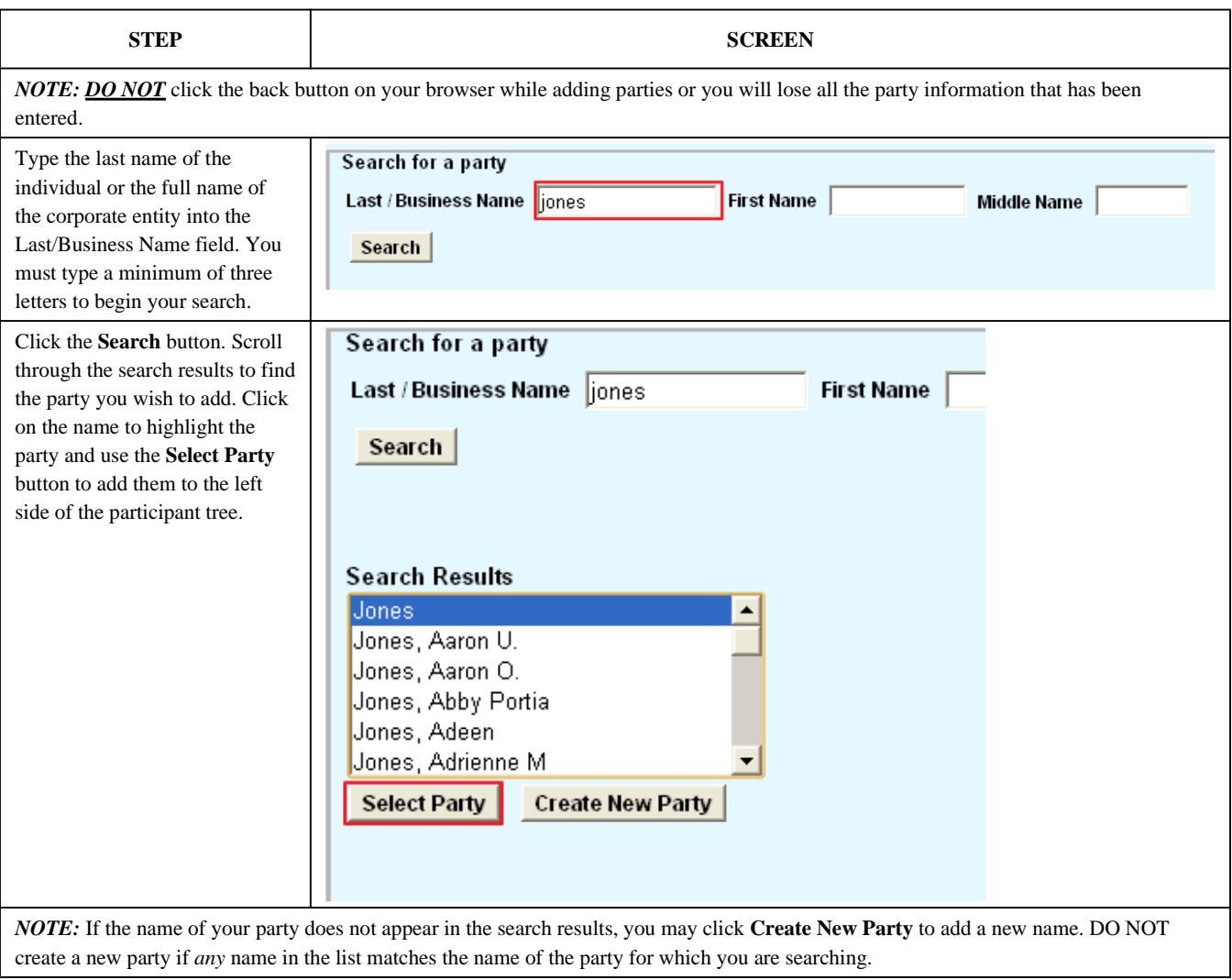

#### Party information screen:

**STEP SCREEN**

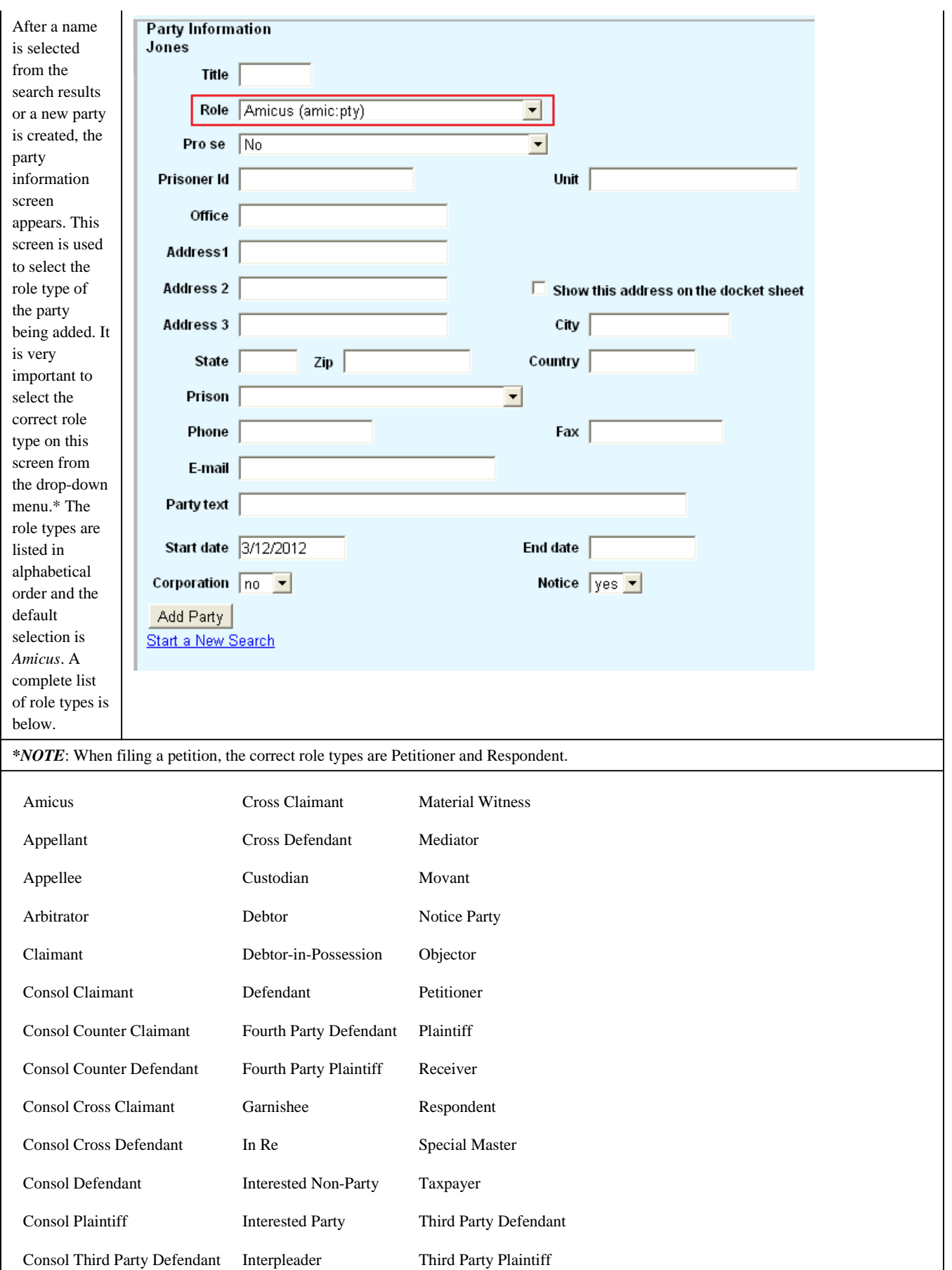

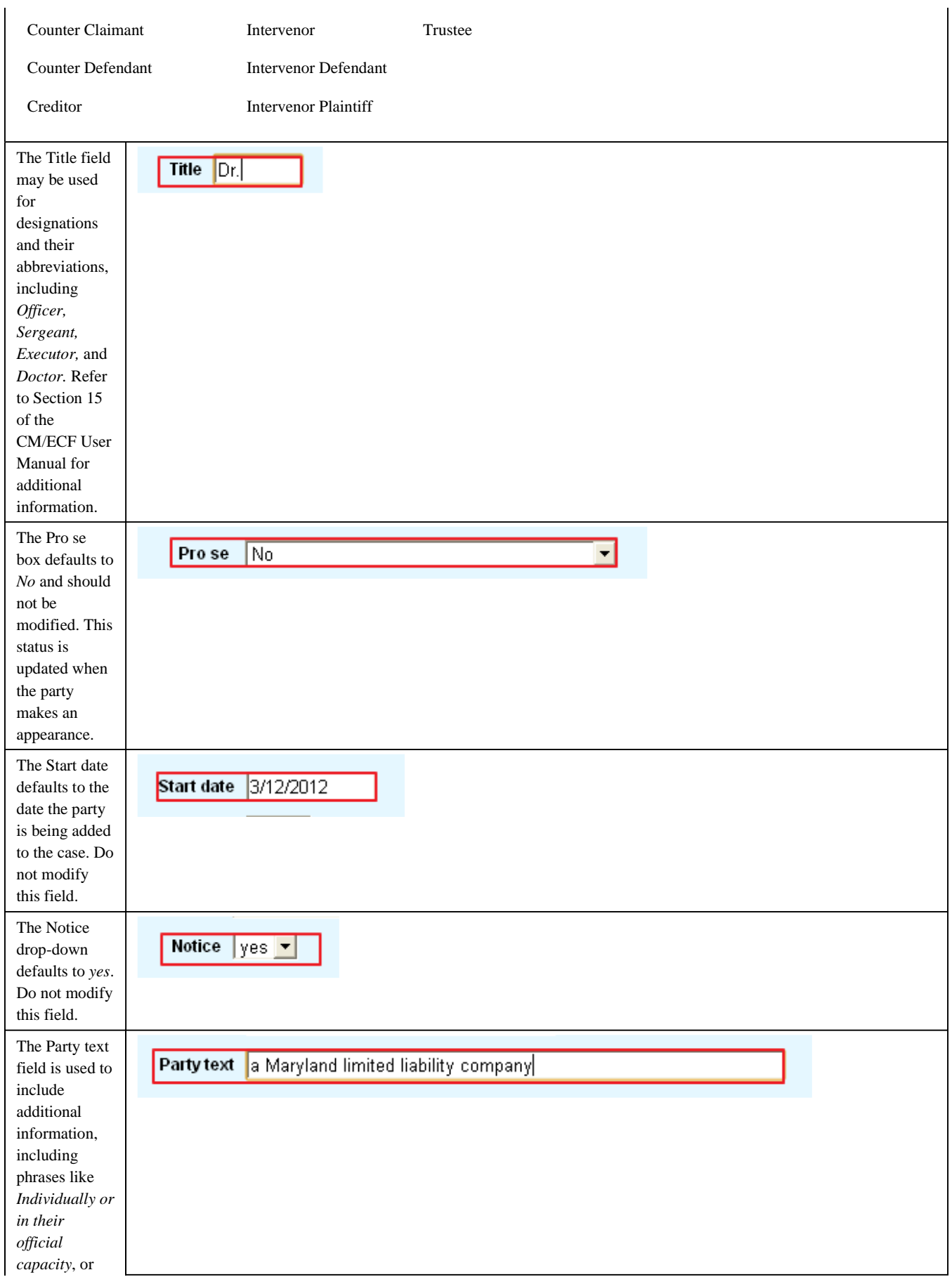

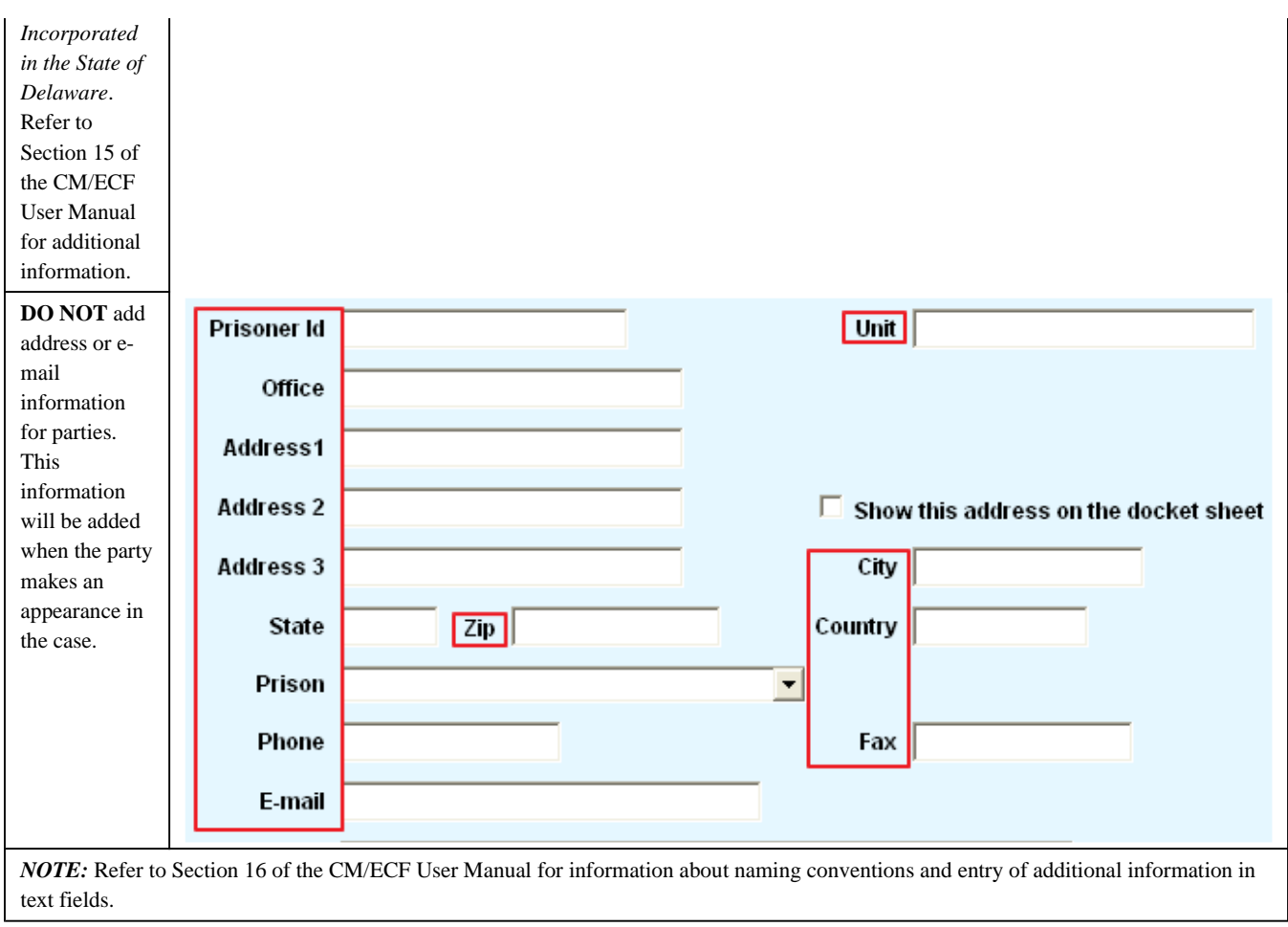

# Completion of Party Information Entry:

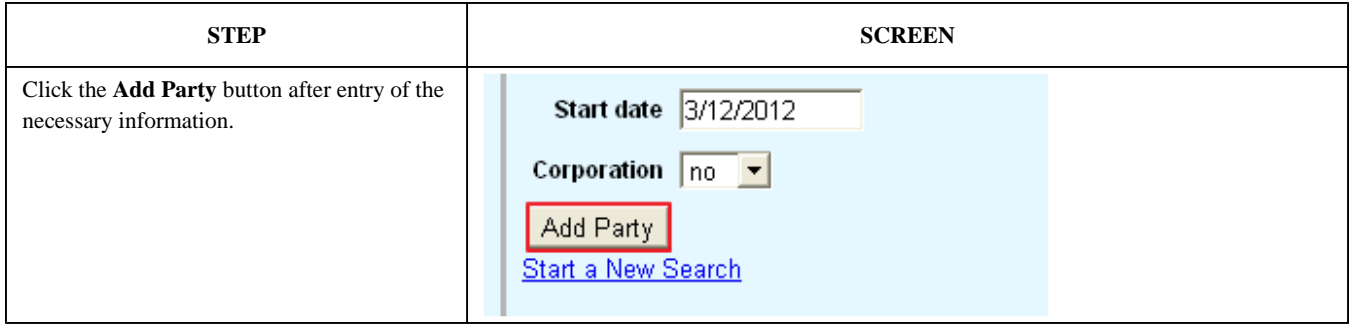

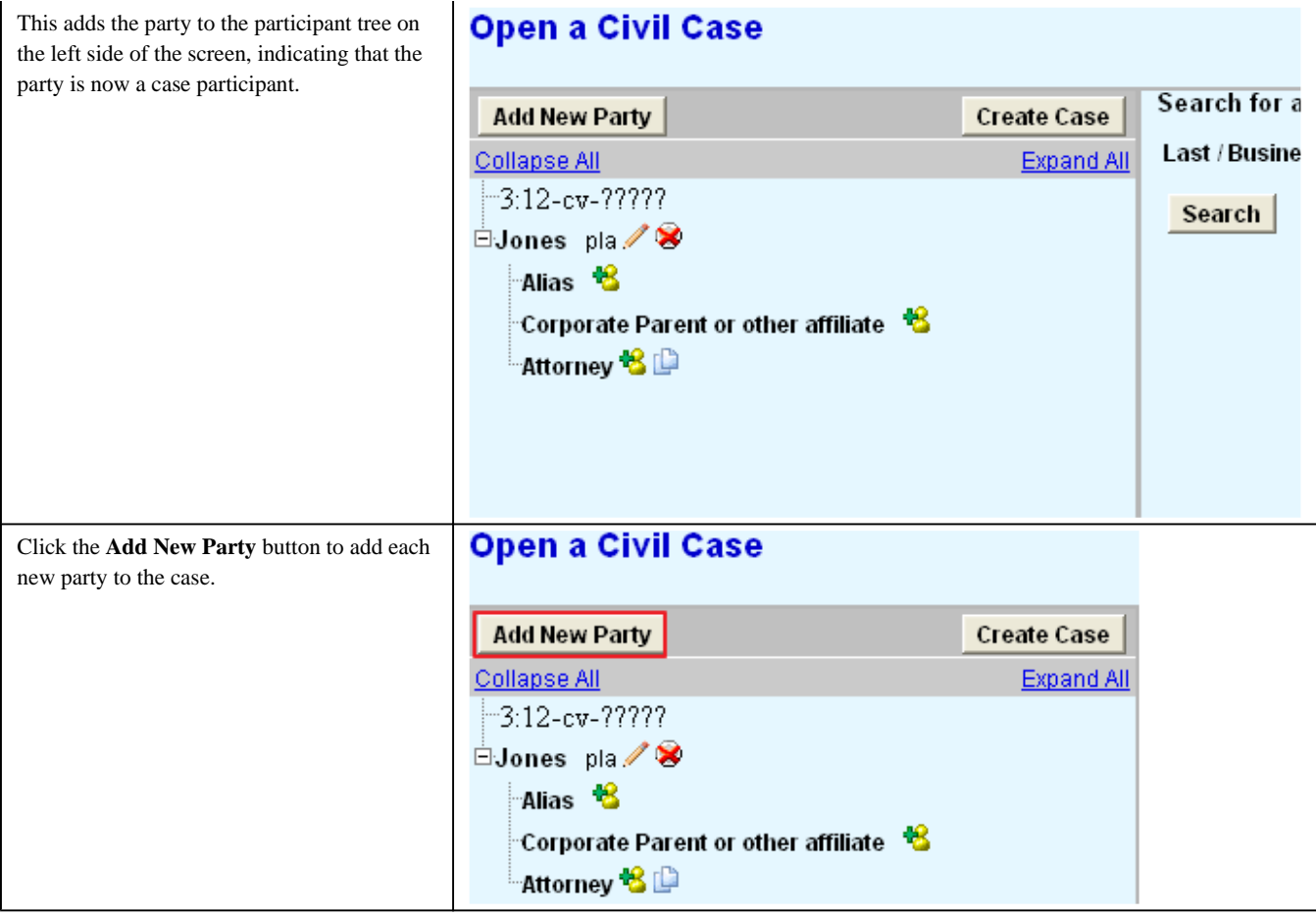

# Participant tree icons:

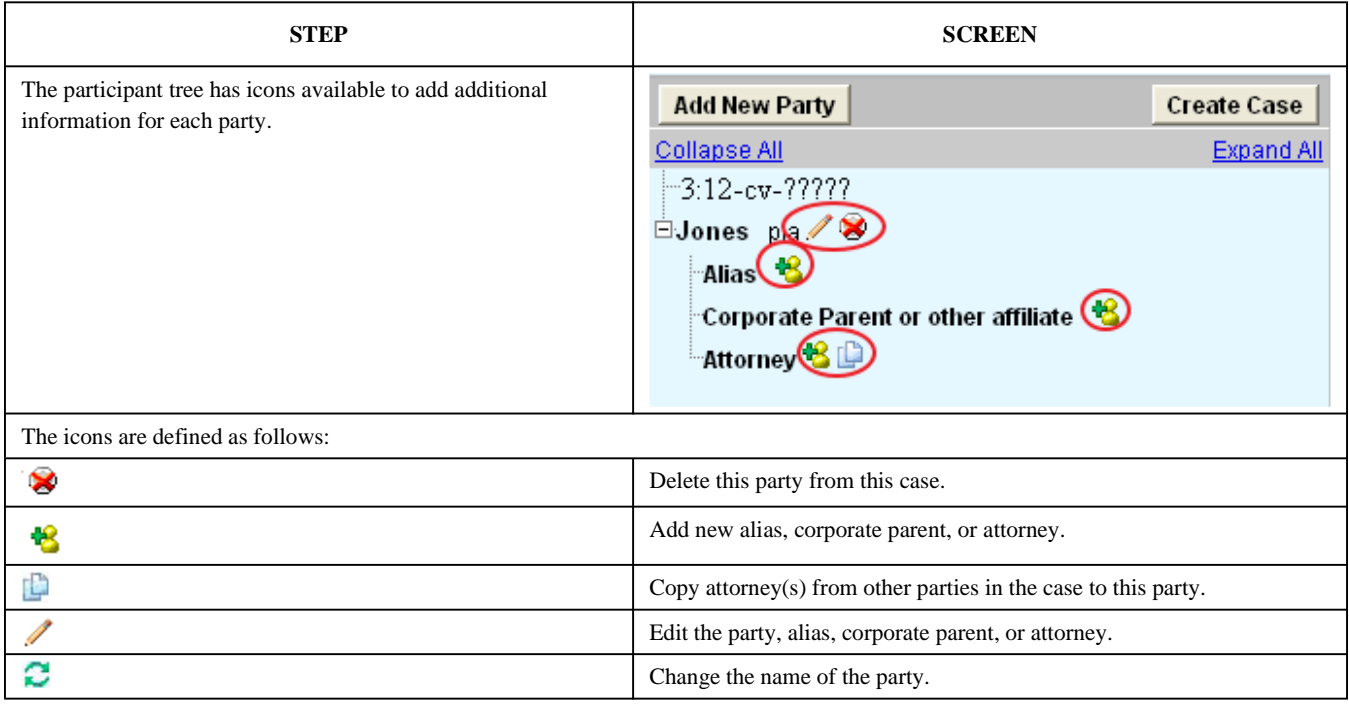

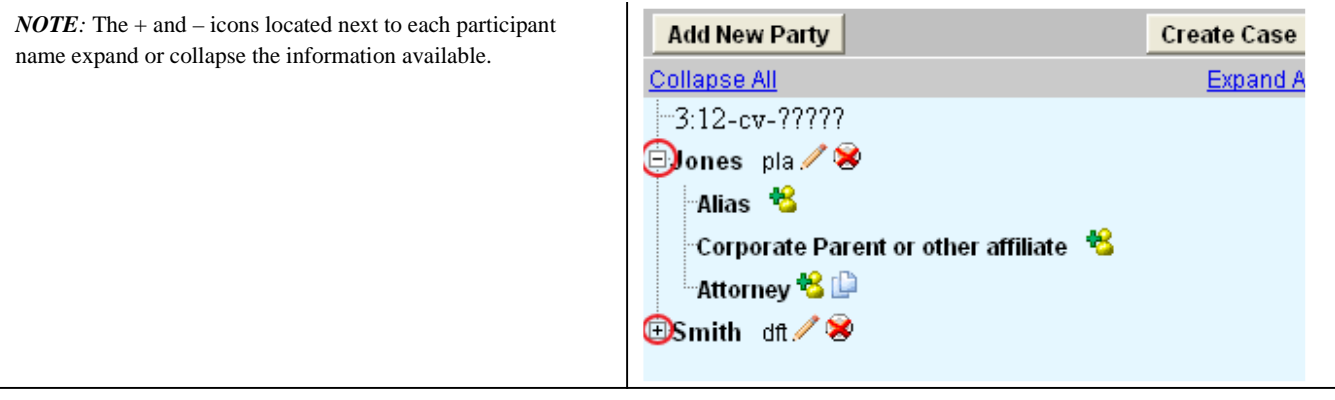

# Adding an alias:

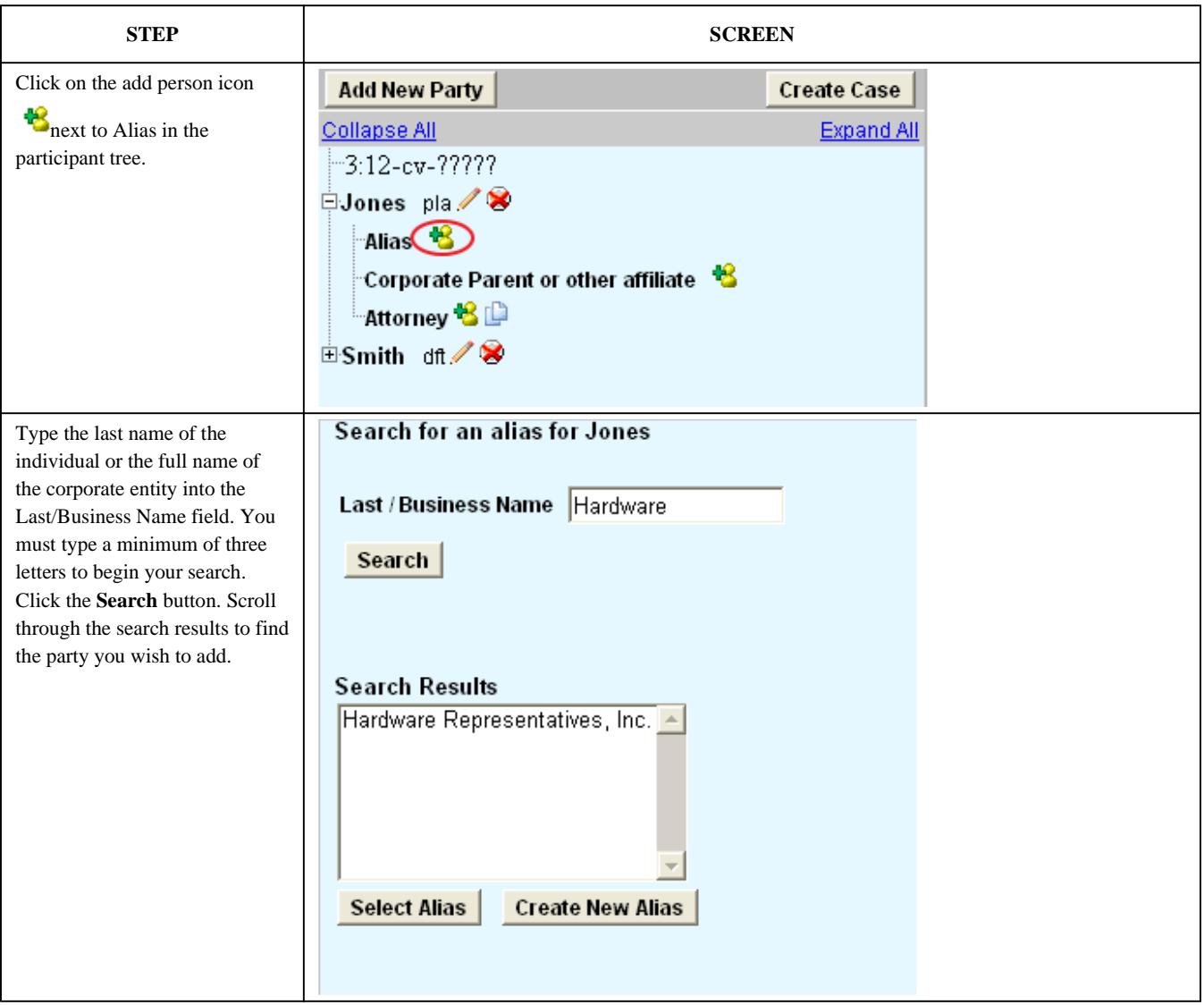

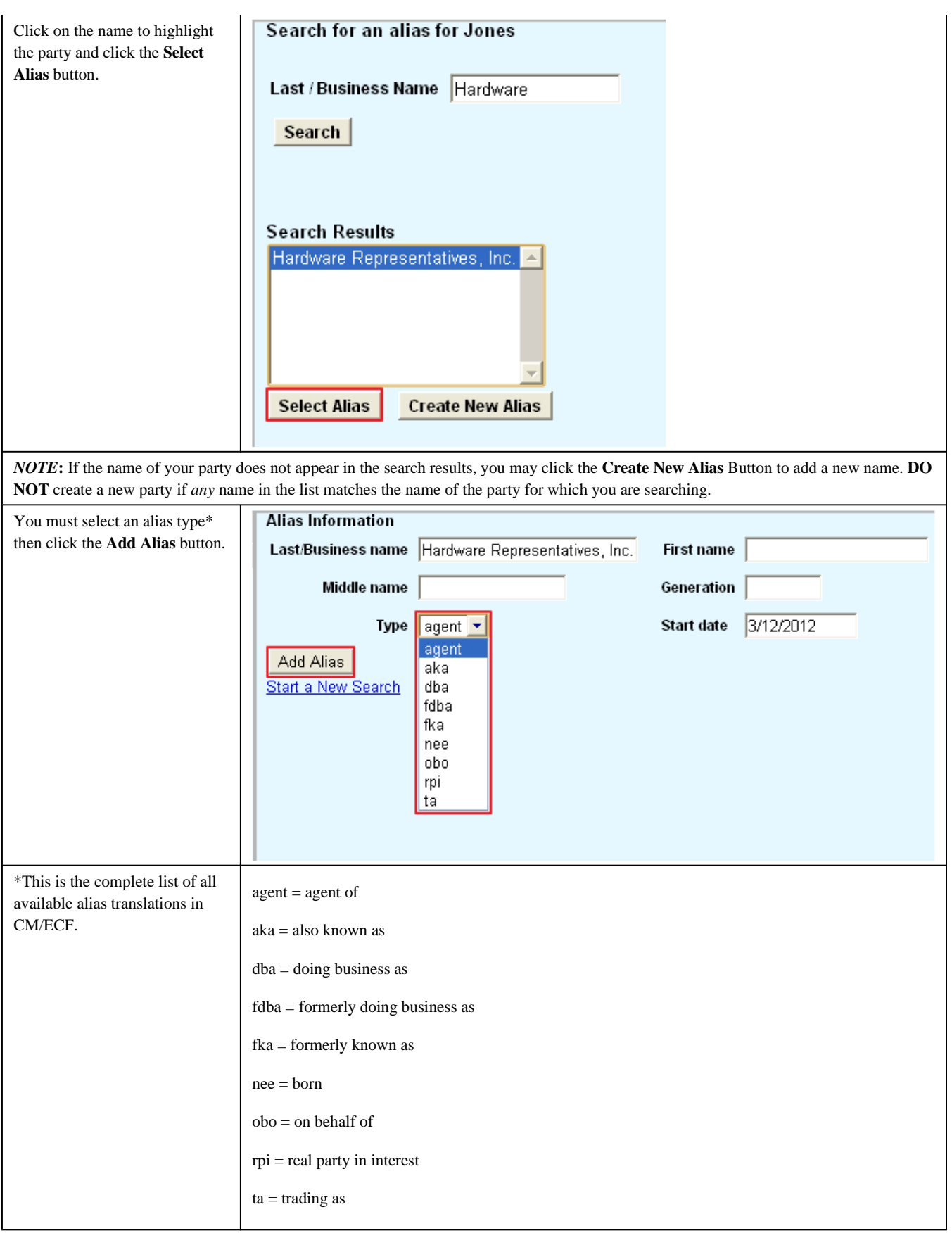

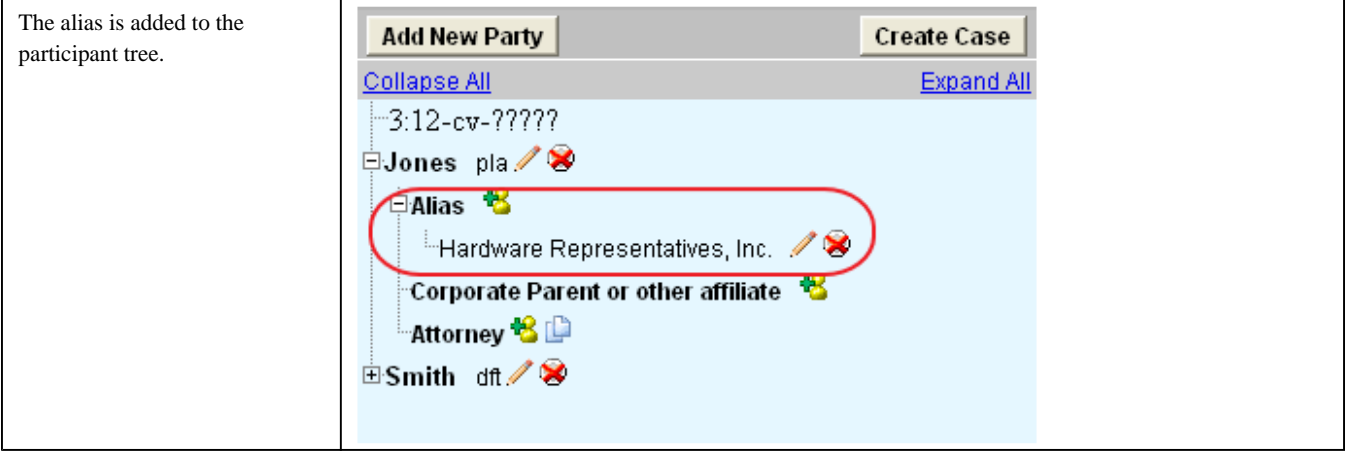

# Adding a corporate parent or other affiliate:

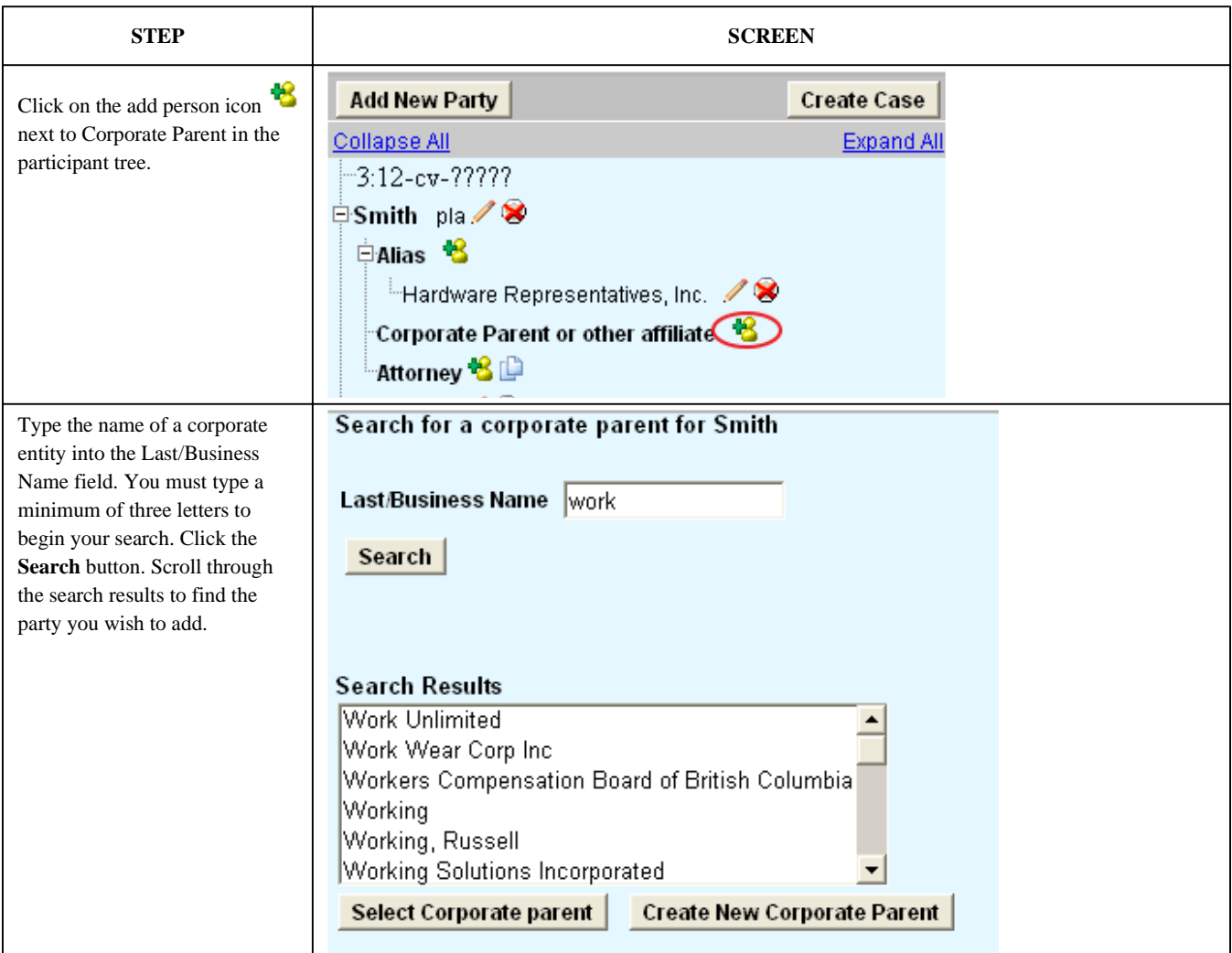

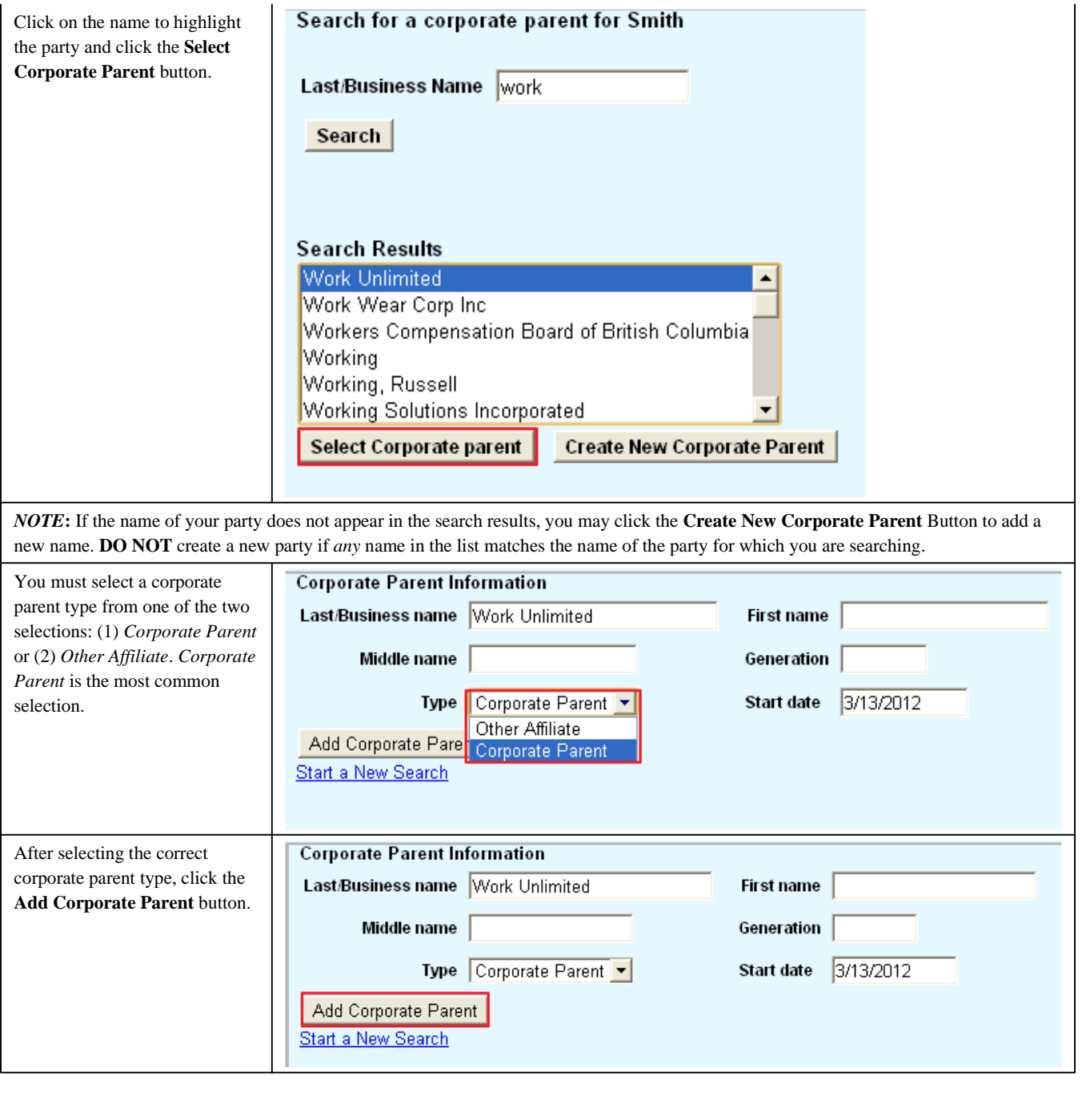

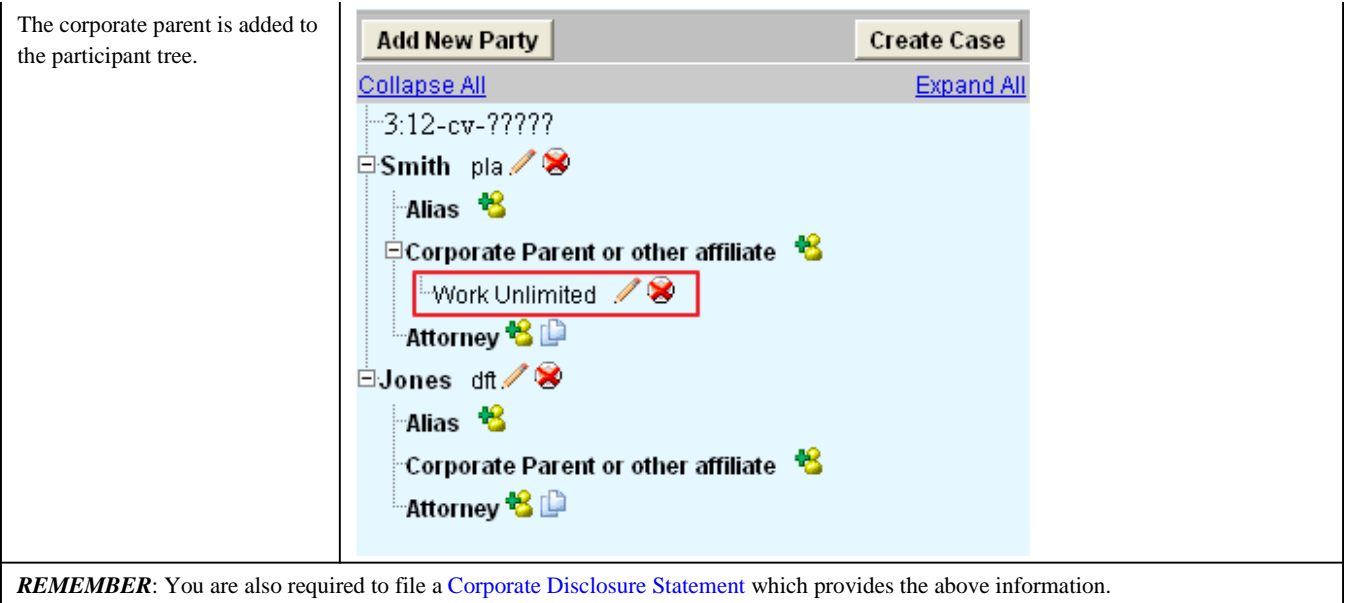

## Adding an attorney:

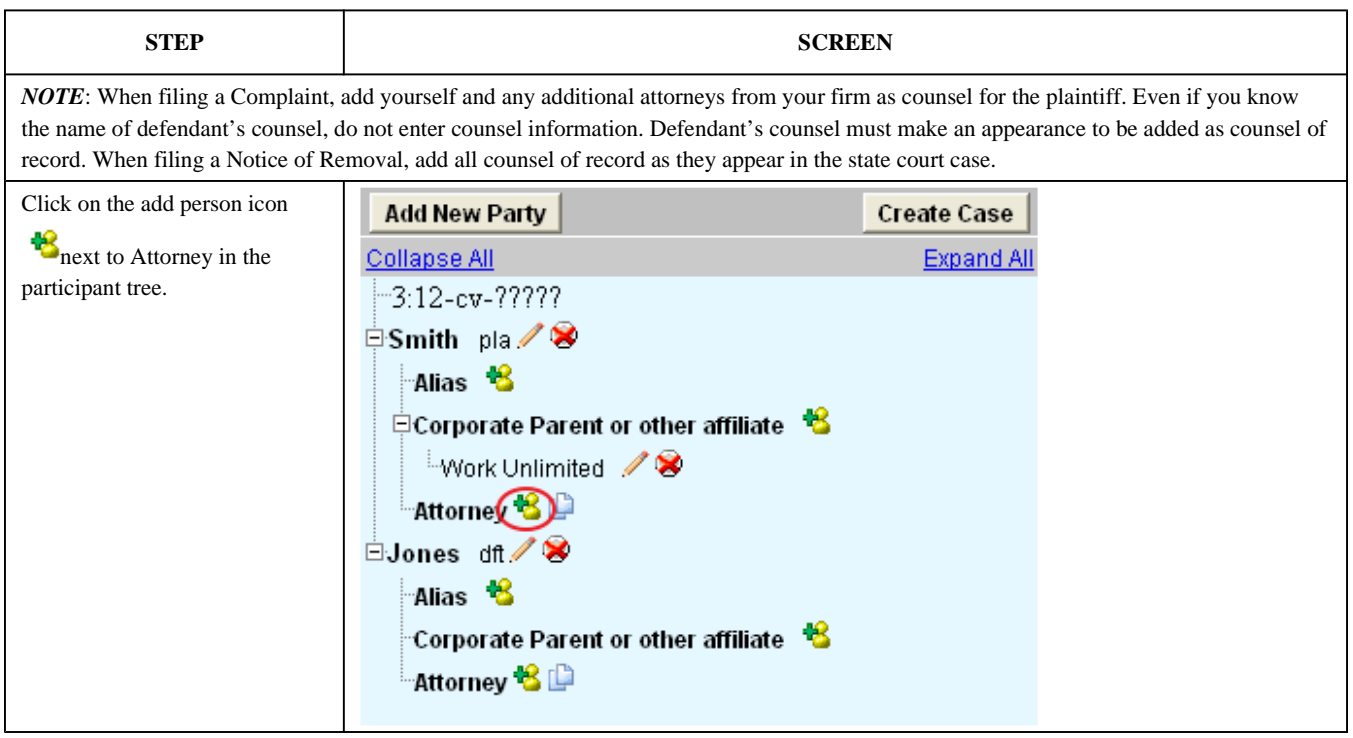

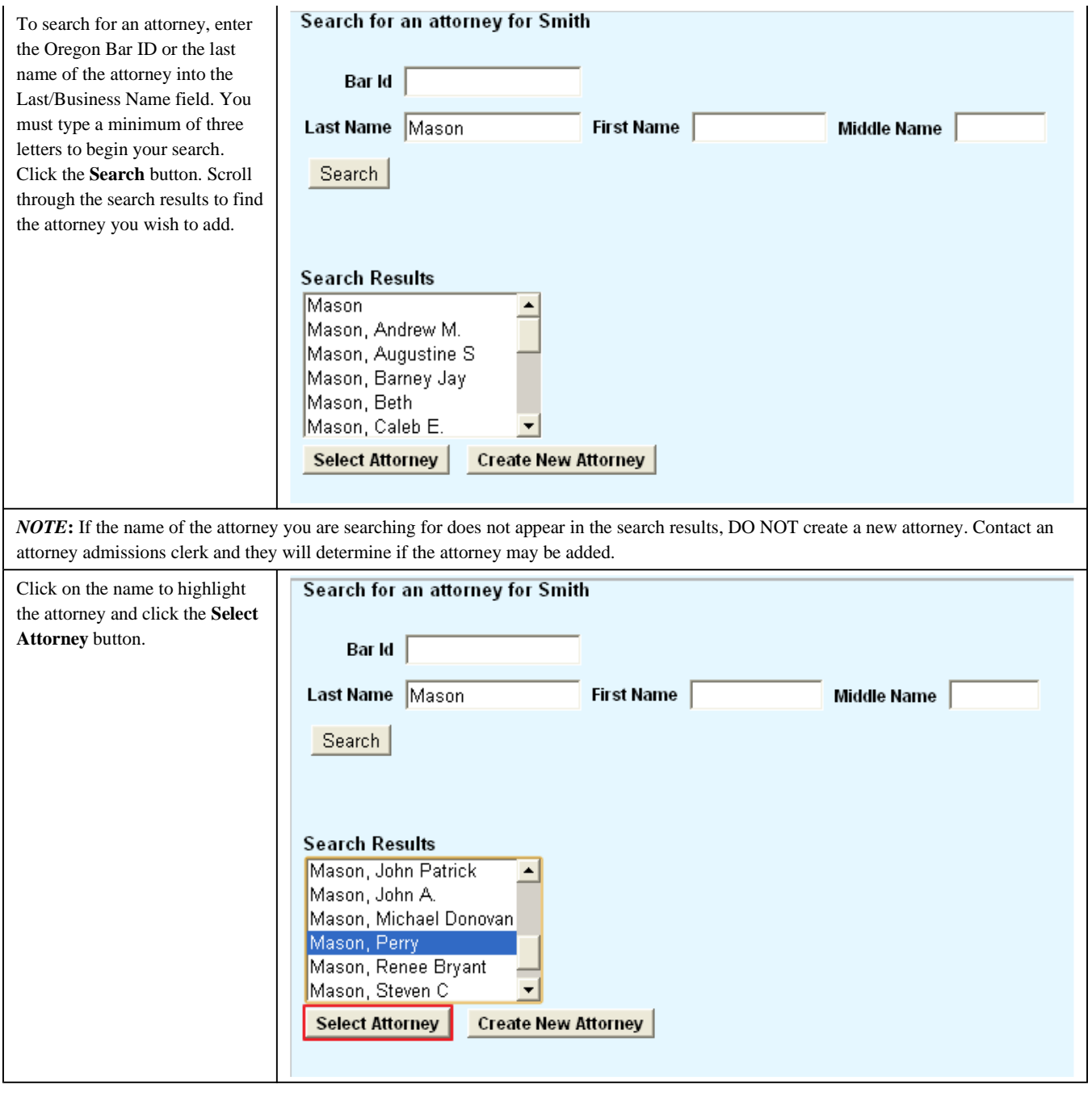

 $\mathbf{I}$ 

 $\overline{1}$ 

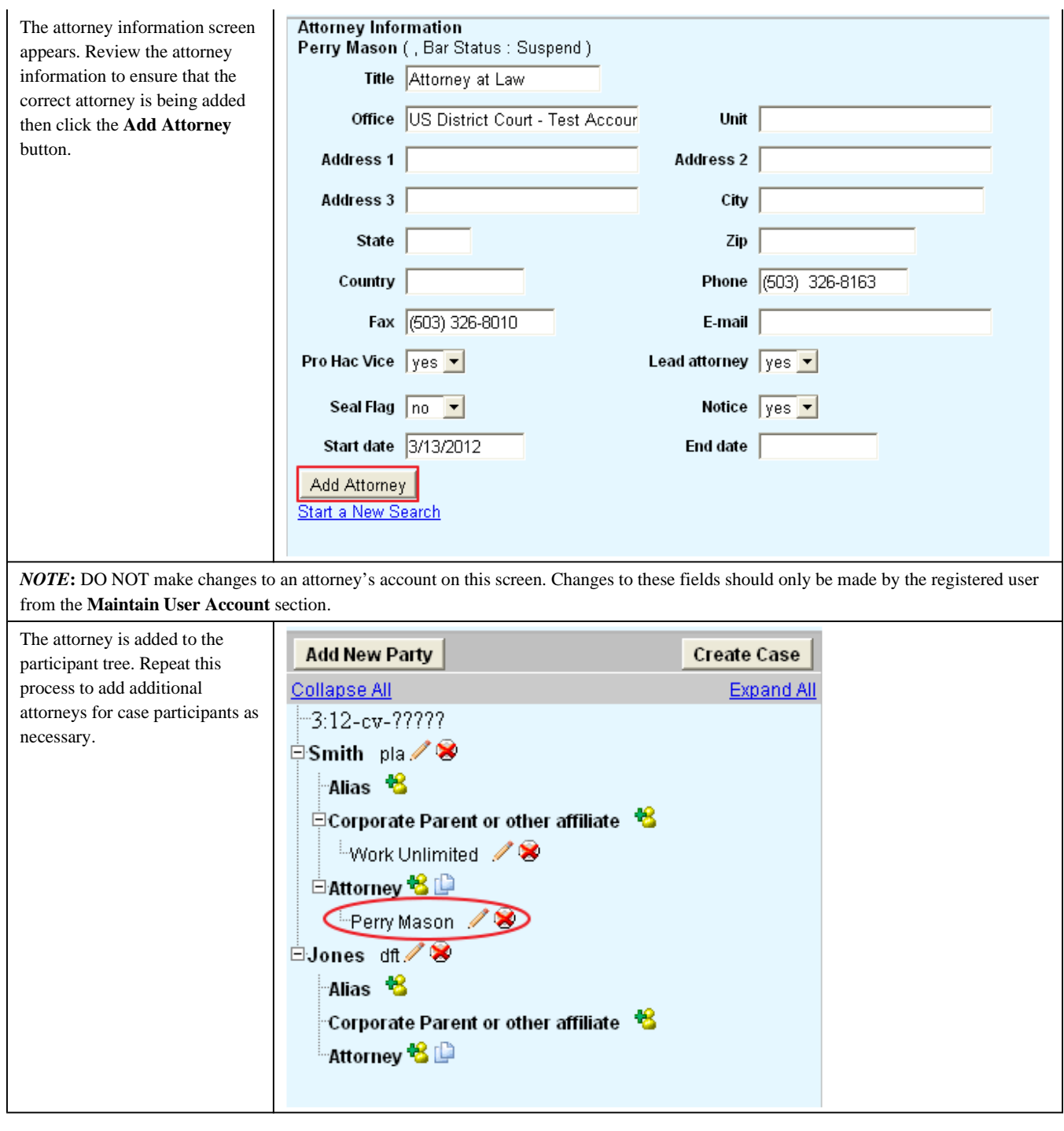

# Copying an attorney:

**STEP SCREEN** 

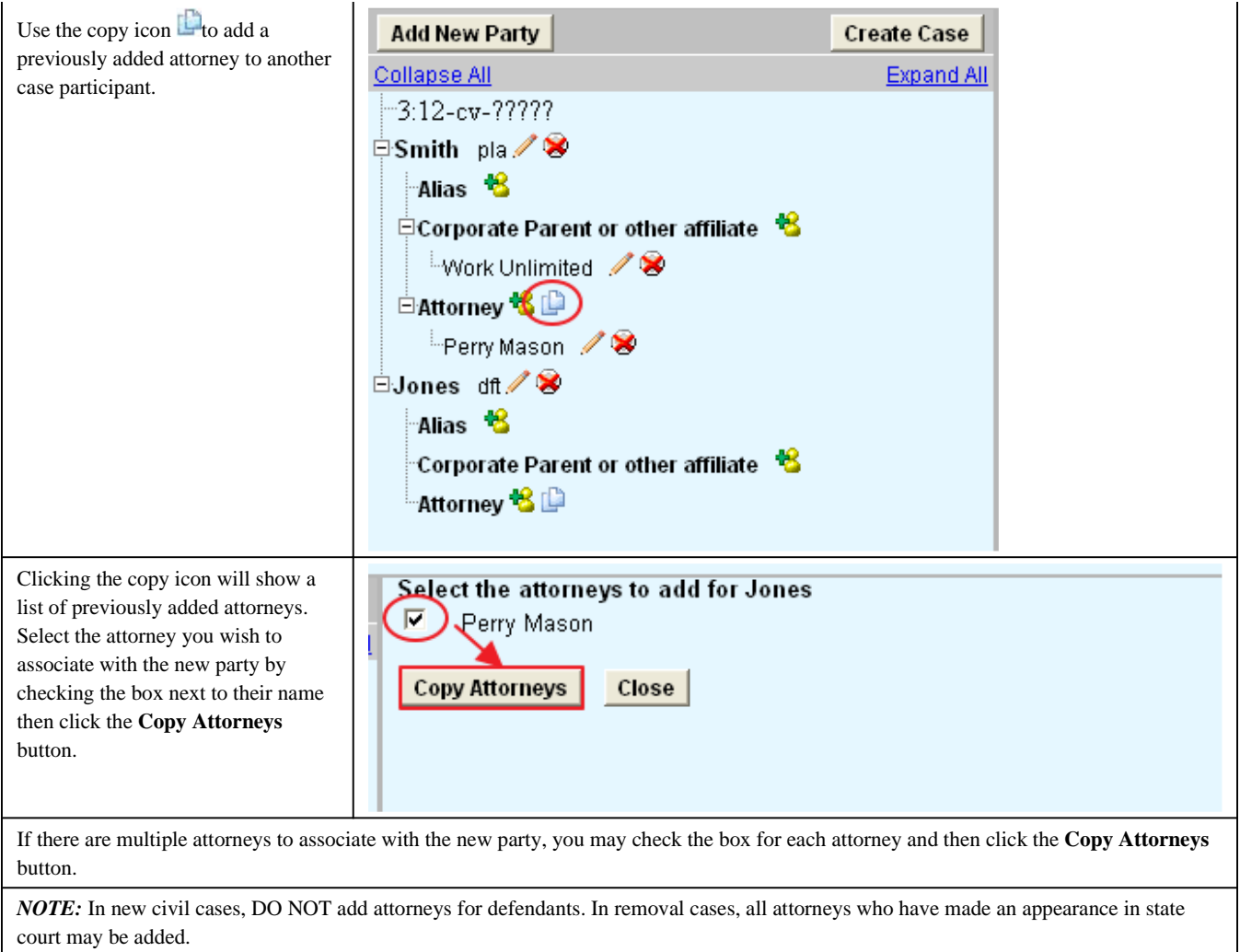

## Create Case:

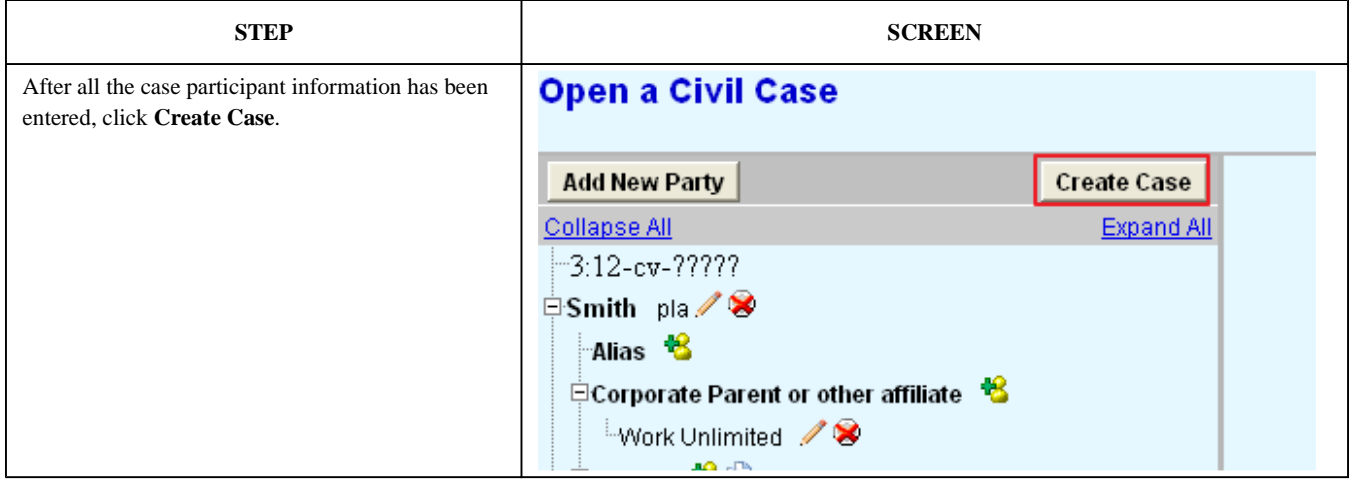

A)图

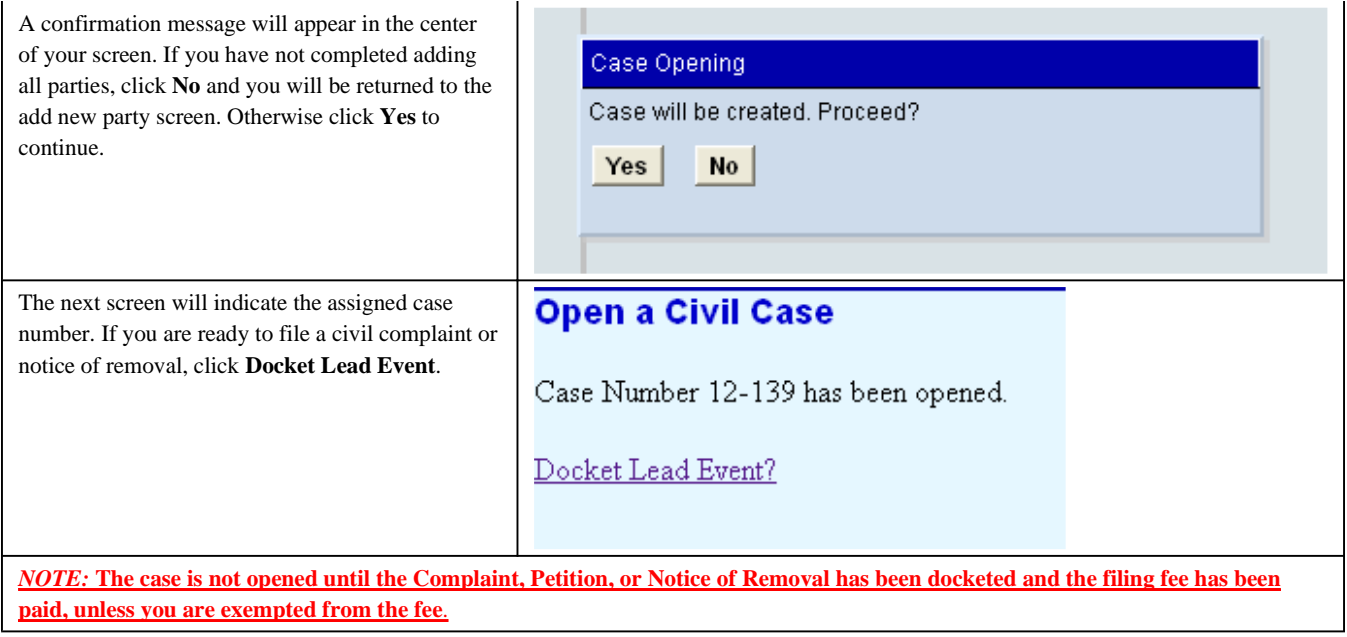

*Last Updated on Wednesday, 04 April 2012 11:36* 

# Filing the Complaint

## Filing the Complaint

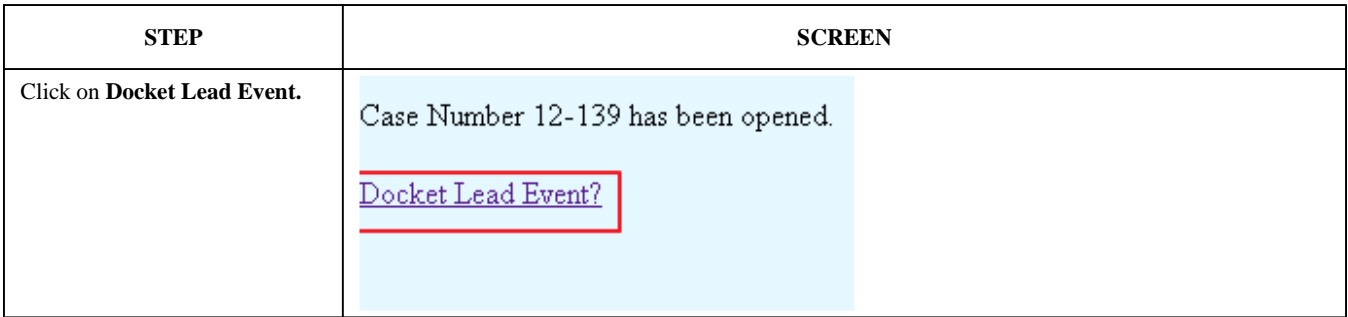

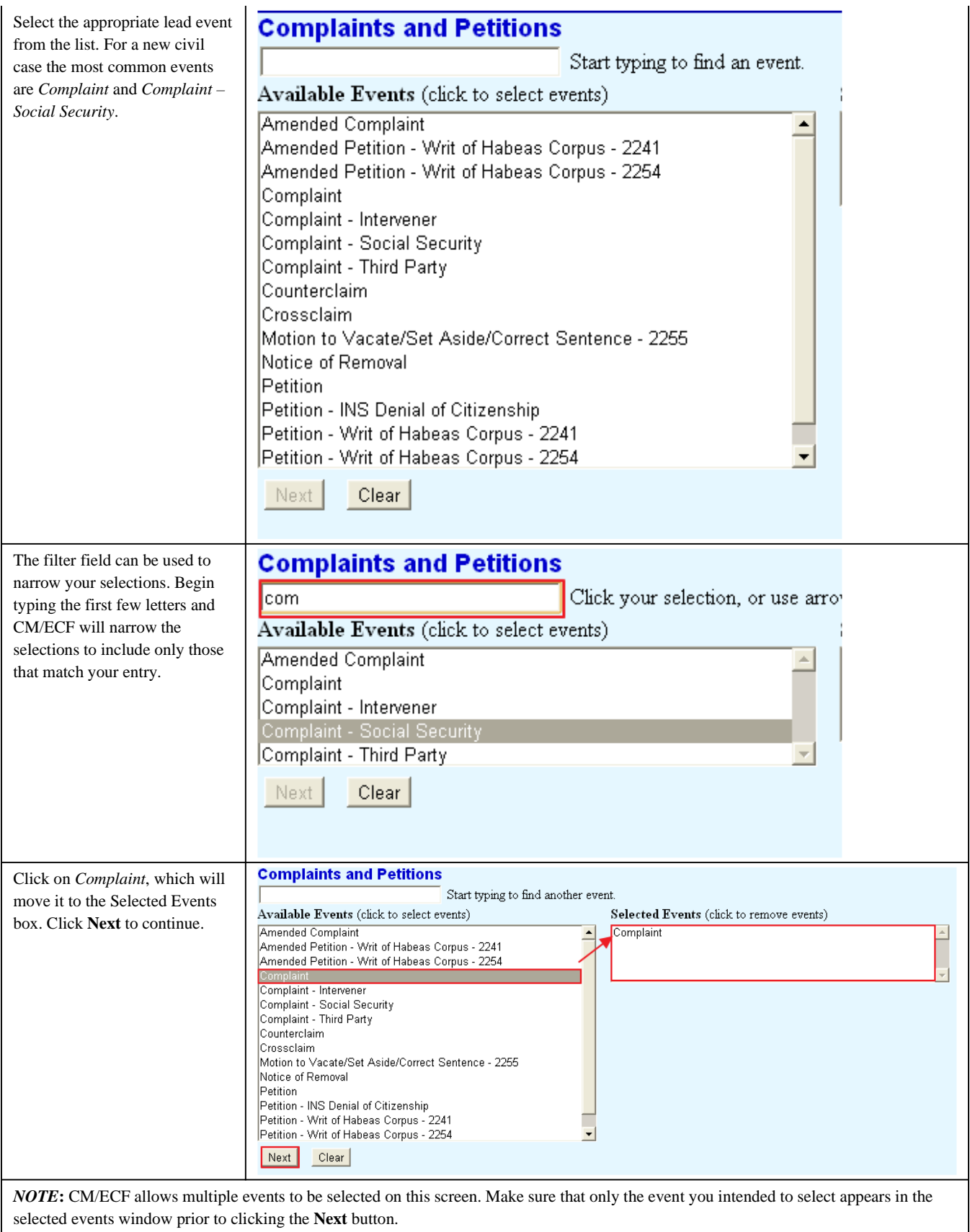

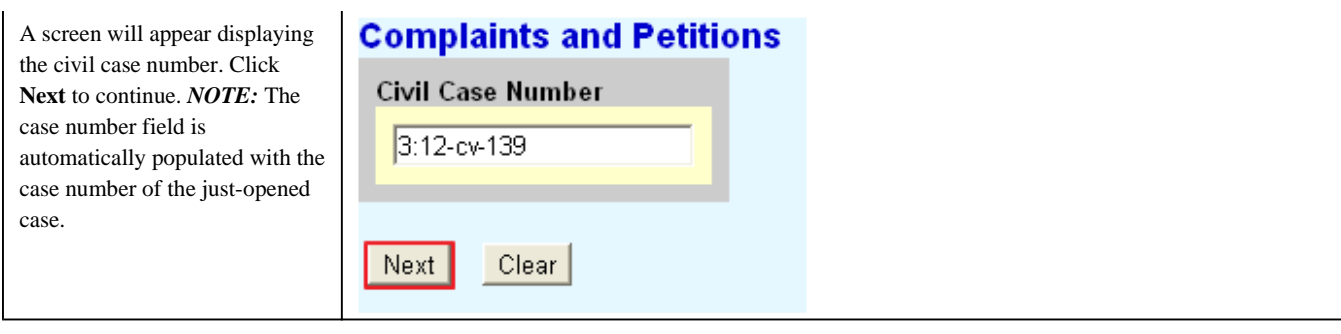

# Selecting a Filer:

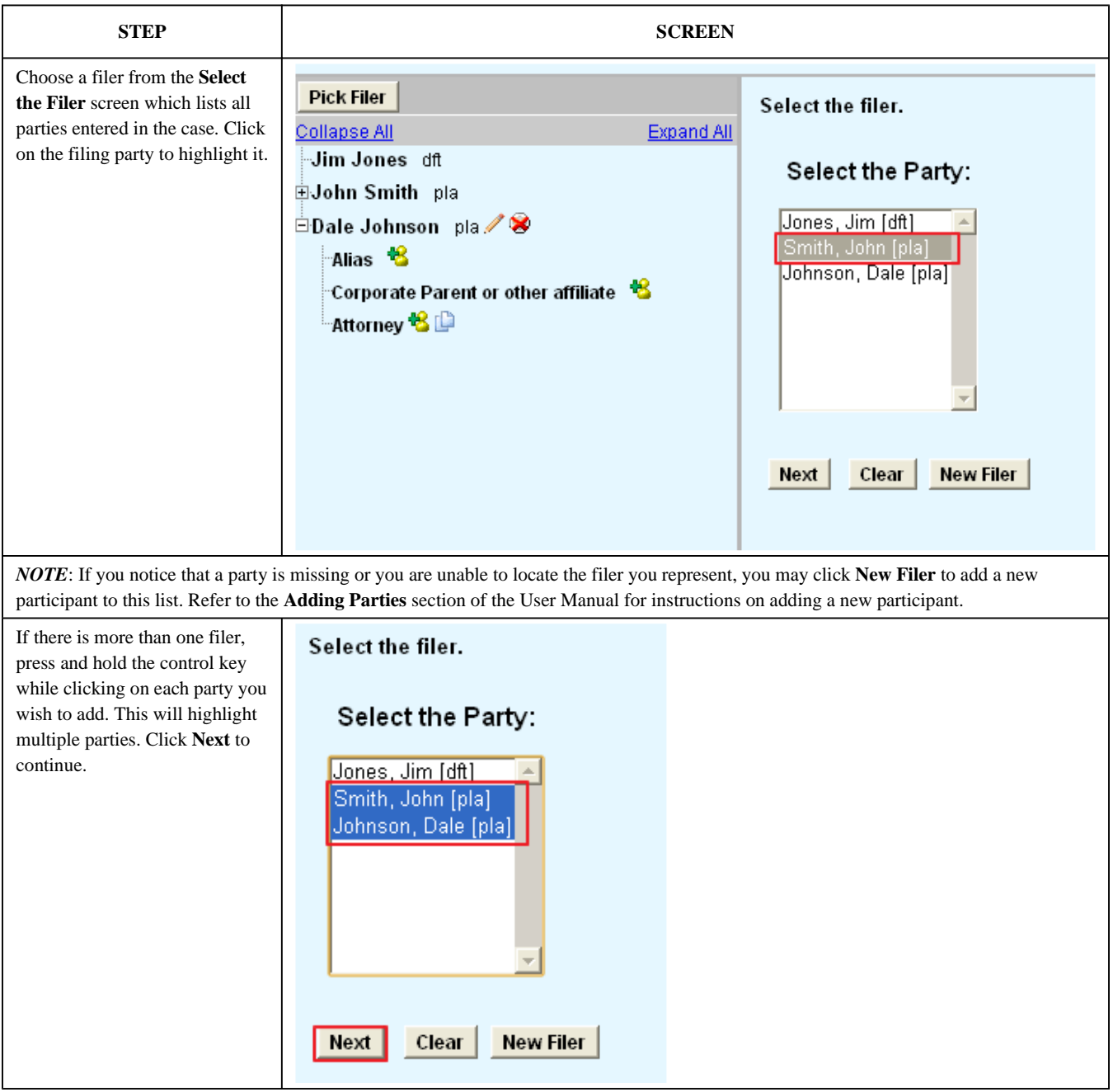

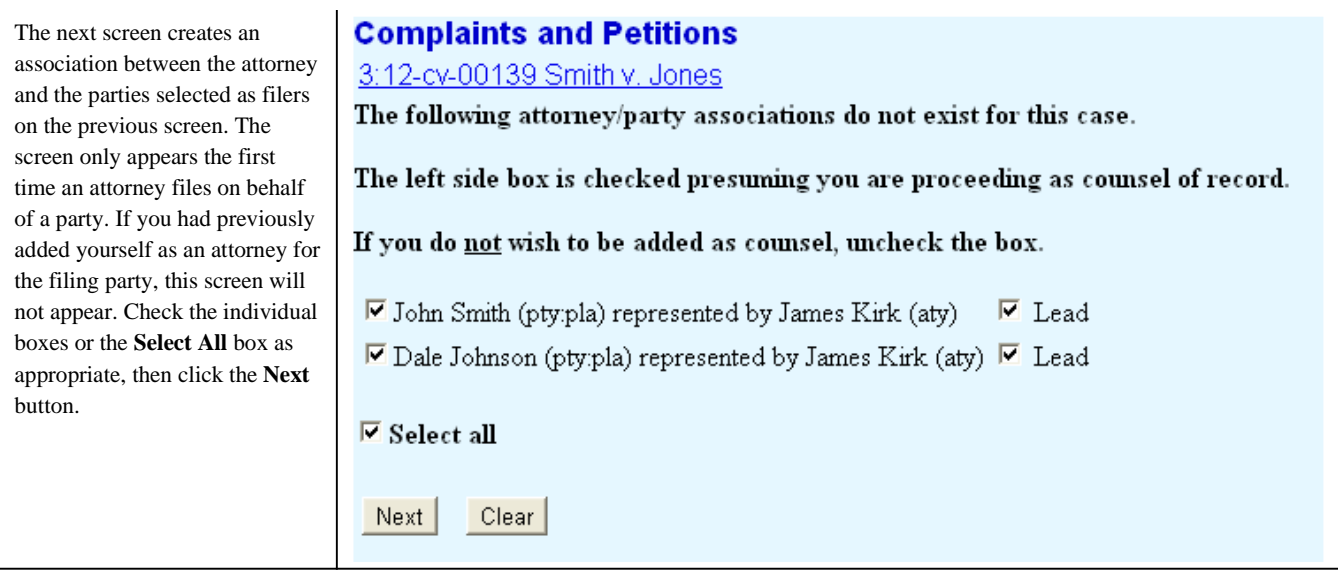

# Uploading Documents:

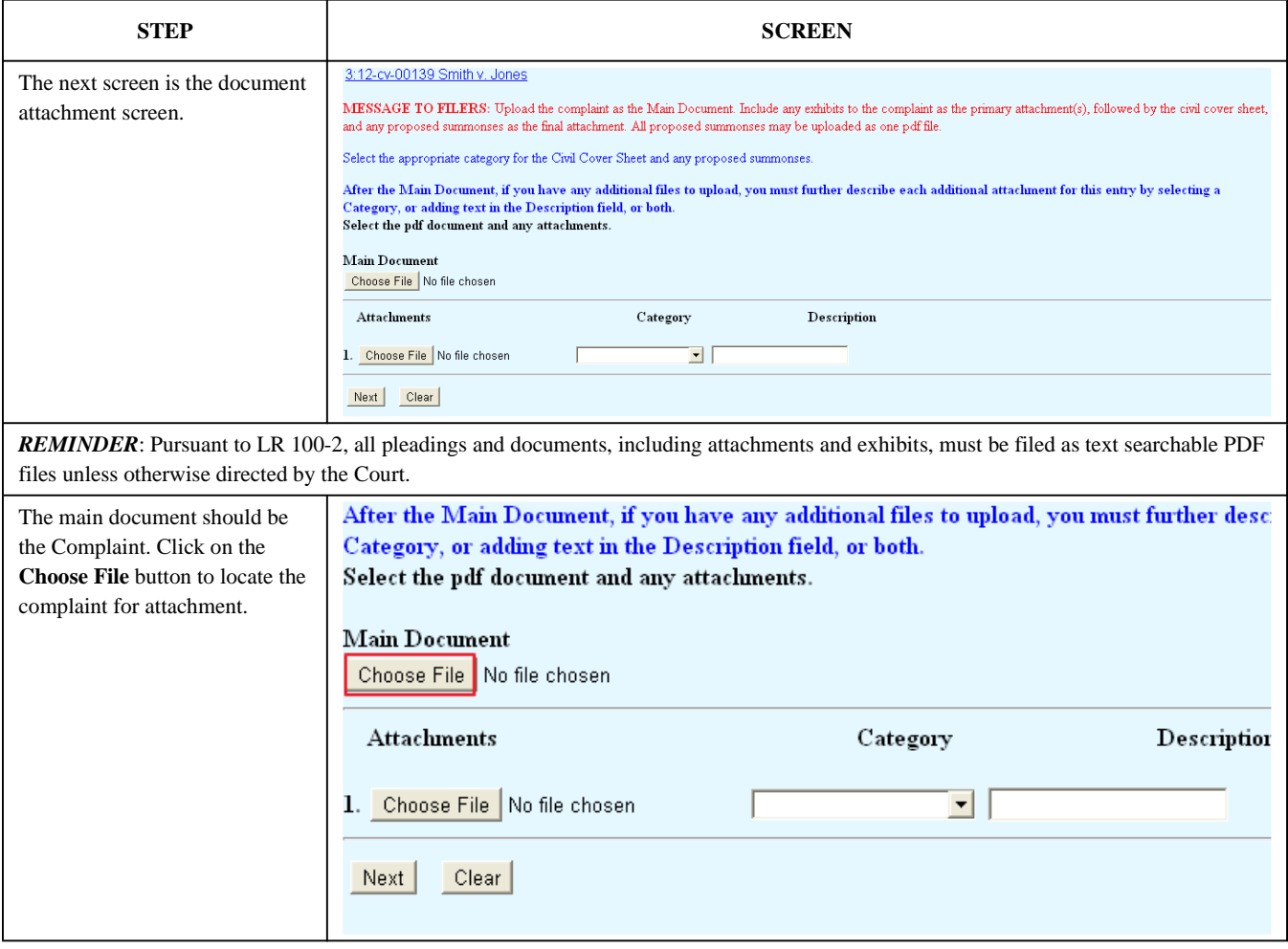

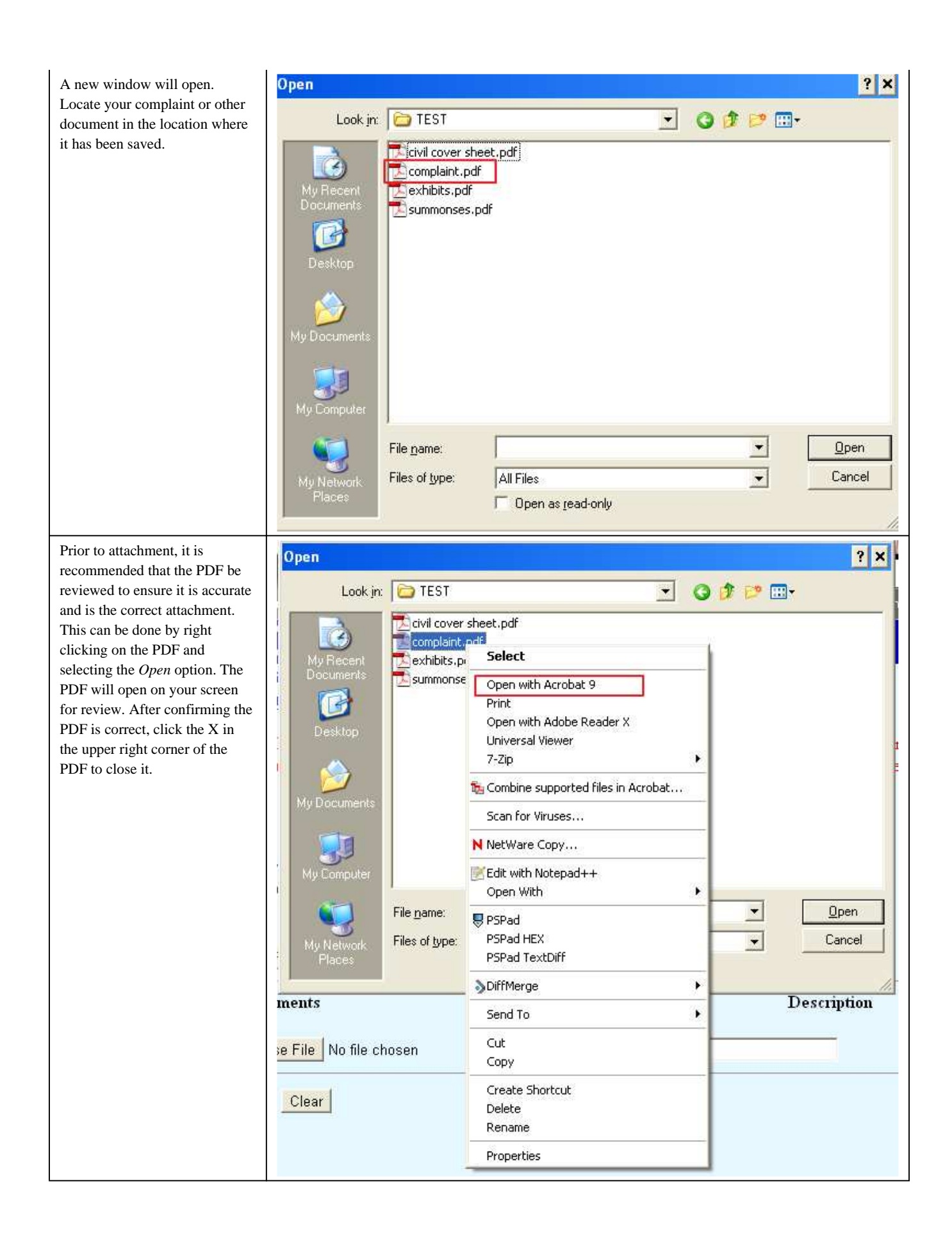

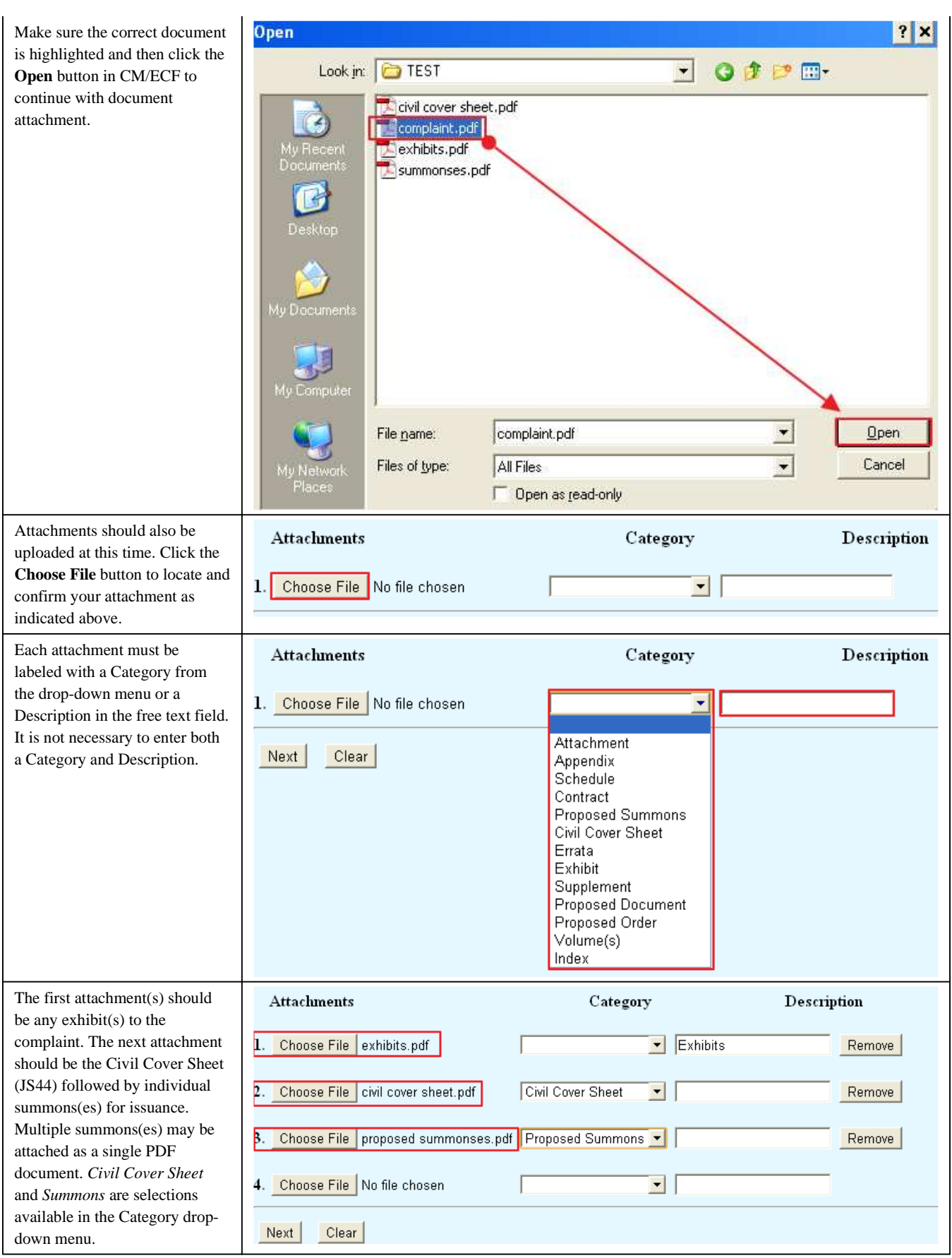

*NOTE***:** Attaching a PDF to the Attachment 1 option causes the Attachment 2 option to appear. Repeat the attachment process as needed to attach all necessary documents.

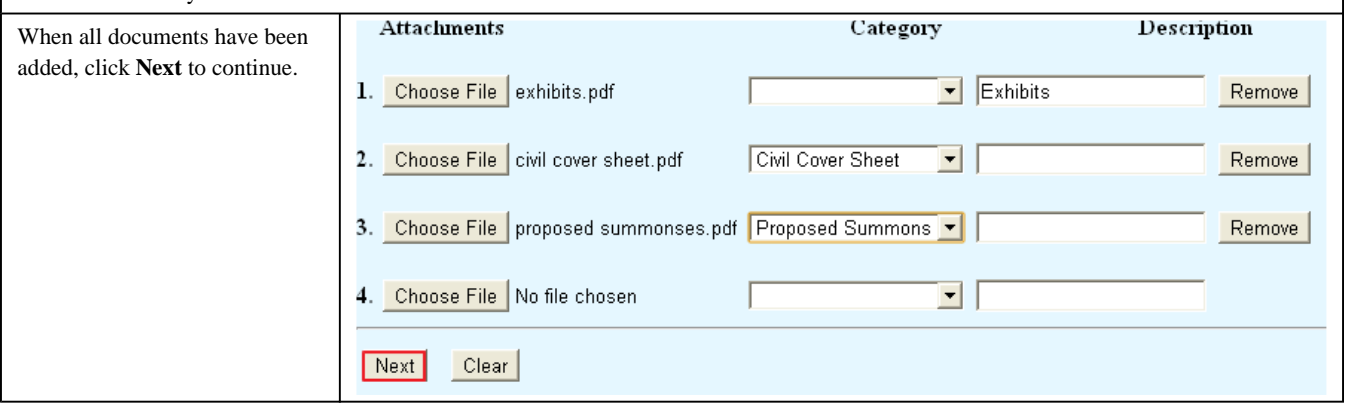

## Paying Filing Fees**:**

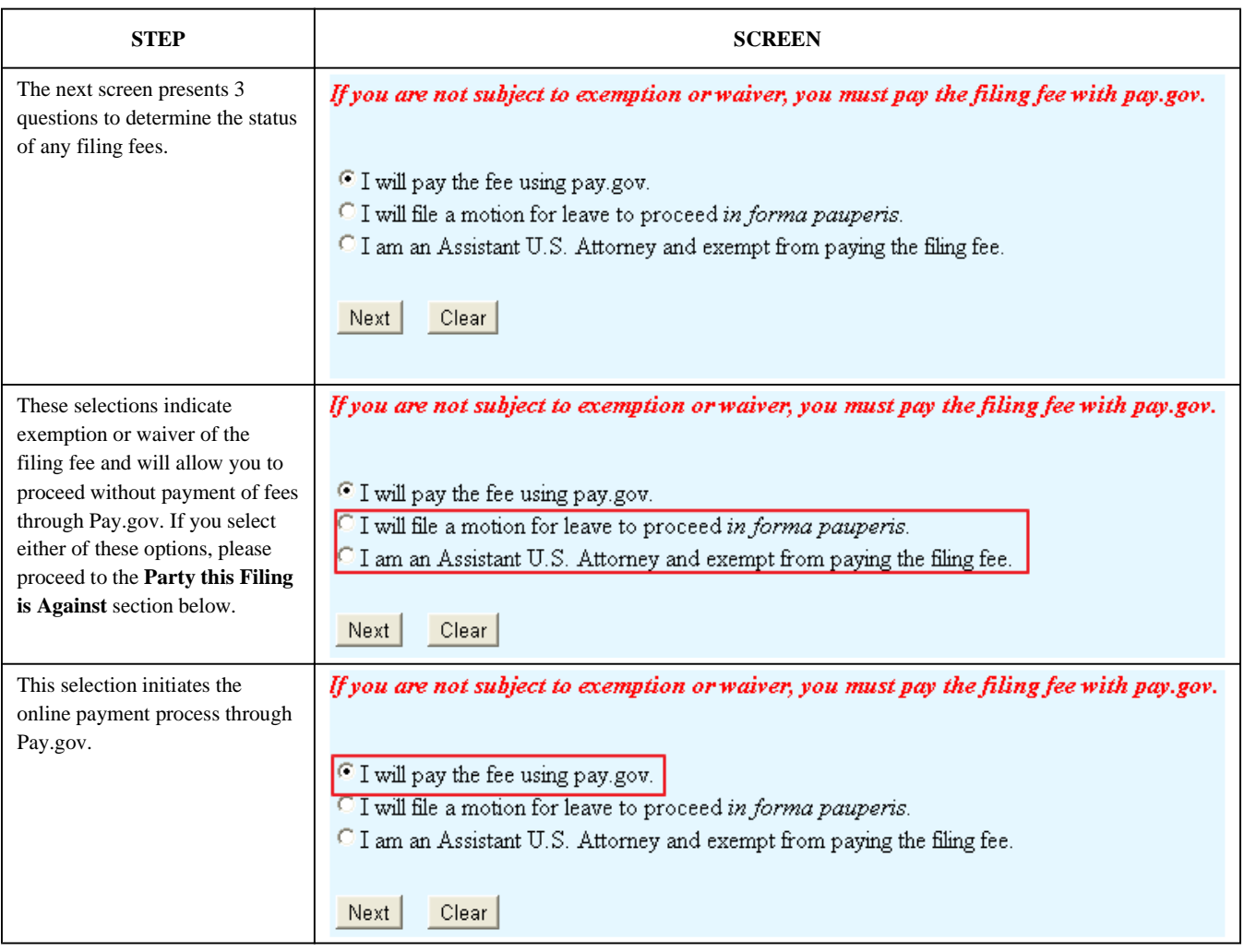

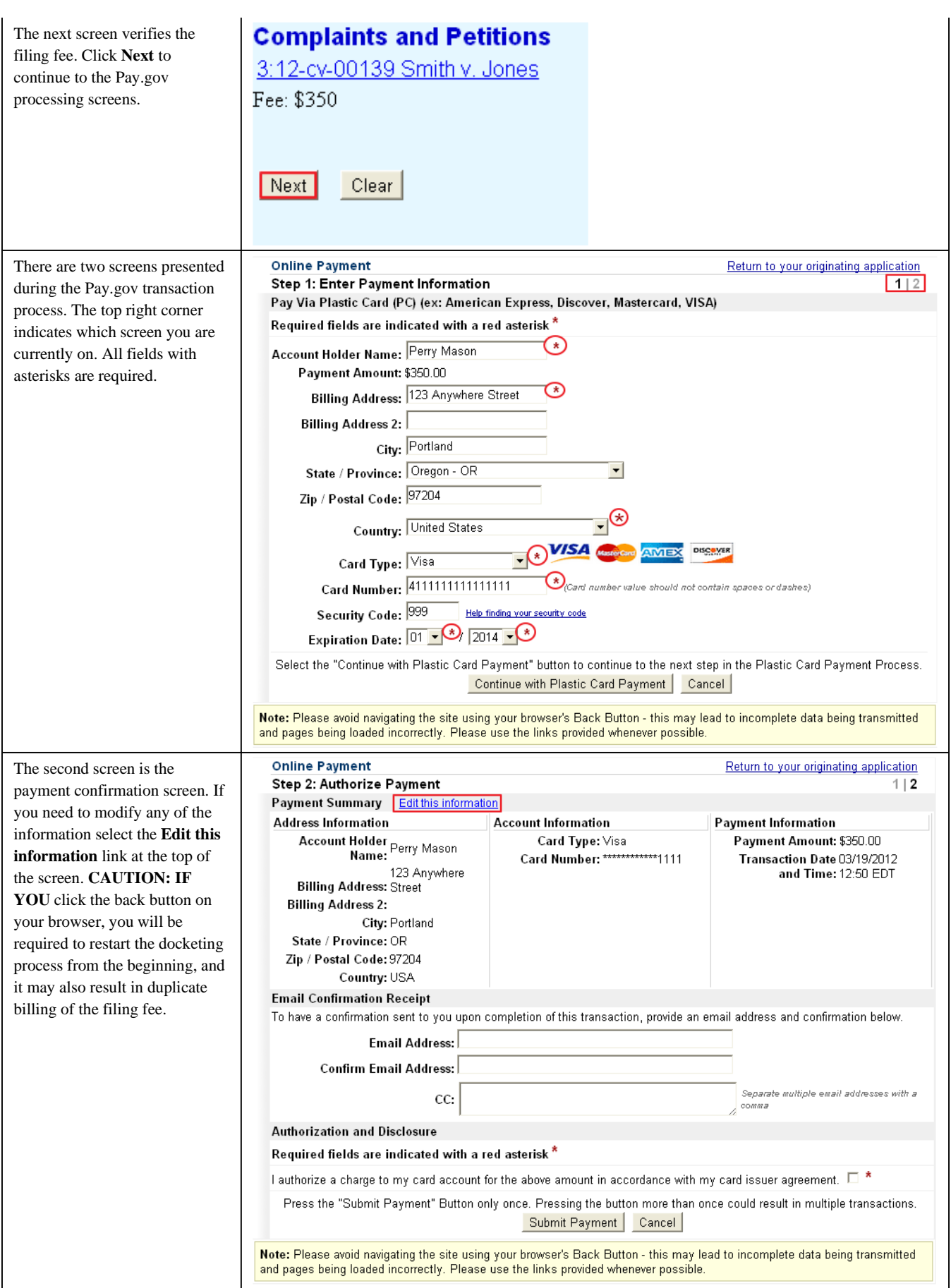

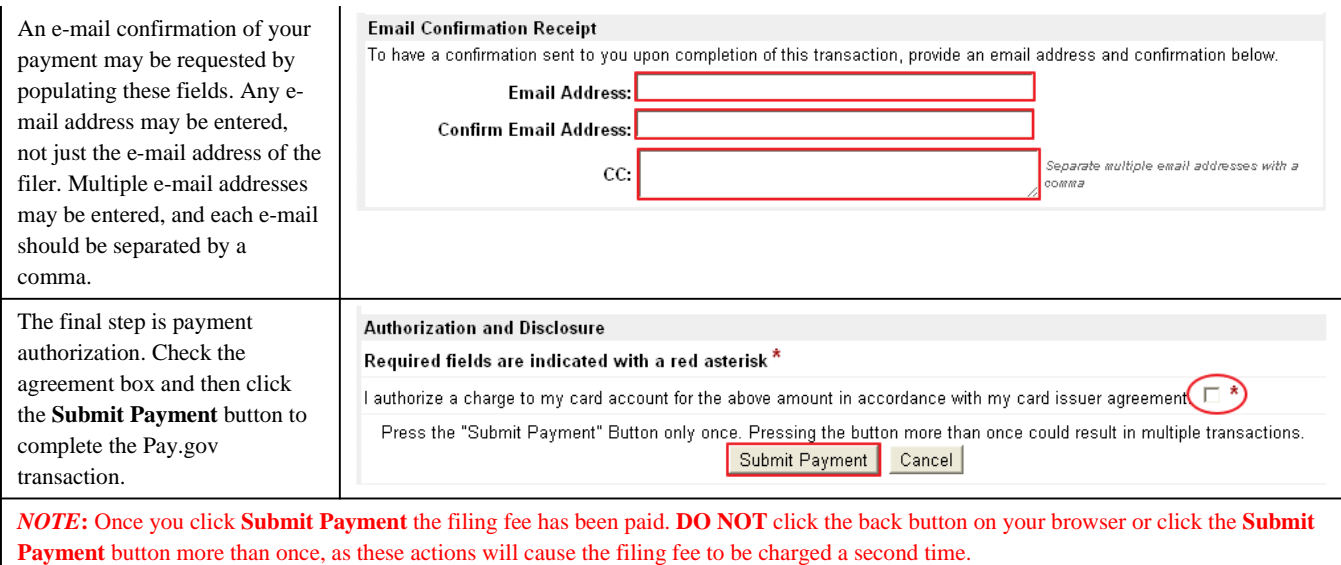

## Jury Demand:

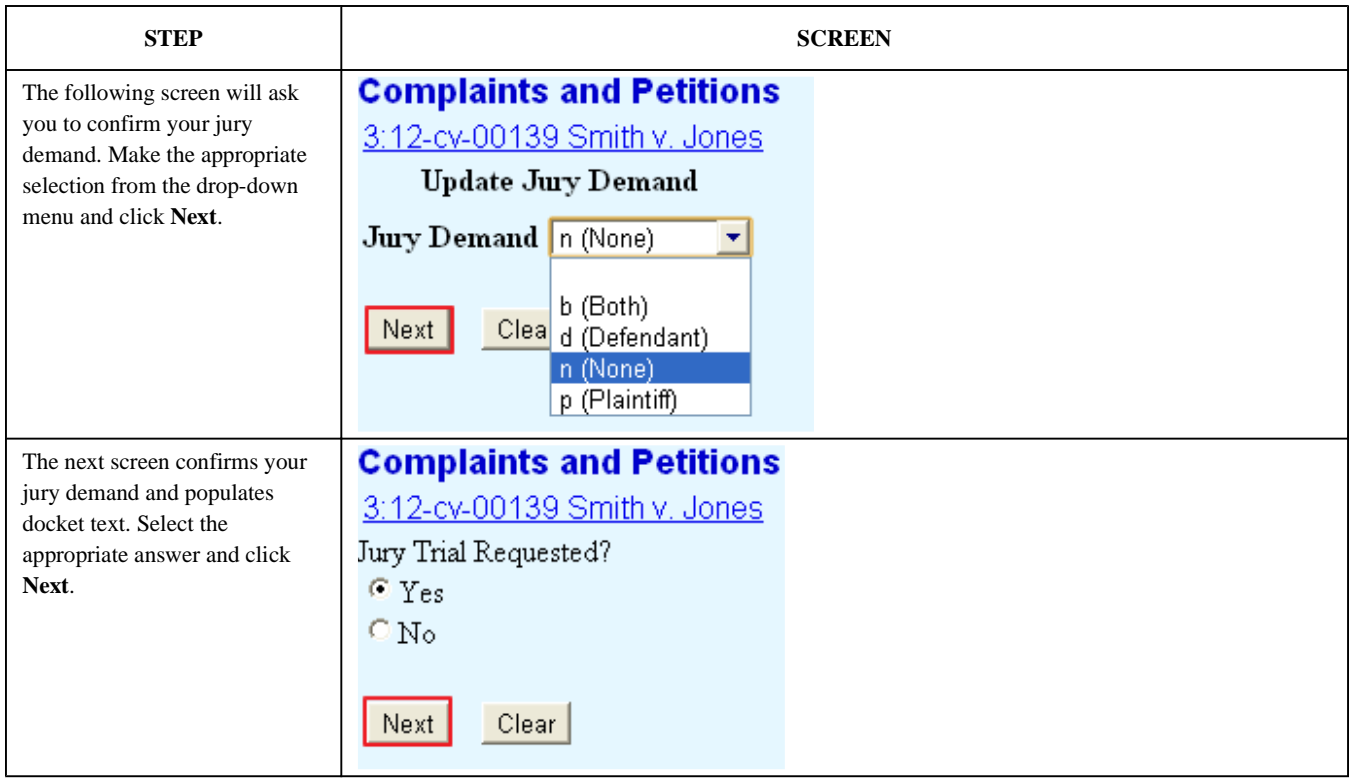

# Temporary Restraining Order/Preliminary Injunction**:**

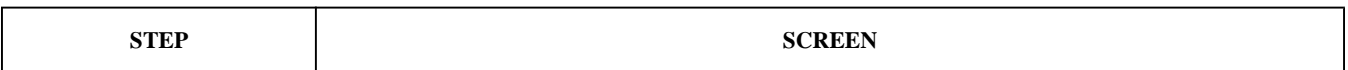

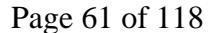

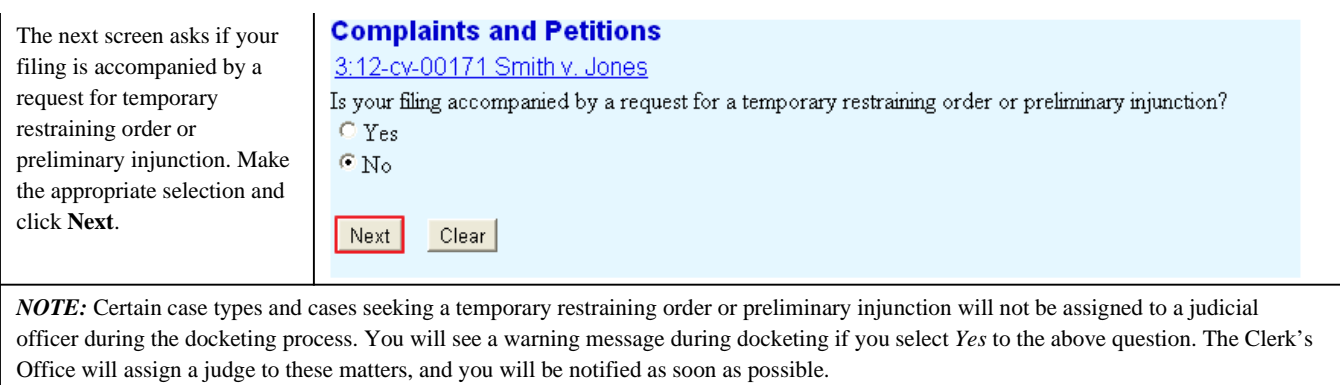

# Party this Filing is Against:

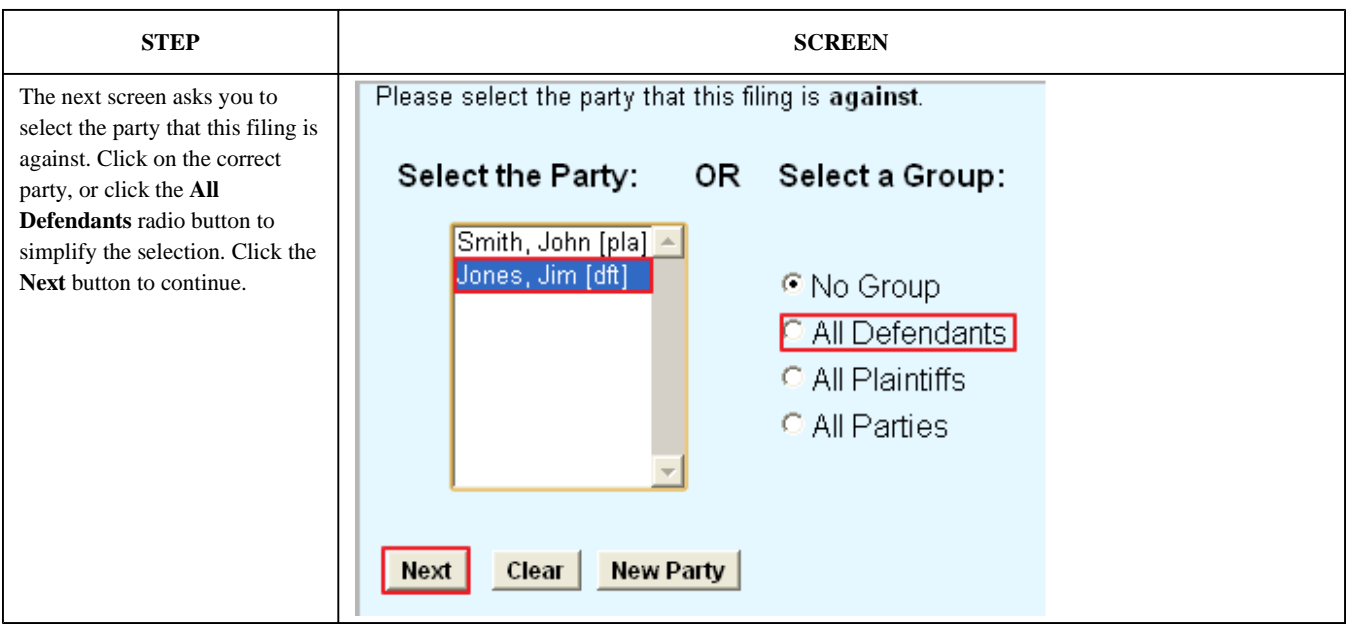

## Final Steps**:**

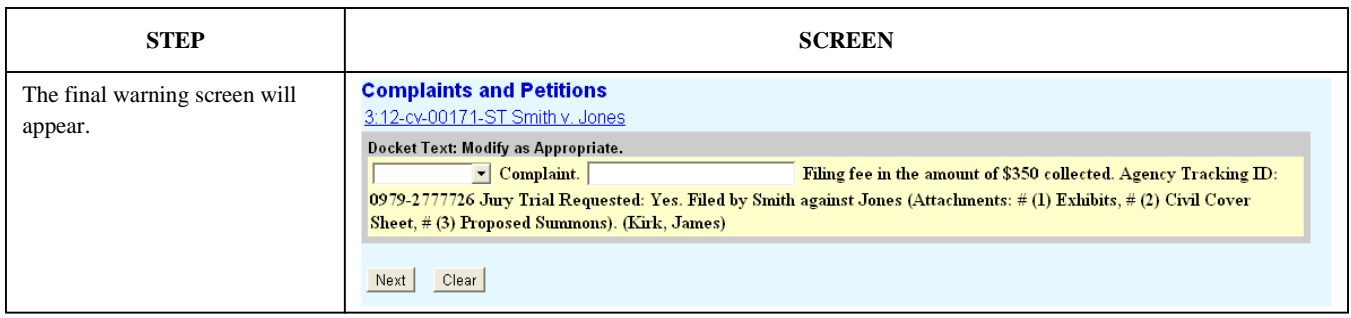

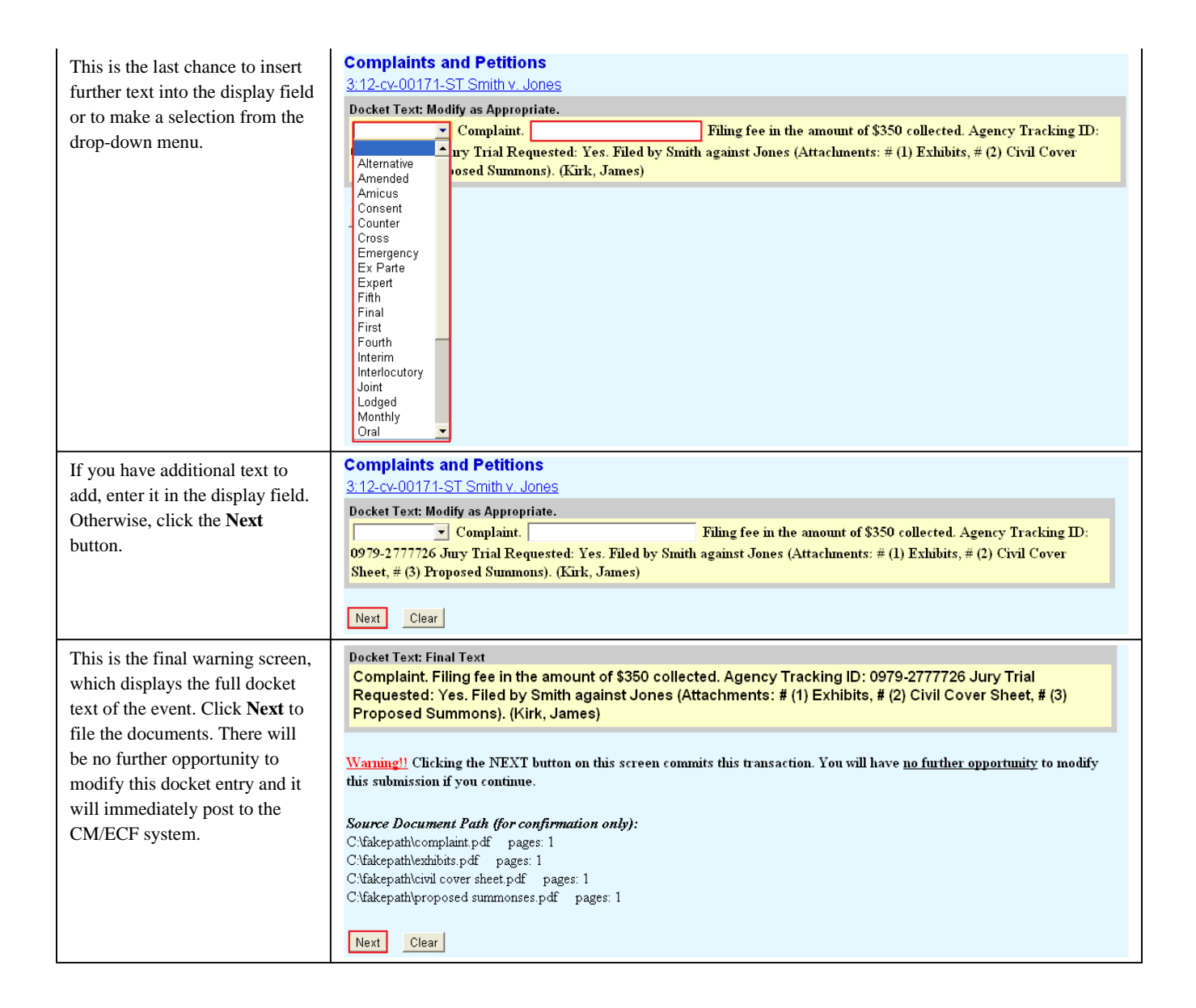

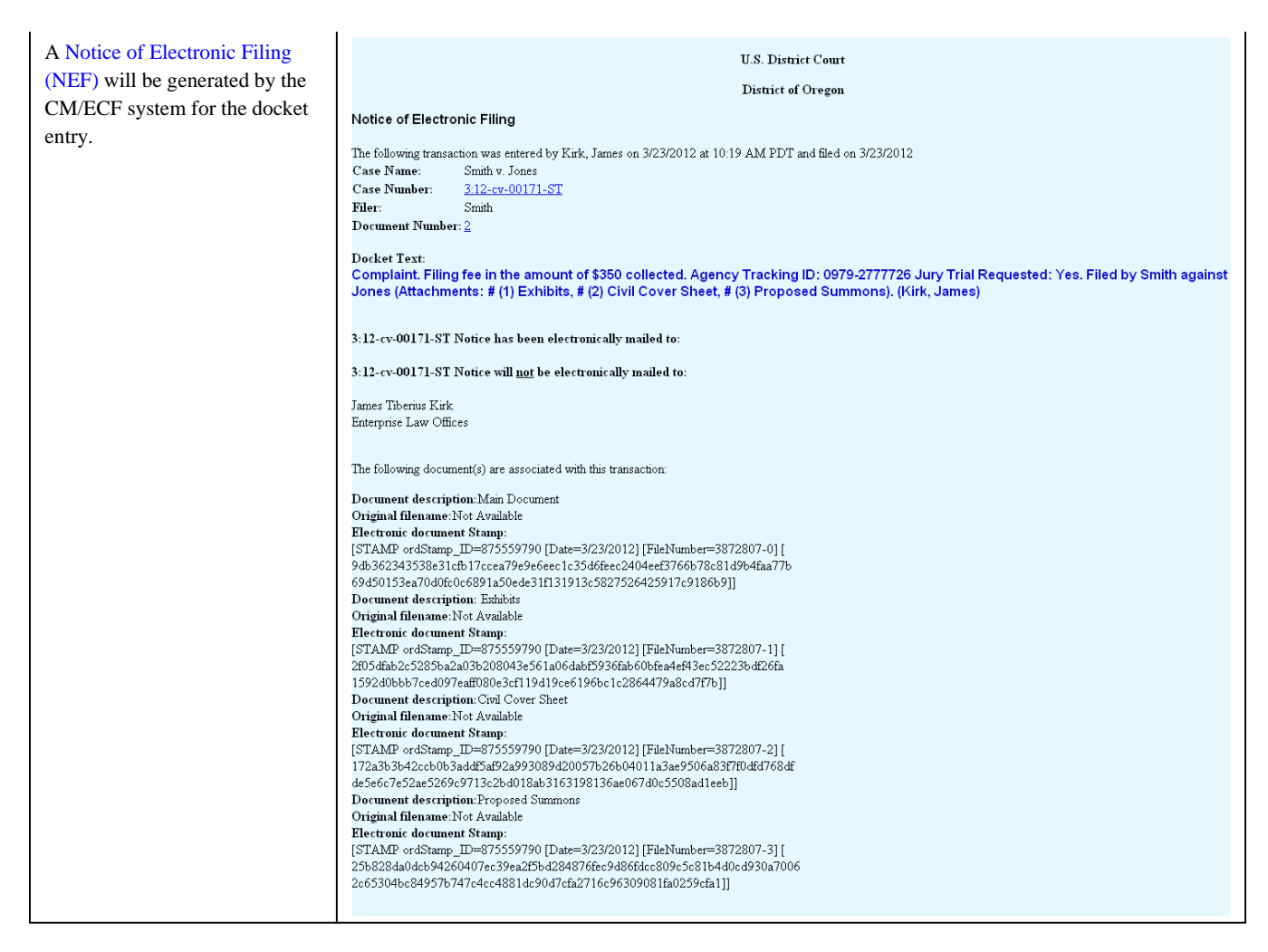

*Last Updated on Wednesday, 04 April 2012 11:37* 

# Filing a Notice of Removal

서의

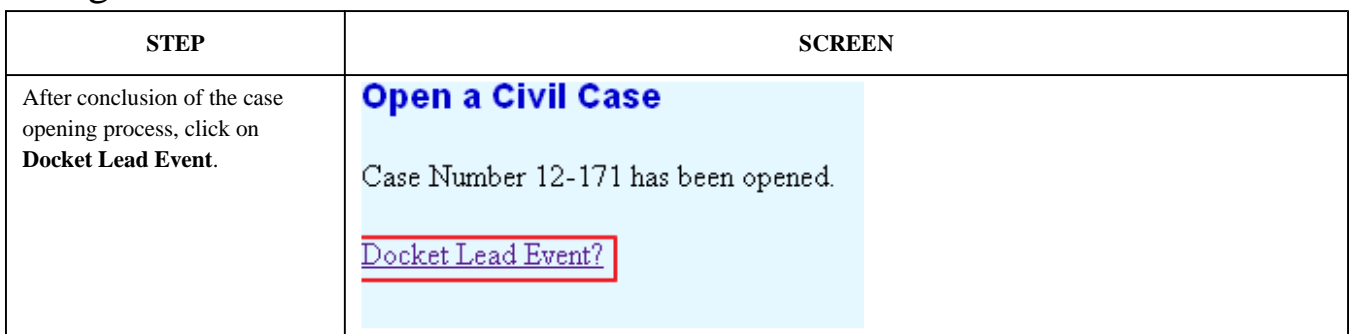

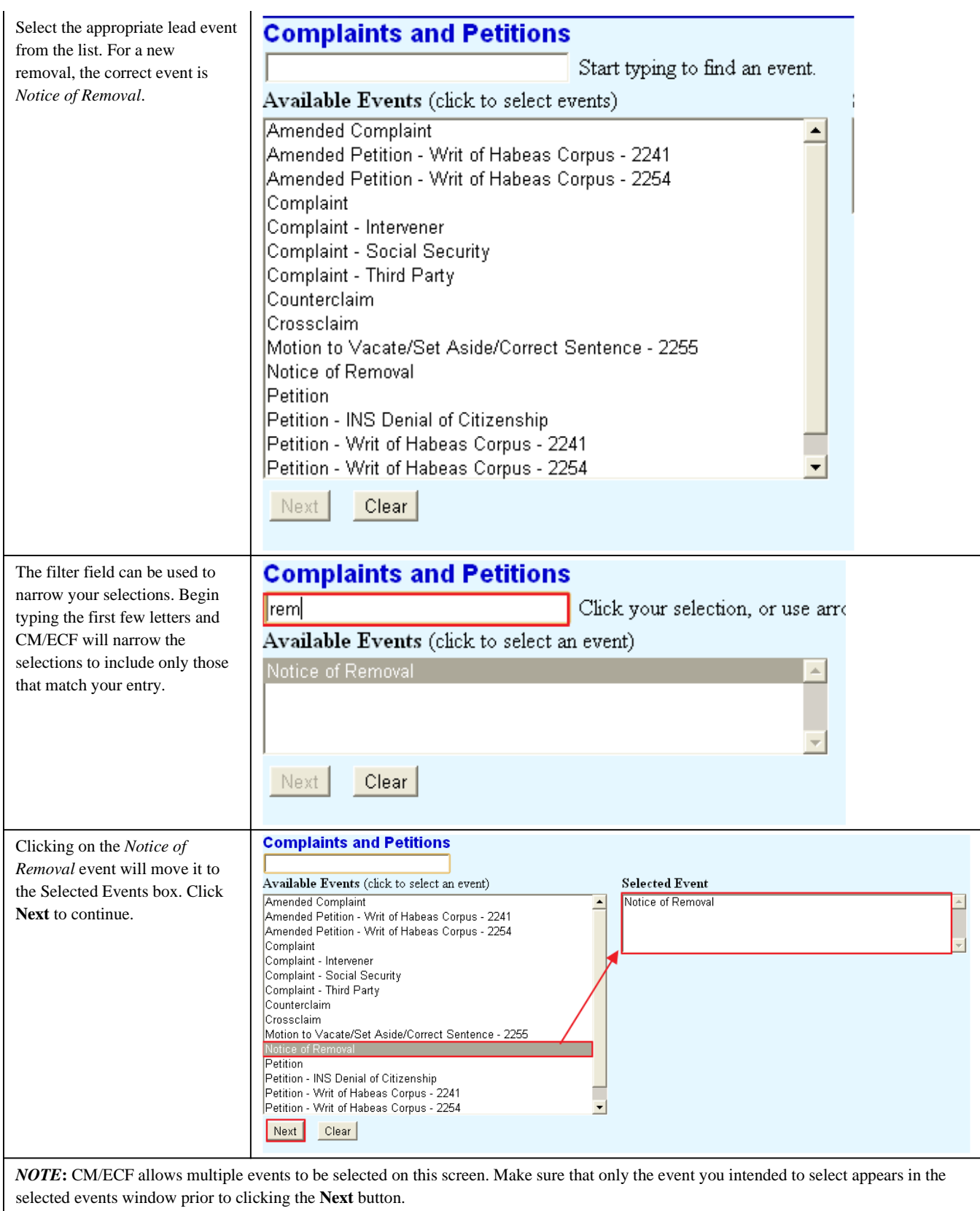

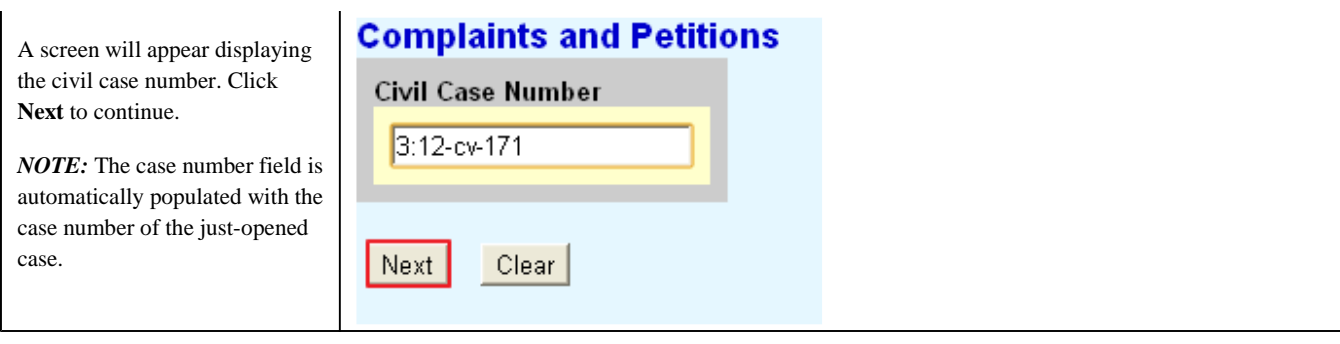

# Selecting a Filer:

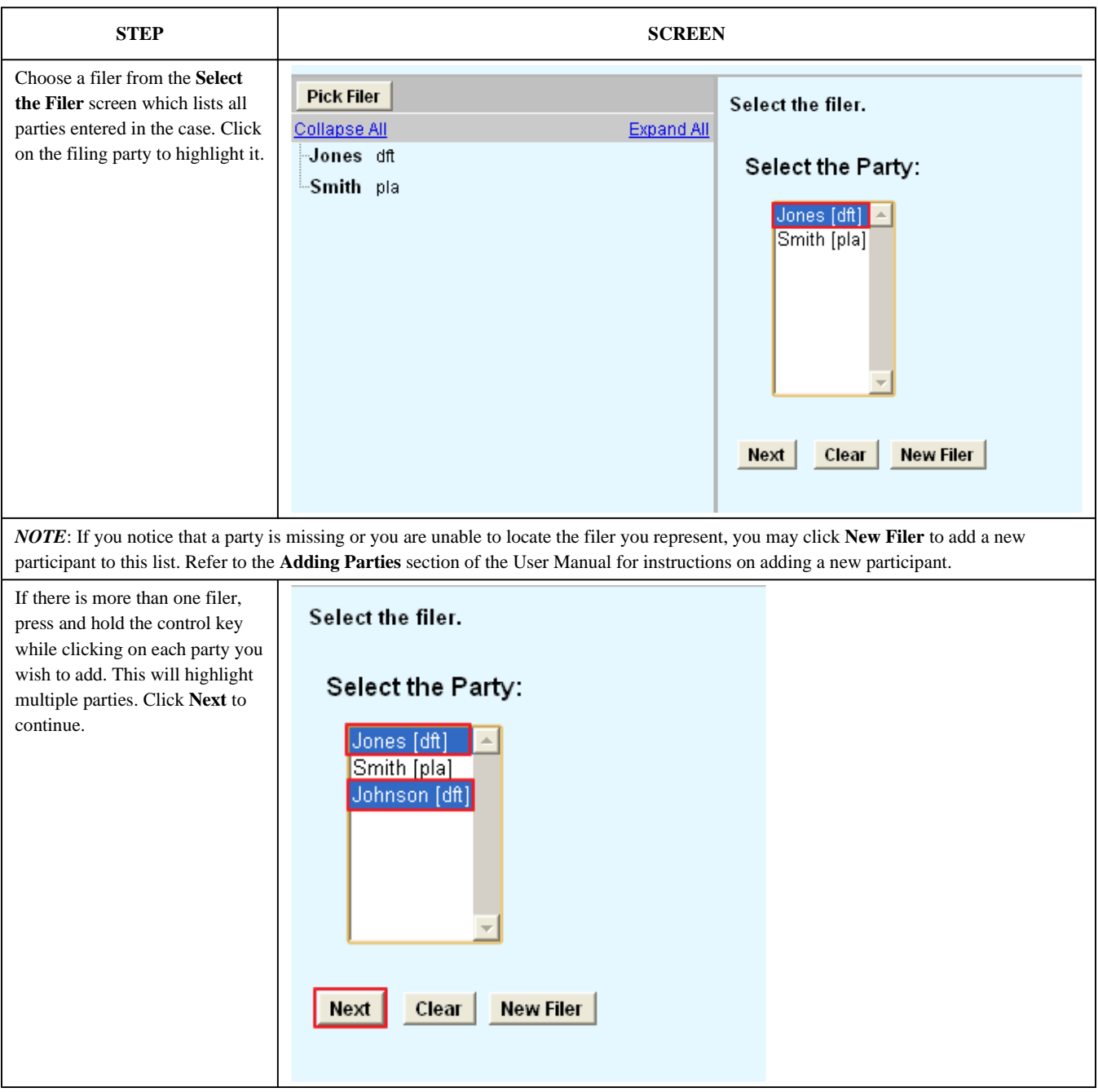

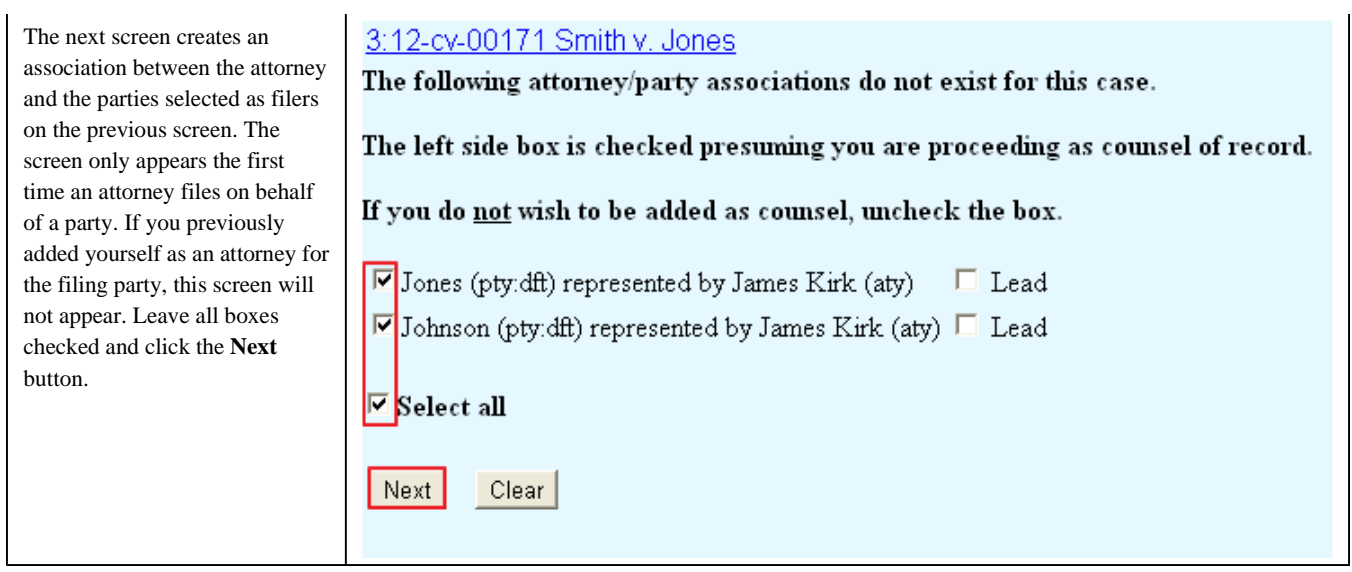

<u> 1989 - Johann Stoff, deutscher Stoffen und der Stoffen und der Stoffen und der Stoffen und der Stoffen und der</u>

# Uploading Documents:

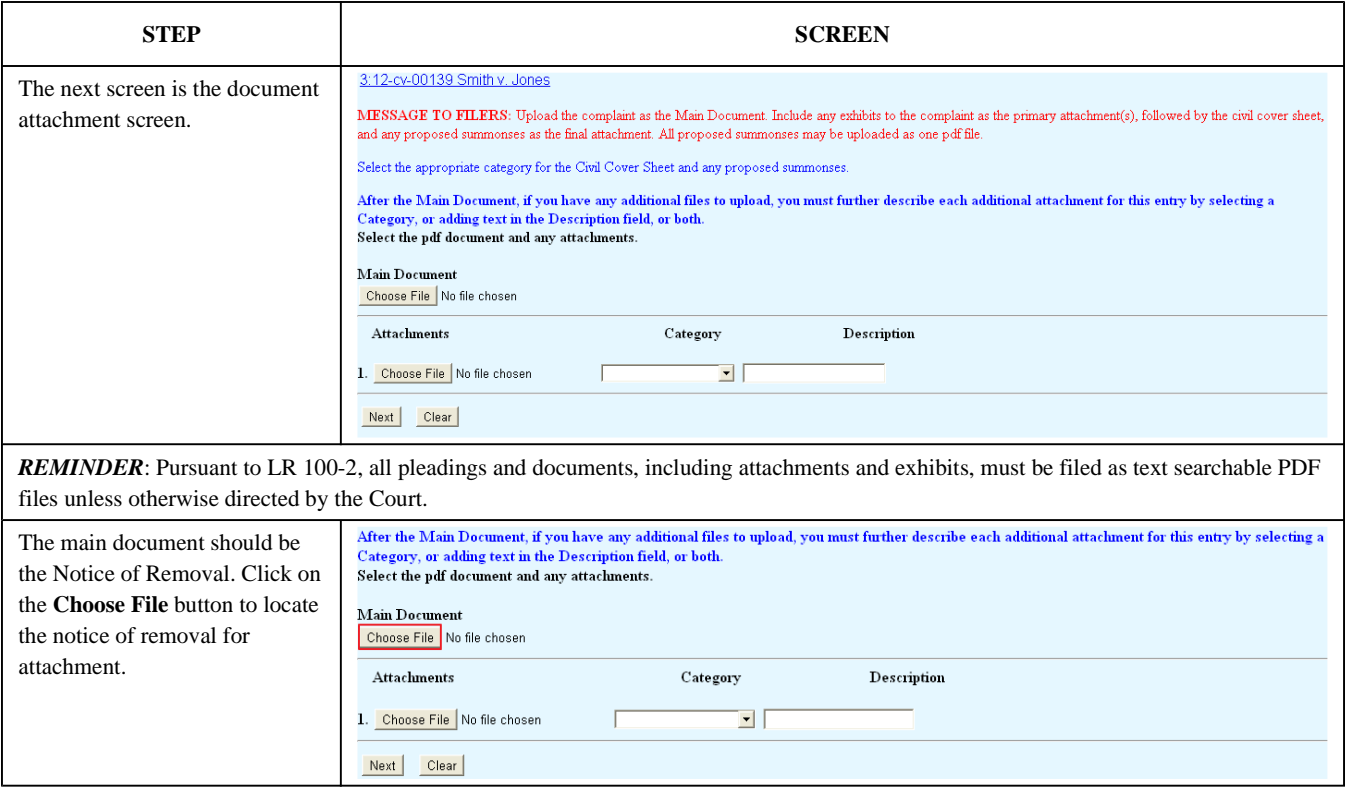

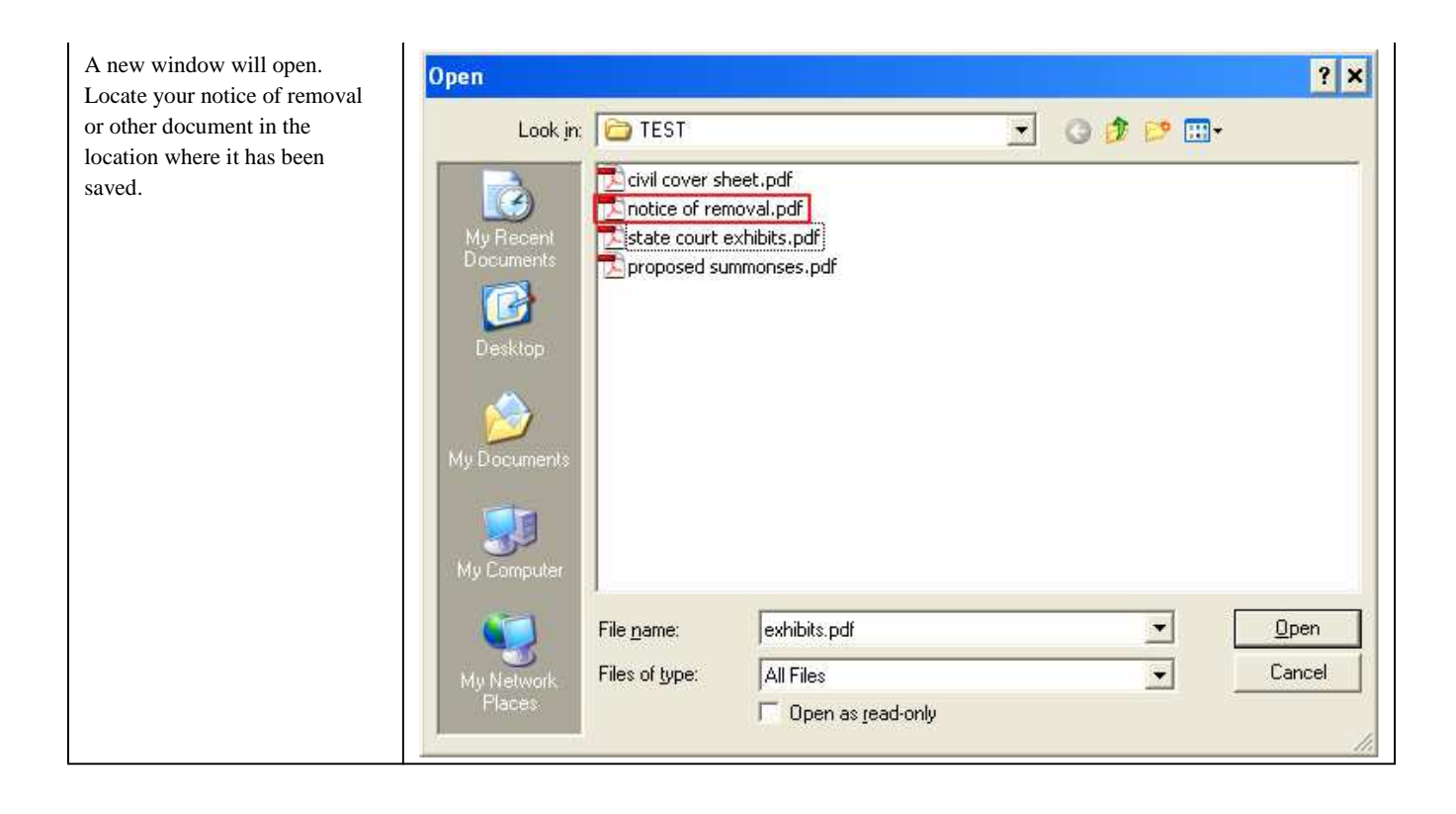

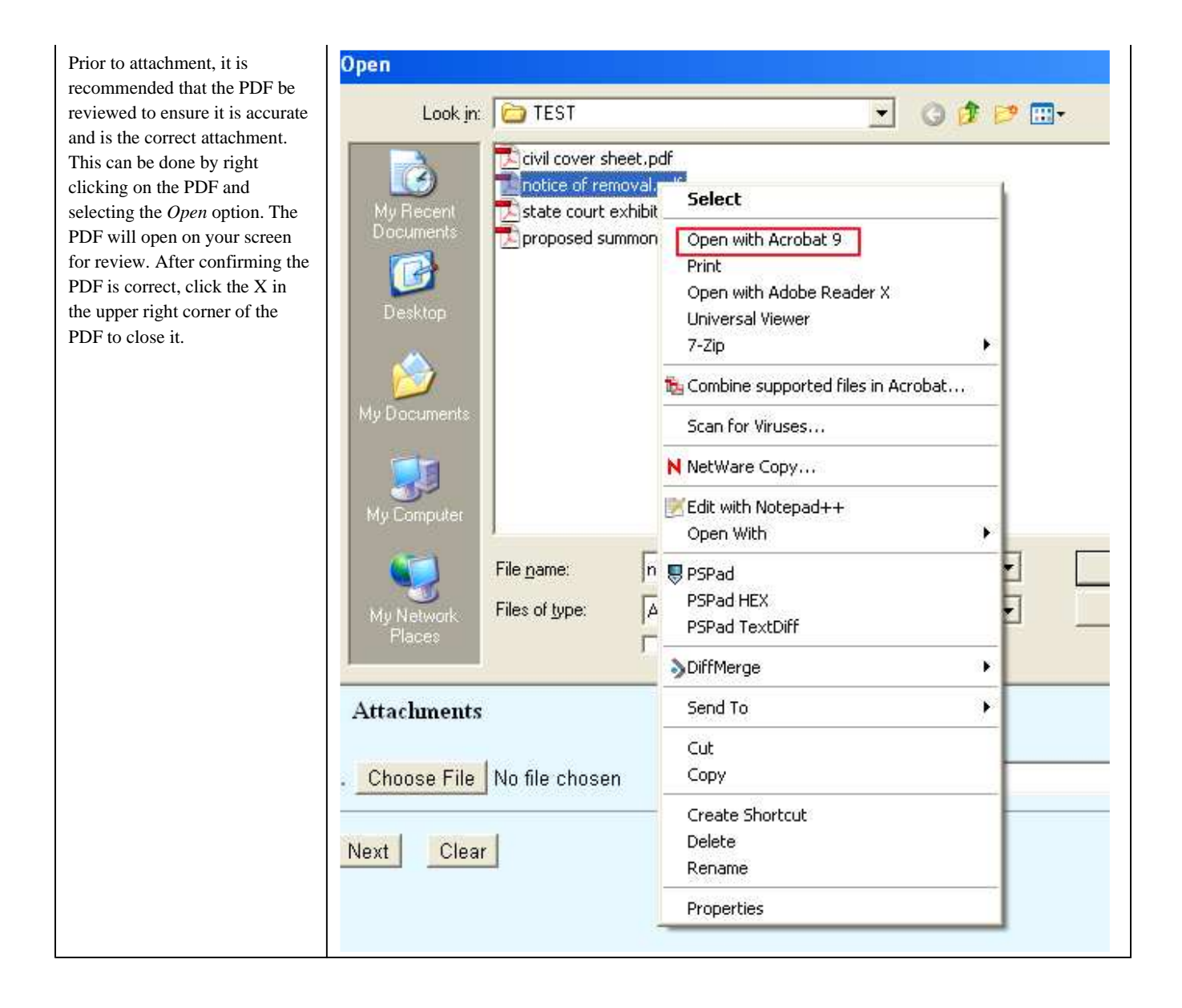

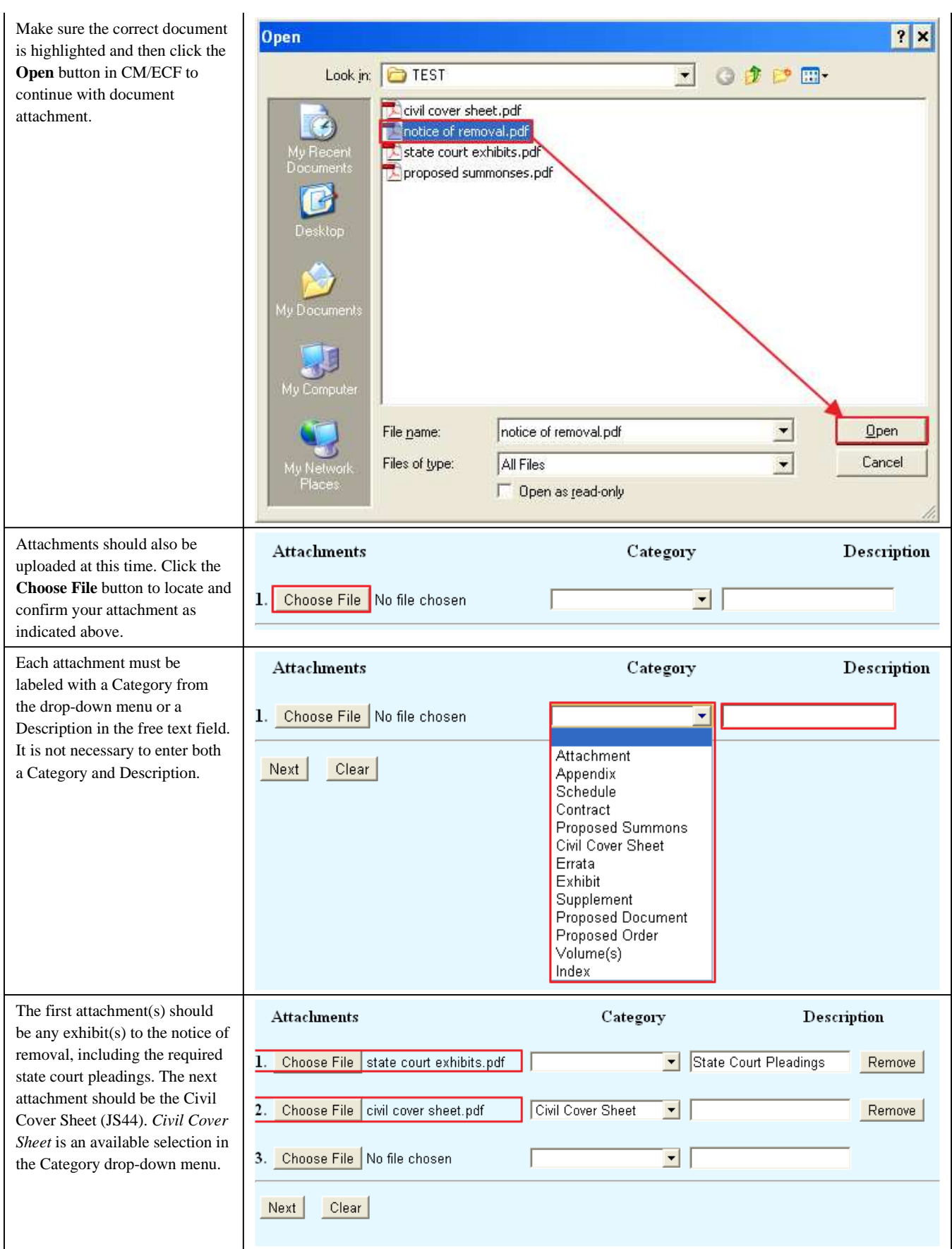

*NOTE***:** Attaching a PDF to the Attachment 1 option causes the Attachment 2 option to appear. Repeat the attachment process as needed to attach all necessary documents.

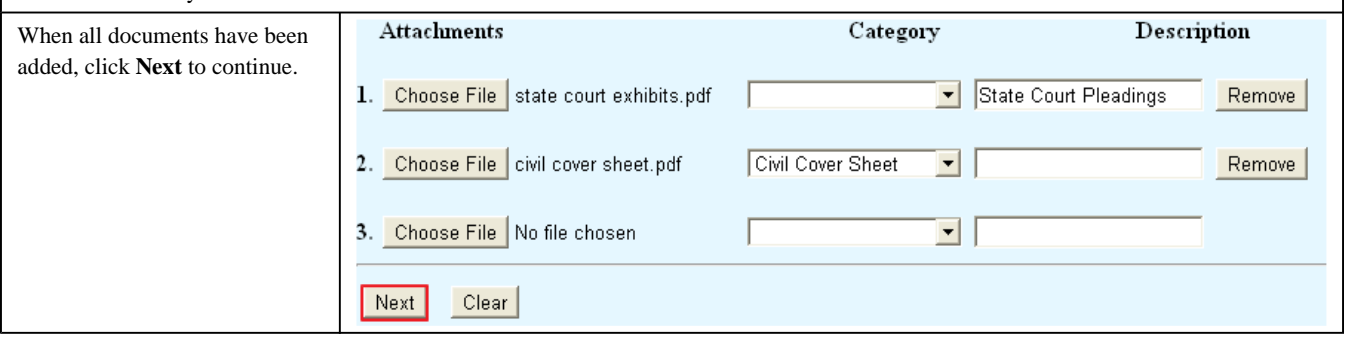

## Paying Filing Fees:

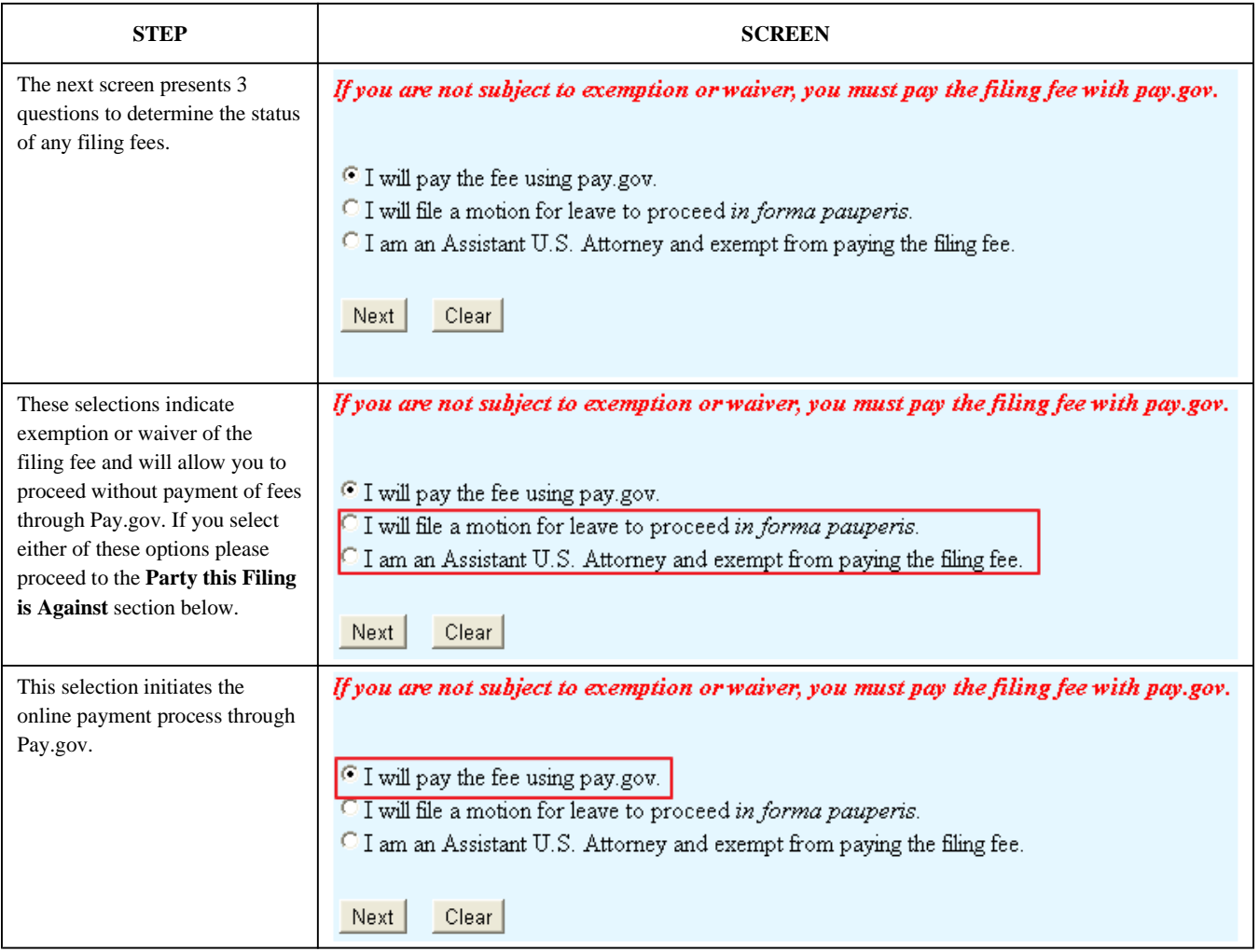

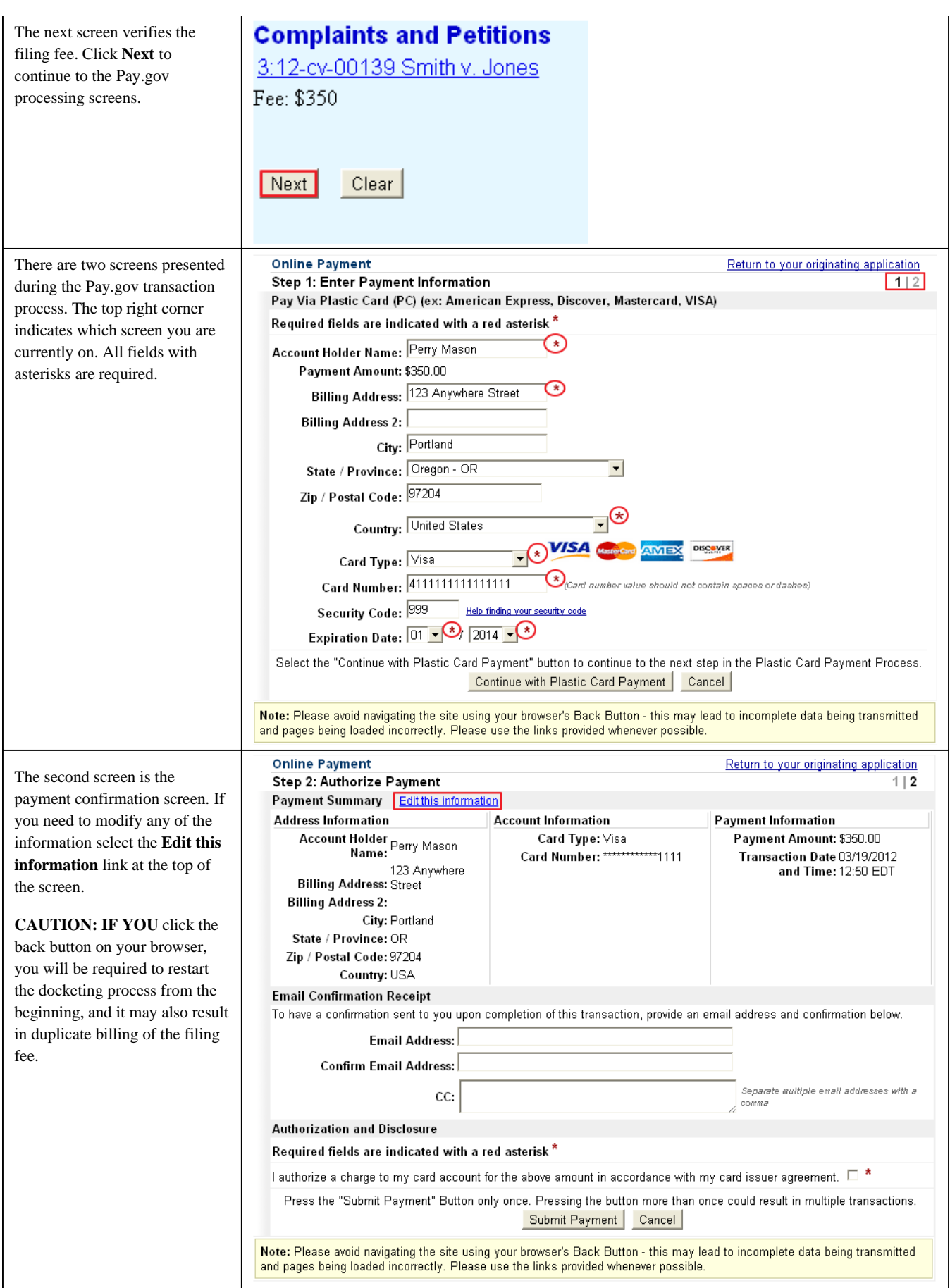

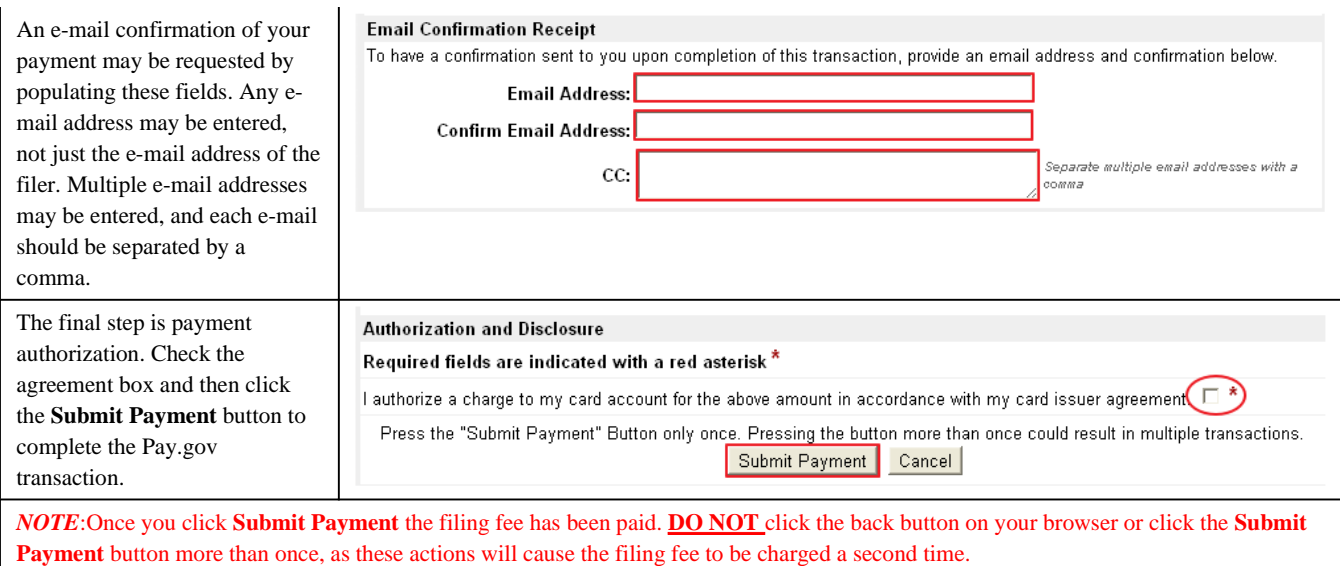

### Add State Court Information:

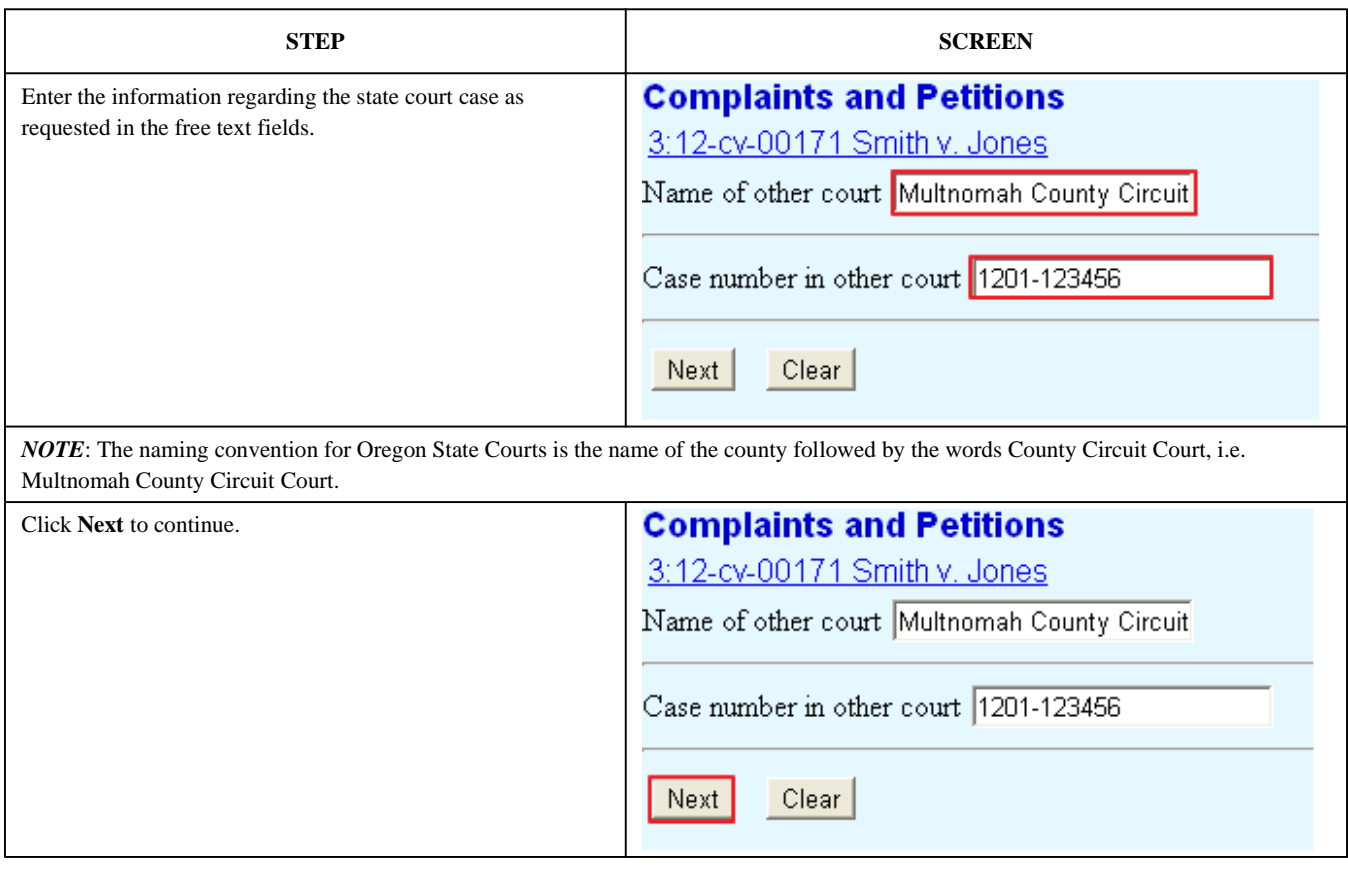

# Jury Demand:

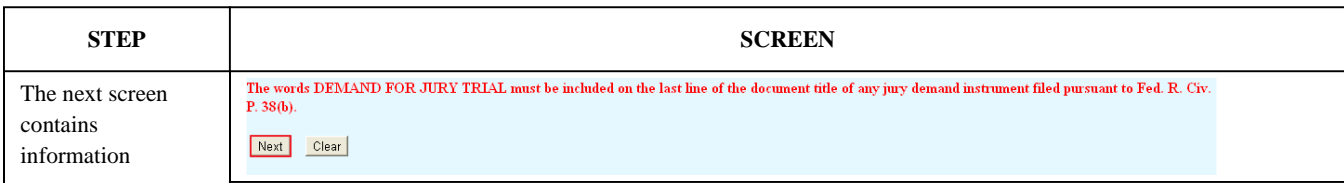

http://www.ord.uscourts.gov/index.php?option=com\_content&view=section&layout=blog... 9/20/2012
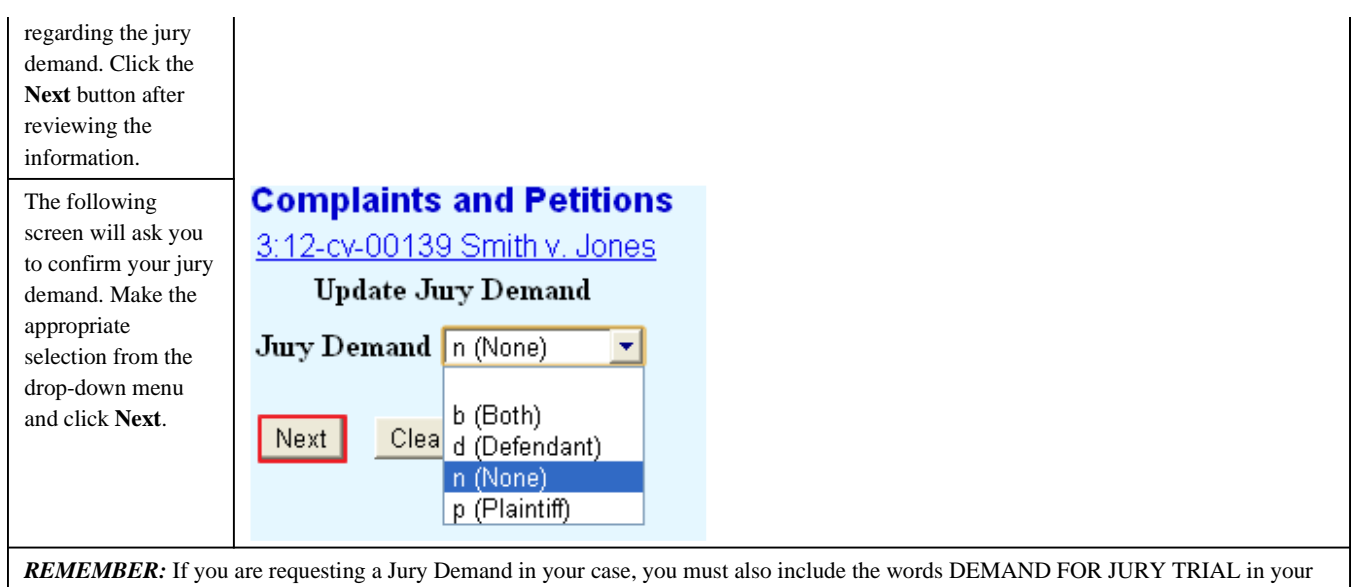

Complaint or Notice of Removal. See LR 38 for more information.

# Temporary Restraining Order or Preliminary Injunction:

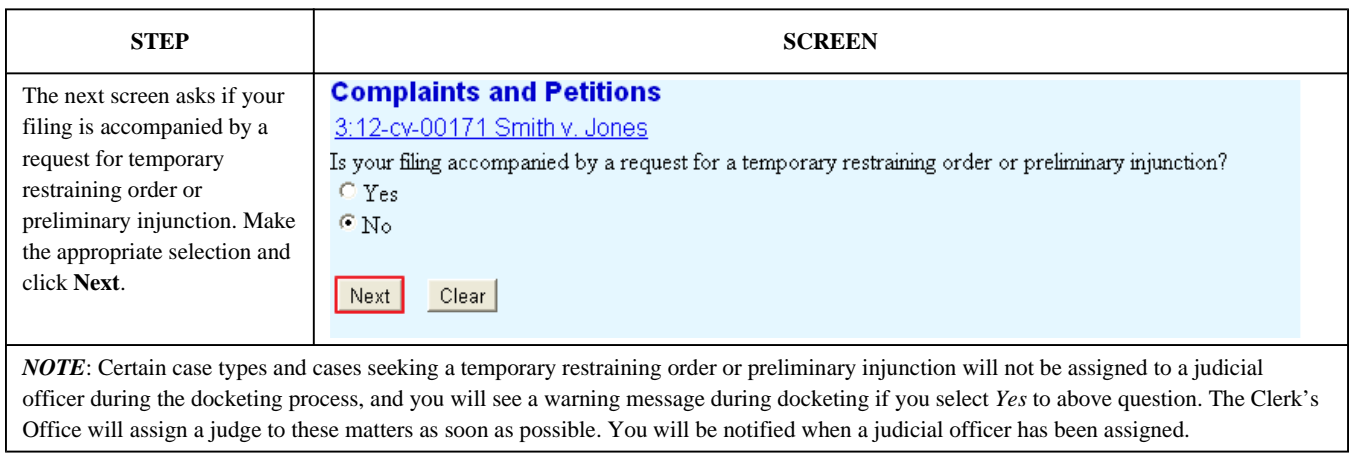

# Party this Filing is Against:

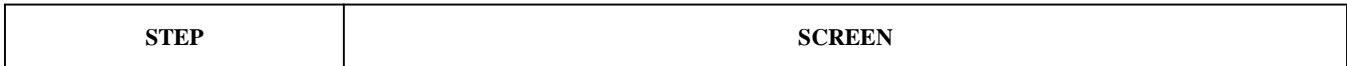

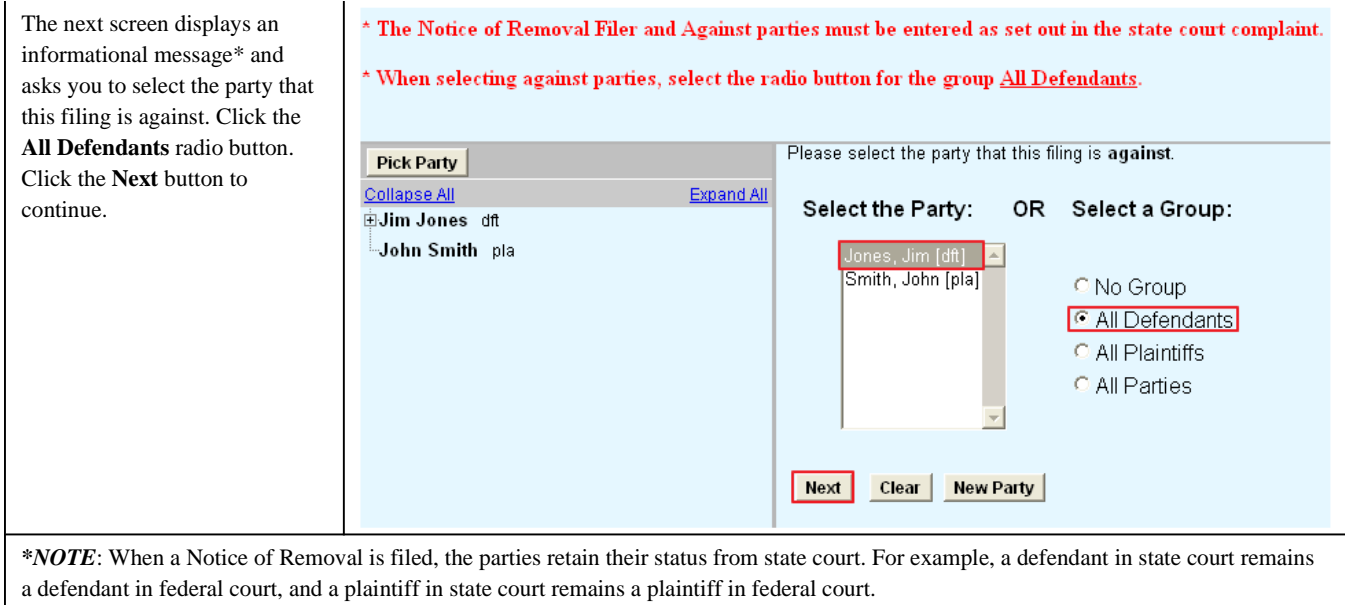

# Final Steps:

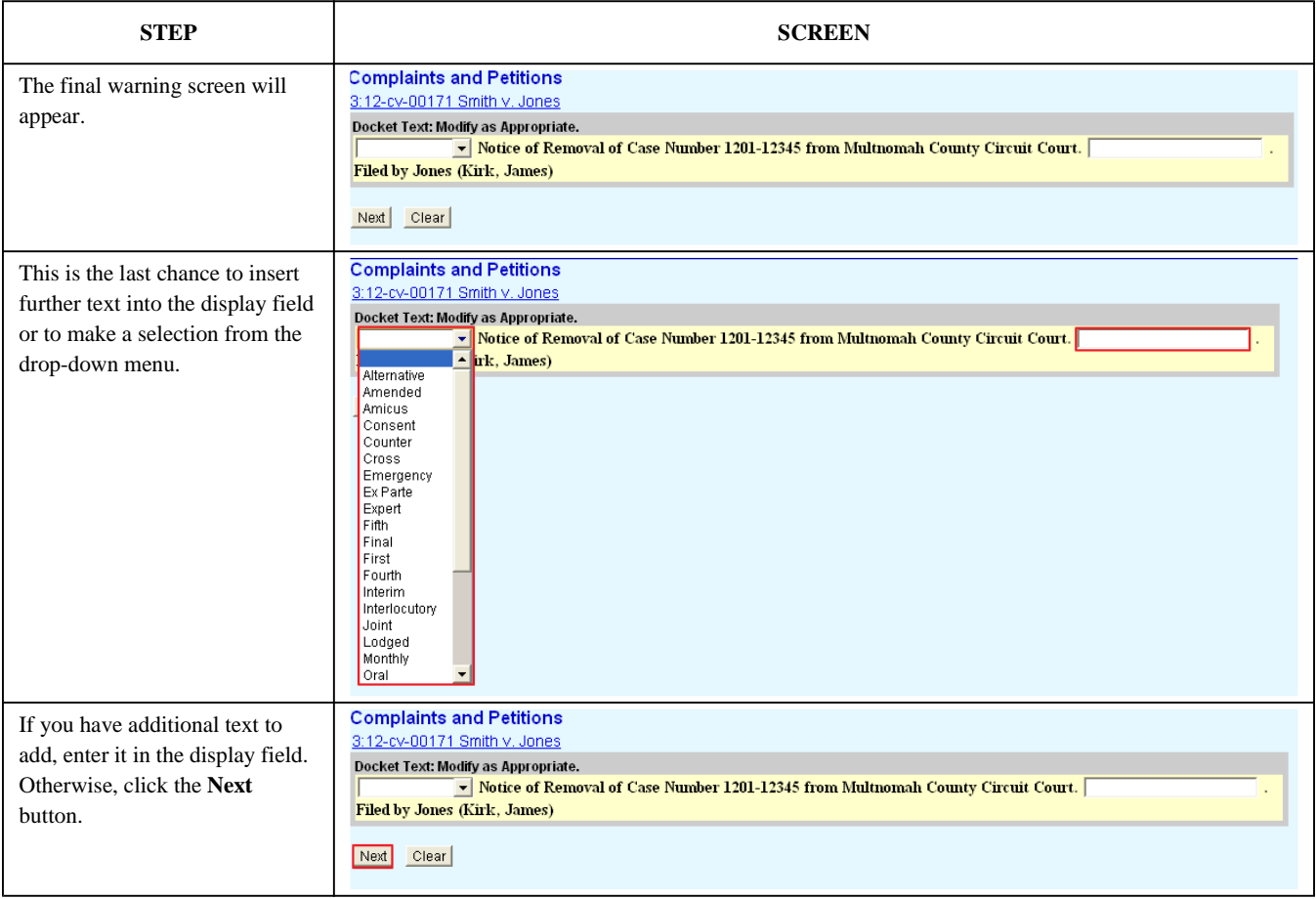

전의

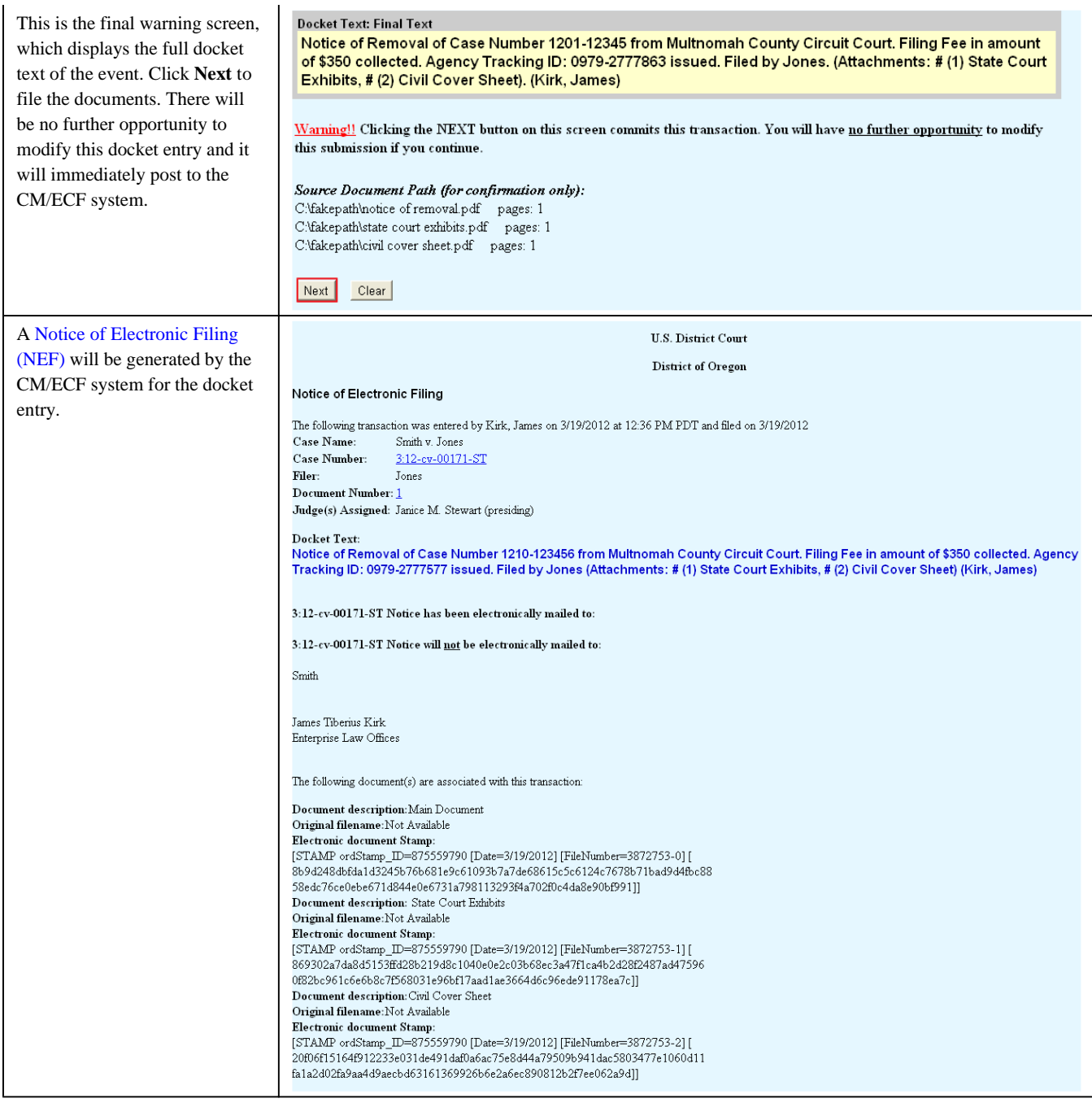

*Last Updated on Wednesday, 04 April 2012 11:38* 

# Corporate Disclosure Statement

**STEP SCREEN** Click on **Civil** in the blue **SECF** Civil Criminal Query Reports toolbar to view the civil events menu.

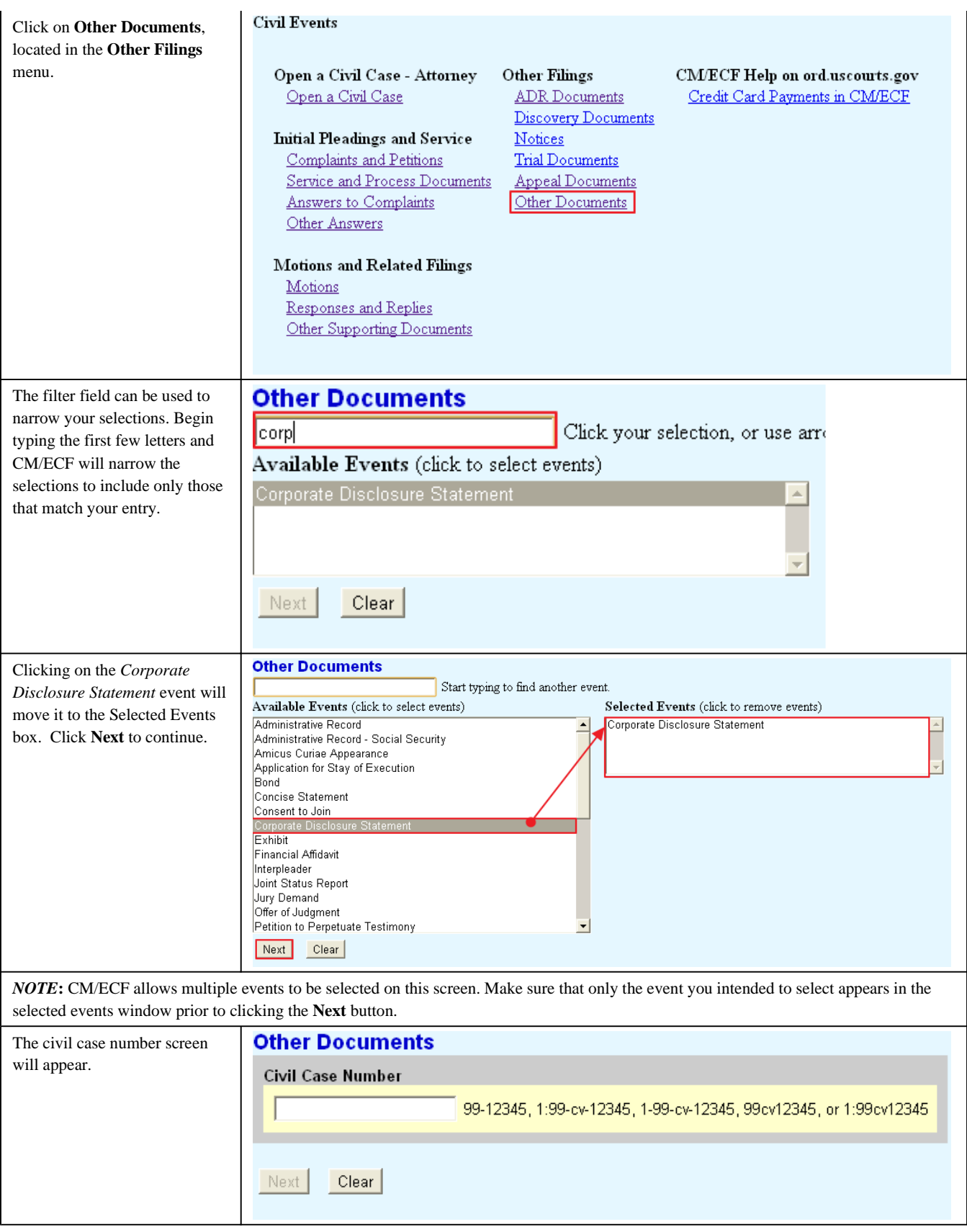

Next |

 $Clear$ 

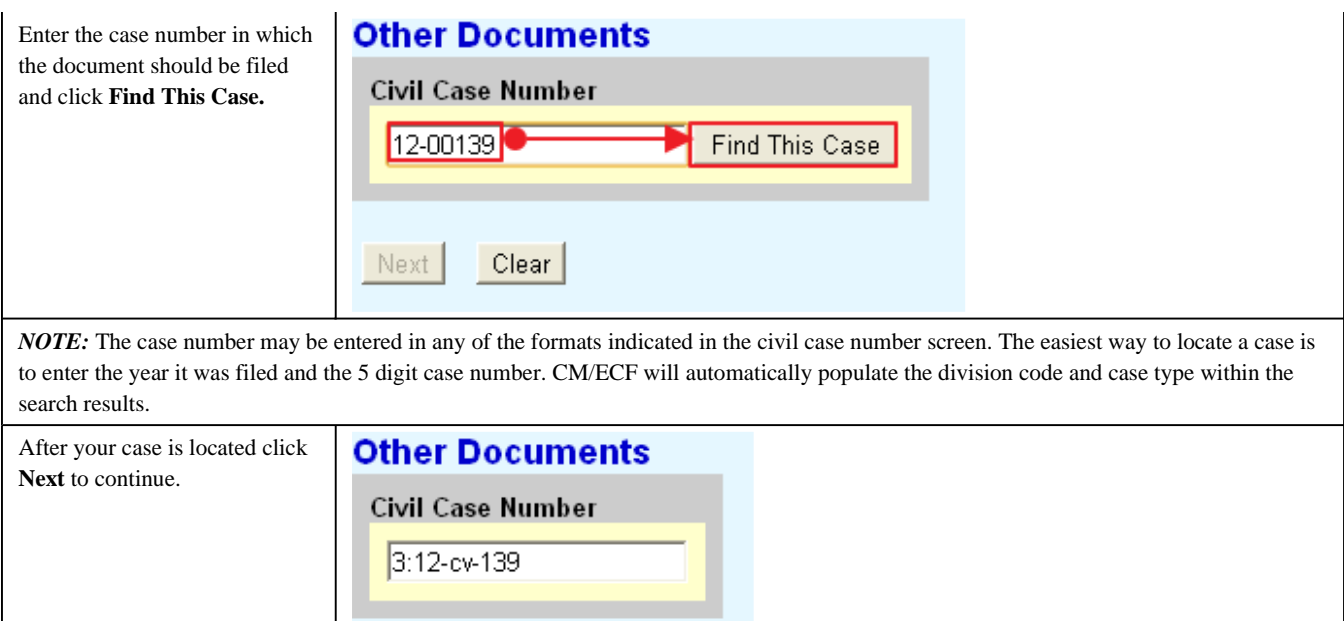

# Selecting a Filer:

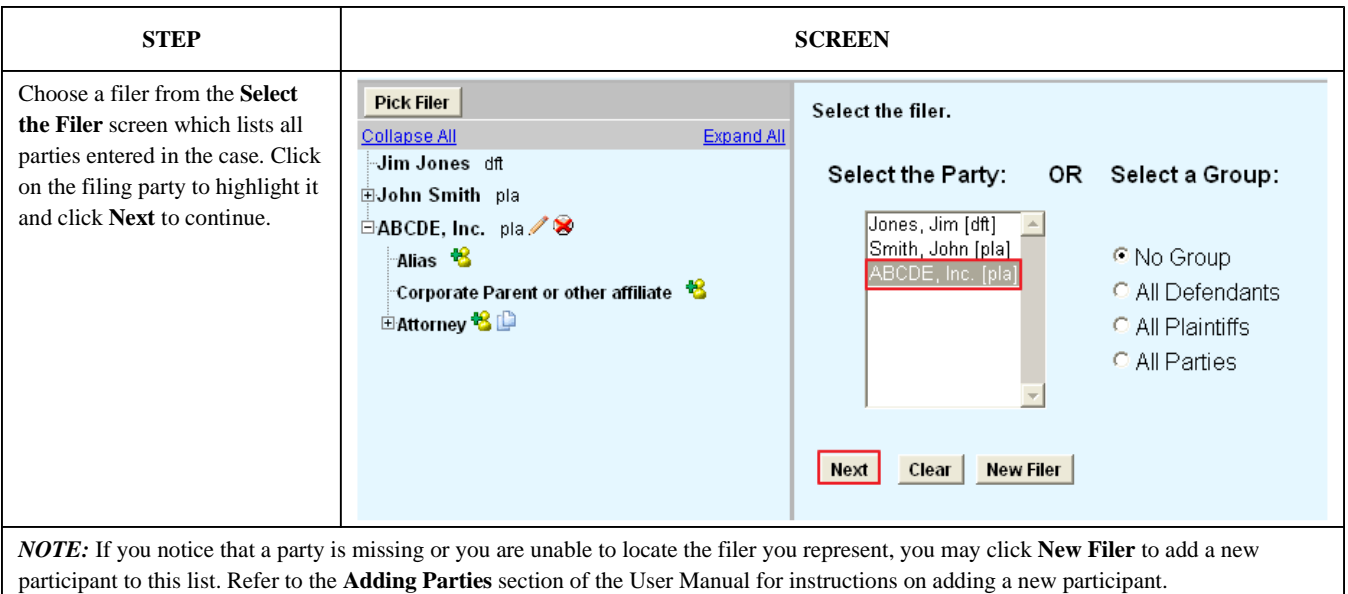

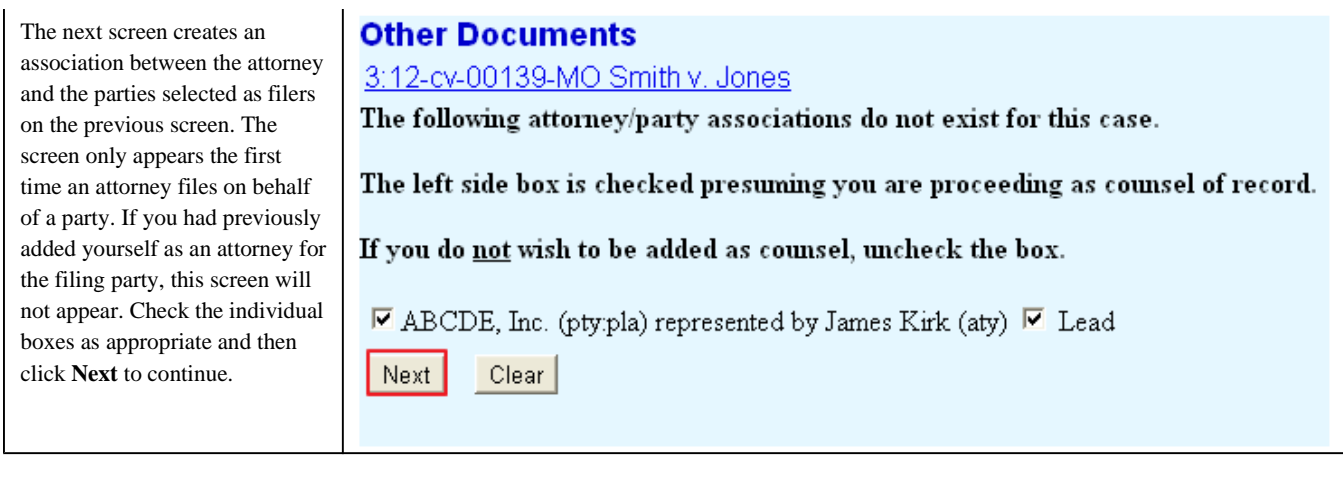

# Uploading Documents:

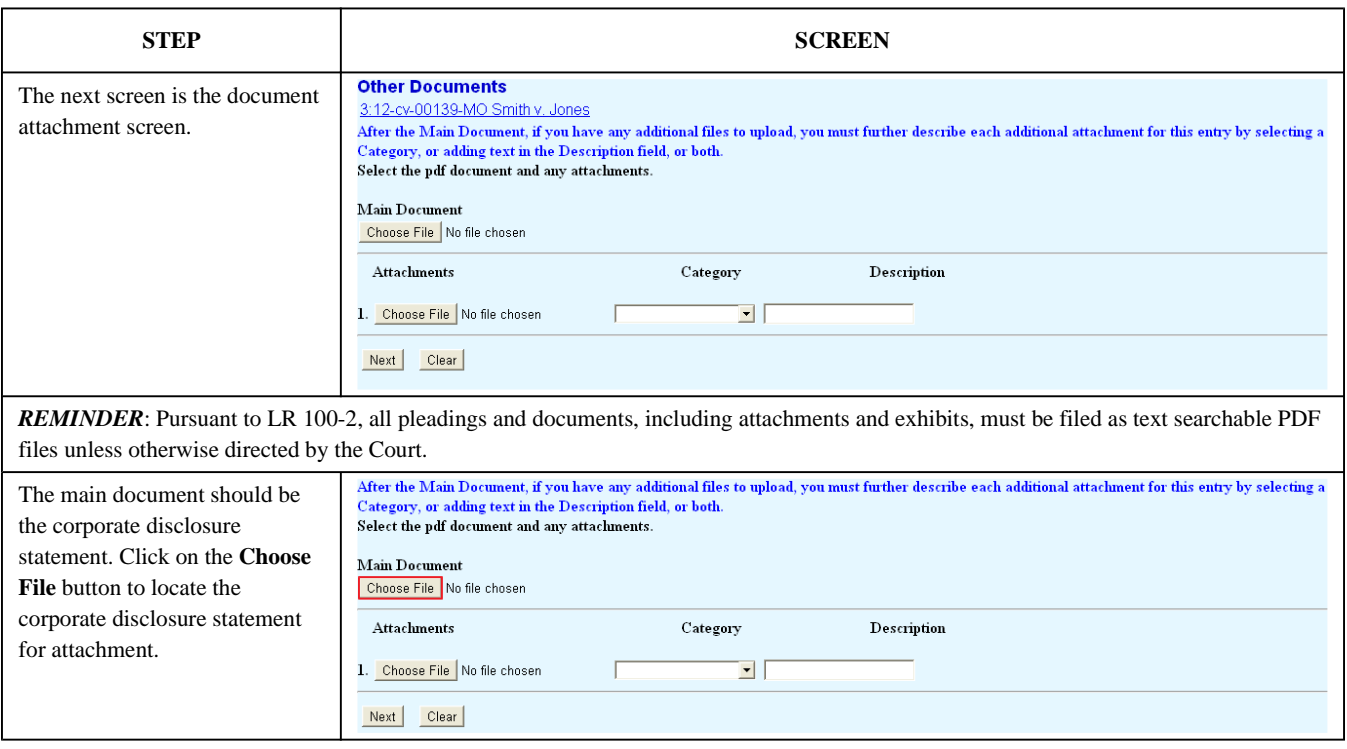

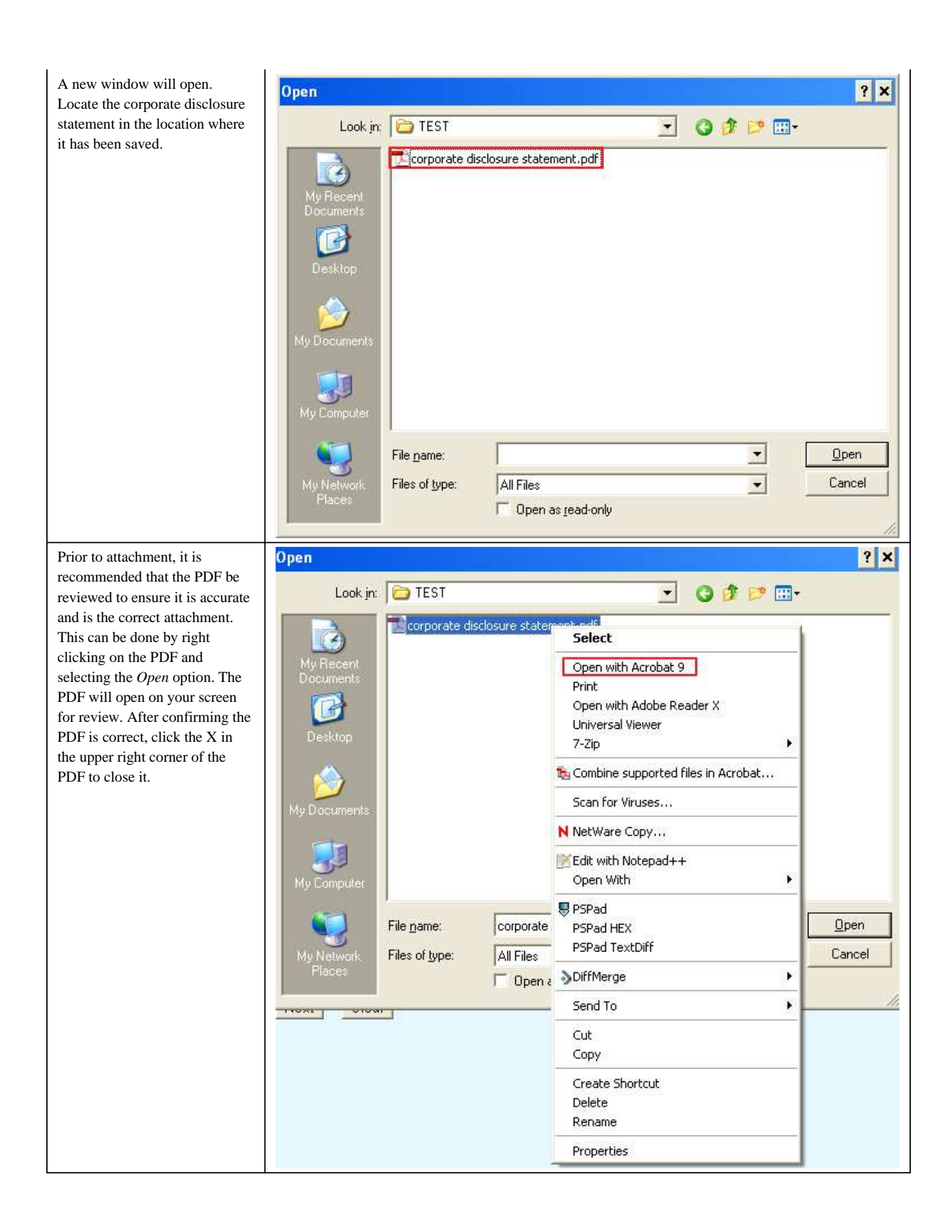

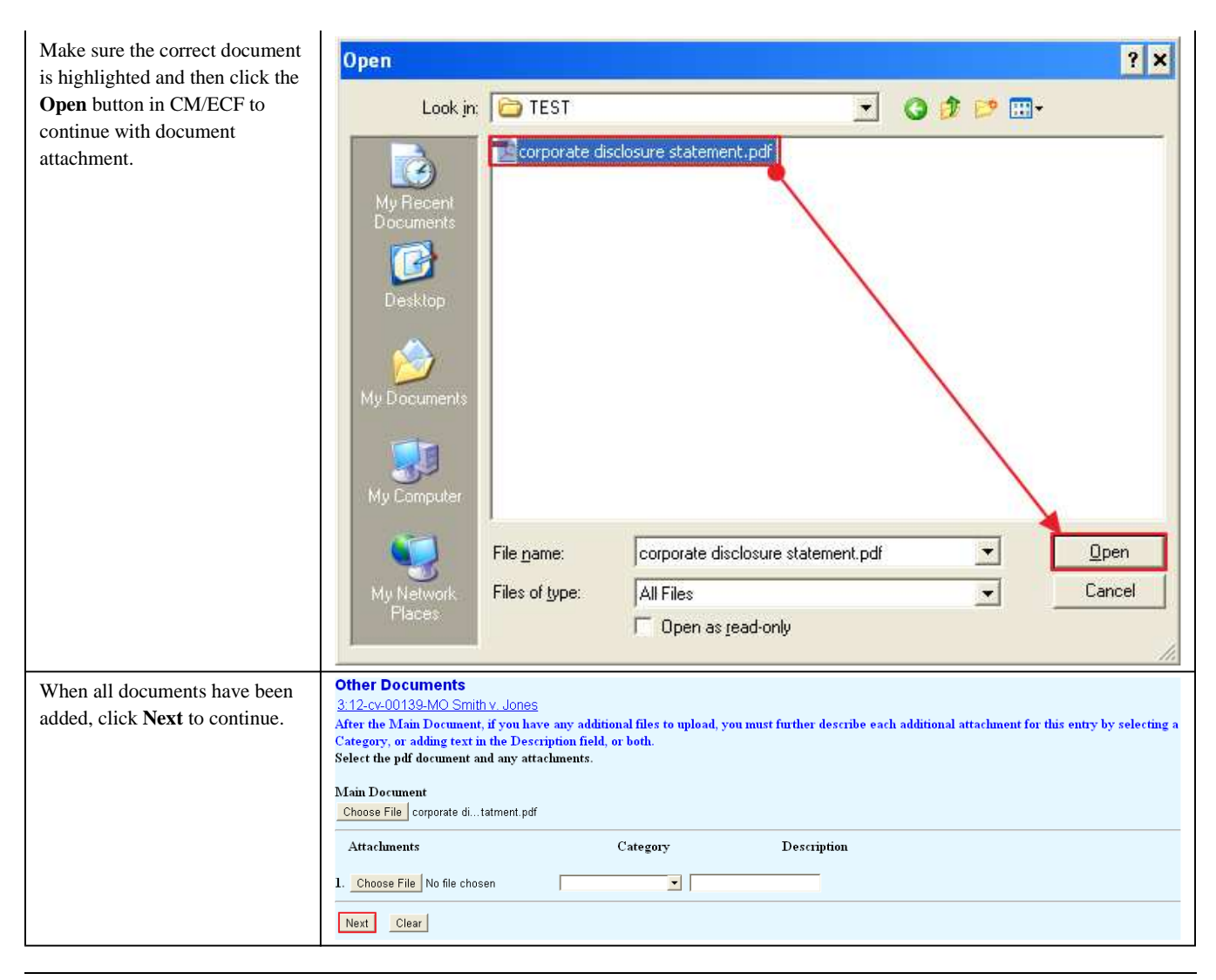

# Adding the Corporate Parent or Affiliate:

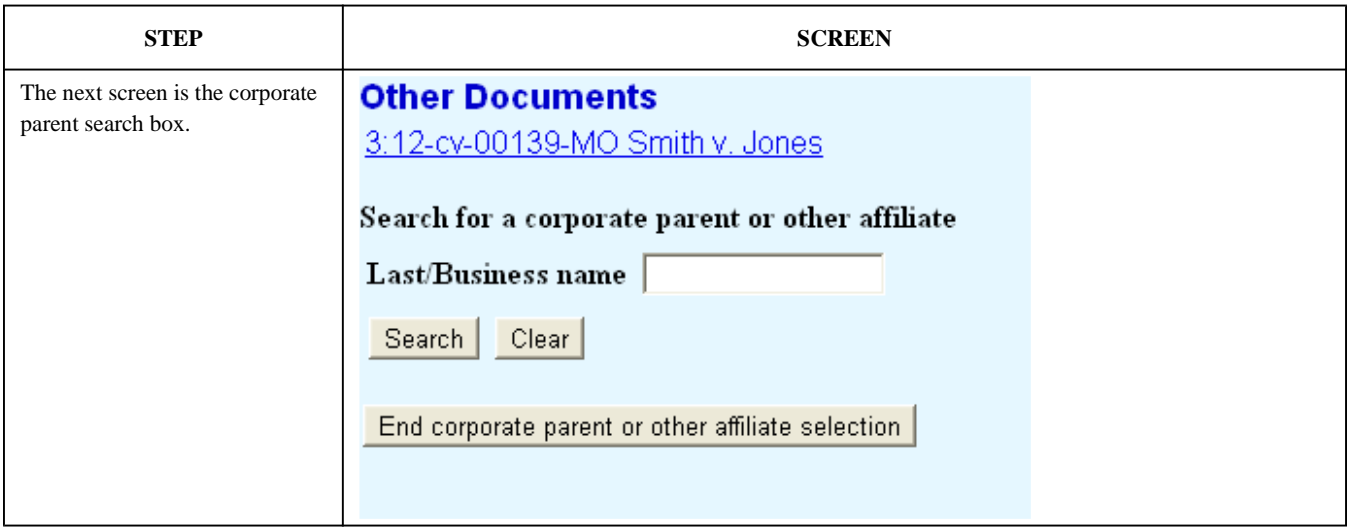

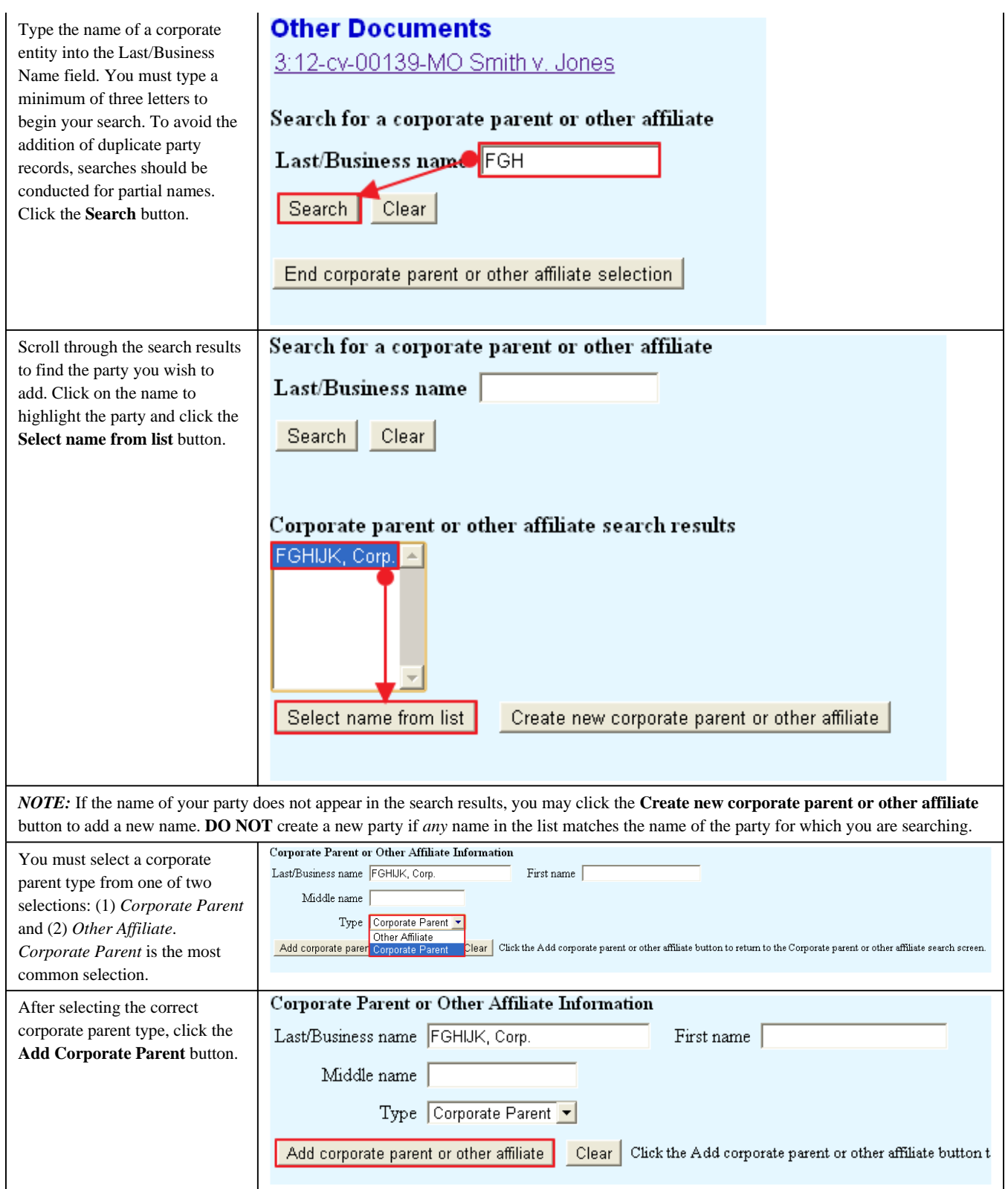

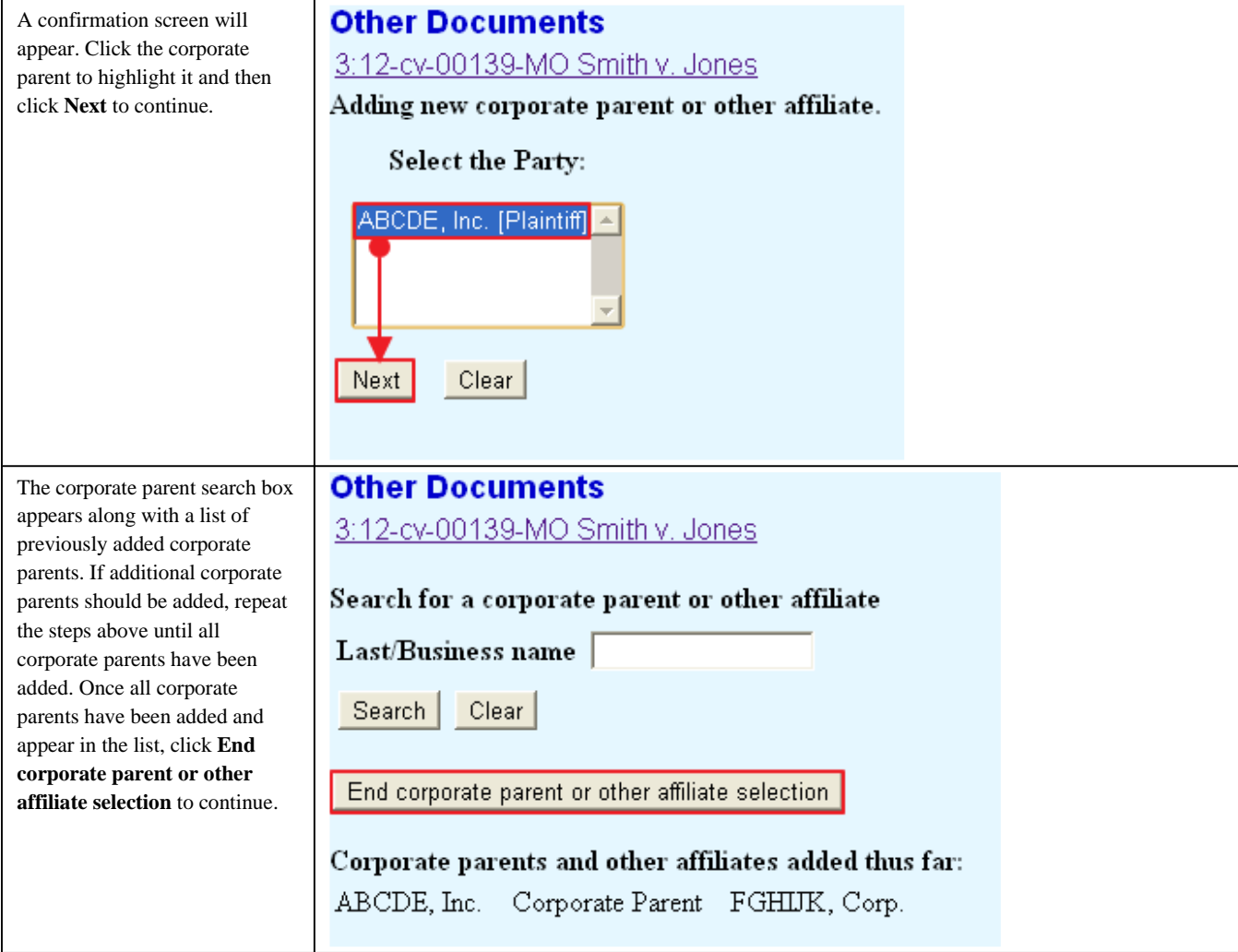

# Final Steps:

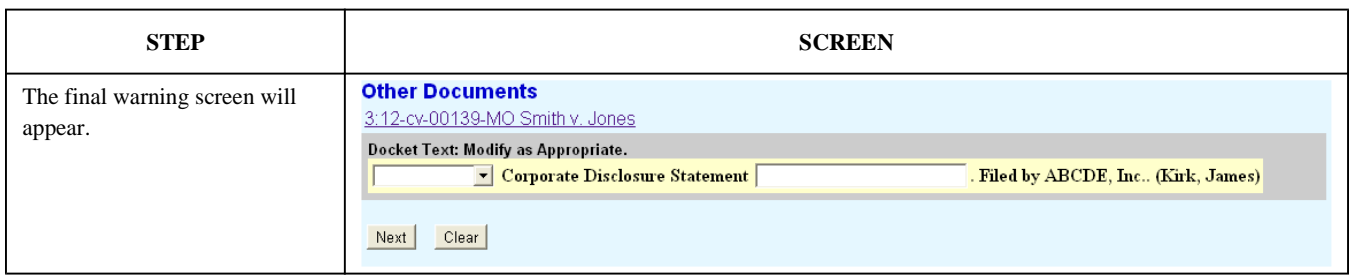

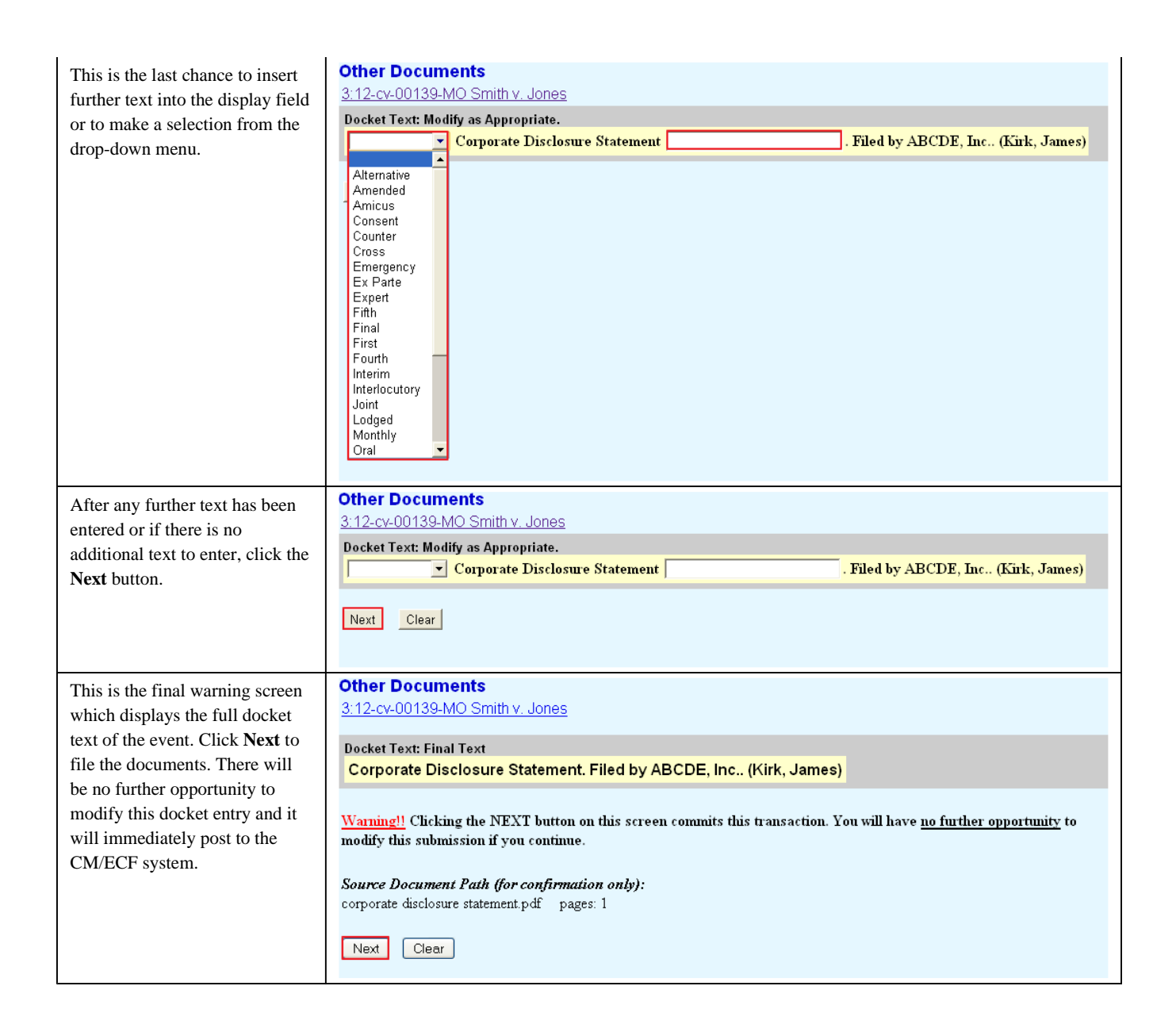

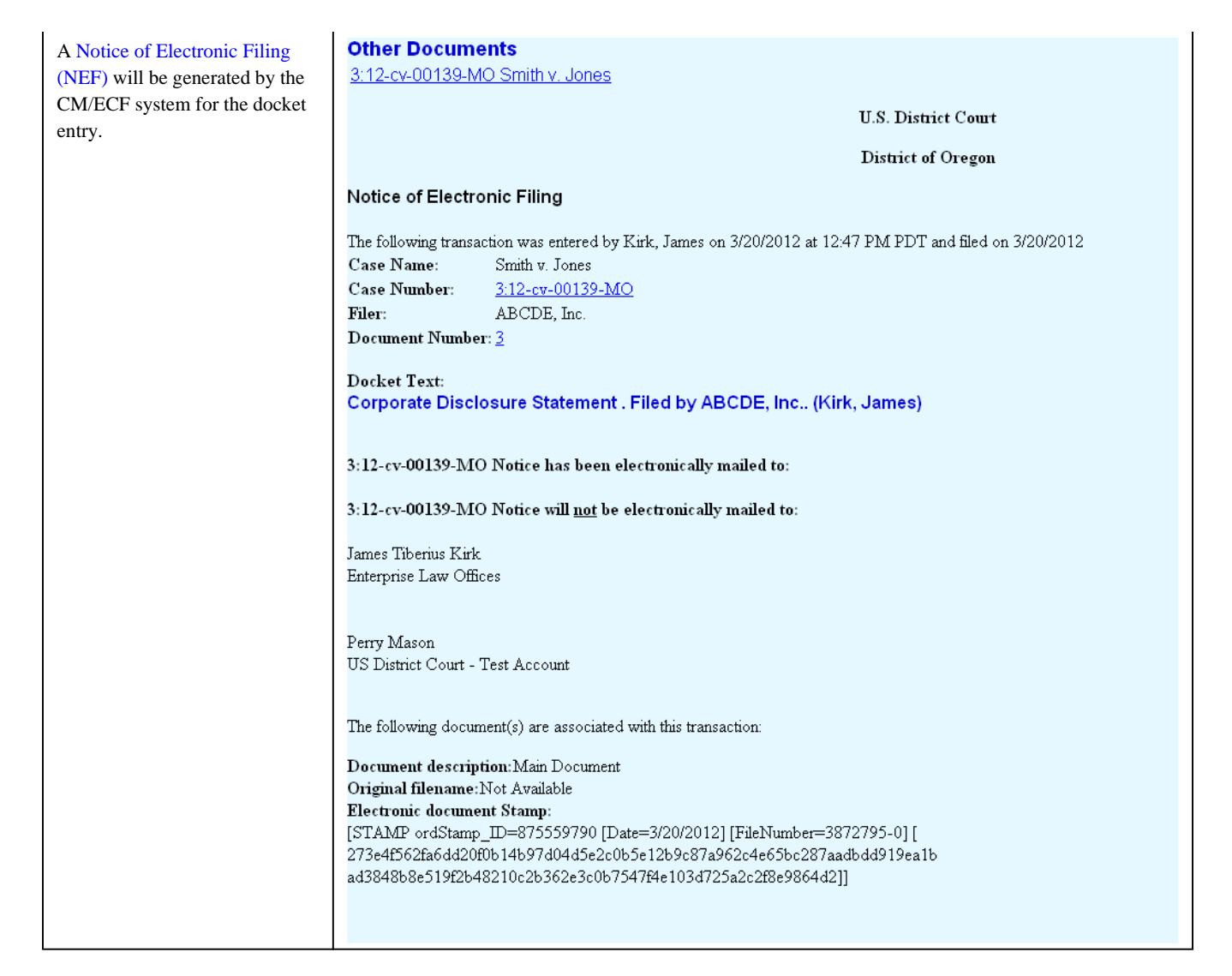

*Last Updated on Wednesday, 04 April 2012 11:32* 

# Notice of Electronic Filing (NEF)

The Notice of Electronic Filing appears at the end of each docket event, and is sent via e-mail to registered users who are configured to receive such notices. The NEF is displayed in a standard format, with the following information included: Case Title, Case Number, Filer(s), Document Number, Docket Text, Notice has been electronically mailed to (*a partial list of e-mail recipients*), Notice has been delivered by other means to (*a list of recipients who cannot be notified via e-mail*), Document Description, Original Filename, and Electronic Document Stamp.

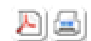

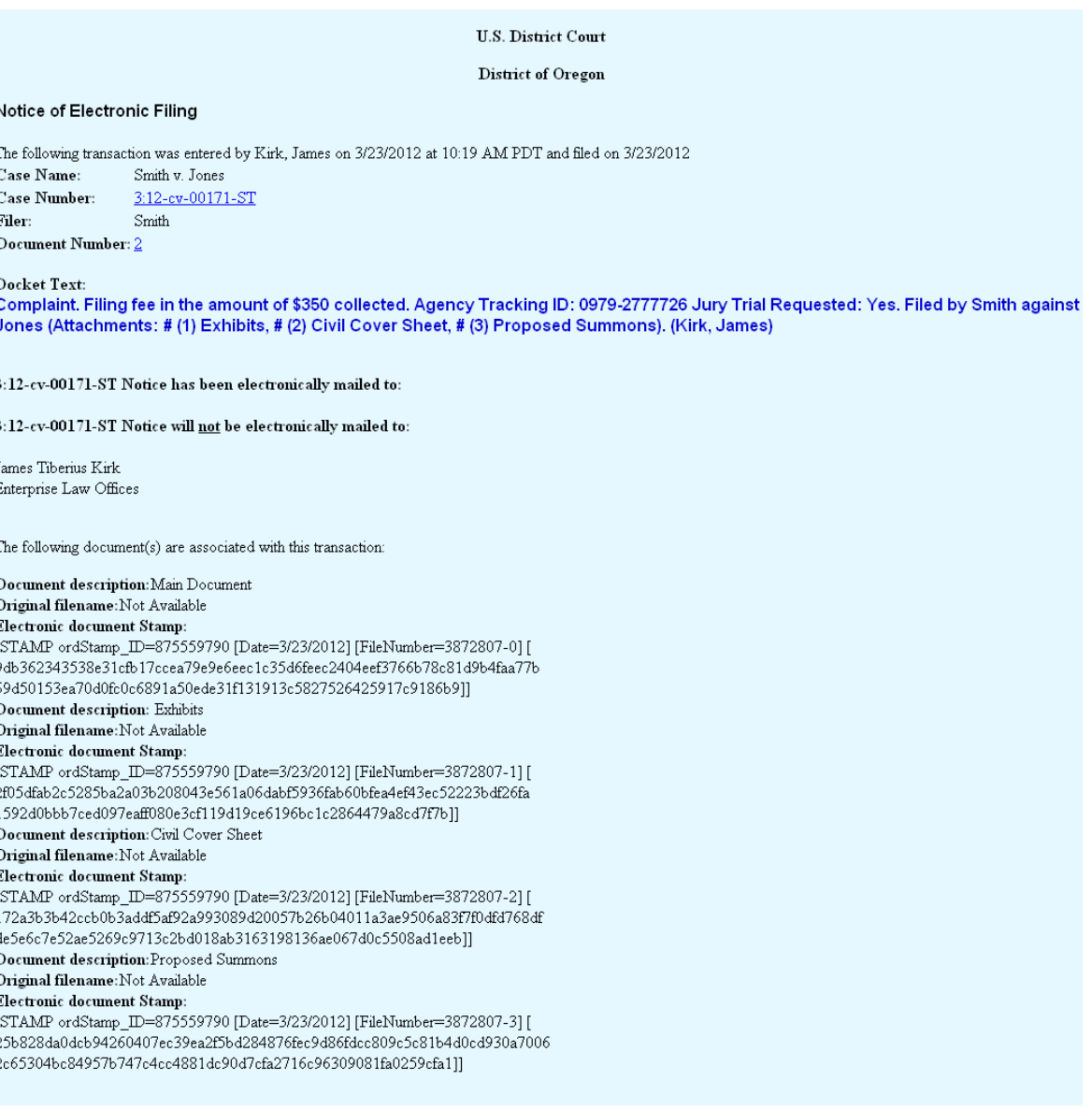

# NEF Details:

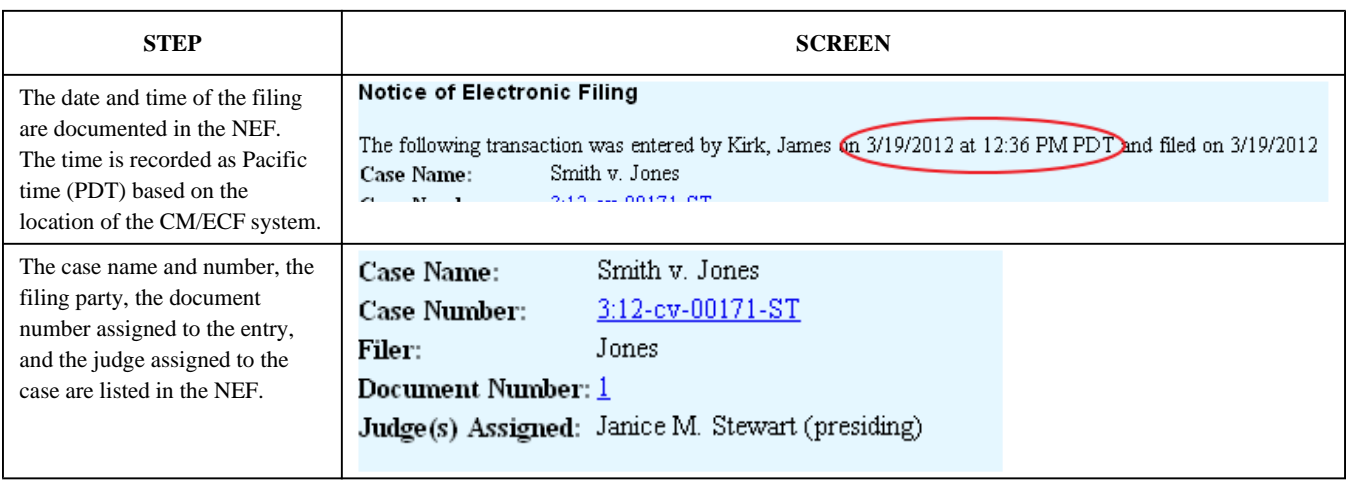

囚国

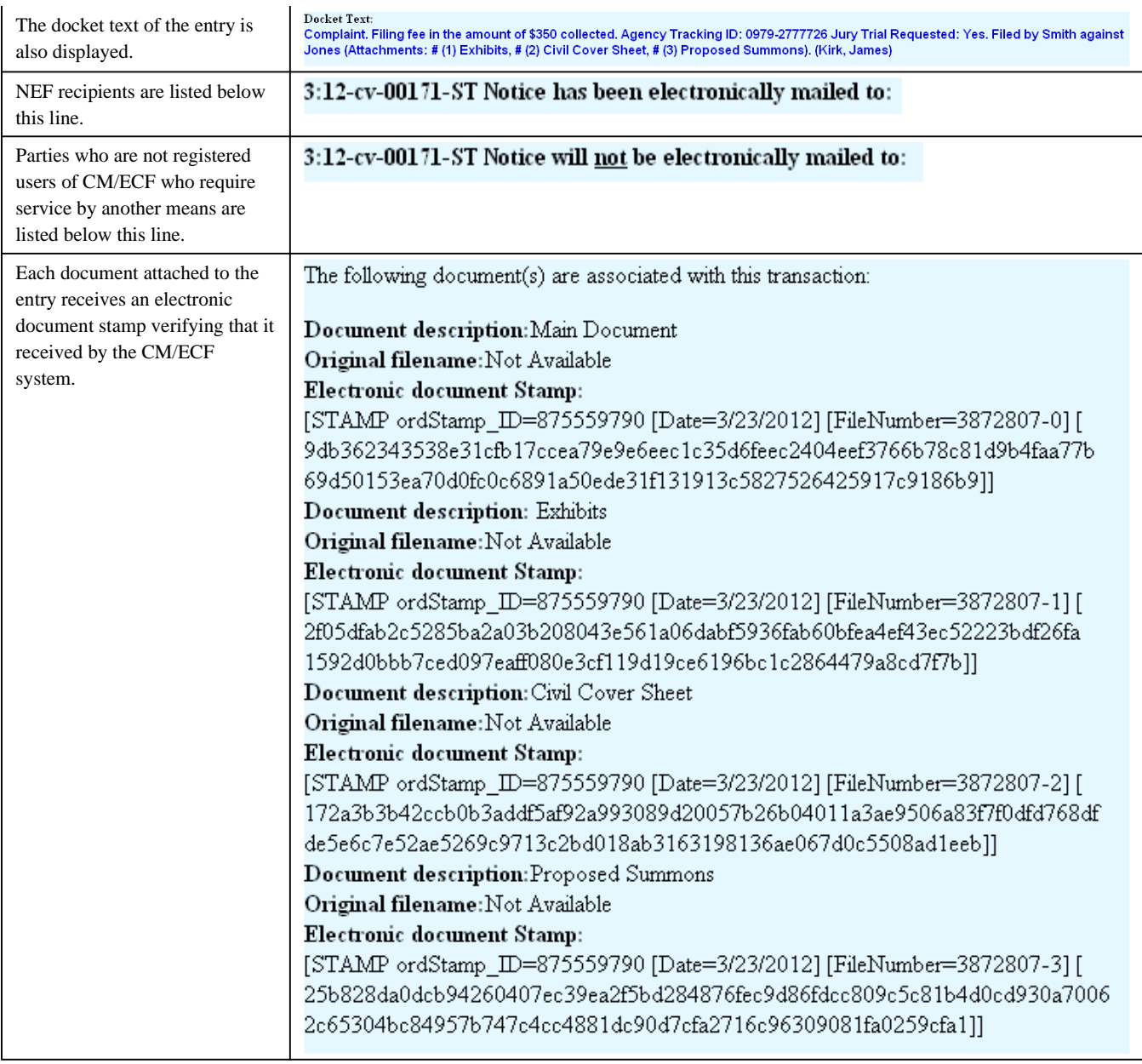

*Last Updated on Tuesday, 03 April 2012 14:39* 

# Section 8 - Service of Process

# **Overview**

(See Appendix A.)

To post service events, select Service and Process Documents from the Initial Pleadings and Service menu. This menu list contains both Fed. R. Civ. P. 4 and 5 events. Select the appropriate event shown in the drop down menu. Next, select the case, select the attorney, select the filer and complete the PDF upload screen.

시설

# Regular Civil Cases

### (a) Issuing Process

**(1) Waiver of Service:** Attorneys wishing to pursue waiver of service pursuant to Fed. R. Civ. P. 4 (d) should use the Notice of Law Suit Request for Waiver event.

**(2) Summons Issued:** The clerk will issue process following the filing of the initial pleading and will make an appropriate entry on the docket.

### (b) Returns of Service of Process

The Return of Service (USM 285) events are to be used when the US Marshal has effected service. Summons Returned events should be selected when the return has been made on the reverse of the summons or some other form of return. These events are to be used in connection with Fed. R. Civ. P. 4 service of process.

## (c) Service under Fed. R. Civ. P. 5

The events for Affidavit of Service and Certificate of Service are used to record service under Fed. R. Civ. P. 5.

# Habeas Cases

The following events are used specifically for entering the return of service of habeas petitions and should not be used for return of service under Fed. R. Civ. P. 4.

- Acceptance/Acknowledgment of Service 2241 Federal Habeas
- Acceptance/Acknowledgment of Service 2254 State Habeas
- Acceptance/Acknowledgment of Service Immigration

*Last Updated on Friday, 13 April 2012 10:36* 

# Section 9 - Answers to Complaints

# Answers to Complaints

#### (See Appendix A)

This menu is used to post only the first answer by a defendant to the complaint and will allow the user to add attorneys. The user will see the following warning message when attempting to file subsequent answers by the same defendant to the same complaint:

*An answer for this party was previously filed. If this submission is an amended / subsequent answer for this party, select the appropriate event under Initial Pleadings and Service / Other Answers.* 

## (a) Case, Party Filer, and Link Party Filer Screens

This sequencing of screens is unique to Answers to Complaints wherein the user will not see a drop down list for types of answers to complaints. The answer to complaint types are dependent upon the type of complaint filed. Select the case number, attorney, party filer and link party filer.

#### (b) Unanswered Complaint Screen

Check the box next to each unanswered complaint being answered by this filing. The next screen will be the .pdf file upload screen.

#### (c) Additional Effects Screen

This screen will collect information about any third party complaints. Checking this box will invoke additional screens to add the third party defendant(s). The user must select the party it is filing against.

#### (d) Jury Demand

Users will be reminded to update jury demand information.

#### (e) Final Posting Screens

### Other Answers

#### (See Appendix A.)

This menu contains the events for Answers and Responses to non-motion events. A user must select from this menu for subsequent answers by the same defendant to a complaint.

*Last Updated on Friday, 13 April 2012 10:37* 

# Section 10 - Motions

### Motions Overview

(See Appendix A and Appendix C.)

As with other filings, the user must choose the event, enter the case number, pick the party filer, and complete the Link Party Attorney screen as appropriate. During the transaction, the user will be prompted to upload the corresponding PDF file. To access the available motion types, the user should click on Motions under Motions and Related Filings menu. Multiple motion types may be selected simultaneously.

#### (a) Motion to Vacate and/or Correct Sentence §2255

A Motion to Vacate and/or Correct Sentence pursuant to 28 U.S.C. §2255 is a motion in the criminal case, but in the civil case environment, it is construed as a case opening event. The system will automatically open the civil case for statistical purposes only.

#### (b) Motions for Extension of Time

Four separate events address variations of motions for extension of time and each motion type creates and satisfies different deadlines when granted by the Court.

#### (c) Bill of Costs (See LR 54)

Cost Bills behave like a motion; consequently, the Bill of Costs event is found under the Motions menu. The user will be prompted to select deadlines (1) for filing objections to the proposed cost bill, which is 14 days pursuant to LR 54-1, and (2) for the taxation of costs. A cost bill may be submitted either on the standard form supplied by the Administrative Office or in pleading form.

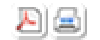

When the Cost Bill is submitted on the AO form, court staff will make a copy of the cost bill before posting. The document signed by the attorney will be uploaded. The copy will be forwarded to the judge for consideration. When costs are taxed, the Cost Bill form will be electronically posted to the case.

#### (d) Objections to Magistrate Orders

Objections behave like a motion; however the event is located on the Other Answer menu.

#### (e) Scheduling

**(1) Response and Reply Deadlines:** The response due date (see LR 7-1(f)(1)) and reply due date (see LR  $7-1(f)(2)$ ) for civil motions are automatically calculated and include the three days for mailing pursuant to Fed. R. Civ. P. 6(d). Although the due date for the response or reply will appear during the docket transaction, it is not editable by a non-court user and it will not display in the docket text. The response or reply date will still be set in the background for calendars and reports. Subsequent or extended response and reply dates set by the Court will continue to display in the docket text.

**(2) Dispositive Motion Response and Reply Deadlines:** Casewide dispositive motion response or reply due dates may be different from the actual response or reply dates generated when the dispositive motion is actually filed. Parties are cautioned to check the docket for overriding case deadlines for submissions which supersede the system-generated deadlines.

## Responses and Replies

Events in this category are to be used in connection with all motion category events. The user should select the most appropriate event and then further describe the pleading in the docket text box. Following are some Response and Reply events of special note:

## (a) Objections and Responses to Bill of Costs, and Findings and Recommendations

Cost bills and Findings and Recommendations are treated as motions; consequently the objection and response events to these documents are located on the Responses and Replies menu.

#### (b) Responses to Discovery Motions (See LR  $26-3(c)$ )

These events do not set a reply date.

#### (c) Linking

When posting a response or reply to a motion, the user is prompted to select the subject motion and create the link automatically. The response is to be linked to the motion, and the reply is to be linked to the subject motion. Where appropriate, the system will also schedule the reply due date upon the filing of the response.

## Other Supporting Documents

Other supporting documents include documents signed by a third party. This menu contains events which may be linked to previously filed documents. The Related Documents screen is used to establish a hypertext link in the current event to previously filed documents. After selection of the Related Documents box, users will be prompted to select a category for the previously filed document. For example, the category 'cmp' would be selected to link the current document to the complaint event. As with other menus, the user is prompted to select the event, case number, attorney, and filer.

*Last Updated on Friday, 13 April 2012 10:41* 

# Section 11 - Other Filings

## **Overview**

(See Appendix A and Appendix B)

Events under Other Filings are accessible by menus created by event type. This menu offers events for ADR Documents, Discovery Documents, Notices, Trial Documents, Appeal Documents, and Other Documents. Procedures for filing these events are straightforward and similar to posting other documents where the user selects the event, selects the party, and completes the Link Party Attorney screen. Events of note are further described below.

## **Notices**

Notice events for the appearance, withdrawal or substitution of counsel of record will prompt the user to add or terminate an attorney.

## Trial Documents

The procedure for filing trial events is similar to all other documents; select case, select filer. The next screen permits the user to choose what type of trial event to file. Select the type of trial event to be filed from the picklist. Proposed Jury Instructions, Voir Dire, and Verdict form events are found on this menu. Multiple trial events may be selected simultaneously by holding down the Ctrl key as selections are made.

## Appeal Documents

The Notice of Appeal event is used for appeals to the Ninth Circuit as well as patent and trademark appeals to the Federal Circuit. The filing fee is payable during the event transaction. *See* Credit Card Payments in CM/ECF.

## Other Documents

The Other Documents menu contains various events that vary in type. Select the event, select attorney, select party, and link party filer. Select the type of event to be filed from the picklist. Multiple events may be selected simultaneously.

### (a) Proposed Documents (See LR 5-1(f))

**(1) Proposed Forms of Orders or Judgments:** Proposed forms of orders or judgments, when requested, are to be docketed and served and clearly identified as proposed documents. In addition to a generic form of proposed order or judgment event, there are also specific events for certain types of proposed orders.

**(2) Proposed Amended Pleadings:** When leave of court is sought for filing an amended pleading or document, first choose the appropriate motion event. The proposed amended pleading is to be filed as an attachment to the motion event. The attachment description must be "Proposed Document."

**(3) Proposed Pretrial Order - Individual:** Use this event to file a proposed pretrial order submitted on behalf of an individual party or fewer than all the parties represented in the case.

**(4) Proposed Pretrial Order - Joint:** Use this event to file a proposed pretrial order submitted on behalf of all parties represented in the case.

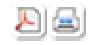

시의

#### (b) Ex parte Submissions

Ex parte submissions to the Court may be made electronically by selection of the ex parte function (0ex1 or 0ex2) with the event. For information about submitting documents in camera or under seal, see LR 3-7 and LR 3-8.

- Select **0ex1** Ex Parte Docket Entry and Document when the existence of the entry *and* the contents of the document are restricted to only the filer and the Court.
- Select **0ex2** Ex Parte Document when the existence of the entry may be known to the opposing party but the document is restricted to only the filer and the Court.

Training videos are available on the Court's website by clicking CM/ECF Help under the For Attorneys tab.

### (c) Consents to Proceed Before a Magistrate Judge

Individual party Consents to Proceed Before a Magistrate Judge are not to be electronically filed. (See LR 100  $-5(a)(3)$ ).

*Last Updated on Monday, 16 April 2012 09:20* 

# Section 12 - Queries and Reports

# Case Information Sources

Case docket information sources are stored by various media depending on when the case was filed. The following date ranges are approximate. Users should contact the Clerk's Office for assistance in locating information for cases filed prior to 1990.

Access CM/ECF (with PACER interface) to locate civil and criminal cases filed since 1990. Microfiche is available at the Court's intake counters for civil and criminal cases filed from 1979-1990. Microfilm is available at the Court's intake counters for criminal cases filed from 1971 to approximately 1983 and for civil cases from 1967 to approximately 1988.

# Search Guidelines

To search for a name or party in CM/ECF, you must have a minimum of two characters (alphabetic or numeric). A wildcard (\*) symbol may be used in place of a character before the two known or after the two known characters entered. Entry of the wildcard character before the two known characters will generate a very broad search result. The system will view the two known characters as a string and display any names which contain the string.

Alternatively, use of the wildcard symbol following the two known characters will generate a report containing only those names which begin with the two known characters. The addition of known characters will further limit the search results. If more than one case/person meets the criteria, the user must select one from the generated list and then choose what data to view.

# Query

The Query main menu option allows users to search for specific case information by name or case number such as docket report, alias, attorney, party, or associated case information. Some options, like the motions report, will involve further selection criteria by the user. Users should note that name fields are not case sensitive and can be for both parties or attorneys. Users may further refine their search for case specific information on the Query sub-menu to reduce PACER charges by selecting the most appropriate item.

### Reports

The Reports main menu option allows users to search for district wide information for both civil and criminal cases. Menu selections are predicated upon the user's access level. In most report selection screens, the following rules apply:

- If a selection box displays more than one choice, multiple items may be selected.
- If a selection list includes a blank item, it can be used to select "all."
- If multiple selection criteria are specified, i.e. judge and office, only those items for which both are true will be retrieved.

#### (a) Docket Sheet

The Docket Sheet report displays the cover page and selected docket entries for a single case. If a document range is specified, docket entries which do not have an associated document will not be listed. This report is the same as generated via the Query menu option Docket Report. Registered Users will be able to view the Notices of Electronic Filing by selecting Docket Sheet and checking the box to include the links to the Notice of Electronic Filing. When viewing the system-generated Docket Sheet, the user may click on the icon next to the document number to display the Notice of Electronic Filing for that transaction.

#### (b) Civil Cases Report

This report displays a summary list of cases selected by numerous criteria, including office, nature of suit, cause of action, and jurisdiction. The report can be sorted by case number or any of the criteria selected.

### (c) Criminal Cases Report

This report displays a summary list of cases selected by numerous criteria including office, case flags, or citation and can include pending and/or terminated defendants. The report can be sorted by case number, terminal digit, or office.

### (d) Civil and Criminal Selected Reports

**(1) Calendar - Events:** (See Appendix G) This report displays the selected date range cases which include the calendar items matching the selection criteria. The report may be sorted by time or divisional office location. The report also generates hearings.

**2) Docket Activity:** The Docket Activity Report displays a summary of docketed events selected by numerous criteria, including start date, end date, office, category of event, or case number. Each item listed includes a case number hyperlink to a docket report and a link to the related PDF document.

**(3) Written Opinions:** This report allows the user to view those documents designated as written opinions in the system. There are no PACER charges incurred when viewing written opinions.

Pursuant to the E-Government Act of 2002, a "written opinion" is defined as "any document issued by a judge or judges of the court, sitting in that capacity, that sets forth a reasoned explanation for a court's decision." The responsibility for determining which documents meet this definition rests with the authoring judge. The decision as to whether the document is a "written opinion" is not the same as the decision about whether an opinion should be published.

The definition is expressly intended to cover reports and recommendations issued by magistrate judges at such time as any action is taken by a district judge on the basis of a report and recommendations issued by a magistrate judge, and also includes a summary order by a district judge adopting such a report and recommendations. The definition is

시오

*not* intended to include routine, non-substantive orders such as scheduling orders or rulings on motions for extension of time.

*Last Updated on Monday, 16 April 2012 09:44* 

# Section 13 - Utilities

### **Overview**

The Utility menu allows registered users (see LR 1-5(k)) access to maintain their user account (Maintain Your Account), generate a report showing the user's activity in the system within a specified date range (View Your Transaction Log), view mailing information for a case (Mailings menu), and display Pay.gov payment history (Internet Payment History). Court users have expanded menus which include case and docket editing menus.

### Maintain Your Account

(See LR 83.)

Registered users have access through this link to update their street address and e-mail address information (including the addition or correction of any secondary e-mail addresses), select notification preferences, and alter their CM/ECF logins and passwords.

#### (a) Main Account Screen

This screen provides access to the registered user's name, office, street address, telephone and fax number, and bar status fields. Users will not be able to modify the name, type, or bar status fields. If the attorney is hard linked to a firm record and needs to make a change to that firm name or address, he/she must contact Court staff to sever the link before those changes can be completed. **No modifications will be written to the database until the user clicks the Submit button at the bottom of this screen.** If changes or modifications have been made to the street address information or telephone fields, the next screen will display a list of cases associated with that user. The user will be prompted to spread the new information to those cases or, as recommended, "Update All."

#### (b) E-Mail Information (See also Section 6)

To update a user's e-mail information, select the Update E-mail Address link on the Maintain User Account screen. **No modifications will be written to the database until the user clicks the Submit button at the bottom of the main account screen.**

**(1)** Primary E-mail Address: Court staff will enter the attorney's e-mail address supplied on the registration form, petition for admission, or pro had vice application. This address must be kept current.

- Format: The format for the notices can be either html or plain text. The default format is set to html. If the messages are difficult to read because there is html code in the body of the email message, the user may wish to change this setting to plain text.
- Delivery Method: The attorney may elect to receive an individual e-mail notice each time a transaction occurs or a summary notice listing transactions from the previous business day (the summary is created the following day). This field can be modified at any time.
- In All My Cases: The e-mail address, format, and delivery choices made for the primary address will apply to all cases where the attorney is counsel of record.

**(2)** Additional Options - Additional Cases. To add additional cases to the list for this e-mail address, the user must select Additional Cases from the Additional Options dropdown list. Then, the user can select Add from the Additional Cases to Receive NEFs picklist that appears.

- When the user enters a case number, if there is more than one case for the year and number entered, a pop-up window appears. The user is prompted to select the correct case from the list in the pop-up window. If the case number entered in the Enter case number field is not a valid case, a pop-up window appears stating such.
- Once the user selects the appropriate case number, the case is added to the Additional Cases to Receive NEFs list. The user can add as many cases to the list as desired.
- To remove a case from the list, the user must select Remove from the Additional Cases to Receive NEFs dropdown list and then click on the appropriate case number. A Remove from List button appears, allowing the user to remove the case from the list.

**(3)** Additional Options - Delivery Method Exception: There are two delivery methods for receiving NEFs: individual and summary. The delivery method of choice is selected for all the cases in the user's list. However, if the user wants to receive the opposite method of delivery for one or some cases, the user should select Delivery Method Exceptions from the Additional Options dropdown list. If the user then selects Add from the Delivery Method Exceptions dropdown list that appears, the user can select the case(s) to add for the other delivery method.

**(4)** Secondary Addresses: To add and configure additional e-mail addresses, the user should click the Add Additional E-mail Address button, which causes the Secondary E-mail Addresses field to appear.

- If the user enters a valid e-mail address, the e-mail settings options appear for modification, which works the same as for the primary e-mail address. The user can change the format, delivery method, and active settings; add and remove cases; and set delivery method exceptions for the secondary email address.
- The Active checkbox is available only for additional email addresses. Once the e-mail addresses have been added and configured, the user submits the changes by clicking the Return to Person Information Screen button.

#### (c) More User Information

This screen permits the user to modify the court generated login and password fields. Passwords are to be at least 8 characters in length and must be made up of uppercase and lowercase letters and at least one number or one symbol. **No modifications will be written to the database until the user clicks the Submit button at the bottom of the main account screen.**

*Last Updated on Monday, 16 April 2012 13:38* 

# Section 14 - Conventions and Standards

## **Overview**

(See also Section 12.)

The purpose of establishing conventions and standards for party name entries is to facilitate litigation searches and to avoid duplication of party names in the database. The basic rule for party name entry is to spell it exactly as it appears on the pleading. It is important to do a thorough search to avoid entering duplicate information. Searches are conducted by entering only the first few letters of the last name of a person, business, municipality, organization, or agency. The information will be retrieved only as it appears in the system database.

### Abbreviations

When entering addresses use these abbreviations:

- Avenue  $=$  Ave.
- Boulevard  $=$  Blvd.
- Court =  $Ct$ .
- Highway  $=$  Hwy.
- Room  $=$  Rm.
- Street =  $St$ .
- Suite  $=$  Ste.
- Navigational references in street addresses may be abbreviated using N, S, W, and E with punctuation. For example, Southwest  $= S.W.$

# Telephone and Facsimile Numbers

Telephone and facsimile numbers should be with the area code in parentheses. For example:

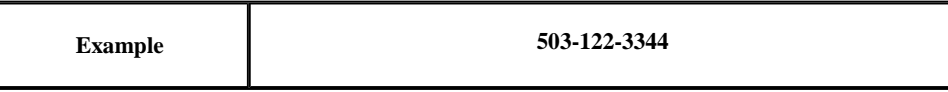

## Party Name and Party Text Entry

Enter the party name exactly as listed on the case-intitiating document (excluding only the words "The," "A," or "An" when preceeding the name of a party). Use punctuation when it is part of the actual name (*e.g.*, the apostrophe in O'Malley or Dave's Diner). Include hyphens in the last name or first name field when necessary (*e.g.*, Rodriguez-Sanchez). Remove spaces in a last name (*e.g.*, last names beginning with Mac or Mc or MC).

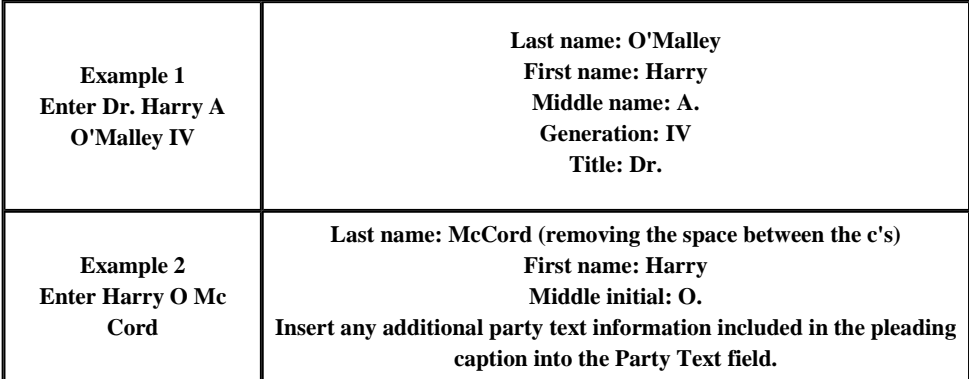

### (a) Individual Persons

Enter the full last name, full first name, middle name (or initial), and generation (for example: Jr., Sr., II, etc.) into the designated fields. Use the Title field for designations such as Officer, Sergeant, or Executor. Additional information may also be added in the Party Text field such as the words: Individually or in their official capacity, or Incorporated in the State of STATE NAME. Do not insert address information for non-pro se litigants.

### (b) Corporations

Enter the full and complete name as referenced in the pleading in the last name field only. Exclude from entry of a corporate name any leading "The."

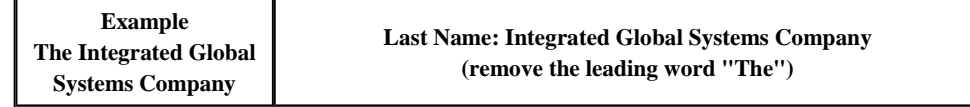

#### (c) Unions

The last name field is to be the full name of the union or trust with the Local number or Trustees of . . . in the first name field. Where Trustees are also identified in the complaint in their official capacity, the individual names are to be entered into the party text field for the Trust. Where a Trustee is identified as a separate party, he/she must be entered as an individual, separate party.

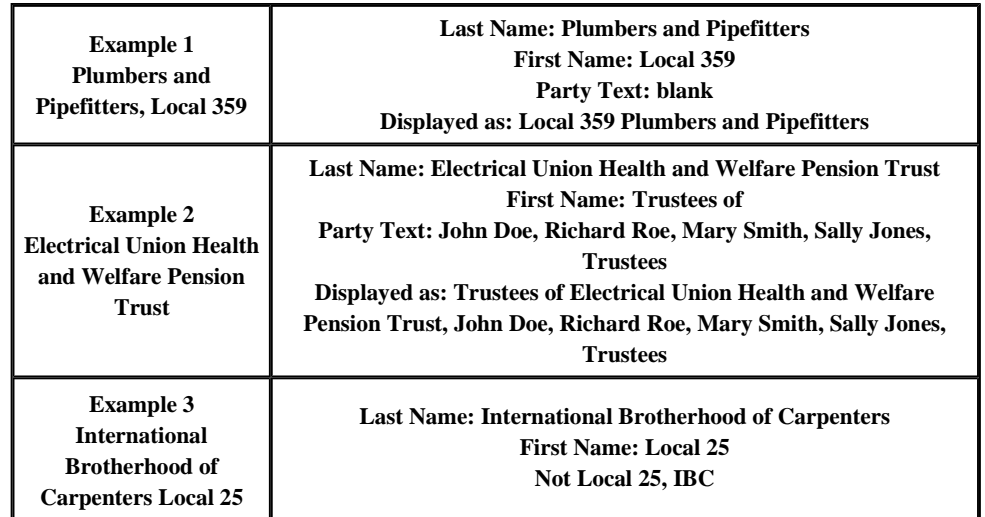

### (d) Indian Tribes

Do enter "Confederated Tribes of the Umatilla Indian Nation," not "Umatilla Confederated Tribes."

#### (e) Governmental Entities

**(1) Federal Agencies:** Enter the agency name (*e.g.*, U. S. Department of the Interior), instead of the name of the agency head (*e.g.*, Ken Salazar), unless that person is being sued in his/her individual capacity.

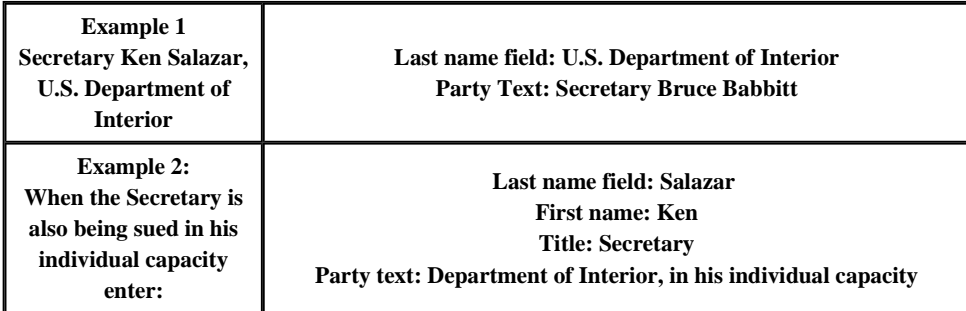

**(2) States, Cities, Towns, and Counties:** Enter the key words City of CITY NAME in the last name field. However, if the litigant is a department or agency for that state or city, drop the words "State of" or "City of" from the last name field and start the last name field with the name of the state or city.

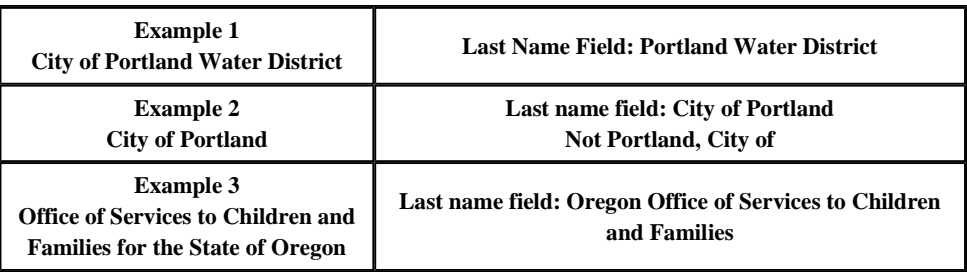

### (f) Self-Represented Litigants

If known, insert the street address and telephone information for self-represented litigants. Do not enter e-mail address information unless so ordered by the court.

### (g) Prisoner Litigants

Insert the Prisoner ID or Reg. Number in the Prisoner ID field. A leading "#" symbol is not necessary. Enter the institution or prison name in the Office field. Address 1 should be the street address of the institution or facility. Address 2 should contain additional street address information or P.O. Box information, if applicable.

### (h) Personal Property

Enter the item as listed in the pleading. Enter further description of the item, such as registration numbers, color, year, make, or model in the Party Text field.

**(1) Vehicles:** Enter the vehicle as identified on the complaint.

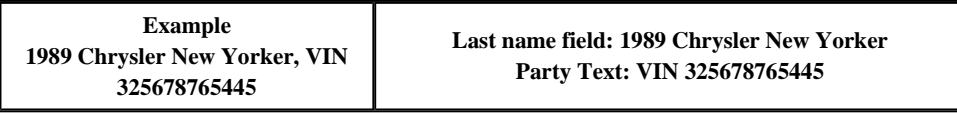

**(2) Currency:** Enter currency as listed on the complaint. Enter the \$ symbol with the dollar amount. Use comma(s) and decimal points. Following the amount, in parenthesis, place the type of currency (*e.g.*, (U.S.) for U.S. dollars), if known.

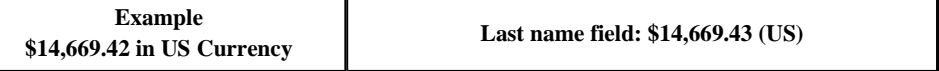

#### (i) Real Property

Use the street address if available. Start the last name field with the street address followed by the city and then the state abbreviation.

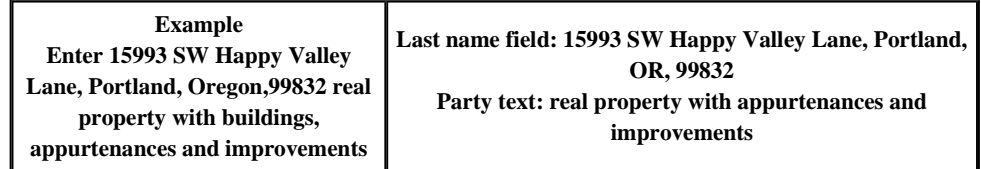

If the street address is not included, use the real property legal description starting with the county where the land is situated. Insert the name of the state where the land is located in the party text field. Skip inserting the words "more or less" in the party descriptions.

Follow this hierarchy in entering the legal description of the property:

- 1. County
- 2. Number of Acres of Land
- 3. Tax ID number
- 4. Lot Number
- 5. Block Number

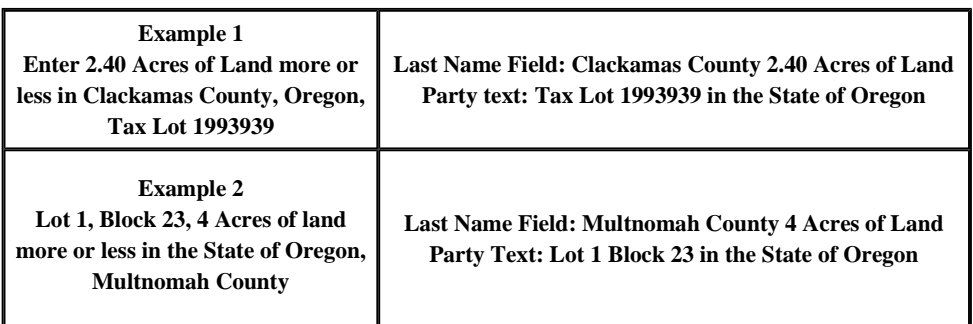

http://www.ord.uscourts.gov/index.php?option=com\_content&view=section&layout=blog... 9/20/2012

#### $(i)$  John Doe $(s)$  / Jane Doe $(s)$

- If the last name of the party is known but not the first name, enter/create the party by the last name only. (See Example 1).
- If a first name is known but not the last name, the party record should be entered as specified in Example 2.
- If both the first and last name are unknown, enter the party as a "John Doe" or "Jane Doe." (See Example 3)
- If the pleading identifies many unknown parties (*e.g*., John Does 1-5), then add the descriptor (1-5) in the party text for the party record of "John Doe" or "Jane Doe." (Example 4)
- If there is a unique descriptor about any of multiple John Does (*e.g.*, Sergeant-in-Charge), create a separate party.

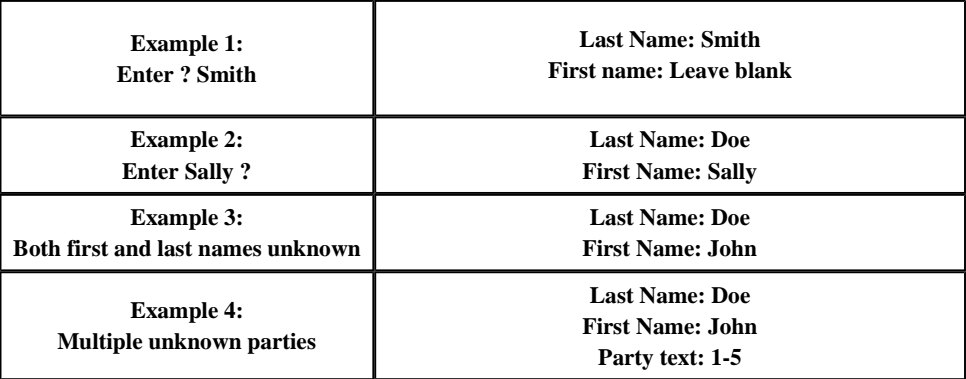

At such time as a "Doe" party is identified in the case, a termination date should be entered for the "Doe" party and a new party record created for the named party.

#### (k) Estates

If the party is regarding the estate of a person, insert "Estate of" in the last name field.

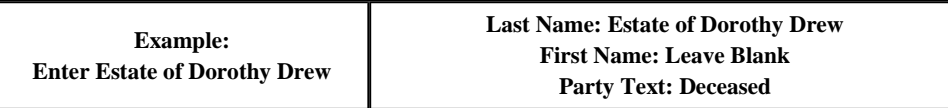

*Last Updated on Tuesday, 21 August 2012 15:39* 

# Appendix A - Civil Event List

## Initial Pleadings and Service

#### Complaints and Petitions

Amended Complaint

Amended Petition for Writ of Habeas Corpus (2241)

Amended Petition for Writ of Habeas Corpus (2254)

Complaint

Complaint - Intervener

Complaint - Social Security

## Other Filings

#### ADR Documents

Joint Alternate Dispute Report

Request for Trial de Novo

#### Discovery Documents

Fed R Civ P 26 Agreement

#### Notice to Take Deposition

http://www.ord.uscourts.gov/index.php?option=com\_content&view=section&layout=blog... 9/20/2012

시

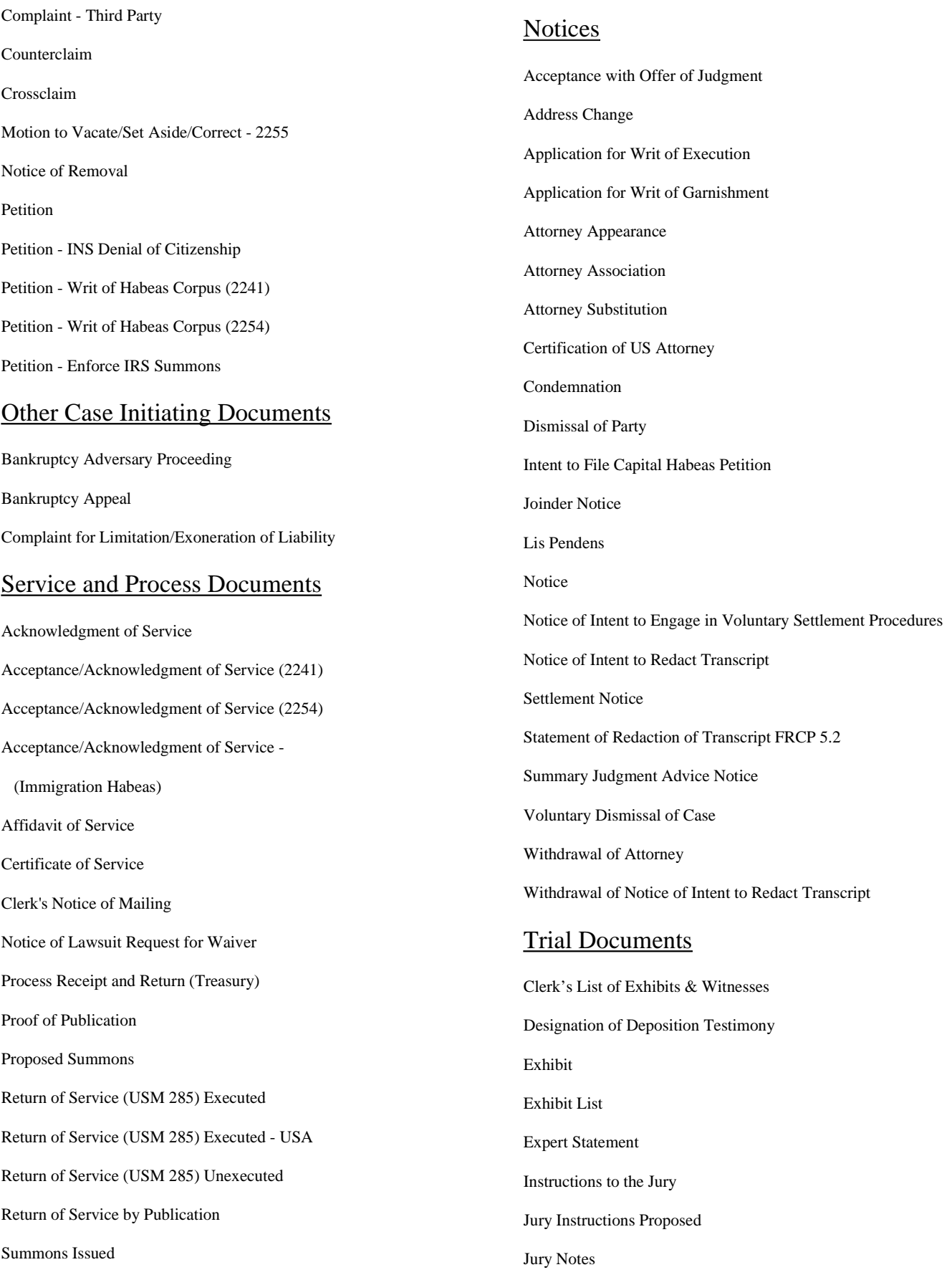

Summons Returned Executed Summons Returned Executed - USA Summons Returned Unexecuted Waiver of Service Summons Waiver of Service Unexecuted Warrant Issued Warrant Returned Executed Warrant Returned Unexecuted Writ Issued (Generic) Writ Returned (Generic) Writ of Execution Issued Writ of Execution Returned Writ of Garnishment Issued Writ of Garnishment Returned Writ of Habeas Corpus ad Testificandum Executed Writ of Habeas Corpus ad Testificandum Issued Writ of Habeas Corpus ad Testificandum Unexecuted

Summons Issued - Social Security - USA

#### Answers to Complaints

These events will not appear on a drop down list. They execute based upon the type of complaint filed

#### Other Answers

Answer Answer to Writ of Garnishment Bankruptcy Appellants Brief Bankruptcy Appellants Reply Brief Bankruptcy Appellees Brief Claim Debtor Response to Clerk's Notice of Garnishment Memorandum Objection Objections to Answer to Writ

Jury Notes Unredacted Jury Verdict Jury Verdict Form – Proposed Jury Verdict Unredacted Objection Objection to Trial Exhibit Proposed Voir Dire Questions Statement of Claims or Case Trial Brief Trial Memorandum Witness List Witness Statement Appeal Documents

Appeal Record Returned Appeal Record Sent to USCA Certificate of Record by Clerk to USCA Fee Paid Mandate of USCA Notice of Appeal Notice of Appeal - Preliminary Injunction Notice of Appeal Sent to USCA Order Granting Permission to Appeal Order of Dismissal of Appeal by USCA Representation Statement Supersedeas Bond Supplemental Record Sent to USCA Transcript Designation and Order Form Transcript of Proceedings Transcript of Proceedings – REDACTED Transcript of Proceedings – UNDER SEAL USCA Case Number USCA Judgment Writ of Certiorari Issued - Supreme Court

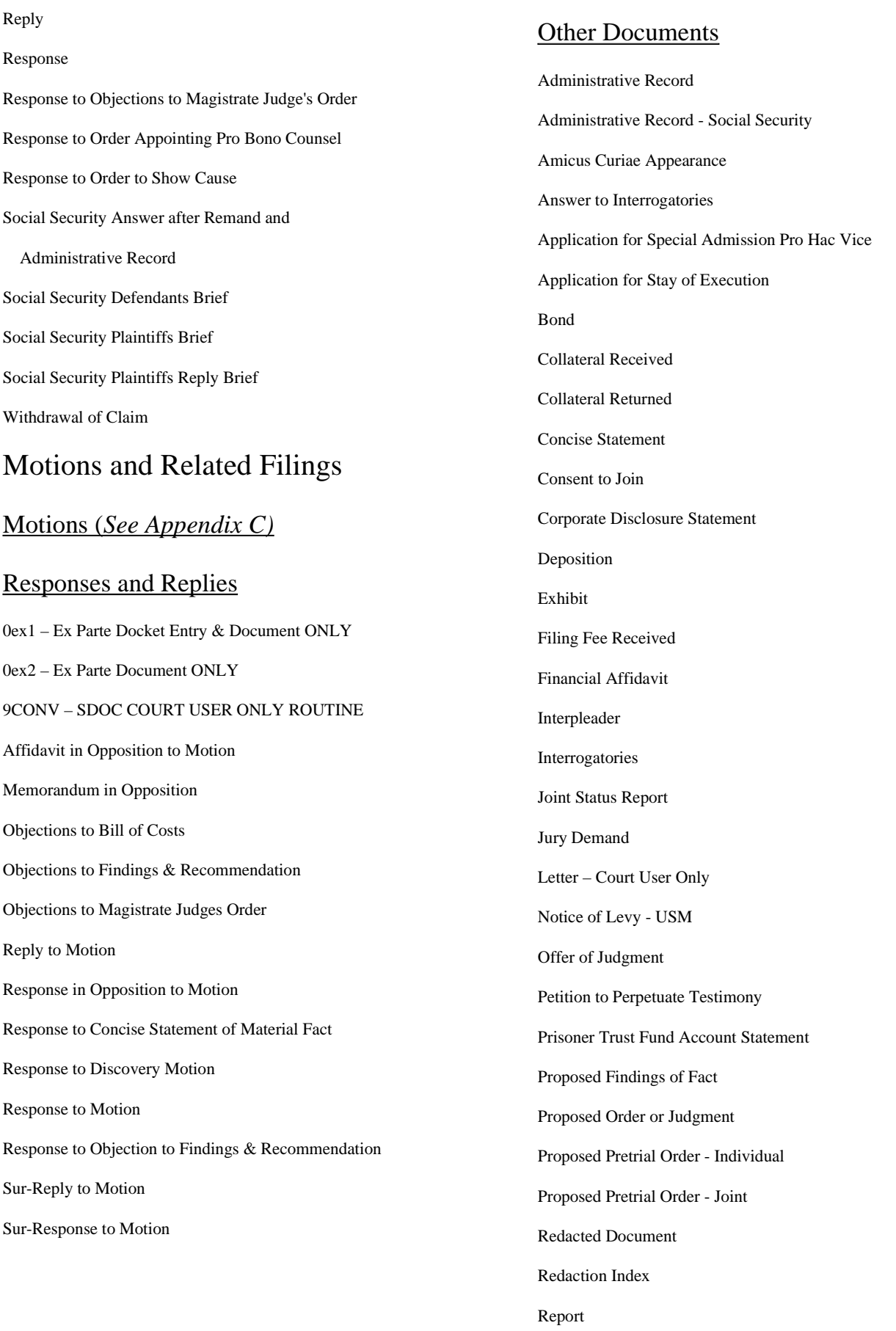

서의

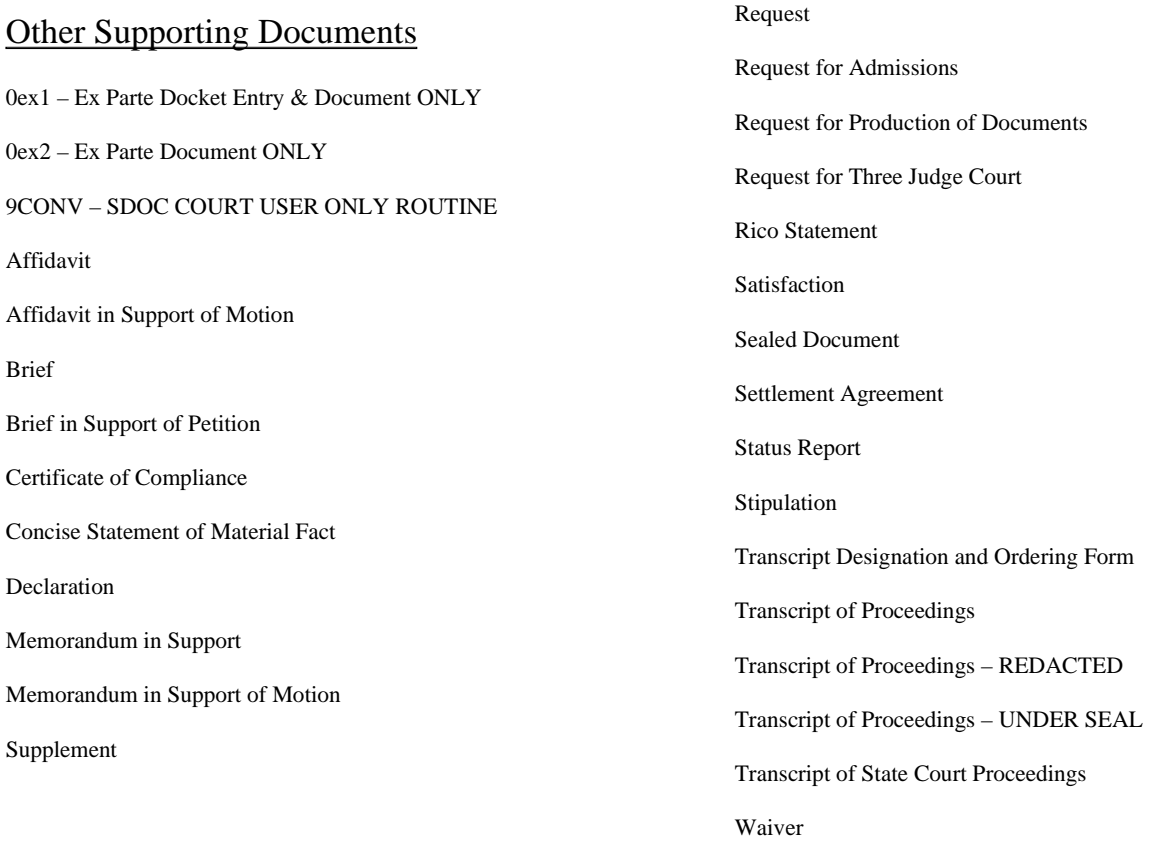

*Last Updated on Friday, 30 March 2012 14:58* 

# Appendix B - Criminal Event List

# Charging Instruments and Pleas

#### Indictment, Information, Complaint

Complaint Complaint (Sealed) Defendant Information Relative to a Criminal Case Sheet (Backer) Indictment Indictment (Sealed) Indictment Unredacted Information - ALL Misdemeanor Information - ALL Misdemeanor (Sealed) Information - Felony Information - Felony (Sealed) Superseding Complaint (Sealed)

### Notices

# Alibi Alibi Witness

Application for Writ of Execution Application for Writ of Garnishment Attorney Appearance - Defendant Attorney Appearance - USA Change of Address Enhancement of Penalty Insanity Defense Letter (Generic) Levy - USM Notice (Generic)

Superseding Indictment (Sealed) Superseding Information - ALL Misd (Sealed) Superseding Information - Felony (Sealed)

#### Plea-Related Documents

Consent to Rule 11 Plea in a Felony Case before

U.S. Magistrate

Plea Agreement

Plea Petition

# Motions and Related Filings

#### Motions *(See Appendix C)*

### Responses Replies & Other Supporting **Documents**

0ex1 – Ex Parte Docket Entry & Document 0ex2 – Ex Parte Document Affidavit Brief Declaration Exhibits Memorandum in Opposition Memorandum in Support Reply to Motion Response to Motion Other Filings

### Transfer Documents

Acknowledgment of Receipt of Record Commitment to Another District Documents Received From Other Court Order of Removal to Demanding District Probation Transfer Record Received Record Transmittal Letter by Clerk Removal from State Court

Notice of Intent to Redact Transcript Notice of Levy – USM Source of Funds Paid to Court Statement of Redaction of Transcript FRCP 49.1 Stipulation (Generic) Substitution of Defense Attorney Substitution of Government Attorney Withdrawal of Alibi Withdrawal of Defense Attorney Withdrawal of Government Attorney Withdrawal of Insanity Defense Withdrawal of Notice of Intent to Redact Transcript

#### Trial Documents

Clerk's List of Witnesses & Exhibits Exhibit List Jury Instructions Jury Notes Jury Notes Unredacted Jury Verdict Jury Verdict Unredacted Jury Verdict on Forfeiture Jury Verdict on Forfeiture Unredacted Objection to Trial Exhibit Proposed Jury Instructions Proposed Jury Verdict Proposed Voir Dire Request for Special Findings of Fact Special Findings of Fact ## Stipulation to Jury Trial Brief Voir Dire Questions Witness List

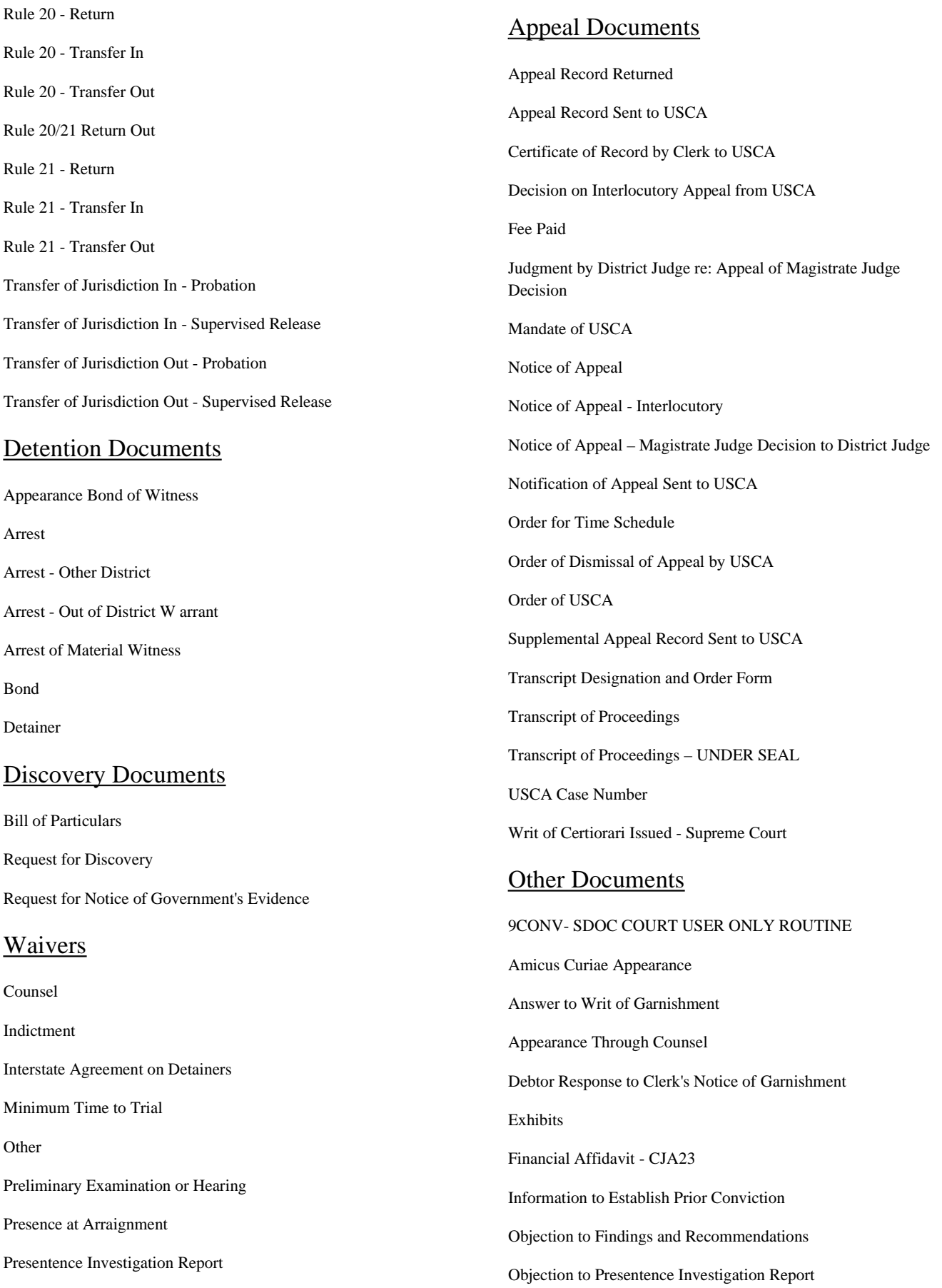

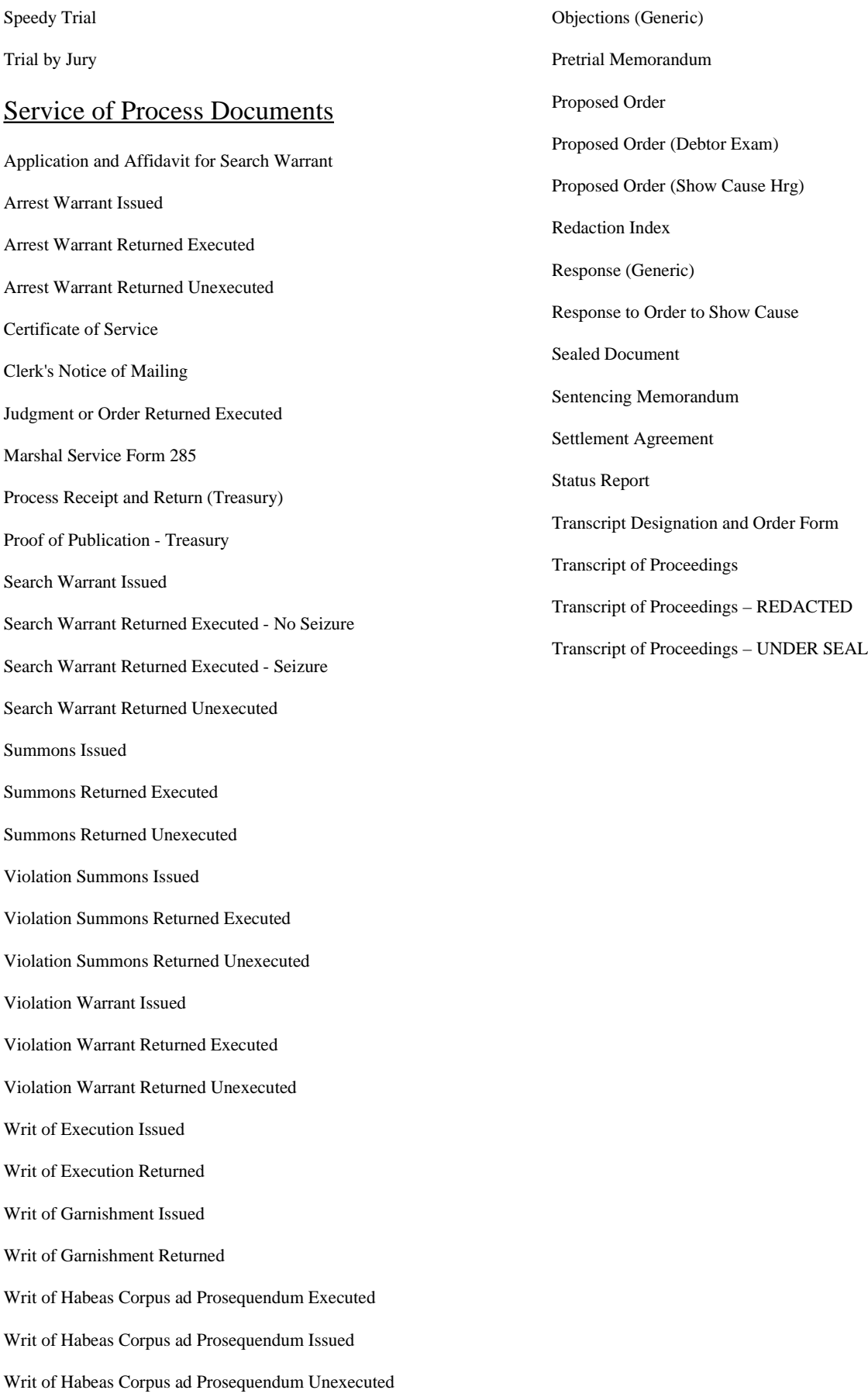

http://www.ord.uscourts.gov/index.php?option=com\_content&view=section&layout=blog... 9/20/2012

Writ of Habeas Corpus ad Testificandum Executed

Writ of Habeas Corpus ad Testificandum Issued

Writ of Habeas Corpus ad Testificandum Unexecuted

*Last Updated on Friday, 30 March 2012 14:57* 

# Appendix C - Motion Types

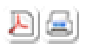

## - denotes whose orders are selected as "Written Opinions" pursuant to the E-Government Act of 2002

# Civil Motion Types

# Criminal Motion Types

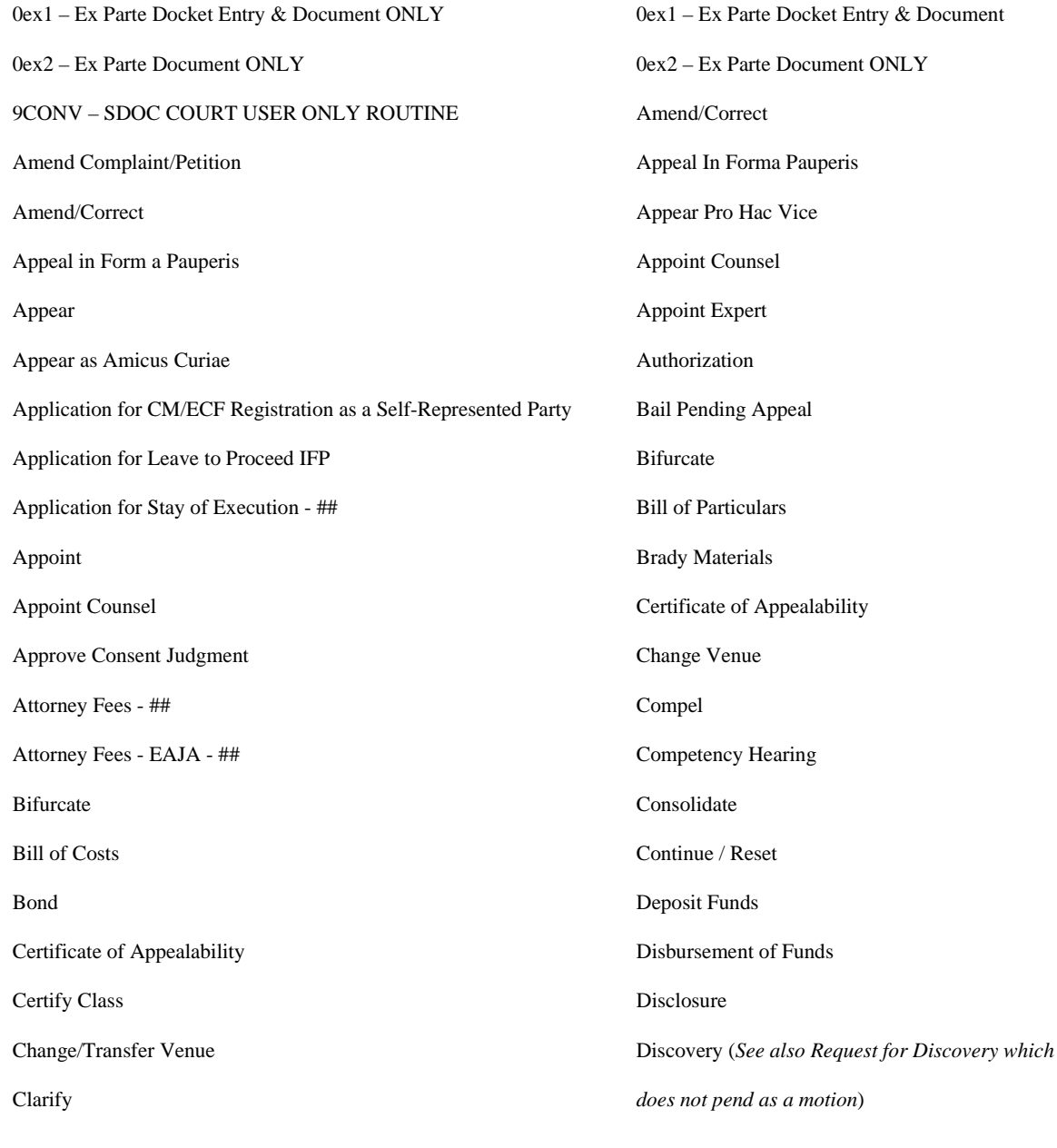

http://www.ord.uscourts.gov/index.php?option=com\_content&view=section&layout=blog... 9/20/2012

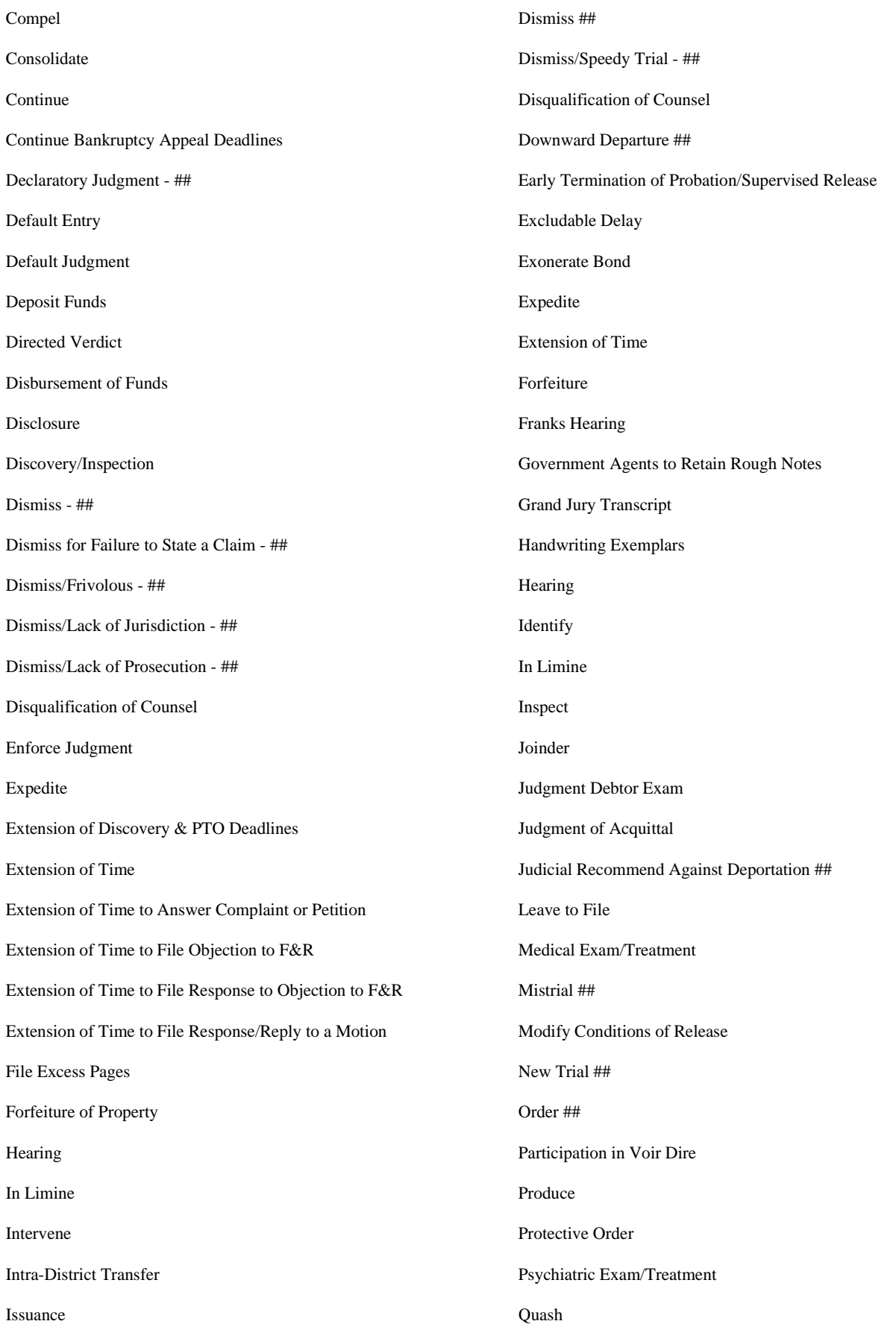

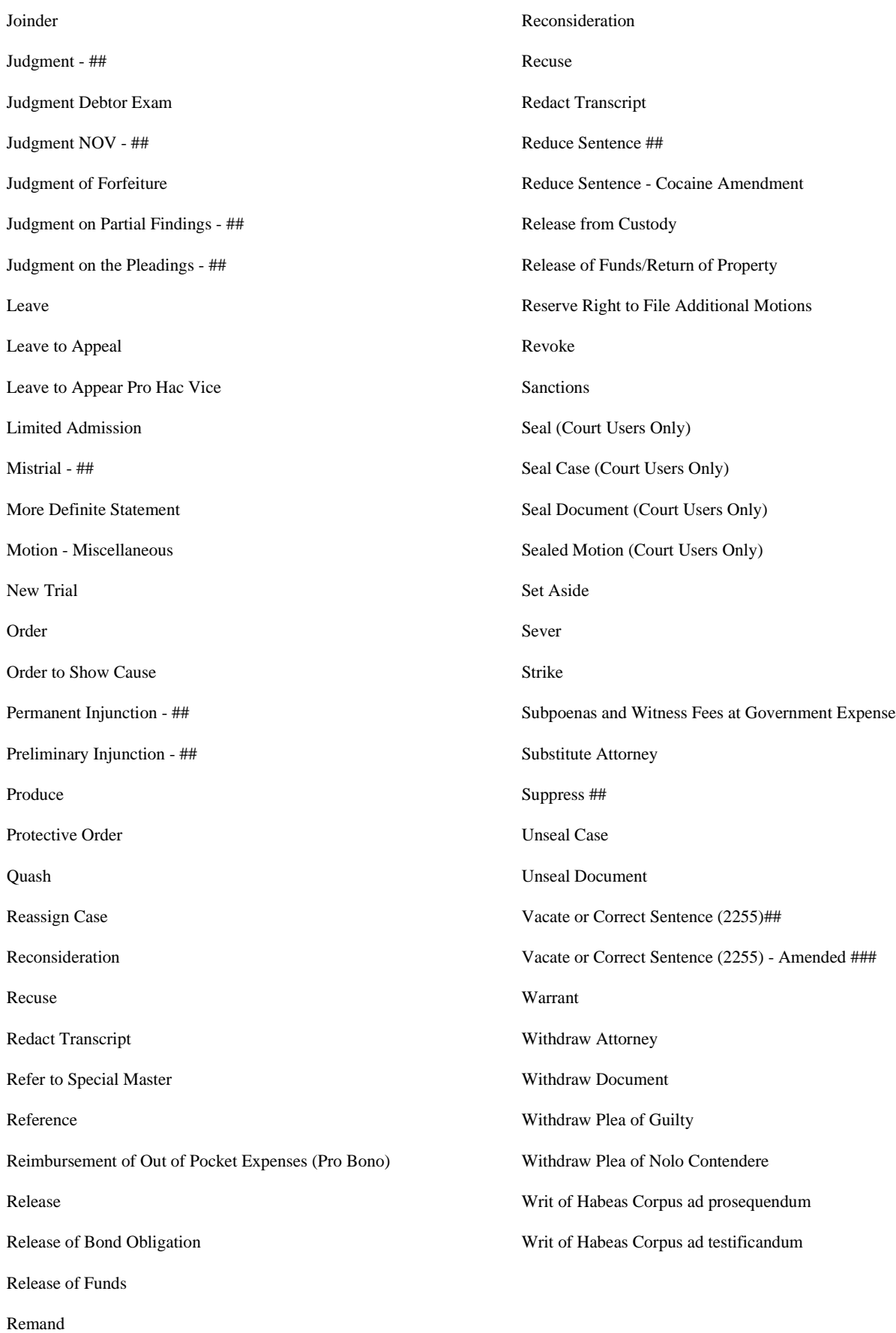
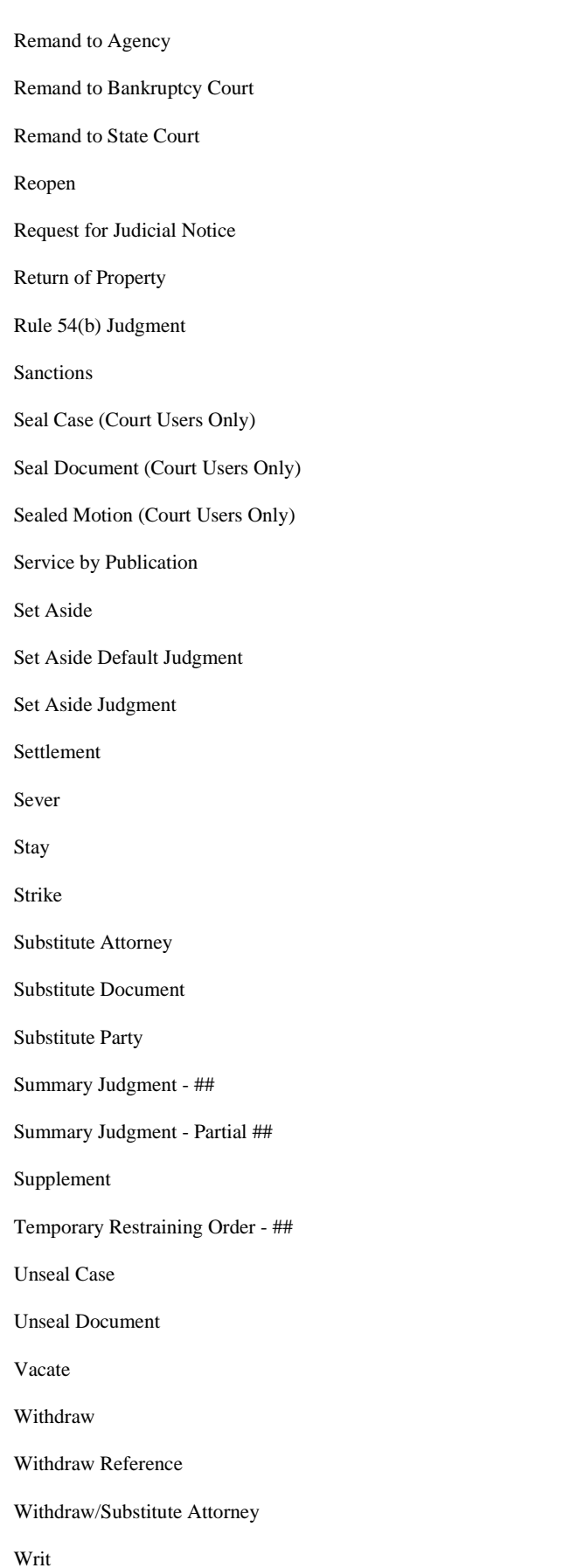

Writ of Entry

Writ of Habeas Corpus ad testificandum

*Last Updated on Friday, 30 March 2012 14:41* 

## Appendix D - Prefix Types

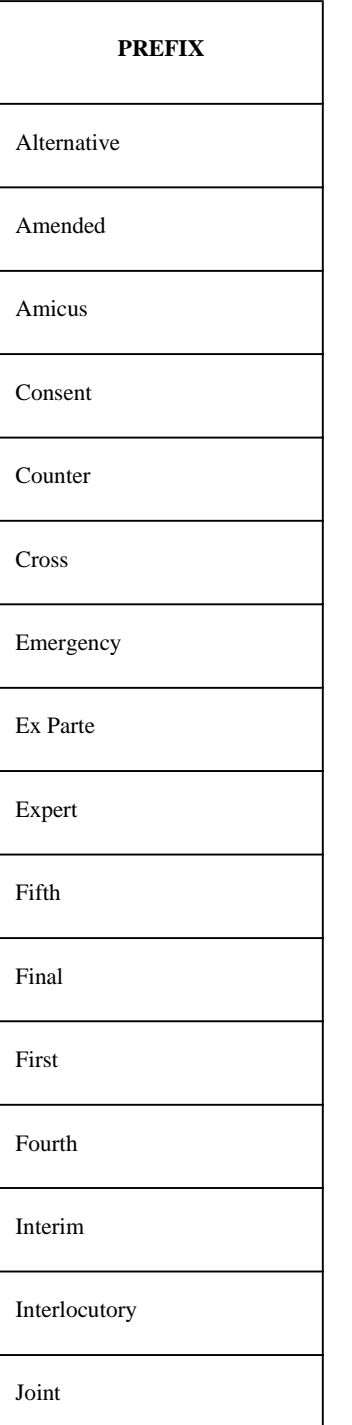

四国

| Lodged       |  |
|--------------|--|
| Monthly      |  |
| Oral         |  |
| Proposed     |  |
| Second       |  |
| Stipulated   |  |
| Supplemental |  |
| Third        |  |
| Third Party  |  |
| Unopposed    |  |
| Unsigned     |  |
| Verified     |  |

*Last Updated on Friday, 30 March 2012 14:41* 

### Appendix E - Party Roles

List of party role types available in CM/ECF are displayed below. An '\*' indicates that the named party will not appear on the cover docket report.

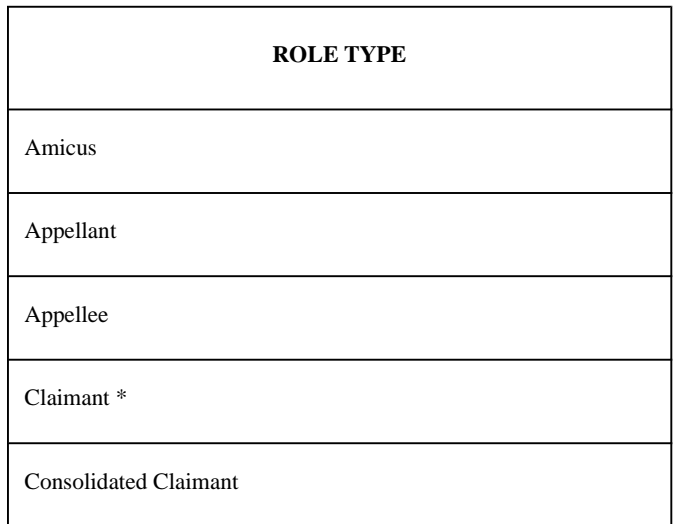

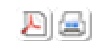

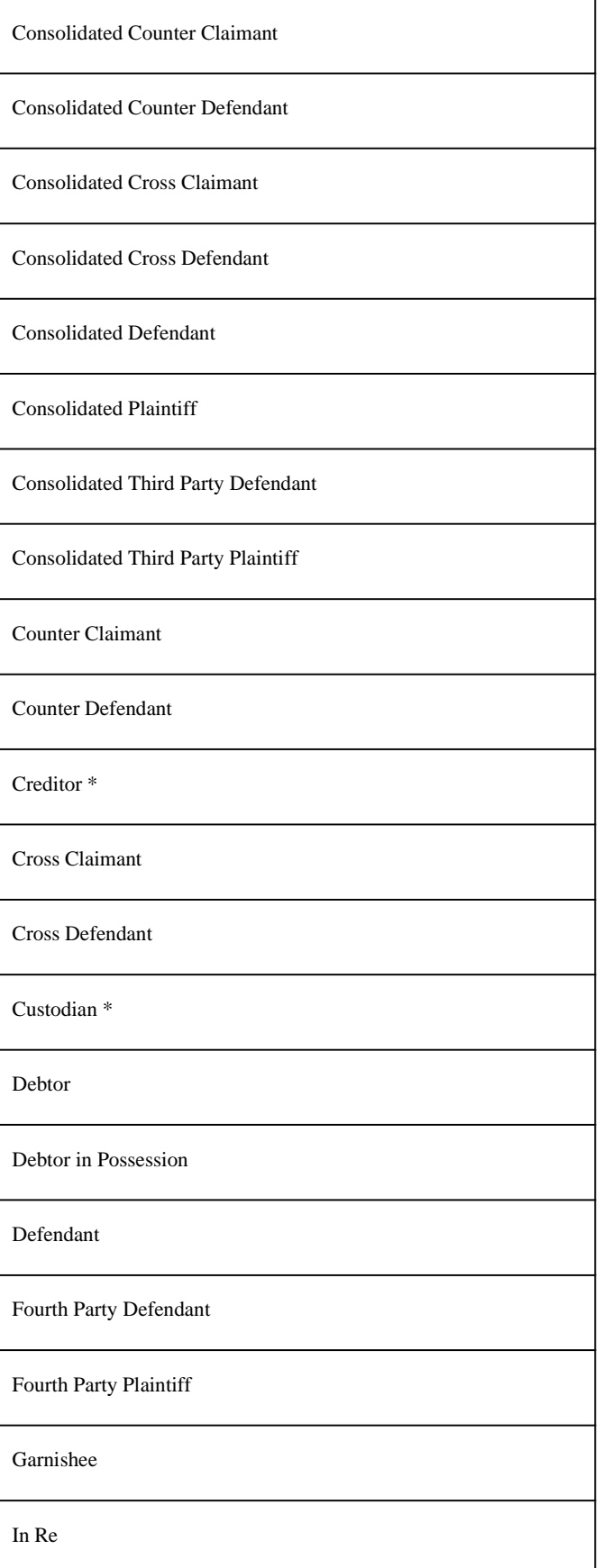

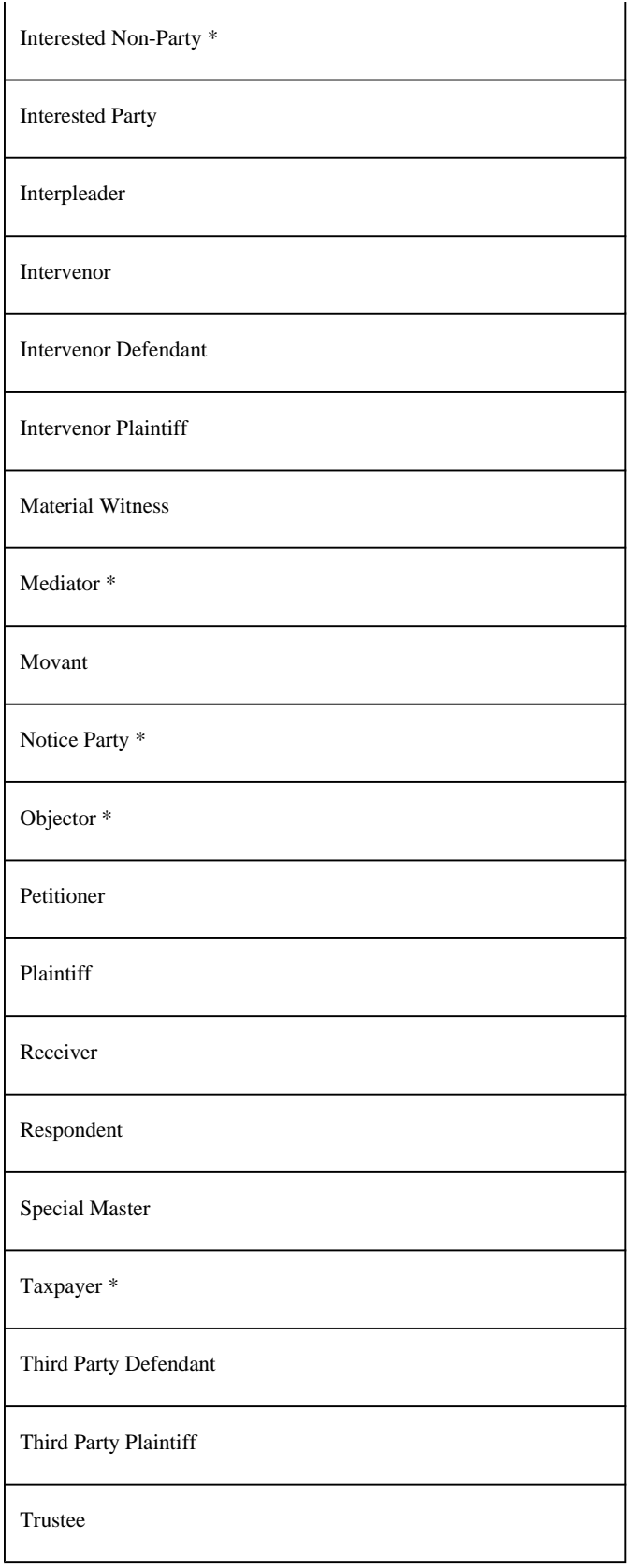

*Last Updated on Friday, 30 March 2012 14:41* 

# Appendix F - Flags

四国

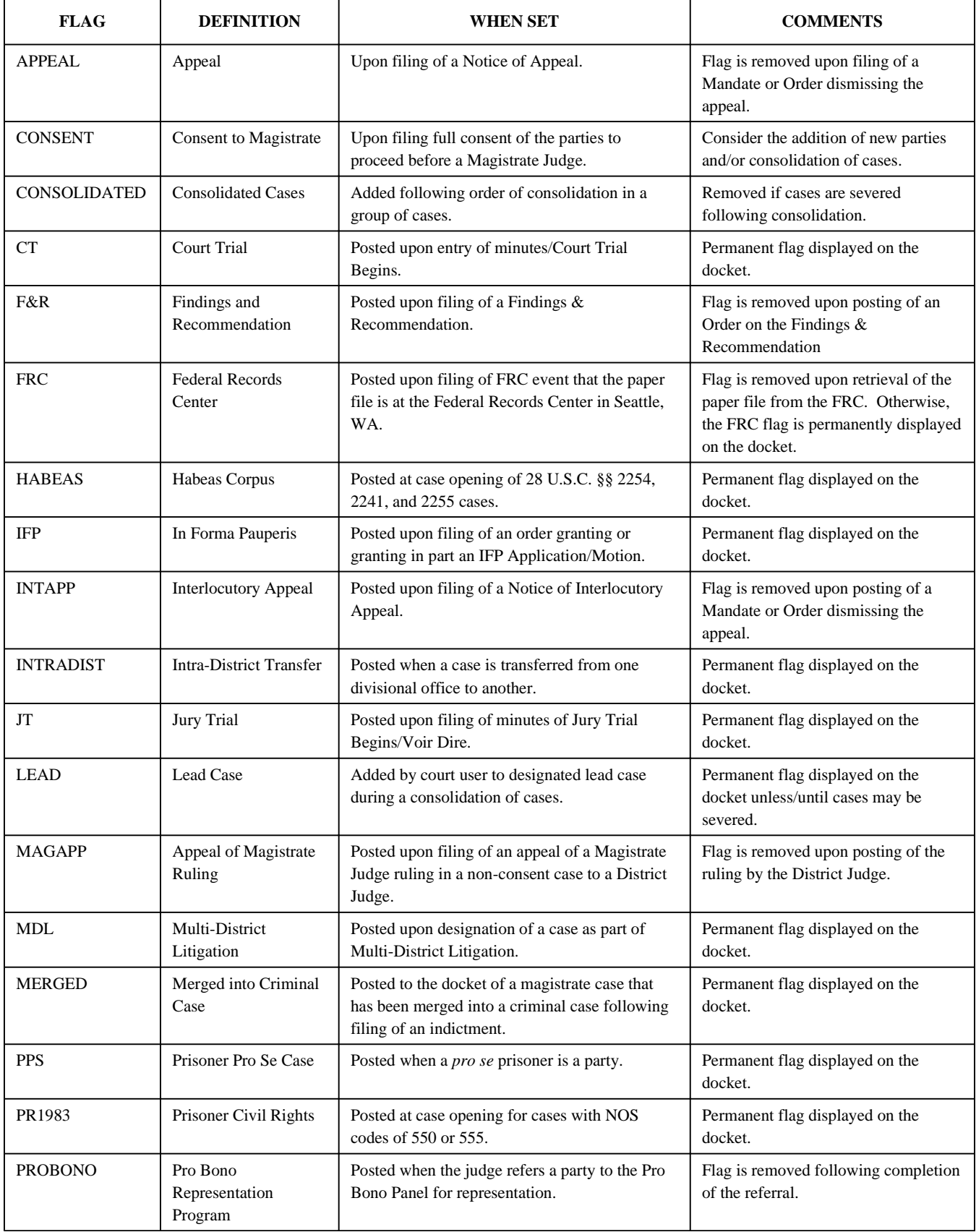

四国

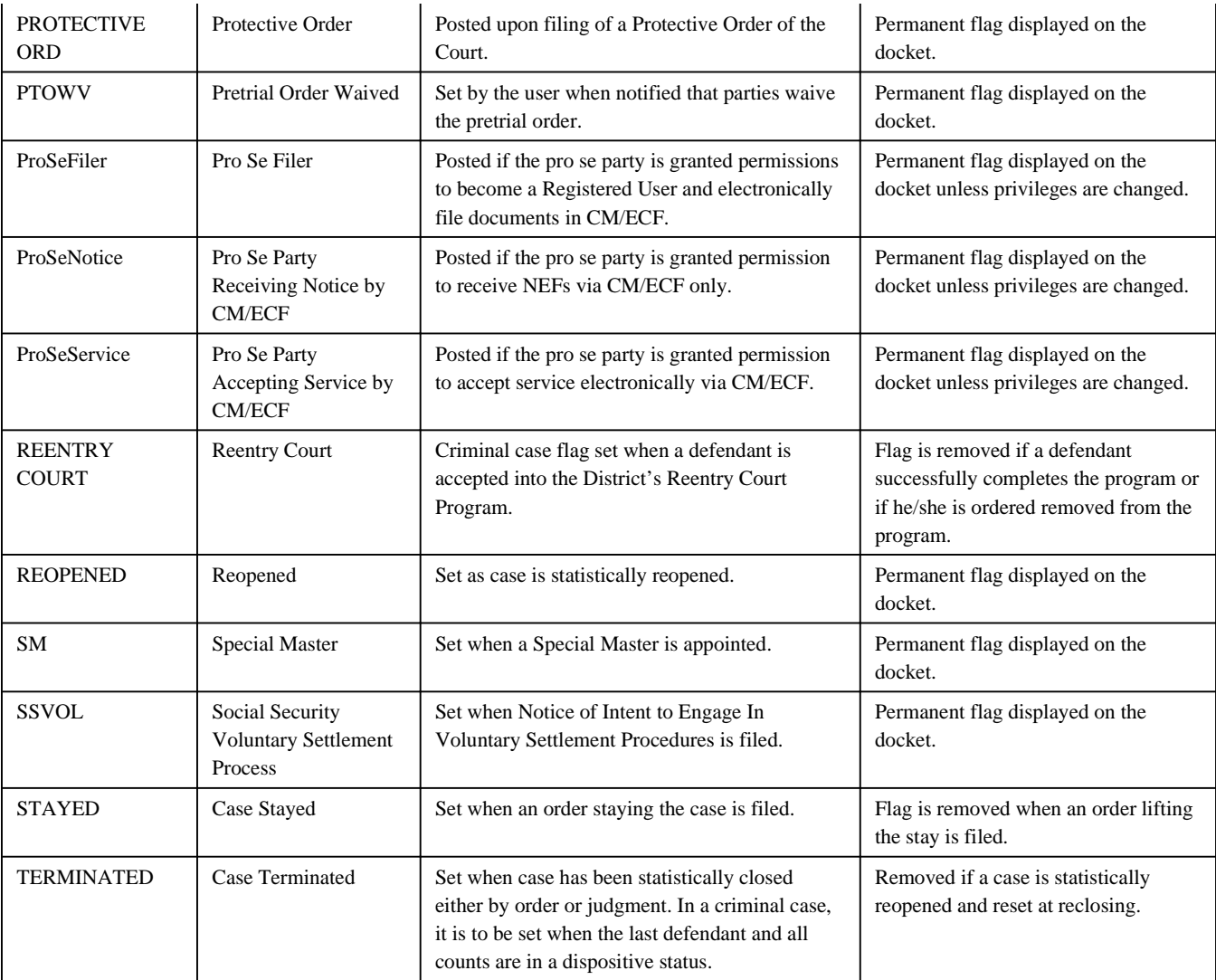

*Last Updated on Friday, 13 April 2012 13:00* 

# Appendix G - Schedule Types (Deadlines and Hearings)

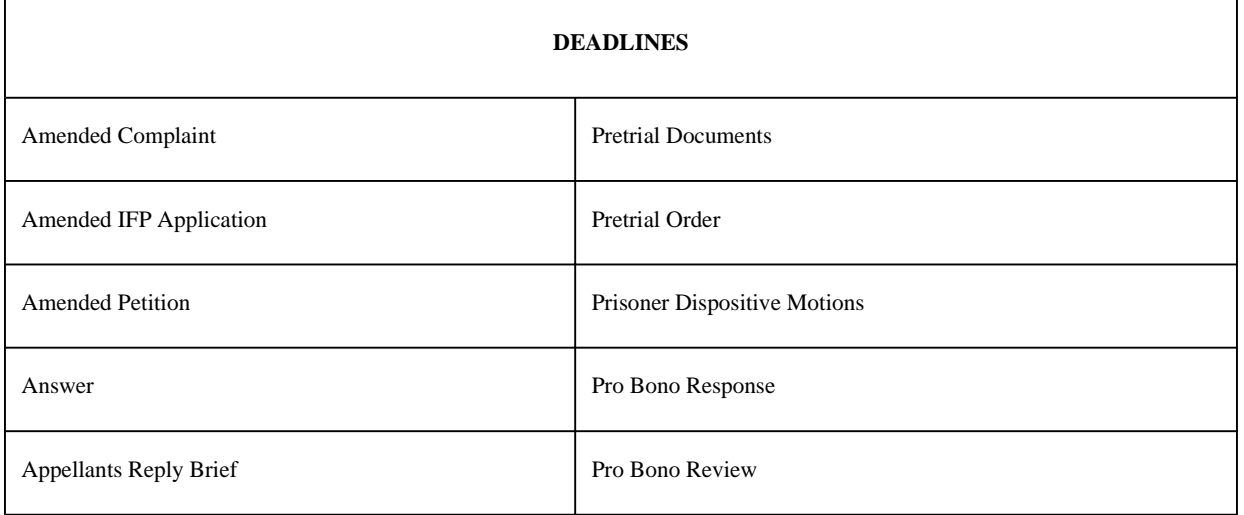

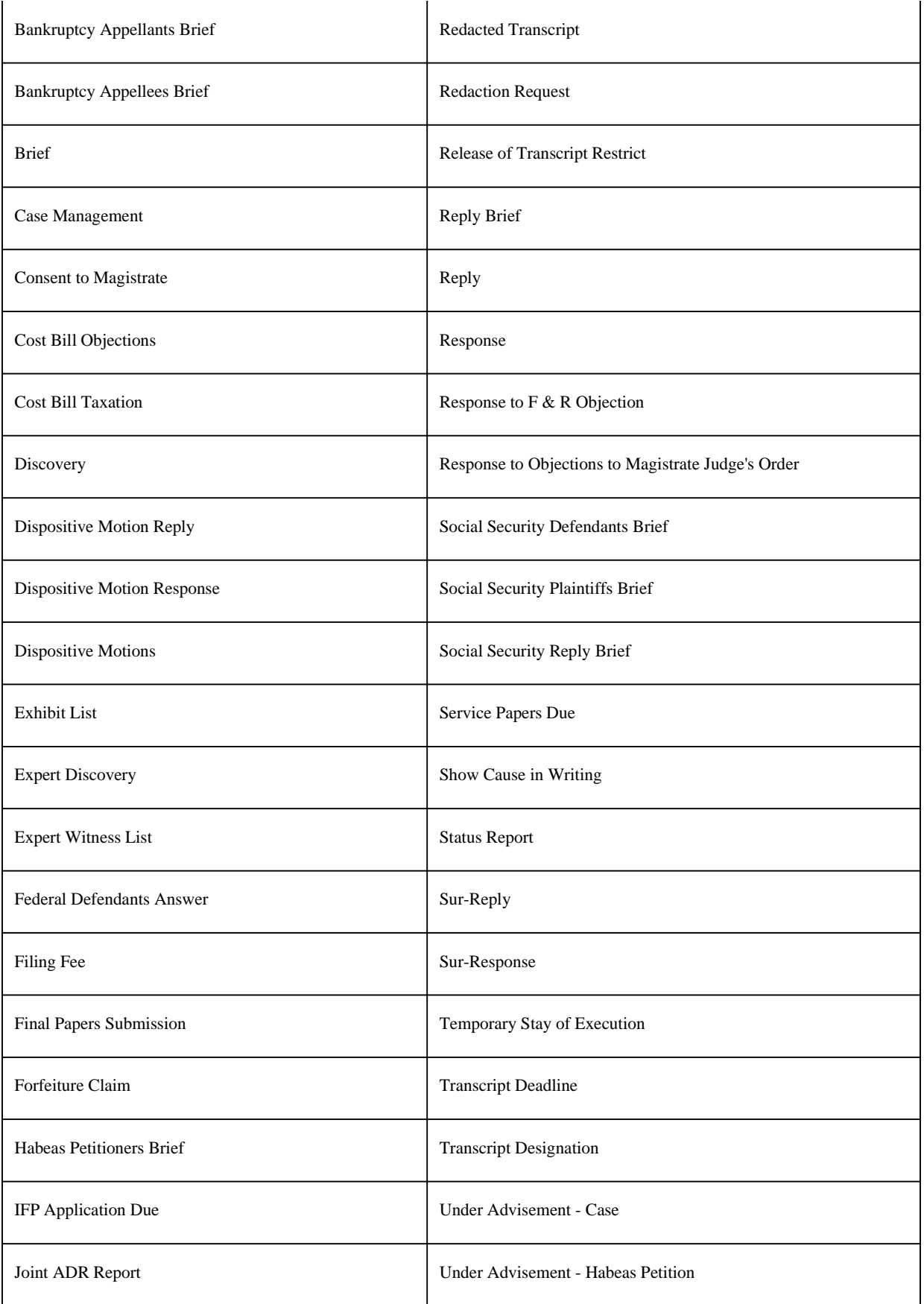

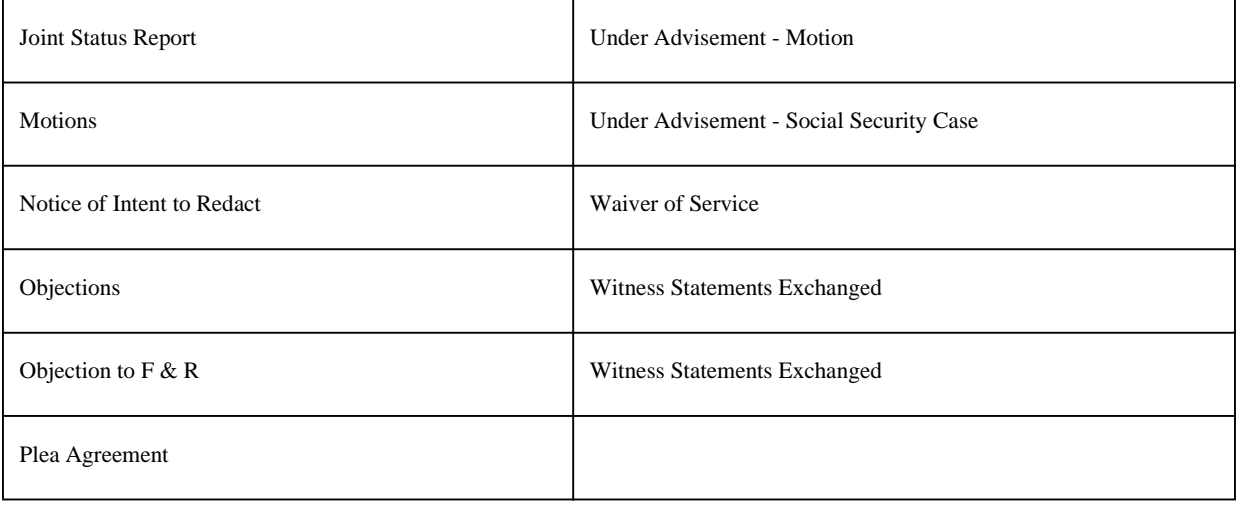

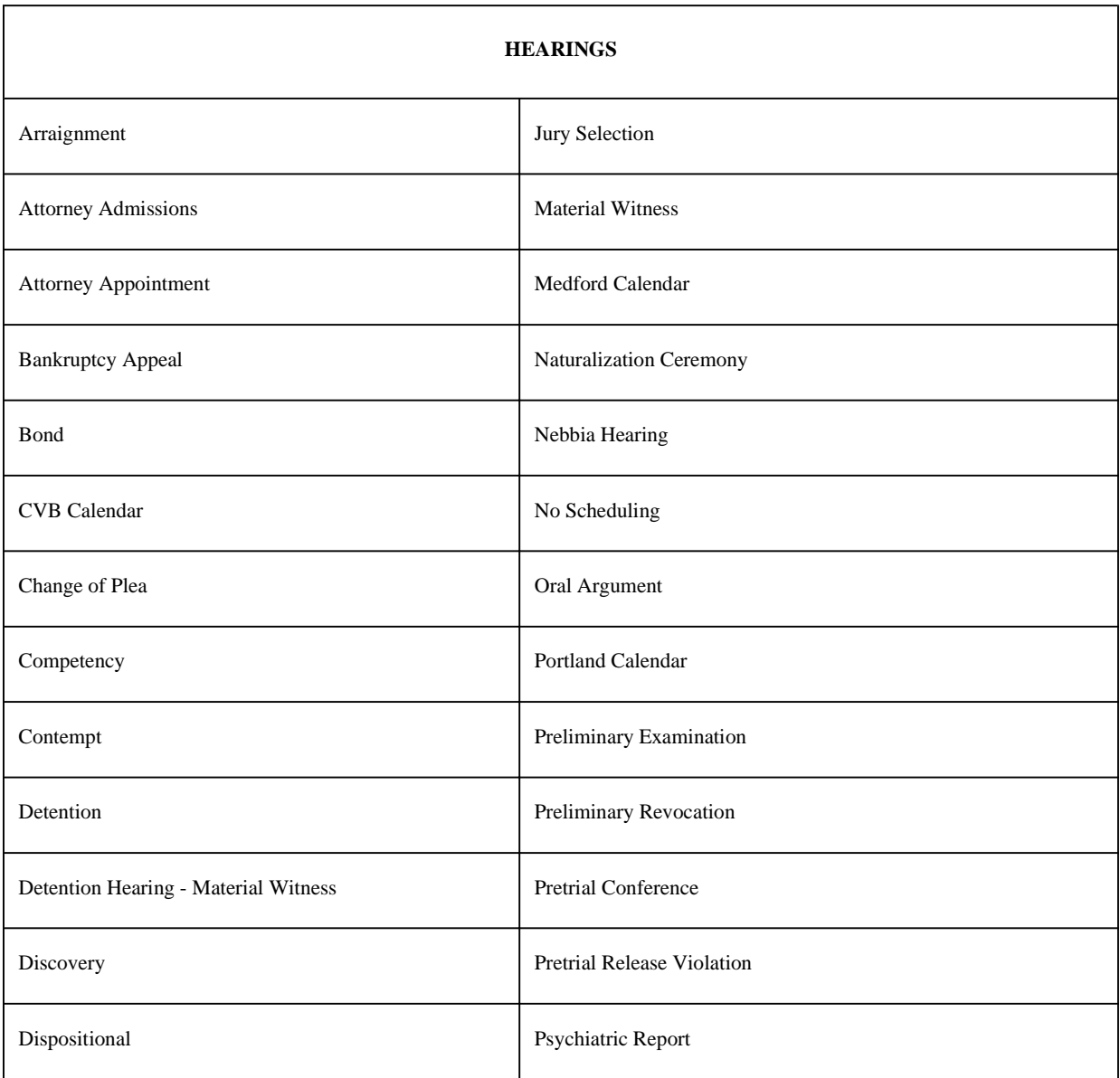

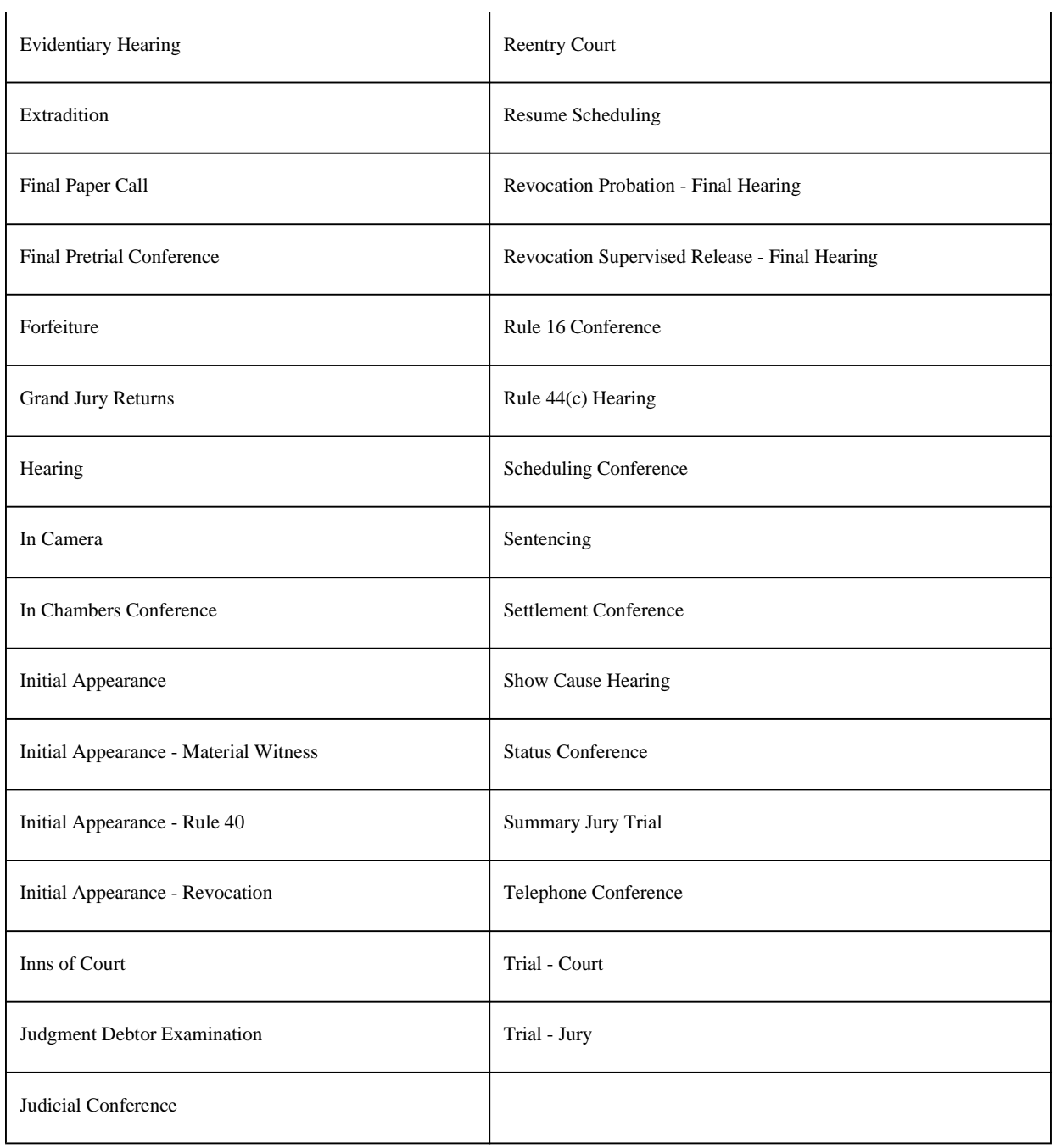

*Last Updated on Friday, 30 March 2012 14:42* 

#### CM/ECF User Manual

User Manual for the District of Oregon CM/ECF System.

Click here for a printable version of the entire manual.